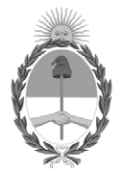

# **República Argentina - Poder Ejecutivo Nacional** 1983/2023 - 40 AÑOS DE DEMOCRACIA

# **Disposición**

**Número:** 

# DI-2023-273-APN-ANMAT#MS<br>CIUDAD DE BUENOS AIRES<br>Jueves 12 de Enero de 2023

**Referencia:** 1-0047-3110-005416-22-8

VISTO el Expediente Nº 1-0047-3110-005416-22-8 del Registro de esta Administración Nacional de Medicamentos, Alimentos y Tecnología Médica (ANMAT), y: CONSIDERANDO:

Que por las presentes actuaciones Multiespacio Contener S.A. solicita se autorice la inscripción en el Registro Productores y Productos de Tecnología Médica (RPPTM) de esta Administración Nacional, de un nuevo producto médico.

Que las actividades de elaboración y comercialización de productos médicos se encuentran contempladas por la Ley 16463, el Decreto 9763/64, y MERCOSUR/GMC/RES. Nº 40/00, incorporada al ordenamiento jurídico nacional por Disposición ANMAT Nº 2318/02 (TO 2004), y normas complementarias.

Que consta la evaluación técnica producida por el Instituto Nacional de Productos Médicos, en la que informa que el producto estudiado reúne los requisitos técnicos que contempla la norma legal vigente, y que los establecimientos declarados demuestran aptitud para la elaboración y el control de calidad del producto cuya inscripción en el Registro se solicita.

Que corresponde autorizar la inscripción en el RPPTM del producto médico objeto de la solicitud.

Que se actúa en virtud de las facultades conferidas por el Decreto N° 1490/92 y sus modificatorios.

Por ello;

# EL ADMINISTRADOR NACIONAL DE LA ADMINISTRACIÓN NACIONAL

# DE MEDICAMENTOS, ALIMENTOS Y TECNOLOGÍA MÉDICA

DISPONE:

ARTÍCULO 1º.- Autorízase la inscripción en el Registro Nacional de Productores y Productos de Tecnología Médica (RPPTM) de la Administración Nacional de Medicamentos, Alimentos y Tecnología Médica (ANMAT) del producto médico marca Medtrum nombre descriptivo Sistema de gestion de insulina y accesorios y nombre técnico, Bombas de Infusión, Ambulatorias para Insulina , de acuerdo con lo solicitado por Multiespacio Contener S.A. , con los Datos Identificatorios Característicos que figuran al pie de la presente.

ARTÍCULO 2º.- Autorízanse los textos de los proyectos de rótulo/s y de instrucciones de uso que obran en documento N° IF-2022-139354116-APN-INPM#ANMAT .

ARTÍCULO 3º.- En los rótulos e instrucciones de uso autorizados deberá figurar la leyenda "Autorizado por la ANMAT PM 2812-1 ", con exclusión de toda otra leyenda no contemplada en la normativa vigente.

ARTICULO 4°.- Extiéndase el Certificado de Autorización e Inscripción en el RPPTM con los datos característicos mencionados en esta disposición.

ARTÍCULO 5º.- La vigencia del Certificado de Autorización será de cinco (5) años, a partir de la fecha de la presente disposición.

ARTÍCULO 6º.- Regístrese. Inscríbase en el Registro Nacional de Productores y Productos de Tecnología Médica al nuevo producto. Por el Departamento de Mesa de Entrada, notifíquese al interesado, haciéndole entrega de la presente Disposición, conjuntamente con rótulos e instrucciones de uso autorizados y el Certificado mencionado en el artículo 4°. Gírese a la Dirección de Gestión de Información Técnica a los fines de confeccionar el legajo correspondiente. Cumplido, archívese.

# DATOS IDENTIFICATORIOS CARACTERÍSTICOS

PM: 2812-1

Nombre descriptivo: Sistema de gestion de insulina y accesorios

Código de identificación y nombre técnico del producto médico, (ECRI-UMDNS): 17-159 Bombas de Infusión, Ambulatorias para Insulina

Marca(s) de (los) producto(s) médico(s): Medtrum

Modelos:

Sistema de Gestión de Insulina SY-201 Incluye FM-018 Gestor Personal de diabetes, MD0200 Parche de Reserva y MD0201 Base de Bomba

Accesorios

Sistema de monitoreo contínuo de glucosa: MD1158 Transmisor y MD3658 Sensor de Glucosa

Clase de Riesgo: III

Indicación/es autorizada/s:

Indicado para ser utilizado en personas (a partir de los 2 años) con diabetes.

La bomba está indicada para la administración subcutánea contínua de insulina, a tasas fijas y variables, para el control de la diabetes mellitus en personas que requieren el uso de insulina.

El sistema Contínuo de Monitoreo de Glucosa está indicado para la monitorización continua de los niveles de glucosa en el líquido intersticial y para la detección de posibles episodios de glucosa alta y baja.

Período de vida útil: SY201 y MD 1158: no aplica MD0200 y MD3658: 2 años

Condición de uso: Uso bajo prescripción de profesional de la salud

Fuente de obtención de la materia prima de origen biológico: no aplica

Forma de presentación: 1- SY201 envase unitario compuesto por el Modelo FM-018 y el Modelo MD0201.

- 2- MD0200 caja por 10 unidades.
- 3- MD1158 envase unitario.
- 4- MD3658 caja de dos unidades.

Método de esterilización: SY201 y MD1158 son no estéril MD0200 estéril por óxido de etileno MD3658 estéril por radiación e-Beam

Nombre del fabricante: Medtrum Technologies Inc.

Lugar de elaboración: Edificio 8, n.° 200, Calle Niudun Shanghái 201203, China

Expediente N° 1-0047-3110-005416-22-8

N° Identificatorio Trámite: 41270

AM

Digitally signed by GARAY Valéria Teresa<br>Date: 2023.01.12 17:58:06 ART<br>Location: Ciudad Autónoma de Buenos Aires

Valeria Teresa Garay Subadministradora Nacional Administración Nacional de Medicamentos, Alimentos y Tecnología<br>Médica

# *Sistema de Gestión de Insulina Proyecto de Rótulo e Instrucciones de Uso*

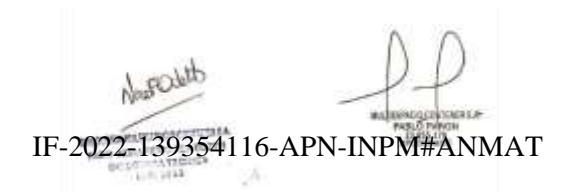

Página 1 de 271

#### *Proyecto de Rótulo Sistema de Gestión de Insulina Medtrum*

**REF SY-201 Lote : XXXX Base de Bomba (1X) REF MD0201 SN : XXXX Gestor Personal de Diabetes REF FM-018 SN : XXXX** EC REP

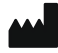

Medtrum Technologies Inc.

Edificio 8, n.° 200, Calle Niudun, Shanghái 201203, China

Importado por: Multiespacio Contener S.A.

Bv. Rivadavia 3647, B° Los Boulevares, Córdoba

DT Odetti Nora Fernanda MP 3463

Uso bajo prescripción de profesional de salud

Autorizado por ANMAT PM 2812-1

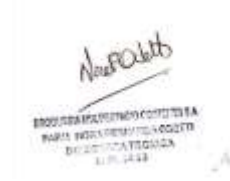

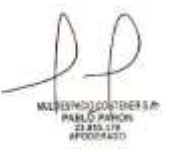

IF-2022-139354116-APN-INPM#ANMAT

**Medtrum** Una maner**pagmal2 de 27**11rolar la diabetes

**Proyecto de rótulos individuales de los productos que componen el sistema (A-Gestor Personal de Diabetes FM-018, B-Base de Bomba MD0201 y C- Parche de Reserva MD0200)**

**A-Proyecto de Rótulo de Gestor Personal de Diabetes Medtrum**

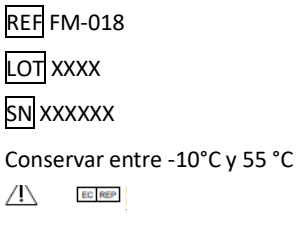

Medtrum Technologies Inc.

Edificio 8, n.° 200, Calle Niudun, Shanghái 201203, China

Importado por : Multiespacio Contener S.A. Bv. Rivadavia 3647, B° Los Boulevares, Córdoba DT Odetti Nora Fernanda MP 3463 Uso bajo prescripción de profesional de salud Autorizado por ANMAT PM 2812-1

**B- Proyecto de Rótulo Base de la Bomba Medtrum**

REF MD0201 SN XXXXXX LOT XXXX Conservar entre -10°C y 55 °C

NouFOLA **BROUGHAMASSING HILEA BOULER INDUCEDING TO A COLORED** 

**BUTLETAMONTS**  $1.1133$ 

EC REP

Medtrum Technologies Inc. IF-2022-139354116-APN-INPM#ANMAT

Página 3 de 271

#### Proyecto de Rótulo e Instrucciones de Uso

Edificio 8, n.° 200, Calle Niudun, Shanghái 201203, China

Importado por: Multiespacio Contener S.A. Bv. Rivadavia 3647, B° Los Boulevares, Córdoba DT Odetti Nora Fernanda MP 3463 Uso bajo prescripción de profesional de salud Autorizado por ANMAT PM 2812-1

**C-Proyecto de Rótulo Parche de Reserva Medtrum**

REF MD0200 (x10 unidades)

LOT XXXX

Conservar entre -10°C y 55 °C

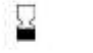

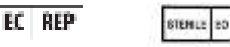

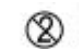

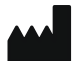

Medtrum Technologies Inc.

Edificio 8, n.° 200, Calle Niudun, Shanghái 201203, China

Importado por: Multiespacio Contener S.A.

Bv. Rivadavia 3647, B° Los Boulevares, Córdoba

DT Odetti Nora Fernanda MP 3463

Uso bajo prescripción de profesional de salud

Autorizado por ANMAT PM 2812-1

IF-2022-139354116-APN-INPM#ANMAT  $-211$ 

**Medtrum** Una maner**pagmall4 de 27**11rolar la diabetes

#### *Proyecto de rótulo Accesorios*

#### **1- Proyecto de Rótulo Sensor de glucosa Medtrum**

REF MD3658 (x2)

LOT

Conservar entre 2°C y 30 °C

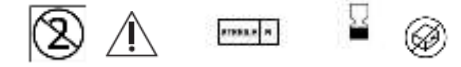

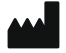

Medtrum Technologies Inc.

Edificio 8, n.° 200, Calle Niudun, Shanghái 201203, China

Importado por : Multiespacio Contener S.A. Bv. Rivadavia 3647, B° Los Boulevares, Córdoba DT Odetti Nora Fernanda MP 3463 Uso bajo prescripción de profesional de salud Autorizado por ANMAT PM 2812-1

**2-Proyecto de rótulo Transmisor Medtrum**

**REF MD1158** LOT XXXX SN XXXXXX Conservar entre -10°C y 55 °C

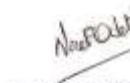

Medtrum Technologies Inc.

**HYSTA INGUSTABLES BOULDER ROOM CREW YOU A COLLETE** 

Edificio 8, n.° 200, Calle Nitdି በብራ በአልበል የአልበል የሆነ Loog PuninAPM#ANMAT

Página 5 de 271

# Proyecto de Rótulo e Instrucciones de Uso

Importado por : Multiespacio Contener S.A. Bv. Rivadavia 3647, B° Los Boulevares, Córdoba DT Odetti Nora Fernanda MP 3463 Uso bajo prescripción de profesional de salud Autorizado por ANMAT PM 2812-1

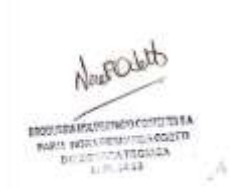

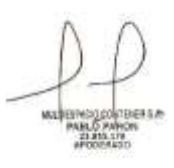

IF-2022-139354116-APN-INPM#ANMAT

**Medtrum** Una maner**páginal 6 de 27**1 trolar la diabetes

*Sistema de Gestión de Insulina Medtrum* **REF SY-201 Base de Bomba (1X) REF MD0201 Gestor Personal de Diabetes Medtrum REF FM-018**  EC REP

Medtrum Technologies Inc.

Edificio 8, n.° 200, Calle Niudun, Shanghái 201203, China

Importado por: Multiespacio Contener S.A.

Bv. Rivadavia 3647, B° Los Boulevares, Córdoba

DT Odetti Nora Fernanda MP 3463

Uso bajo prescripción de profesional de salud

Autorizado por ANMAT PM 2812-1

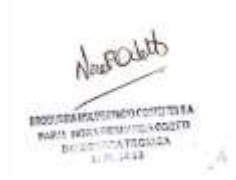

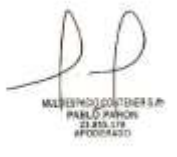

IF-2022-139354116-APN-INPM#ANMAT

**Productos que componen el sistema (A-Gestor Personal de Diabetes FM-018, B-Base de Bomba MD0201 y C- Parche de Reserva MD0200)**

**A- Gestor Personal de Diabetes Medtrum**

REF FM-018

Conservar entre -10°C y 55 °C

EC REP

Medtrum Technologies Inc.

Edificio 8, n.° 200, Calle Niudun, Shanghái 201203, China

Importado por : Multiespacio Contener S.A.

Bv. Rivadavia 3647, B° Los Boulevares, Córdoba

DT Odetti Nora Fernanda MP 3463

Uso bajo prescripción de profesional de salud

Autorizado por ANMAT PM 2812-1

**B- Base de la Bomba Medtrum**

**REF** MD0201

Conservar entre -10°C y 55 °C

EC REP

Medtrum Technologies Inc.

Edificio 8, n.° 200, Calle Niudun, Shanghái 201203, China

Importado por: Multiespacio Contener S.A.

Bv. Rivadavia 3647, B° Los Boulevar&, 2022bb39354116-APN-INPM#ANMAT

**INGURSHAP** INCH

DT Odetti Nora Fernanda MP 3463

**Medtrum** Una maner**pagmal8 de 27**11rolar la diabetes

Uso bajo prescripción de profesional de salud Autorizado por ANMAT PM 2812-1

#### **C- Parche de Reserva Medtrum**

REF MD0200 (x10 unidades)

Conservar entre -10°C y 55 °C

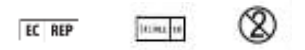

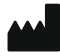

Medtrum Technologies Inc.

Edificio 8, n.° 200, Calle Niudun, Shanghái 201203, China

Importado por: Multiespacio Contener S.A. Bv. Rivadavia 3647, B° Los Boulevares, Córdoba DT Odetti Nora Fernanda MP 3463 Uso bajo prescripción de profesional de salud Autorizado por ANMAT PM 2812-1

#### *Accesorios*

#### **1- Sensor de glucosa Medtrum**

REF MD3658 (x2) Conservar entre 2°C y 30 °C

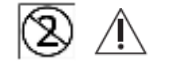

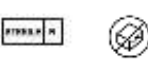

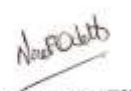

**INGUISHAVAISTME APTITURA** PARTS INSULTING THE REGISTER  $P = 10^{11} + 13$ 

denas s

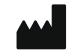

Medtrum Technologies Inc.

Edificio 8, n.º 200, Calle Niud<del>un, 3M2ng</del>Ha1936 26b9 (hmPN-INPM#ANMAT

Página 9 de 271

#### Proyecto de Rótulo e Instrucciones de Uso

Importado por : Multiespacio Contener S.A. Bv. Rivadavia 3647, B° Los Boulevares, Córdoba DT Odetti Nora Fernanda MP 3463 Uso bajo prescripción de profesional de salud Autorizado por ANMAT PM 2812-1

**2- Transmisor Medtrum** REF MD1158 Conservar entre -10°C y 55 °C

Medtrum Technologies Inc.

Edificio 8, n.° 200, Calle Niudun, Shanghái 201203, China

Importado por : Multiespacio Contener S.A.

Bv. Rivadavia 3647, B° Los Boulevares, Córdoba

DT Odetti Nora Fernanda MP 3463

Uso bajo prescripción de profesional de salud

Autorizado por ANMAT PM 2812-1

Nogob **STOURISMER** PERMIT POUSER PORT OFFICE A CONTRA BOTH TEATRONGS

#### IF-2022-139354116-APN-INPM#ANMAT

# Instrucciones de Uso

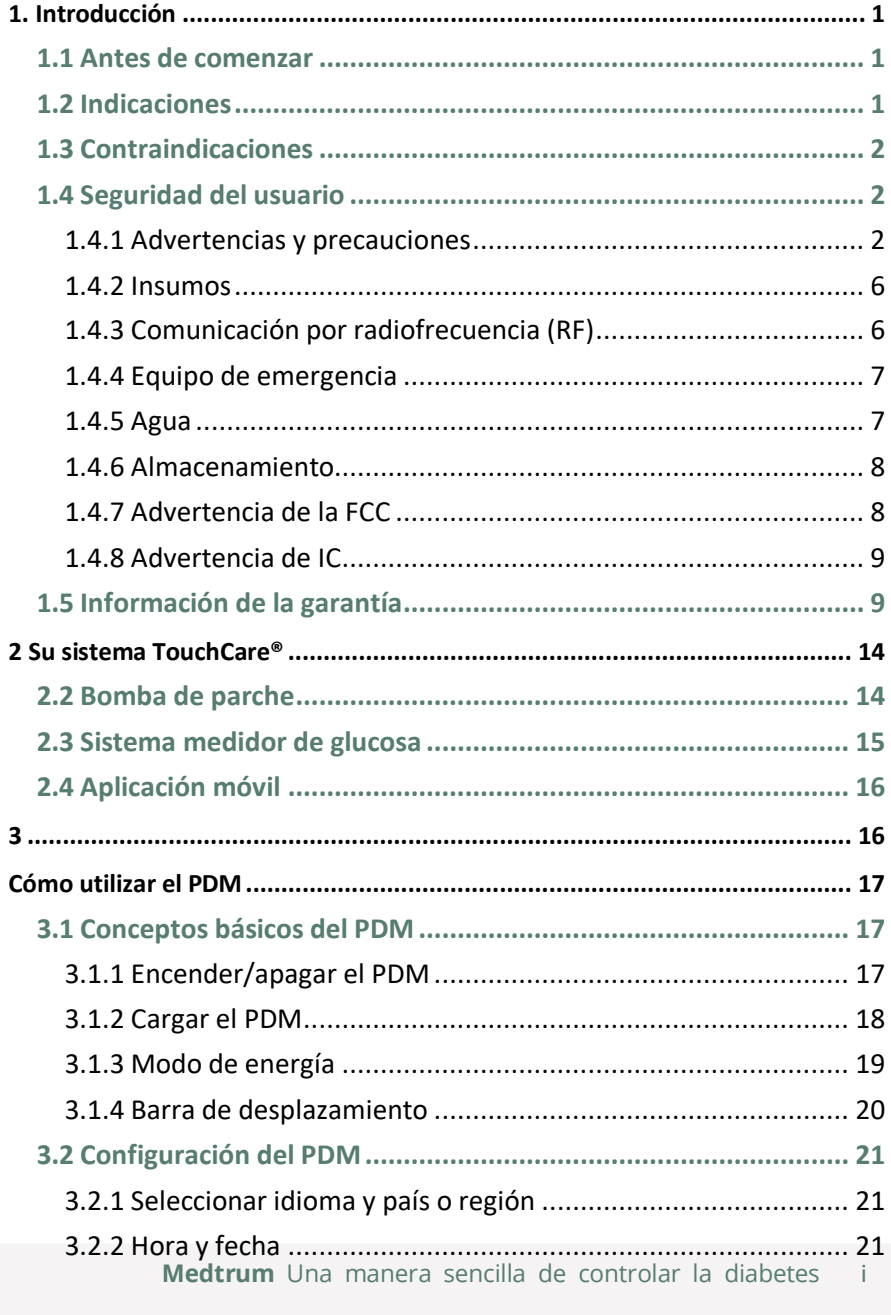

# Instrucciones de uso

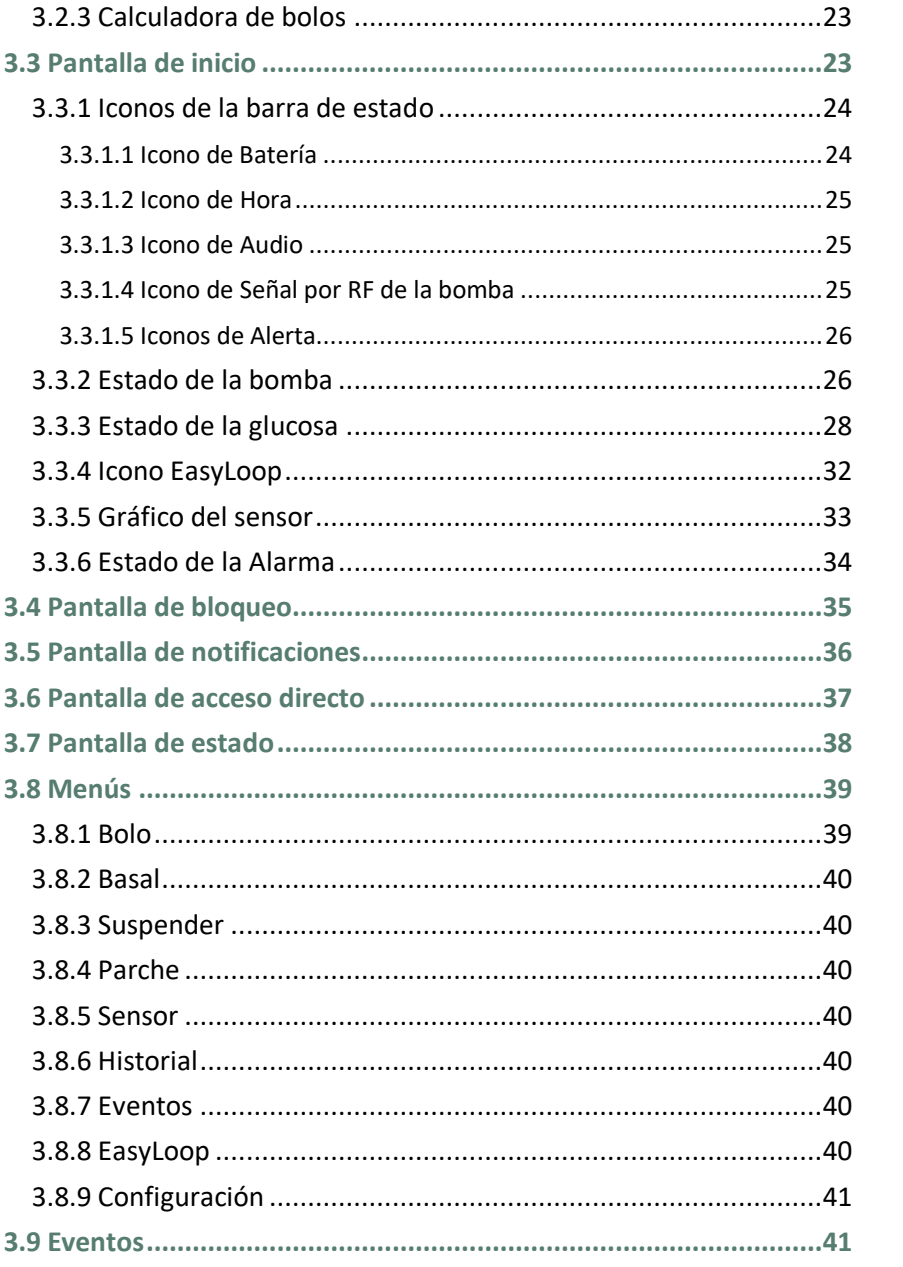

Medtrum Una manerpaginalh2lae 27trolar la diabetes

# **Instrucciones de Uso**

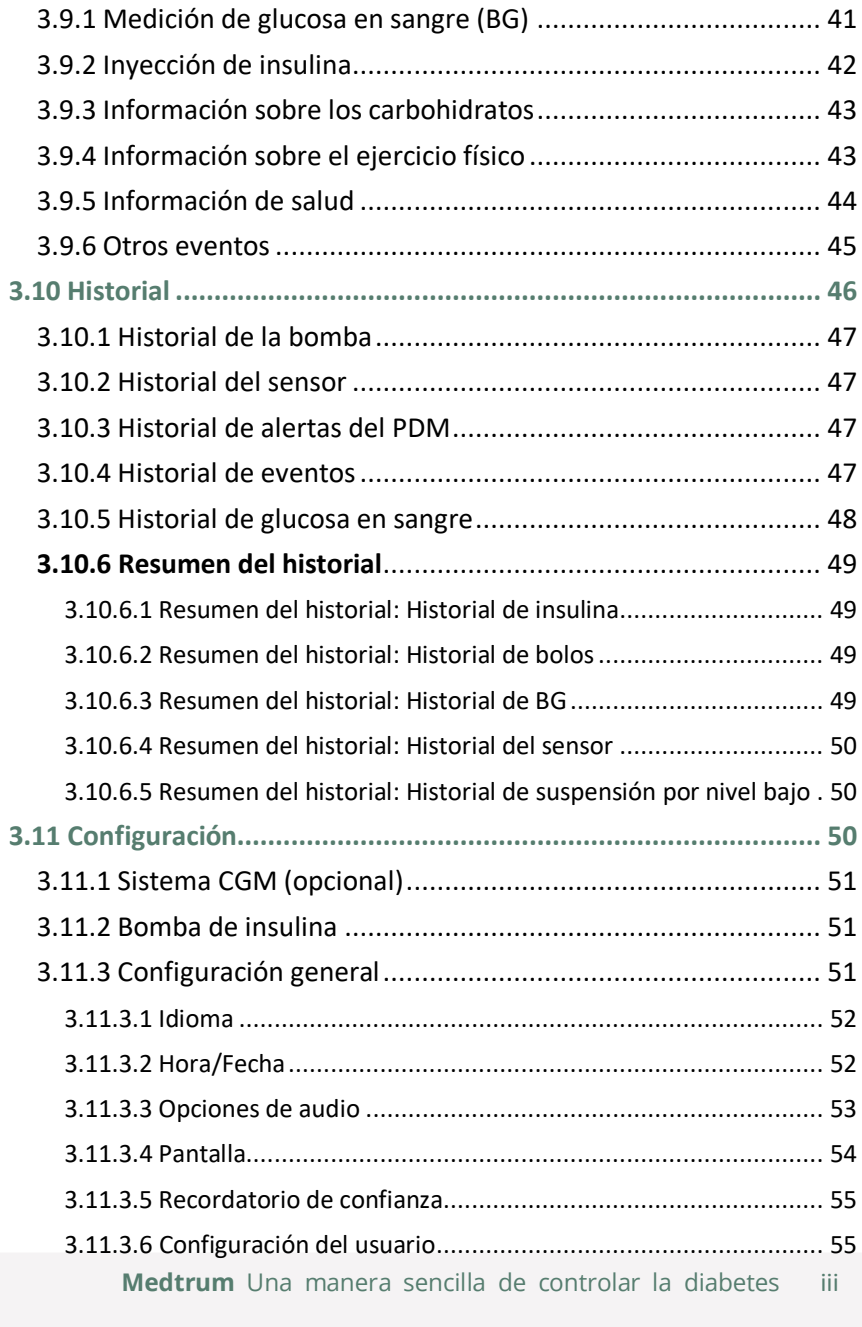

# **Instrucciones de uso**

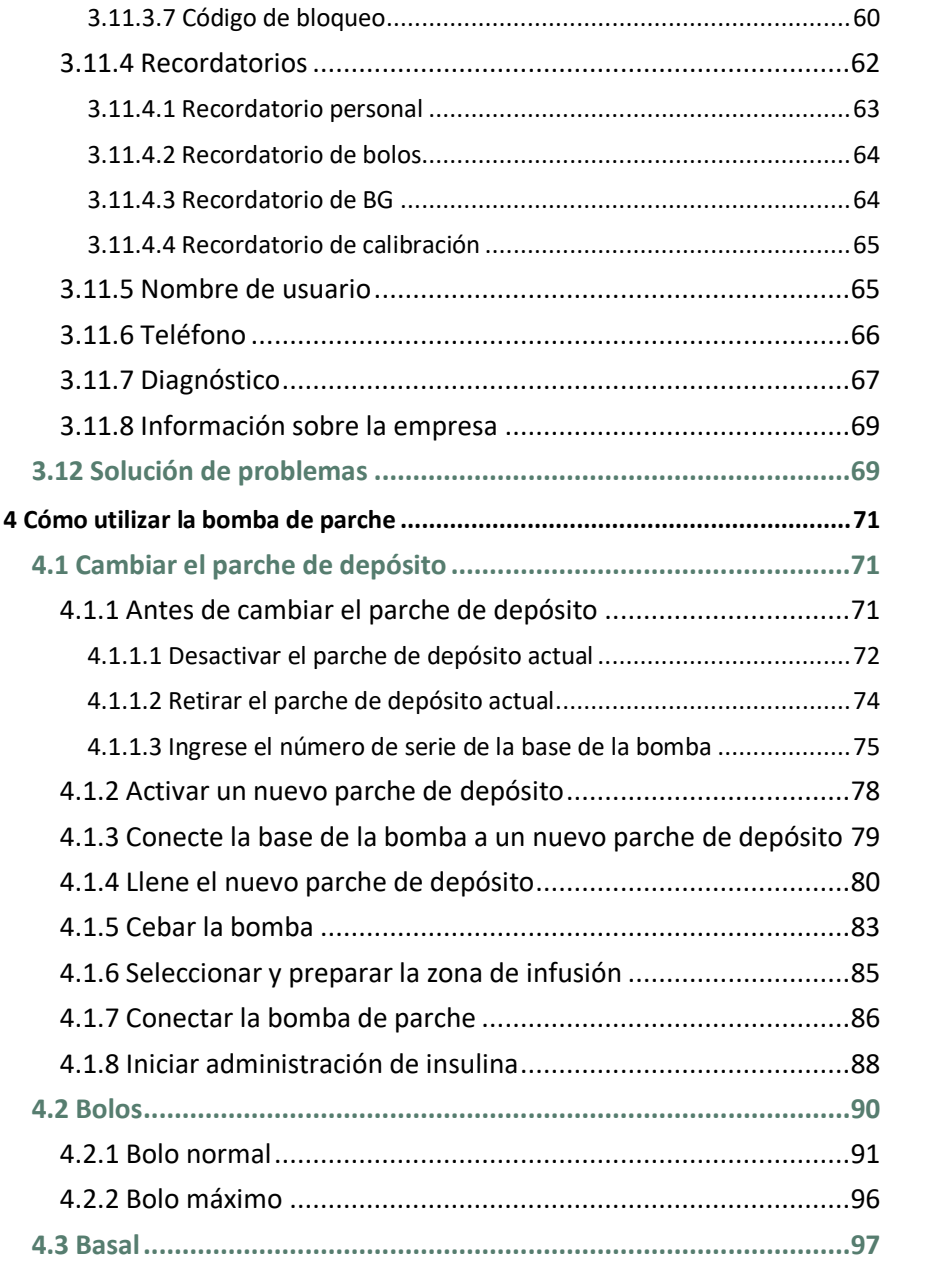

**Medtrum** Una maner**págmalla4las 271** olar la diabetes

# **Instrucciones de Uso**

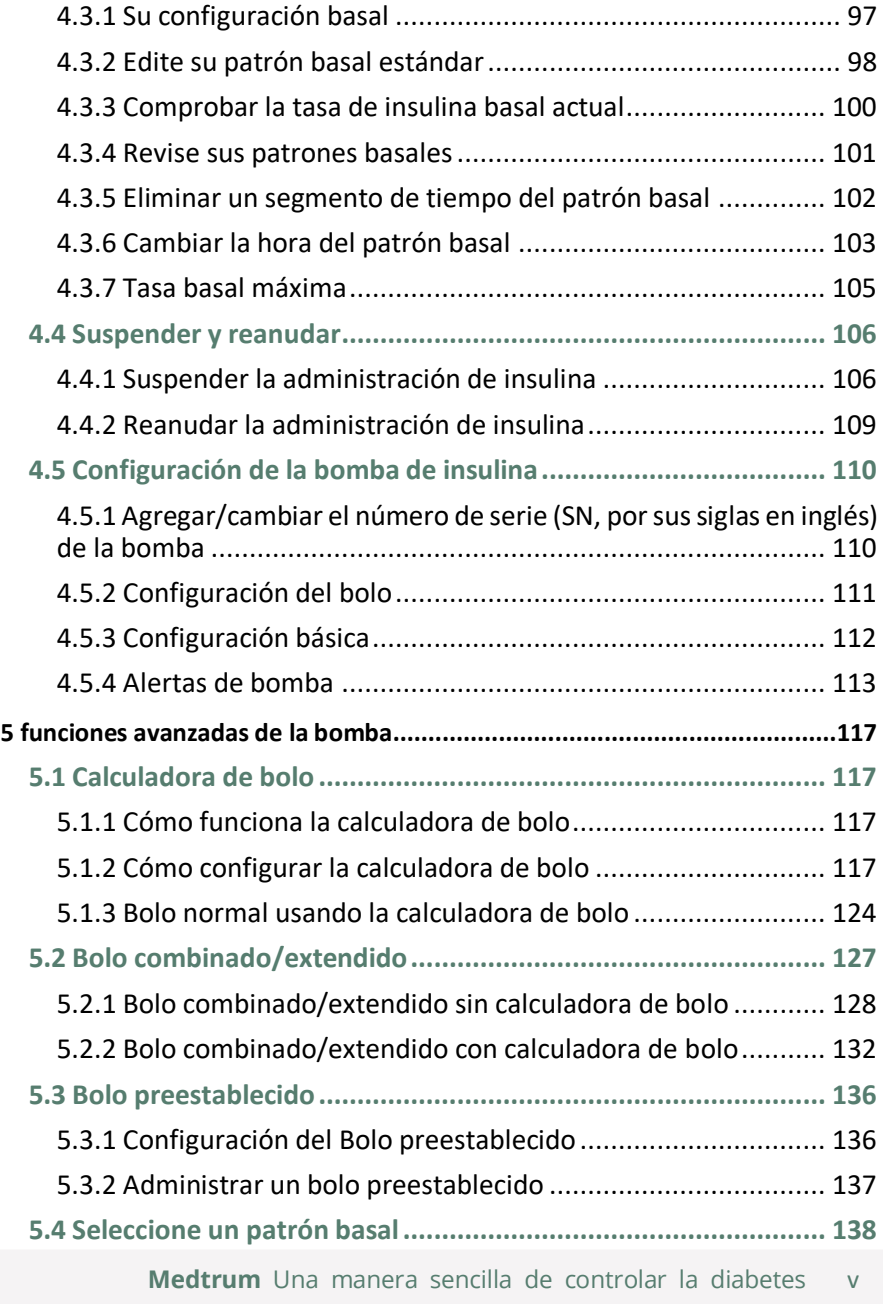

# **Instrucciones de uso**

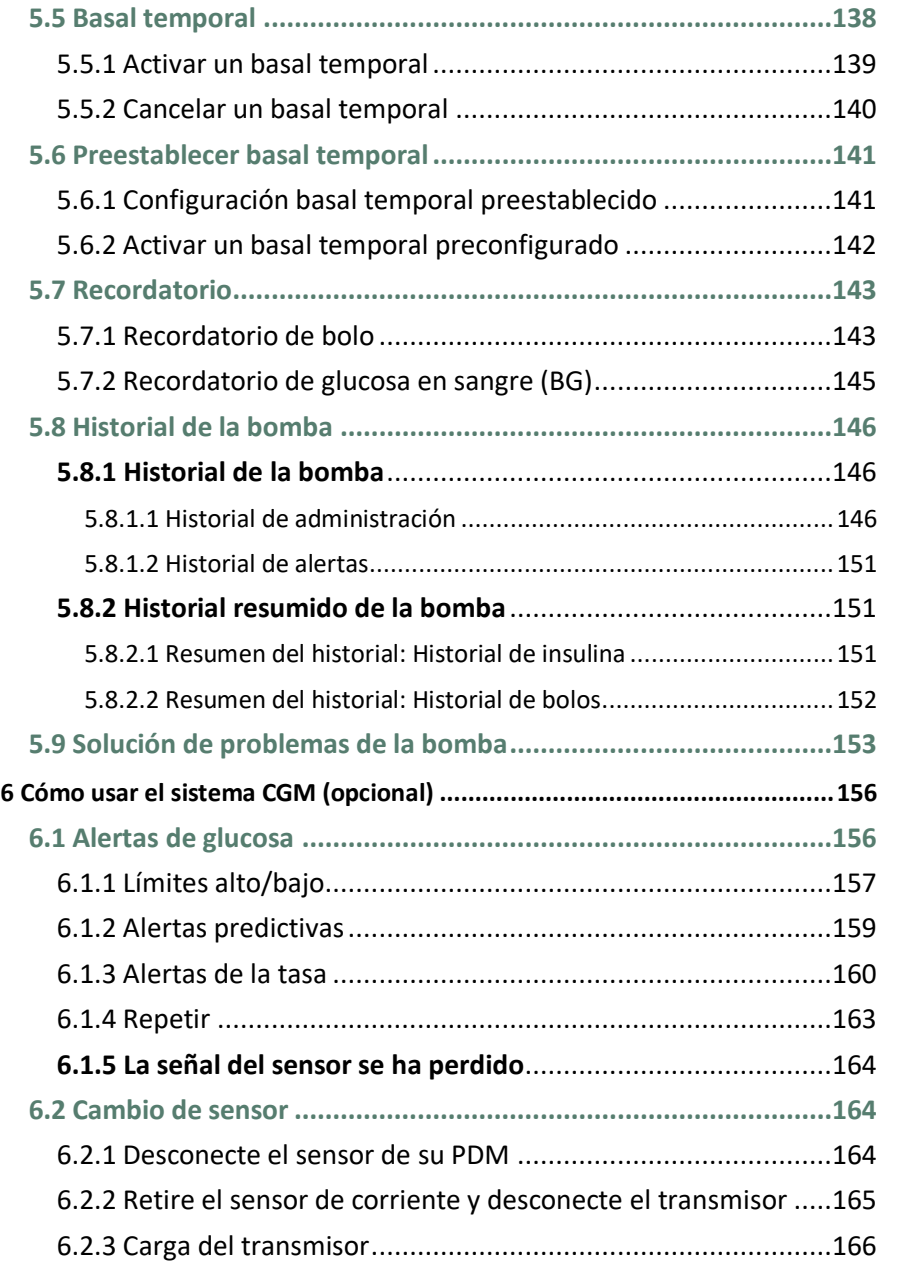

# **Instrucciones de Uso**

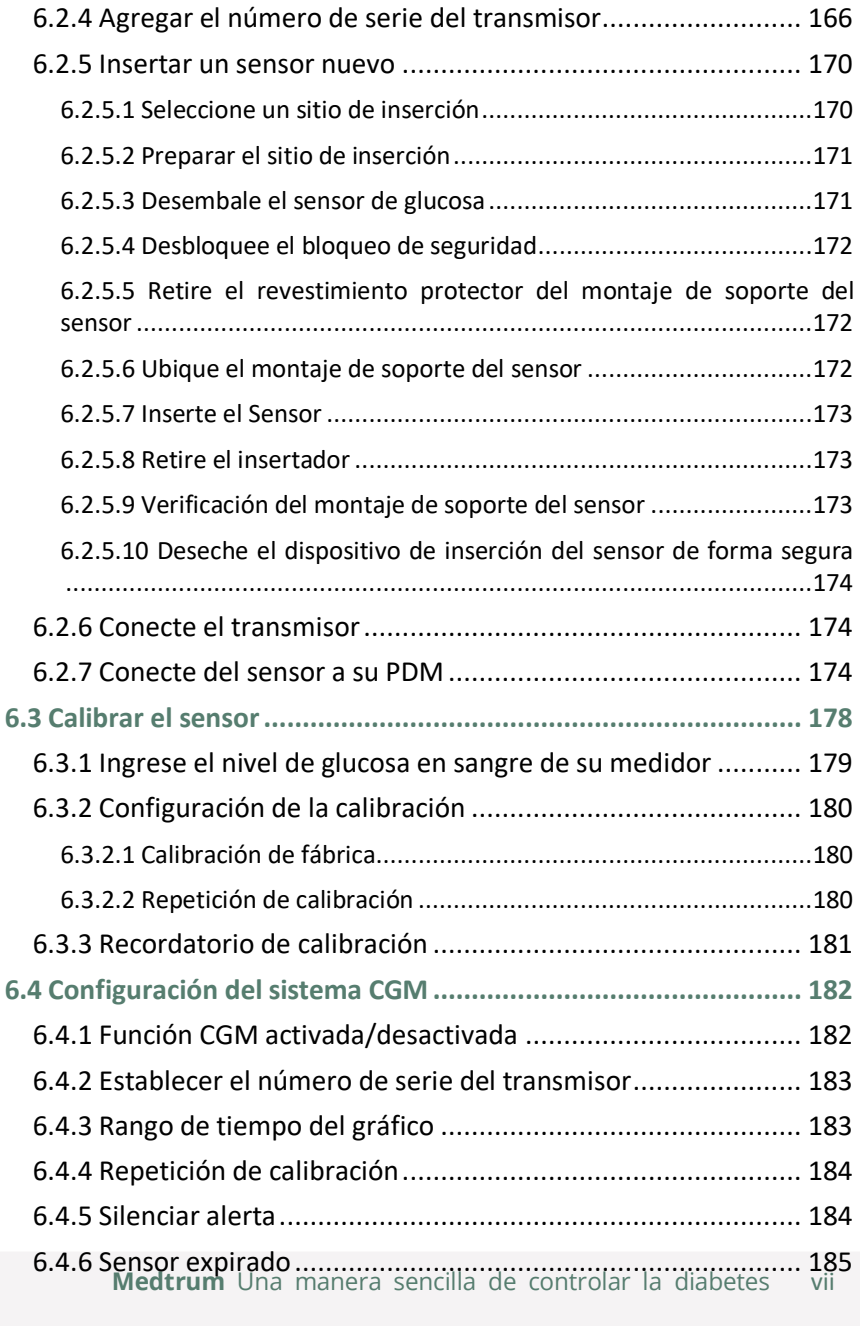

# **Instrucciones de uso**

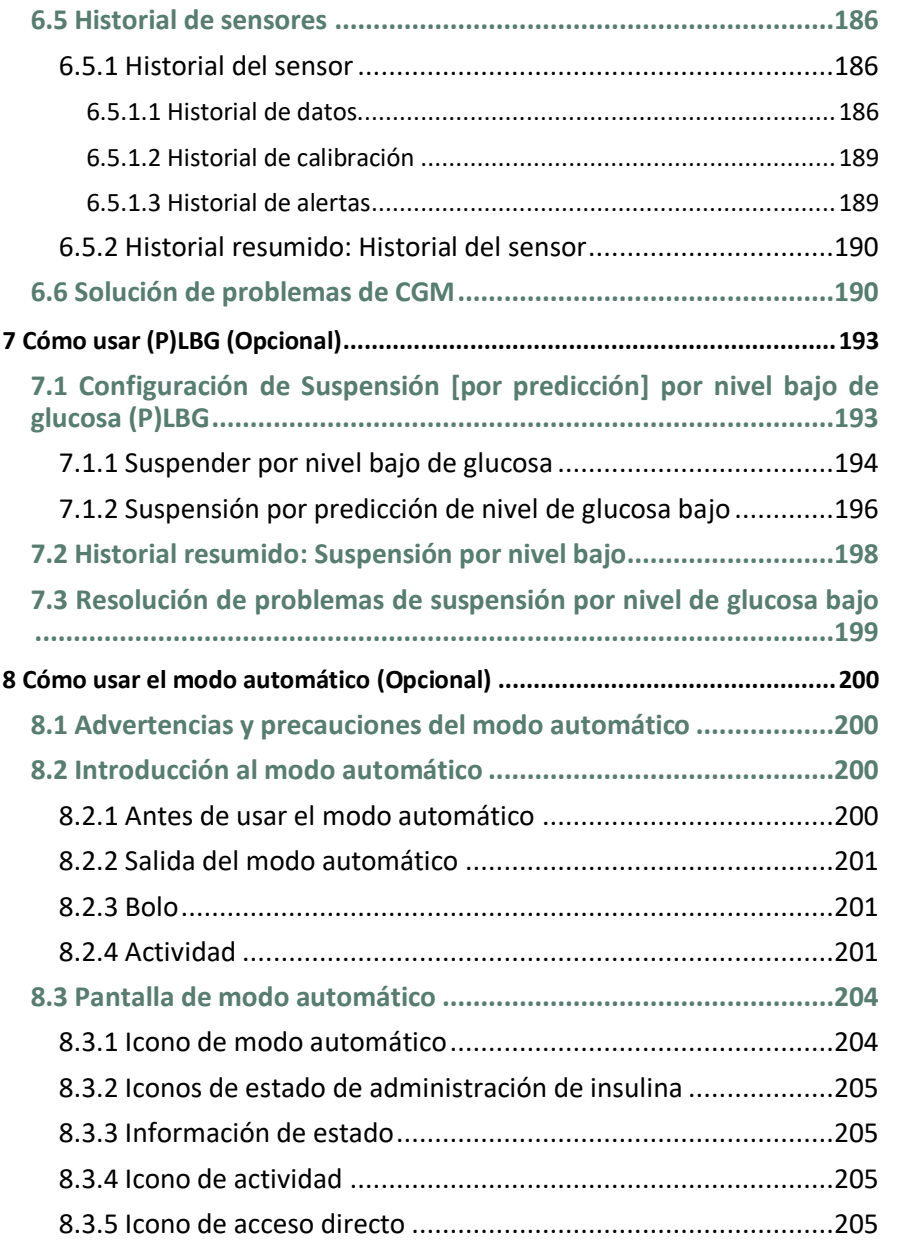

# **Instrucciones de Uso**

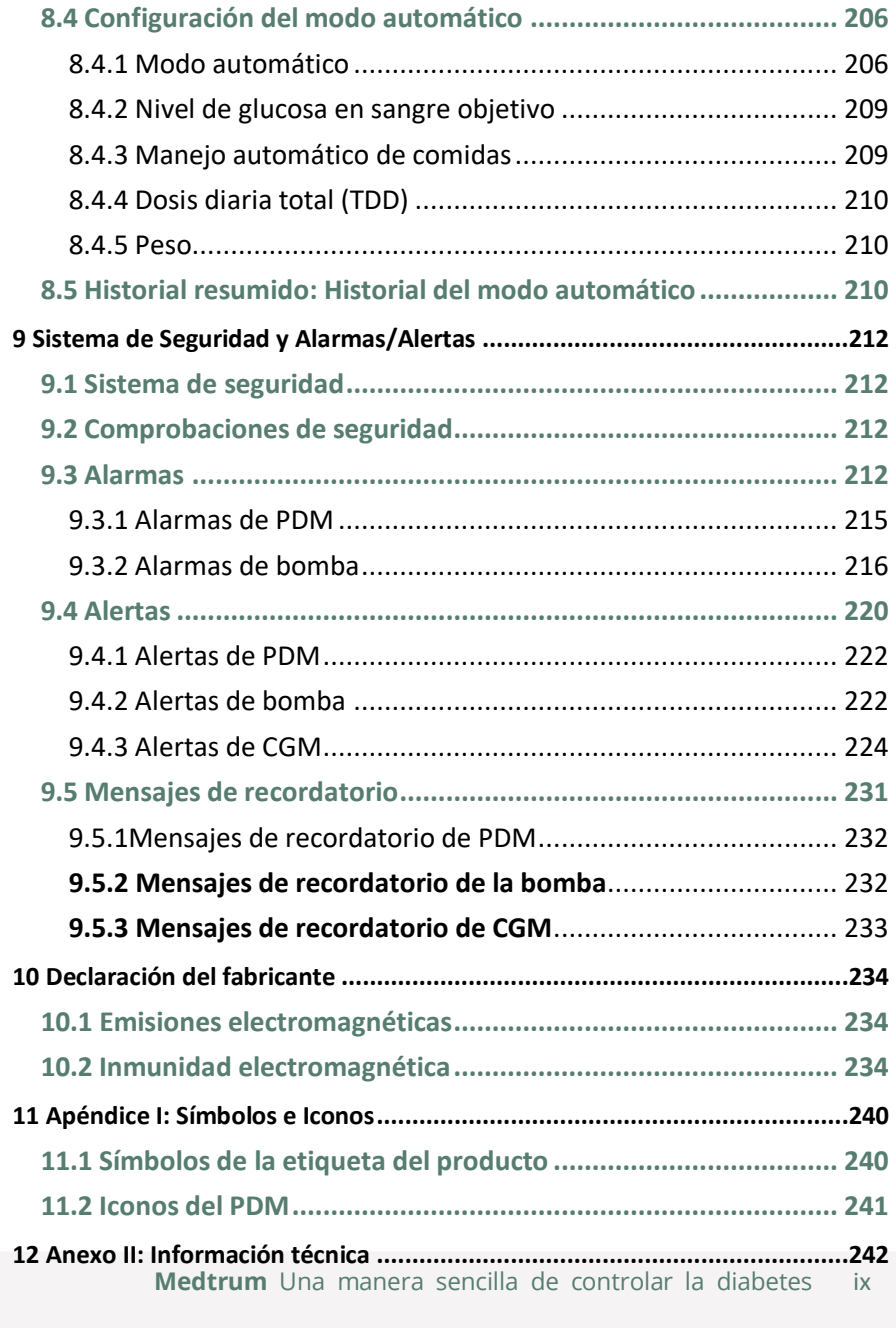

# **Instrucciones de uso**

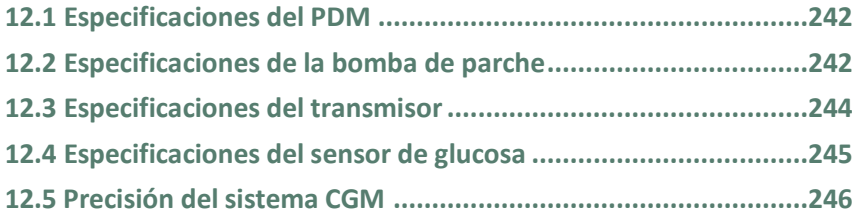

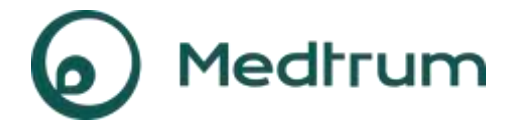

Humalog® es una marca registrada de Eli Lilly and Company.

NovoRapid® es una marca registrada de Novo Nordisk A/S.

Apidra® es una marca registrada de Sanofi S.A.

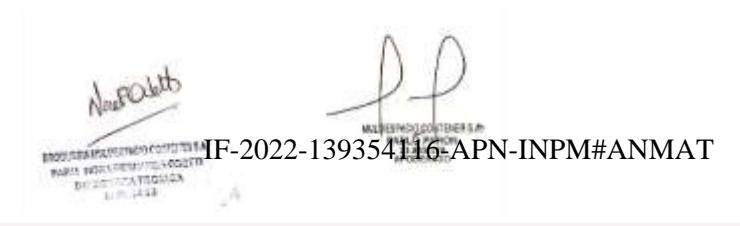

**Medtrum** Una maner**págmal 20 de 271** olar la diabetes

# **1.1 Antes de comenzar**

Consulte con su proveedor de atención médica (equipo de diabetes) sobre sus necesidades individuales de capacitación. NO intente utilizar el sistema TouchCare® antes de haber recibido la formación adecuada.

Como parte de su capacitación, su proveedor de atención médica trabajará con usted para establecer pautas y entornos para el control de la diabetes que mejor se adapten a sus necesidades. Su proveedor de atención médica puede proporcionarle la configuración inicial de la bomba de insulina y del sistema CGM. Después de recibir capacitación y práctica adecuadas, le resultará fácil ingresar y cambiar la configuración del sistema.

La bomba TouchCare® está diseñada para usar insulina U-100. Se han probado los siguientes análogos de insulina y se ha determinado que son seguros para ser utilizados con la bomba TouchCare®: Humalog®, NovoRapid® y Apidra®. Antes de usar otro tipo de insulina con esta bomba, verifique la etiqueta de la insulina para asegurarse de que se pueda usar con su bomba. El uso de cualquier insulina con mayor o menor concentración puede provocar lesiones graves o incluso la muerte. Su bomba no está diseñada para suministrar ninguna otra sustancia.

El sistema TouchCare® CGM incluye un sensor de glucosa y un transmisor. El sensor de glucosa mide el nivel de glucosa del líquido intersticial. El transmisor transmite de forma inalámbrica la información que brinda en tiempo real su sensor de glucosa a su PDM.

No todos los dispositivos o accesorios están disponibles en todos los países donde está aprobado el sistema TouchCare®. Para solicitar suministros, póngase en contacto con sus representantes locales.

# **1.2 Indicaciones**

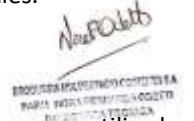

MARINOLOGICA **STEERS** 

El sistema TouchCare® está indicado para ser utilizado en personas (a partir de los 2 años) con diabetes. El sistema está diseñado para ser utilizado por un solo paciente y debe usarse bajo la supervisión de un proveedor de atención médica.

La bomba de parche está indicada para la administración subcutánea continua de insulina, a tasas fijas y variables, para el control de la diabetes mellitus en personas que requieren el uso de insulina. IF-2022-139354116-APN-INPM#ANMAT

El sistema CGM está indicado para la monitorización continua de los niveles de glucosa en el líquido intersticial y para la detección de posibles episodios de glucosa alta y baja. La interpretación de los resultados del sistema CGM debe basarse en las tendencias glucémicas y en varias lecturas secuenciales.

El sistema TouchCare incluye tecnología APGO, que puede ajustar automáticamente la administración de insulina, según las tendencias glucémicas y las lecturas secuenciales del CGM. La bomba de parche se puede usar con la APGO habilitada o sin ella.

# **1.3 Contraindicaciones**

El sistema TouchCare® no se recomienda para personas que no quieren o no pueden hacer lo siguiente:

- Mantener contacto con su proveedor de atención médica.
- Medir sus niveles de glucosa en sangre según lo recomienda su proveedor de atención médica.
- Tener la capacidad suficiente para el cuidado personal de la diabetes.
- Reconocer alertas y alarmas, y responder ante ellas. (Se requiere visión o audición adecuada).

# **1.4 Seguridad del usuario**

#### **1.4.1 Advertencias y precauciones**

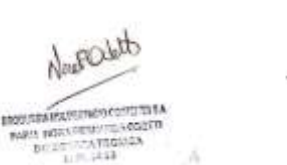

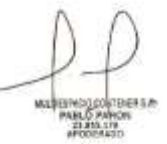

#### **Declaraciones generales**

Asegúrese de haber leído y estar familiarizado con la Guía del usuario antes de usar el sistema TouchCare®. El incumplimiento de las instrucciones puede provocar dolor o lesiones y también puede afectar el rendimiento del sistema. Si no entiende algo o tiene preguntas, consulte a su proveedor de atención médica, llame al servicio de atención al cliente o comuníquese con su distribuidor local de Medtrum.

El sistema TouchCare® tiene muchas configuraciones y características diferentes. Es mejor hablar con su proveedor de atención médica para determinar qué configuraciones y funciones son adecuadas para usted. Algunas funciones IF-2022-139354116-APN-INPM#ANMAT requieren un gran conocimiento sobre el bombeo de insulina y capacidades

colotees.n PABLO PARCH

avanzadas de cuidado personal. NO use el sistema TouchCare® hasta que su proveedor de atención médica o distribuidor local de Medtrum le proporcione información concreta sobre su plan de tratamiento y capacitación específica sobre cada característica.

#### **Precauciones generales**

NO coloque productos para el cuidado de la piel en el sistema TouchCare®, ya que podrían dañar la superficie plástica de los productos. Limpie los productos para el cuidado de la piel, como el protector solar, con un paño limpio. Si encuentra una grieta en alguna parte del sistema TouchCare®, comuníquese con el servicio de atención al cliente.

El sistema TouchCare® incluye dispositivos médicos activos. Cuando se deshaga de cualquier dispositivo del sistema TouchCare®, siga las normas locales para la eliminación de residuos.

Le recomendamos que alguna persona de su entorno (familiares, amigos, etc.) tenga conocimientos sobre diabetes y sobre el funcionamiento del Sistema TouchCare®, para que, en caso de una emergencia, pueda ayudarle. Asegúrese de que estén familiarizados con la información proporcionada por su proveedor de<br>atención médica. atención médica.

#### **Advertencias generales**

No se permite realizarle ninguna modificación al sistema.

NO use el sistema TouchCare® si tiene piel sensible o si es alérgico a los adhesivos acrílicos.

NO use más accesorios que los que se especifican en esta Guía del usuario, ya que podrían dañar permanentemente el sistema y anular la garantía.

NO permita que los niños pequeños tomen el parche de depósito, la base de la bomba, el transmisor o el sensor sin la supervisión de un adulto. El parche de depósito, la base de la bomba, el transmisor y el sensor contienen piezas pequeñas y pueden representar un riesgo de asfixia.

NO use su sistema TouchCare® en presencia de anestésicos inflamables o gases explosivos.

#### **Bomba de parche: precauciones**

Comuníquese con su proveedor de atención médica si se produce algún cambio en su estilo de vida, como comlēn2022-slßp35ddrl śu pPdvjrhNiBMd#AjbiMcAoT o

tener una pérdida o aumento significativo de peso, ya que esto puede afectar la forma en que su cuerpo utiliza la insulina.

#### **Bomba de parche: advertencias**

En caso de que el sistema TouchCare® no pueda administrar insulina correctamente, debe estar preparado para aplicarse una inyección de insulina. Saber cómo hacerlo ayudará a evitar el riesgo de sufrir cetoacidosis diabética (DKA, por sus siglas en inglés) o glucosa en sangre (BG, por sus siglas en inglés) muy elevada.

NO deje de usar la bomba si está enfermo, a menos que su proveedor de atención médica se lo indique. Aunque esté enfermo, su cuerpo necesita insulina.

Si encuentra fallas o daños en la base de la bomba durante el uso, comuníquese con el servicio de atención al cliente o con su distribuidor local de Medtrum para obtener un reemplazo.

#### **Sistema CGM: precauciones**

El sensor puede producir necesidades especiales según sus condiciones médicas o medicamentos. Analice estas condiciones y medicamentos con su proveedor de atención médica antes de usar el sensor.

Si encuentra fallas o daños en el transmisor durante el uso, comuníquese con el servicio de atención al cliente o con su distribuidor local de Medtrum para obtener<br>un reemplazo. un reemplazo.

#### **Sistema CGM: advertencias**

NO ignore los síntomas de nivel de glucosa alto o bajo. Si cree que las lecturas de glucosa de su sensor no concuerdan con la forma en que se siente, mida manualmente su glucosa en sangre con un medidor de glucosa en sangre. Si el problema persiste, deseche el sensor viejo e inserte uno nuevo.

**NOW SEARCH PERSONAL STATE** 

Si cree que su sensor se rompió durante el uso, NO intente quitarlo usted mismo. Comuníquese con su proveedor de atención médica para obtener ayuda para retirar el sensor.

#### **Gestor Personal de la Diabetes (PDM): precauciones**

Su PDM se destaca por su pantalla táctil a color. Úsela con los dedos secos.

Antes de guardar su PDM en el bolsillo o bolso, recuerde presionar el botón de encendido para poner el PDM en modo de suspensión, así evita que se realice una<br>operación, incorrecta, como, resultado i de 12023-1303-14116-APN-INPM#ANMAT operación incorrecta como resultado de golpes y movimientos accidentales Presione el botón de encendido nuevamente para activar la pantalla.

MISSION

**COLES A** 

MARINESCONTENERS

Verifique su PDM de vez en cuando para asegurarse de que emita pitidos audibles que sean fácilmente detectables y de que la función de vibración esté funcionando correctamente.

Si devuelve su PDM para que lo reparen, se le enviará un PDM de reemplazo. NO use el PDM de reemplazo hasta que haya sido programado para satisfacer sus necesidades específicas.

Si su PDM se cae o se golpea contra algo duro, verifique si la pantalla de visualización y la pantalla táctil funcionan correctamente y si el PDM se puede cargar con normalidad. Llame al servicio de atención al cliente o a su distribuidor local de Medtrum si comprueba o sospecha que su PDM se ha dañado. Su PDM está diseñado para cargarse con el cargador correspondiente. El uso de cualquier otro cargador que no sea compatible con el sistema podría dañar permanentemente su PDM y anular la garantía.

#### **Rango de temperatura de funcionamiento**

Su sistema TouchCare® está diseñado para funcionar entre los 5 °C (41 °F) y los 40 °C (104 °F). NO exponga el sistema a temperaturas fuera de ese rango. NO exponga el sistema a la luz solar directa durante un período prolongado.

**Homeward Programment** 

#### **Limpieza**

NO utilice limpiadores domésticos, productos químicos, disolventes, lejía, estropajos ni instrumentos afilados para limpiar el PDM, la base de la bomba o el transmisor. Nunca coloque el PDM, la base de la bomba o el transmisor en el lavavajillas ni use agua muy caliente para limpiarlo.

NO utilice secador de pelo, horno microondas ni horno convencional para secar el PDM, la base de la bomba o el transmisor. Use una toalla suave.

NO limpie ninguna parte del sistema mientras esté en uso.

#### **Rayos X, imagen por resonancia magnética (MRI, por sus siglas en inglés) y tomografía computarizada (CT, por sus siglas en inglés)**

El sistema TouchCare® puede verse afectado por fuertes radiaciones o campos magnéticos. Si va a someterse a una radiografía, resonancia magnética, tomografía computarizada u otro tipo de exposición a la radiación, retire la bomba de parche y el sistema medidor de glucosa y colóquelos fuera del área de tratamiento junto con su PDM. Cambie el parche de depósito y el sensor después de completar la prueba o el procedimiento.

IF-2022-139354116-APN-INPM#ANMAT

**Int** 

El sistema TouchCare® está diseñado para tolerar campos electromagnéticos y electrostáticos comunes, tales como los sistemas de seguridad de los aeropuertos y los teléfonos móviles.

### **1.4.2 Insumos**

- **Parche de depósito**: la base de la bomba (MD0201) solo se usa con el parche de depósito Medtrum de 200 unidades (MD0200). Cambie su parche de depósito cada 2 o 3 días o según lo indique su proveedor de atención médica.
	- **Sensor de glucosa**: el transmisor (MD1158) se utiliza con el sensor de glucosa de Medtrum (MD3658).

*Advertencia:* para su protección, la base de la bomba y el transmisor se han sometido a pruebas exhaustivas para confirmar que funcionan correctamente cuando se utilizan con insumos fabricados o distribuidos por Medtrum. Recomendamos utilizar los parches de depósito y los sensores de glucosa de Medtrum, ya que no podemos garantizar un funcionamiento adecuado si el sistema se utiliza con insumos ofrecidos por terceros y, por lo tanto, no somos responsables de ninguna lesión o mal funcionamiento del sistema que pueda ocurrir en relación con dicho uso. ocurrir en relación con dicho uso.

# **1.4.3 Comunicación por radiofrecuencia (RF)**

*Nota:* el sistema TouchCare® puede generar, usar e irradiar energía de radiofrecuencia y puede causar interferencias dañinas en las comunicaciones por radio. No hay garantías de que no se produzcan interferencias en una instalación particular. Si el sistema TouchCare® causa interferencias dañinas en la recepción de radio o televisión, se recomienda que intente corregir la interferencia mediante una de las siguientes medidas:

- Mueva o traslade el sistema TouchCare®.
- Aumente la distancia entre el sistema TouchCare® y el otro dispositivo que está emitiendo o recibiendo interferencia.

Los dispositivos electrónicos de consumo común que transmiten en la misma banda de frecuencia que utiliza el sistema TouchCare® pueden impedir la comunicación entre el PDM y su bomba de parche o transmisor. Esta interferencia, sin embargo, no provoca el envío de datos incorrectos y no causa ningún daño a su dispositivo.

Basado en la modulación GFSK, el sistema se comunica en frecuencias entre los 2402 y los 2480 MHz con un nivel del**Fe2022a1&9354Bh1.6La PoMMPad#ANM**AT radiofrecuencia entre su bomba de parche y el PDM funciona hasta una distancia

de 4 metros (13 pies). La comunicación por radiofrecuencia entre su transmisor y el PDM funciona hasta una distancia de 10 metros (33 pies).

# **1.4.4 Equipo de emergencia**

Lleve consigo un equipo de emergencia en todo momento para asegurarse de tener los suministros necesarios. Informe a un familiar, compañero de trabajo o amigo dónde guarda este equipo de emergencia.

Este equipo debe incluir, a modo de ejemplo:

- Tabletas o gel de glucosa de acción rápida.
- Suministros de monitorización de glucosa en sangre.
- Suministros para pruebas de cetonas en orina.
- Jeringa para insulina.
- $\bullet$  Insulina U-100 de acción rápida.
- Parches de depósito *Extra Medtrum* de 2.0 ml.

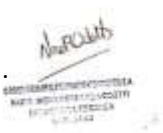

- Banco de energía.
- Instrucciones de su proveedor de atención médica sobre la cantidad de insulina que debe inyectarse si se interrumpe la administración de la bomba.
- Paños con alcohol.
- Equipo de emergencia de glucagón.
- Números de teléfono de contacto de emergencia.

# **1.4.5 Agua**

Tanto la bomba de parche como el sensor (incluido el transmisor instalado) son resistentes al agua hasta una profundidad de 2.5 metros (8 pies) durante un máximo de 60 minutos (IP28). Luego de exponerlos al agua, enjuague los dispositivos con agua limpia y séquelos con una toalla.

*Advertencia:* NO exponga su bomba de parche o sensor (incluido el transmisor instalado) al agua a profundidades superiores a 2.5 metros (8 pies) o durante más de 60 minutos. Verifique con frecuencia que los dispositivos estén bien sujetos y en su lugar.

*Advertencia:* el PDM está protegido para que no se introduzcan los dedos y no se dañará ni se volverá inseguro durante una prueba específica en la que esté expuesto a goteo de agua vertical (IP22). IF-2022-139354116-APN-INPM#ANMAT

*Advertencia:* es posible que la bomba de parche no funcione con normalidad en el agua. Es posible que el transmisor no pueda enviar datos con normalidad en el agua.

*Nota:* el agua caliente puede disminuir la vida útil del sensor.

# **1.4.6 Almacenamiento**

Guarde la base de la bomba y el parche de depósito a temperaturas entre los - 10 °C (14 °F) y los 55 °C (131 °F), con niveles de humedad relativa de entre el 20 % y el 90 %. NO guarde la base de la bomba y el parche de depósito bajo luz solar directa, temperaturas extremas o áreas muy húmedas.

Guarde el sensor a temperaturas entre los 2 °C (36 °F) y los 30 °C (86 °F), con niveles de humedad relativa de entre el 20 % y el 90 % durante la vida útil del sensor. Si las temperaturas son superiores a los 30 °C (86 °F), el sensor deberá almacenarse refrigerado a temperaturas no inferiores a los 2 °C (36 °F). Puede almacenar el sensor en el refrigerador si se encuentra dentro de este rango de temperatura. El sensor no debe guardarse en el congelador. Espere a que el sensor alcance la temperatura ambiente antes de usarlo para evitar condensación. Almacenar el sensor incorrectamente puede hacer que las lecturas de glucosa del sensor sean inexactas y es posible que pase por alto un valor de glucosa en sangre bajo o alto.

Guarde el transmisor a temperaturas entre los -10 °C (14 °F) y los 55 °C (131 °F), con niveles de humedad relativa de entre el 20 % y el 90 %. Almacene el Gestor Personal de la Diabetes (PDM) a temperaturas entre los -10 °C (14 °F) y los 55 °C (131 °F), con niveles de humedad relativa de entre el 20 % y el 90 %.

# **1.4.7 Advertencia de la FCC**

**Requisitos de etiquetado.** 

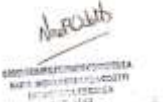

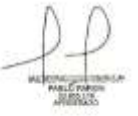

Este dispositivo cumple con la sección 15 de las normas de la Comisión Federal de Comunicaciones (FCC, por sus siglas en inglés). Su funcionamiento está sujeto a las siguientes condiciones: (1) este dispositivo no puede causar interferencia dañina, y (2) este dispositivo puede aceptar cualquier interferencia recibida, incluso la interferencia que puede causar un funcionamiento no deseado.

#### **Información para el usuario.**

Cualquier cambio o modificación no aprobada expresamente por la parte responsable del cumplimiento podría anular la autoridad del usuario para operar el equipo. IF-2022-139354116-APN-INPM#ANMAT *Nota:* este equipo ha sido probado y se determinó que cumple con los límites para un dispositivo digital de Clase B, de conformidad con la sección 15 de las normas de la FCC. Estos límites están diseñados para brindar una protección razonable contra interferencias dañinas en una instalación residencial. Este equipo genera, utiliza y puede irradiar energía de radiofrecuencia y, si no se instala y utiliza según las instrucciones, puede causar interferencias dañinas en las comunicaciones por radio. Sin embargo, no hay garantía de que no se produzcan interferencias en una instalación particular. Si este equipo causa interferencias dañinas en la recepción de radio o televisión, lo que se puede comprobar si apaga y prende el equipo, se recomienda al usuario que intente corregir la interferencia mediante una o más de las siguientes medidas:

-Cambie la orientación o la ubicación de la antena receptora.

-Aumente la distancia de separación entre el equipo y el receptor.

-Conecte el equipo a una toma de un circuito diferente al que está conectado el receptor.

-Consulte al distribuidor o a un técnico experimentado en radio/TV para obtener ayuda.

**Advertencia de radiofrecuencia (RF) para dispositivos portátiles.**

Se ha comprobado mediante evaluación que el dispositivo cumple con los requisitos generales de exposición a la RF. El dispositivo se puede utilizar en condiciones de exposición portátil sin restricciones.

## **1.4.8 Advertencia de IC**

Este dispositivo cumple con los estándares RSS exentos de licencia de Industry Canada.

Su funcionamiento está sujeto a las siguientes condiciones:

(1) Este dispositivo no puede causar interferencia, y (2) este dispositivo acepta cualquier interferencia, incluso la interferencia que puede causar un funcionamiento no deseado del dispositivo.

# **1.5 Información de la garantía**

**Gestor Personal de la Diabetes (PDM)**

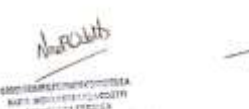

IF-2022-139354116-APN-INPM#ANMAT

**Medtrum** Una manera sencilla de controlar la diabetes 9 Página 29 de 271

Medtrum Technologies Inc. («Medtrum») ofrece garantía para su PDM en caso de que los materiales o la mano de obra sean defectuosos durante un período de 4 años a partir de la fecha original de envío del PDM al comprador final original (el «Período de garantía»). Durante el Período de garantía, Medtrum, a su discreción, reparará o reemplazará (con un PDM nuevo o recertificado, a discreción de Medtrum) cualquier PDM defectuoso; sujeto a las condiciones y exclusiones establecidas en este documento. Esta garantía se aplica solo a dispositivos nuevos y, en caso de que se repare o reemplace el PDM, el Período de garantía no se extenderá.

#### **La garantía es válida solo si el PDM se usa de acuerdo con las instrucciones de Medtrum y no se aplicará:**

- Si el daño resulta de cambios o modificaciones realizadas al PDM por el usuario o por terceros después de la fecha de fabricación.
- Si el daño resulta del servicio o las reparaciones realizadas a cualquier parte del PDM por cualquier persona o entidad que no sea Medtrum.
- Si se utiliza un cargador que no sea compatible con el PDM.
- Si el daño resulta de una fuerza mayor u otros eventos fuera del control de Medtrum; o bien,
- Si el daño es resultado de la negligencia o el uso indebido, incluidos, entre otros, almacenamiento inadecuado o abuso físico, como caídas u otros.

Esta garantía tiene carácter personal y corresponde al comprador final original. Cualquier venta, alquiler u otra transferencia o uso del PDM cubierto por esta garantía por un usuario que no sea el comprador final original hará que esta garantía se dé por terminada de inmediato. Esta garantía solo se aplica al PDM y no, a otros productos o accesorios.

LOS RECURSOS PROPORCIONADOS EN ESTA GARANTÍA SON LOS RECURSOS EXCLUSIVOS DISPONIBLES PARA CUALQUIER RECLAMO DE GARANTÍA. NI MEDTRUM NI SUS PROVEEDORES O DISTRIBUIDORES SERÁN RESPONSABLES DE NINGÚN DAÑO INCIDENTAL, CONSECUENTE O ESPECIAL DE CUALQUIER NATURALEZA O TIPO CAUSADO POR UN DEFECTO EN EL PRODUCTO O DERIVADO DE ÉL. TODAS LAS DEMÁS GARANTÍAS, EXPRESAS O IMPLÍCITAS, ESTÁN EXCLUIDAS, LO QUE TAMBIÉN COMPRENDE LAS GARANTÍAS DE COMERCIABILIDAD E IDONEIDAD PARA UN FIN DETERMINADO.

**Medtrum** Una maner**págmal 30 de 271** olar la diabetes

IF-2022-139354116-APN-INPM#ANM *SMOTHMAND CONTROL* NAME OF GROOM

#### **Base de la bomba**

Medtrum Technologies Inc. («Medtrum») ofrece garantía para su base de la bomba en caso de que los materiales o la mano de obra sean defectuosos durante un período de 4 años a partir de la fecha original de envío de la base de la bomba al comprador final original (el «Período de garantía»). Durante el Período de garantía, Medtrum, a su discreción, reparará o reemplazará (con una base de la bomba nueva o recertificada, a discreción de Medtrum) cualquier base de la bomba defectuosa; sujeto a las condiciones y exclusiones establecidas en este documento. Esta garantía se aplica solo a dispositivos nuevos y, en caso de que se repare o reemplace la base de la bomba, el Período de garantía no se extenderá.

#### **La garantía es válida solo si la base de la bomba se usa de acuerdo con las instrucciones de Medtrum y no se aplicará:**

- Si el daño resulta de cambios o modificaciones realizadas a la base de la bomba por el usuario o por terceros después de la fecha de fabricación.
- Si el daño resulta del servicio o las reparaciones realizadas a cualquier parte de la base de la bomba por cualquier persona o entidad que no sea Medtrum.
- Si se utiliza un parche de depósito que no sea de Medtrum con la base de la bomba.
- Si el daño resulta de una fuerza mayor u otros eventos fuera del control de Medtrum; o bien,
- Si el daño es resultado de la negligencia o el uso indebido, incluidos, entre otros, almacenamiento inadecuado o abuso físico, como caídas u otros.

Esta garantía tiene carácter personal y corresponde al comprador final original. Cualquier venta, alquiler u otra transferencia o uso de la base de la bomba cubierto por esta garantía por un usuario que no sea el comprador final original hará que esta garantía se dé por terminada de inmediato. Esta garantía solo se aplica a la base de la bomba y no, a otros productos o accesorios.

LOS RECURSOS PROPORCIONADOS EN ESTA GARANTÍA SON LOS RECURSOS EXCLUSIVOS DISPONIBLES PARA CUALQUIER RECLAMO DE GARANTÍA. NI MEDTRUM NI SUS PROVEEDORES O DISTRIBUIDORES SERÁN RESPONSABLES DE NINGÚN DAÑO INCIDENTAL, CONSECUENTE O ESPECIAL DE CUALQUIER NATURALEZA O TIPO CAUSADO POR UN DEFECTO EN EL PRODUCTO O DERIVADO DE ÉL. TODAS LAS DEMÁS GARANTÍAS, EXPRESAS O IMPLÍCITAS, ESTÁN EXCLUIDAS, LO QUE TAMEH20022ED390B541ND6-APAS-INGPAA#ANTÁNAATDE COMERCIABILIDAD E IDONEIDAD PARA UN FIN DETERMINADO.

 $LR$ 

#### **Transmisor**

Medtrum Technologies Inc. («Medtrum») ofrece garantía para su transmisor en caso de que los materiales o la mano de obra sean defectuosos durante un período de 1 año a partir de la fecha original de envío del transmisor al comprador final original (el «Período de garantía»). Durante el Período de garantía, Medtrum, a su discreción, reparará o reemplazará (con un transmisor nuevo o recertificado, a discreción de Medtrum) cualquier transmisor defectuoso; sujeto a las condiciones y exclusiones establecidas en este documento. Esta Garantía se aplica solo a dispositivos nuevos y, en caso de que se repare o reemplace el transmisor, el Período de garantía no se extenderá.

#### **La garantía es válida solo si el transmisor se usa de acuerdo con las instrucciones de Medtrum y no se aplicará:**

- Si el daño resulta de cambios o modificaciones realizadas al transmisor por el usuario o por terceros después de la fecha de fabricación.
- Si el daño resulta del servicio o las reparaciones realizadas a cualquier parte del transmisor por cualquier persona o entidad que no sea Medtrum.
- Si se usa un sensor de glucosa que no sea de Medtrum con el transmisor.
- Si el daño resulta de una fuerza mayor u otros eventos fuera del control de Medtrum; o bien,
- Si el daño es resultado de la negligencia o el uso indebido, incluidos, entre otros, almacenamiento inadecuado o abuso físico, como caídas u otros.

Esta garantía tiene carácter personal y corresponde al comprador final original. Cualquier venta, alquiler u otra transferencia o uso del transmisor cubierto por esta garantía por un usuario que no sea el comprador final original hará que esta garantía se dé por terminada de inmediato. Esta garantía solo se aplica al transmisor y no, a otros productos o accesorios.

LOS RECURSOS PROPORCIONADOS EN ESTA GARANTÍA SON LOS RECURSOS EXCLUSIVOS DISPONIBLES PARA CUALQUIER RECLAMO DE GARANTÍA. NI MEDTRUM NI SUS PROVEEDORES O DISTRIBUIDORES SERÁN RESPONSABLES DE NINGÚN DAÑO INCIDENTAL, CONSECUENTE O ESPECIAL DE CUALQUIER NATURALEZA O TIPO CAUSADO POR UN DEFECTO EN EL PRODUCTO O DERIVADO DE ÉL. TODAS LAS DEMÁS GARANTÍAS, EXPRESAS O IMPLÍCITAS, ESTÁN EXCLUIDAS, LO QUE TAMBIÉN COMPRENDE LAS GARANTÍAS DE COMERCIABILIDAD E IDONEIDAD PARAJUNG DETERMINAP APN-INPM#ANMAT

eleminated ?! NAT'L MELLICELLY LARSETT
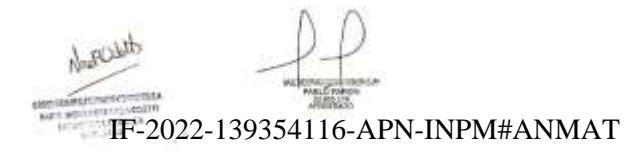

**Medtrum** Una manera sencilla de controlar la diabetes 13 Página 33 de 271

#### 2.1 Gestor Personal de la Diabetes (PDM)

El Gestor Personal de la Diabetes (PDM) monitorea y controla su bomba de parche y el medidor continuo de glucosa (CGM) a través de comunicación inalámbrica mediante radiofrecuencia (RF). Almacena los datos de su bomba y de sus sensores correspondientes a los últimos 90 días. Mantenga consigo el PDM en todo momento para que, cuando sea necesario, pueda administrarse un bolo de insulina, cambiar la tasa de insulina basal, controlar su nivel de glucosa, etc.

Cuando la comunicación mediante RF se pierde o se interrumpe debido a condiciones adversas o a distancias demasiado largas, no podrá usar su PDM para controlar o monitorear su bomba de parche o el sistema CGM. Sin embargo, la bomba de parche puede continuar administrando insulina basal según sus configuraciones programadas, realizar comprobaciones de seguridad y detener automáticamente la administración si se encuentra en estado grave. El transmisor puede seguir registrando las lecturas de glucosa del sensor. El PDM está diseñado para detectar y notificar si sufre una desconexión. Tan pronto como se resuelva el problema, se reanudará la comunicación mediante RF.

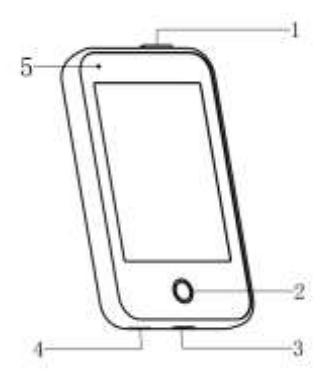

- 1. Botón de encendido
- 2. Tecla de inicio (tecla de software)
- 3. Puerto de carga
- 4. Parlante
- 5. Luz indicadora

✓ Gestor Personal de la Diabetes (PDM, FM-018)

### **2.2 Bomba de parche**

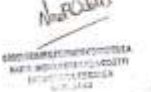

La bomba de parche es un dispositivo pequeño, portátil y autoadhesivo que se usa directamente sobre el cuerpo para administrar dosis precisas y personalizadas de insulina a través de una aguja. La bomba de parche está compuesta por una base de bomba reutilizable y un parc**he 2022e1039554esechable. La base de l**a **N**a bomba reutilizable contiene el sistema electrónico y almacena toda la

de suministro y la carcasa del parche de depósito son piezas conectadas a la configuración de la bomba. El parche de depósito desechable de hasta 200 unidades de insulina incorpora una precisa rosca de dosificación, un émbolo, un actuador, una aguja, un timbre y una batería para alimentar la bomba. El sistema bomba.

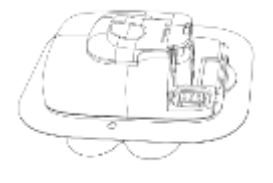

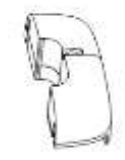

Parche de depósito (MD0200, insumo)

Base de la bomba (MD0201)

### **2.3 Sistema medidor de glucosa**

El sistema medidor de glucosa es una parte opcional del sistema TouchCare® que consta de un sensor de glucosa desechable y de un transmisor reutilizable. El sensor de glucosa se inserta debajo de la piel para medir el nivel de glucosa en el líquido intersticial. El sensor es la pieza conectada al sistema medidor de glucosa. El transmisor registra los datos del sensor y los envía a un dispositivo de visualización a través de comunicación inalámbrica mediante RF.

El transmisor MD1158, el sensor compatible MD3658 y el cable de carga compatible AC009 son los siguientes.

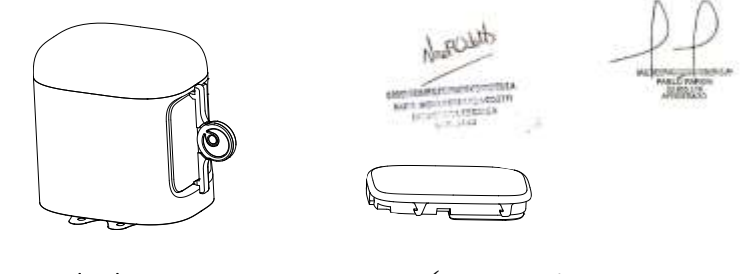

Sensor de glucosa (MD3658, insumo) **Transmisor** (MD1158) IF-2022-139354116-APN-INPM#ANMAT

**Medtrum** Una manera sencilla de controlar la diabetes 15 Página 35 de 271

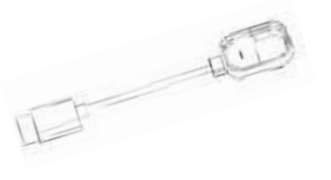

Cable de carga USB (AC009)

### **2.4 Aplicación móvil**

La aplicación EasyPatch es una herramienta auxiliar para monitorear y controlar la bomba de parche y el medidor continuo de glucosa (CGM). Si el PDM está dañado o no se pueda acceder a él, la aplicación EasyPatch puede ayudarlo a controlar y monitorear el sistema.

La aplicación EasyTouch es una herramienta auxiliar para monitorear el PDM.

La aplicación EasySense es una herramienta auxiliar para monitorear y controlar el sistema CGM. Si el PDM está dañado o no se pueda acceder a él, la aplicación EasySense puede ayudarlo a controlar y monitorear el sistema.

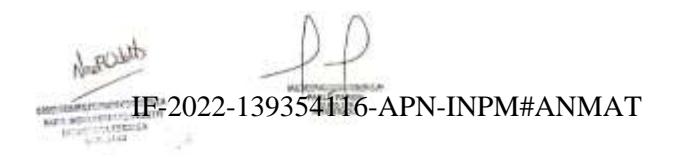

**Medtrum** Una maner**págmall36 de 271** olar la diabetes

### **3.1 Conceptos básicos del PDM**

ecomendamos que su PDM solo sea utilizado por un usuario previsto y calificado.<br>Recomendamos que su PDM solo sea utilizado por un usuario previsto y calificado.

#### **3.1.1 Encender/apagar el PDM**

**Encender**

- Si mantiene presionado el botón de encendido, una luz verde parpadeará, la pantalla se iluminará y el PDM se encenderá correctamente.
- ⚫ Si presiona brevemente el botón de encendido, se encenderá una luz amarilla durante aproximadamente 8 segundos, pero el PDM no se encenderá.

**Apagar**

⚫ Si mantiene presionado el botón de encendido durante aproximadamente 2 segundos, aparece la pantalla de apagado. Luego puede deslizar para apagar. Una luz amarilla se encenderá durante unos 6 segundos, lo que indica que se completó el apagado.

Ĉ Apagado Deslice para apagar. o presione la tecla de encendido durante 8 segundos para apagar el PDM. Toque la flecha hacia atrás para cancelar.

⚫ También puede presionar el botón de encendido durante aproximadamente 6 segundos y una luz amarilla se encenderá durante aproximadamente 2 segundos, lo que indica que se completó el apagado.

IF-2022-139354116-APN-INPM#ANMAT

**Medtrum** Una manera sencilla de controlar la diabetes 17 Página 37 de 271

### **3.1.2 Cargar el PDM**

Como medida de seguridad, el PDM dará el alerta «BATERÍA DEL PDM BAJA» o «CARGUE EL PDM AHORA» cuando el PDM funcione con un nivel bajo de batería. Si recibe la alerta «BATERÍA DEL PDM BAJA», responda a la alerta y continúe. Aunque el PDM seguirá funcionando normalmente, la duración de la batería podría disminuir.

El PDM requiere un adaptador de corriente alterna con una salida de corriente directa de 5.0V que cumpla con las normas IEC 60601-1 e IEC 60950, tales como UES06WNCPU-050 100SPA, (entrada: 100-240V, 50/60 Hz, 0.2A; salida: 5.0V CD, 1.0A). El adaptador está diseñado como parte del sistema ME.

#### *Nota:*

- 1) No utilice otros tipos de cargadores; de lo contrario, es posible que el PDM no funcione con normalidad.
- 2) Debe cargar el PDM cuando la batería esté baja para seguir usándolo. Si la batería se agota, el PDM se apagará automáticamente.
- 3) No se perderá ninguna configuración si se agota la batería del PDM o si ocurre algún error.
- 4) La batería debe cargarse por completo la primera vez que utilice el PDM, lo que suele tardar unas 2 horas. Si la batería no está llena después de cargarla durante 12 horas continuas según se solicita, comuníquese con el servicio de atención al cliente.
- 5) Por lo general, cuando la batería del PDM está completamente cargada, se lo puede utilizar durante una semana (7 días).
- 6) Una luz azul parpadea cuando el PDM se está cargando y una luz verde continua indica que la carga está completa.
- 7) Solo las personas (incluido el paciente) con la capacitación adecuada pueden operar el PDM.

Proceso de carga:

- 1. Conecte el PDM al adaptador.
- 2. Conecte el adaptador a un tomacorriente.<br>139354116-APN-INPM#ANMAT

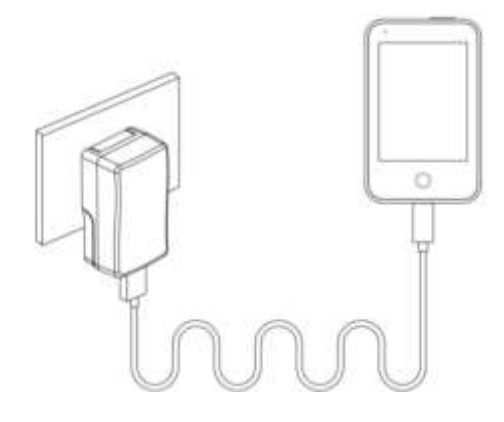

### **3.1.3 Modo de energía**

El PDM tiene dos modos de energía:

#### **Modo de suspensión**

El PDM ingresa en modo de suspensión después de que se agota el tiempo de espera de la retroiluminación de la pantalla y la pantalla se apaga. Puede activar la pantalla de bloqueo en el PDM desde el modo activo presionando brevemente el botón de encendido.

a. Las funciones basales activadas, basal temporal y todas las funciones de bolo no cambiarán.

b. La pantalla se bloqueará después de que se agote el tiempo de espera de la retroiluminación de la pantalla.

c. Presione el botón de encendido y la pantalla se iluminará, el PDM mostrará la pantalla de bloqueo.

#### **Modo activo**

El PDM se encuentra en modo activo cuando la luz de fondo de la pantalla permanece encendida.

a. Puede cambiar del modo de suspensión al modo activo si presiona el botón de encendido. duced

IF-2022-139354116-APN-INPM#ANMAT

b. En el modo de suspensión, todas las alertas y alarmas relacionadas con la bomba y el CGM activarán inmediatamente la pantalla de bloqueo para poder acceder a ella. Las alertas y alarmas se borrarán manualmente cuando deslice para desbloquear.

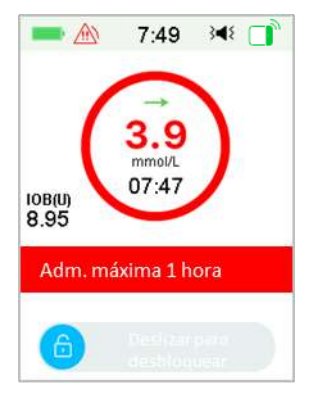

Una alarma que suena cuando la pantalla está bloqueada.

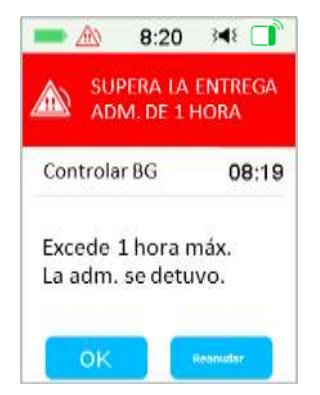

Una alarma que suena cuando la pantalla no está bloqueada.

### **3.1.4 Barra de desplazamiento**

Si la longitud del texto es excesiva para la pantalla, aparece una barra de desplazamiento en el lado derecho de la pantalla. Puede ver cualquier texto adicional desplazándose hacia arriba y hacia abajo.

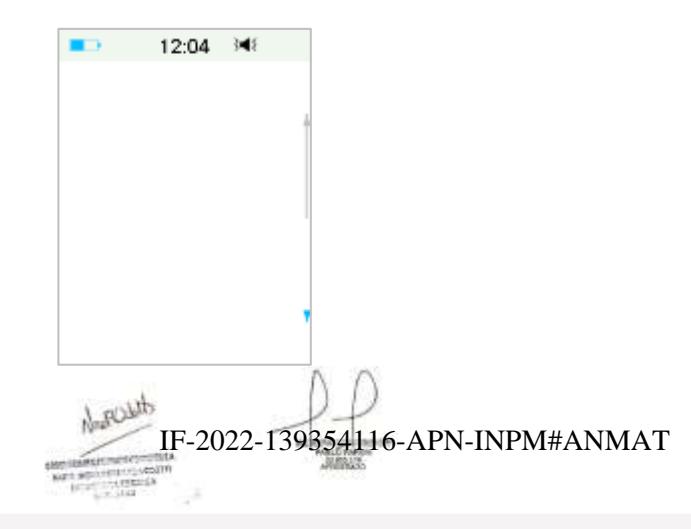

**Medtrum** Una maner**páginal40 de 271** olar la diabetes

### **3.2 Configuración del PDM**

# **3.2.1 Seleccionar idioma y país o región**

1. Seleccione su idioma, luego presione Siguiente.

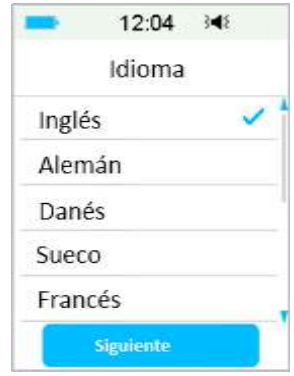

Puede cambiar el idioma. *Consulte «Idioma» en la sección «Configuración» para obtener instrucciones de configuración.*

2. Seleccione su país o región y, a continuación, presione **Siguiente**.

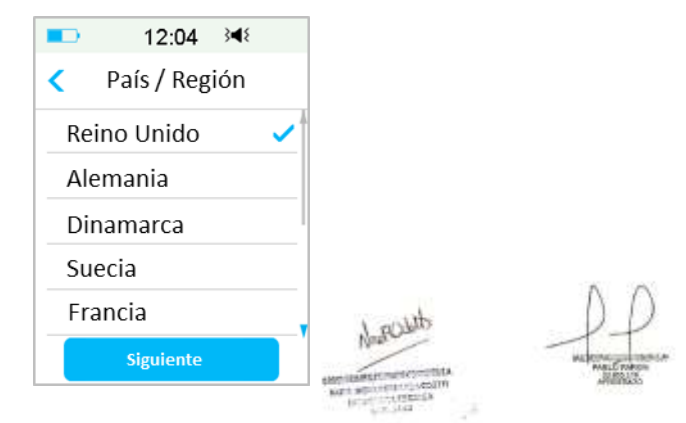

### **3.2.2 Hora y fecha**

Al iniciar el PDM por primera vez, debe configurar la hora y la fecha. Es necesario configurar la hora y la fecha correcta en su PDM para obtener una administración precisa de insulina basal; ademá<del>l, esti</del>d le bermite inhantener INPegi<del>stANdrAe</del>Tto

de su administración de insulina y de las lecturas del sensor. Puede seleccionar el formato de reloj de 12 horas o de 24 horas.

1. Seleccione la hora, luego presione **Siguiente**.

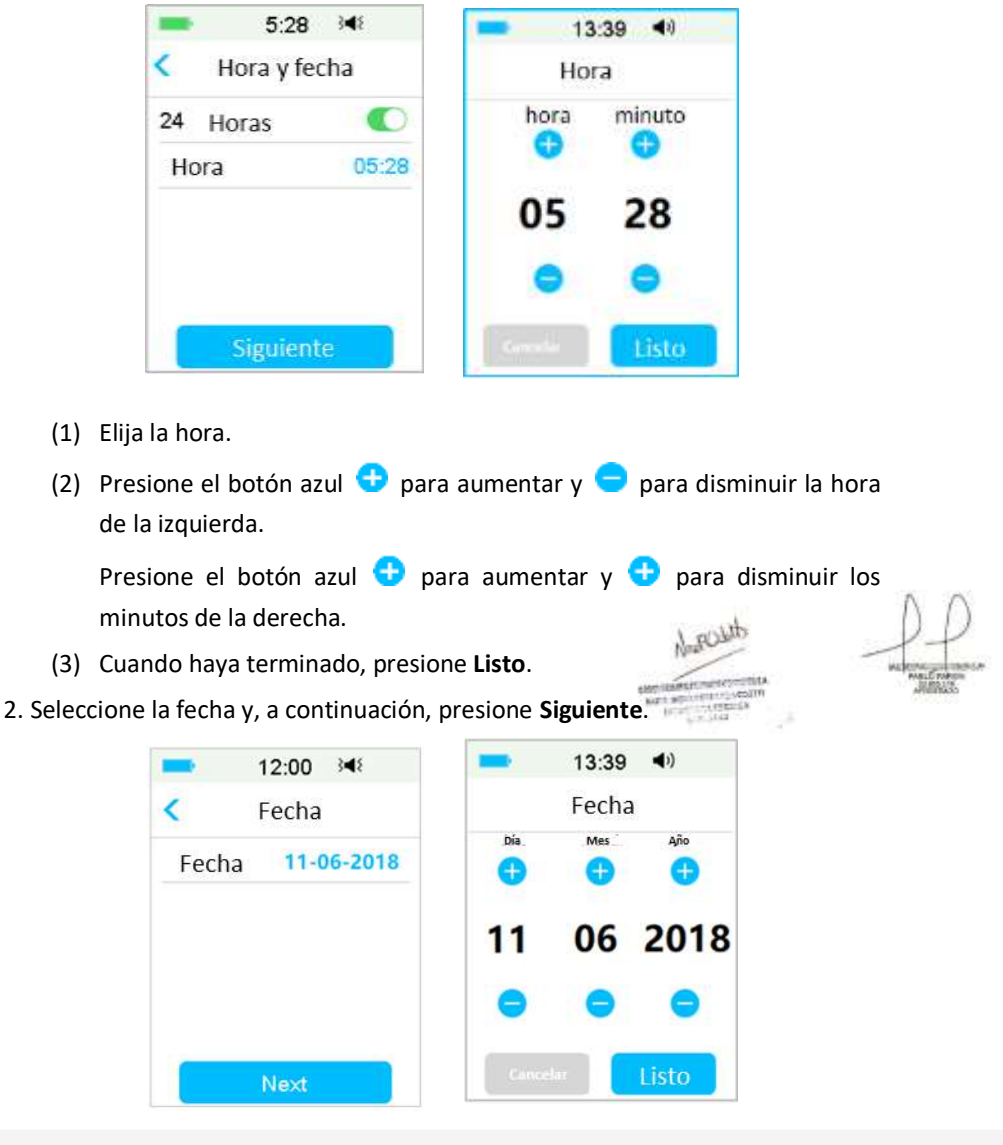

**Medtrum** Una maner**págmal42 de 271** olar la diabetes

- (1) Elija la fecha.
- (2) Modifique el día, el mes y el año por separado.
- (3) Cuando haya terminado, presione Listo.

### **3.2.3 Calculadora de bolos**

Después de configurar la fecha y la hora, puede elegir si utilizará la Calculadora de bolos. Presione **Configuración** para acceder a Configuración de Calculadora de bolos. Presione **Omitir** para ir directamente a la pantalla de bloqueo. *Consulte "Calculadora de bolos" en el capítulo "Características avanzadas de la bomba" para obtener más información.*

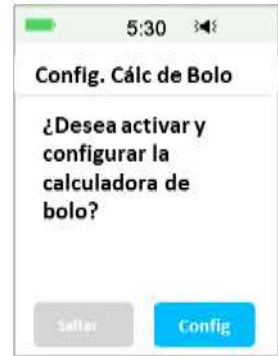

Si elige **Configuración**, se forzará la activación de la función Calculadora de bolos.

Si elige **Omitir**, la función de cálculo de bolos permanecerá desactivada.

### **3.3 Pantalla de inicio**

La **pantalla de inicio** es el punto de partida para acceder a las pantallas de programación. Puede volver a la pantalla de inicio si presiona la **tecla de inicio**. La primera línea muestra los iconos de la barra de estado, tales como Batería del PDM, Alerta/Alarma, Hora, Audio/Vibración y Señal por RF de la bomba. Puede encontrar en la interfaz principal iconos que incluyen Calibración, IOB (Insulina a bordo), Icono EasyLoop, Insulina restante y el estado de administración de la bomba de insulina y de la glucosa en tiempo real.

> **Medtrum** Una manera sencilla de controlar la diabetes 23 Página 43 de 271

IF-2022-139354116-APN-INPM#ANMAT

theory

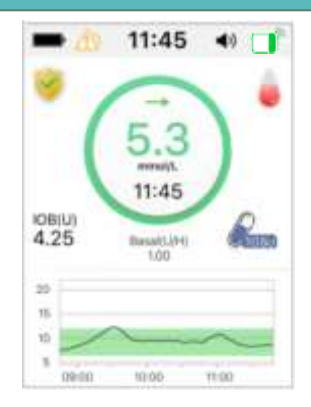

*Nota:* en esta pantalla, deslice de derecha a izquierda para abrir la pantalla del menú principal. Deslice de izquierda a derecha para abrir la pantalla de estado. Deslice la pantalla del PDM de arriba a abajo para abrir la pantalla de notificaciones de alerta. Deslice la pantalla desde abajo hacia arriba para abrir la pantalla de acceso directo.

### **3.3.1 Iconos de la barra de estado**

#### **3.3.1.1 Icono de Batería**

El icono de la batería muestra la carga restante de la batería.

#### **Cuando el PDM no se está cargando**

Hay cinco iconos que indican diferentes condiciones de la batería. Debe cargar el ADP cuando el icono de la batería se ponga en rojo.

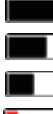

- $\blacksquare$ l'Oueda al menos el 80 %
	- $\Box$  Queda al menos el 60 %
	- $\perp$ l Oueda al menos el 20 %
	- $\parallel$  Oueda al menos el 10 %
	- Sin batería

#### **Cuando el PDM se está cargando**

Hay seis iconos que indican diferentes condiciones de la batería.

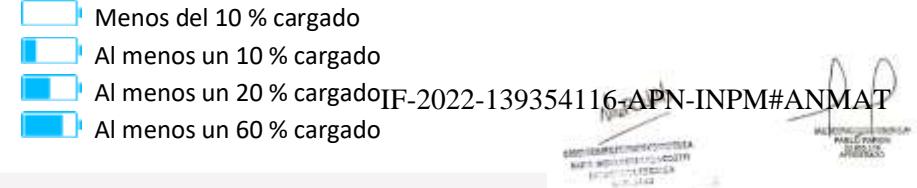

**Medtrum** Una maner**página 44 de 27** tolar la diabetes

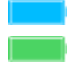

Al menos un 80 % cargado Batería llena

#### **3.3.1.2 Icono de Hora**

como utilizar el PDM el PDM el PDM el PDM el PDM el PDM el PDM el PDM el PDM el PDM el PDM el PDM el PDM el PD<br>El PDM el PDM el PDM el PDM el PDM el PDM el PDM el PDM el PDM el PDM el PDM el PDM el PDM el PDM el PDM el PD Puede seleccionar la hora actual que se muestra en un formato de 12 o 24 horas. Las opciones a y p aparecen en el formato de 12 horas. Para obtener instrucciones sobre cómo configurar la hora en su PDM. *Consulte «Hora y fecha» en la sección «Configuración»*.

- $\geq$  02:00 formato de 12 horas
- $\geq 14:00$  formato de 24 horas

### **3.3.1.3 Icono de Audio**

Hay ocho tipos de iconos de audio, que indican diferentes tipos de recordatorios. Puede configurarlos en el menú **Configuración general** y en el menú **Configuración del CGM**.

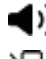

 $\blacktriangleright$  Sonido

Vibración

 $\mathbf{S} \blacktriangleleft \mathbf{S}$  sonido y vibración

**K** Sonido desactivado/Vibración desactivada

 $\blacktriangleleft$  Silenciar alerta + Recordatorio de sonido

Silenciar alerta + Recordatorio de vibración

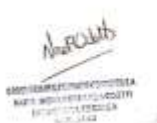

Silenciar alerta + Sonido y Vibración

 $\blacktriangleleft$  Silenciar alerta + Sonido desactivado/Vibración desactivada

### **3.3.1.4 Icono de Señal por RF de la bomba**

El icono de RF de la bomba aparece solo cuando hay una bomba de parche activada.

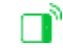

 $\boxed{\blacksquare}$  La bomba de parche está activada y la comunicación mediante RF es buena

La bomba de parche está activada, pero la comunicación mediante RF

se pierde o se interru**mp@**()22-139354116-APN-INPM#ANMAT

#### **3.3.1.5 Iconos de Alerta**

Un triángulo amarillo con un signo de exclamación amarillo (alerta), un triángulo rojo con dos signos de exclamación rojos (alarma de prioridad media) o un triángulo rojo con tres signos de exclamación rojos (alarma de prioridad alta) aparece solo cuando hay una condición de alerta o alarma en su sistema de administración de insulina. *Consulte el capítulo «Sistema de seguridad y Alarmas/Alertas» para obtener más información.*

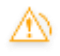

Icono de alerta

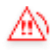

Icono de alarma de prioridad media

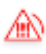

Icono de alarma de prioridad alta

### **3.3.2 Estado de la bomba**

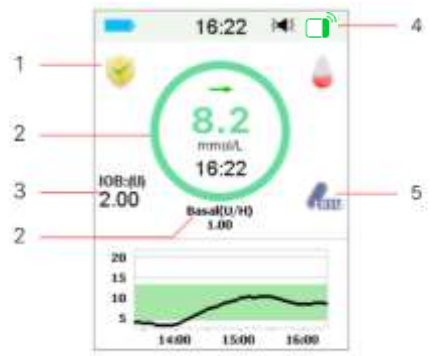

1. Icono EasyLoop

2. Estado de administración de la bomba de insulina

- 3. IOB (Insulina a bordo)
- 4. Señal mediante RF de la bomba
- 5. Insulina restante

Puede ver el **Estado de la bomba** en la pantalla de inicio.

Iconos del estado de administración de insulina en diferentes situaciones:

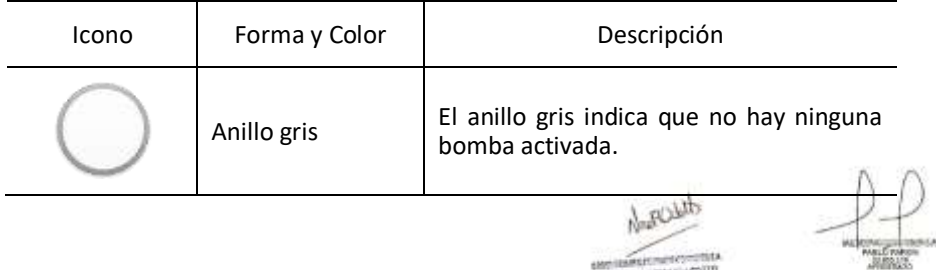

**Medtrum** Una maner**páginal46 de 271** olar la diabetes

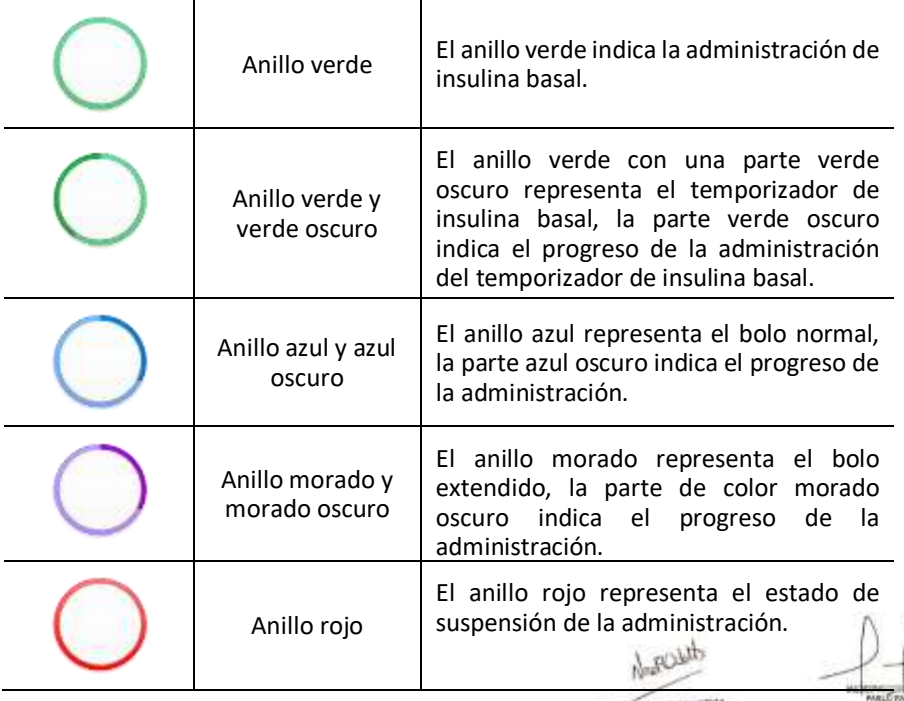

La información de estado se indica en el siguiente texto:

 $\Diamond$  Insulina basal (U/H) 1.00: La tasa de insulina basal actual es de 1.00U/H.

 $\Diamond$  Temporizador de insulina basal (U/H) 1.00: El temporizador de insulina basal está activado y la tasa actual del temporizador de insulina basal es de 1.00U/H.

 $\Diamond$  Temporizador de insulina basal (U/H) 1.00 85 %: El temporizador de insulina basal está activado y la tasa actual del temporizador de insulina basal es de 1.00 U/H (85 % del patrón de insulina basal actual).

 $\Diamond$  Normal (U) 1.00/2.00: El bolo normal está activado y se administró 1.00U de bolo | bolo total programado: 2.00U.

 $\div$  Extendido (U) 1.00/2.00: El bolo extendido está activado y se administró 1.00U de bolo | bolo total programado: 2.00U.

 $\diamond$  C-Normal (U) 1.00/2pp020520pb03941198-APN0pNPM#ANMARMA activado y se administró 1.00U de bolo normal | bolo normal total programado: 2.00U.

**Medtrum** Una manera sencilla de controlar la diabetes 27 Página 47 de 271

 $\Diamond$  C-Ext.(U) 1.00/2.00: El bolo extendido de bolo combinado está activado y se administró 1.00U de bolo extendido | bolo extendido total programado: 2.00U.

 $\Diamond$  Tiempo de suspensión restante 0:15: La suspensión está activada y el basal se reanudará automáticamente después de 15 minutos.

 $\Diamond$  Insulina restante: La cantidad real de insulina restante que queda en el reservorio.

### **3.3.3 Estado de la glucosa**

Puede ver el **Estado de la glucosa** en la pantalla de inicio.

Función CGM activada:

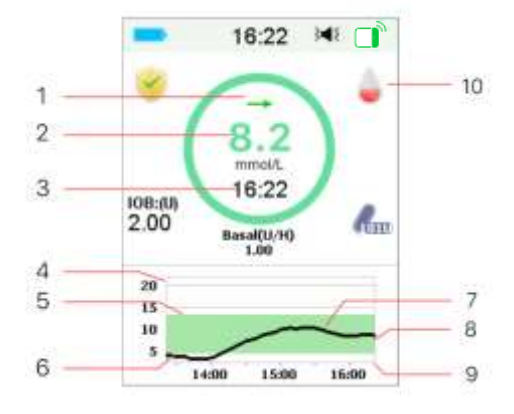

Función CGM desactivada:

1. Flecha de tendencia

2. Última lectura o último estado del sensor

3. Hora de la última lectura del sensor

- 4. Alcance del límite de glucosa
- 5. Límite de glucosa alto
- 6. Límite de glucosa bajo
- 7. Curva CGM
- 8. Último punto de glucosa
- 9. Alcance del tiempo
- 10. Calibración

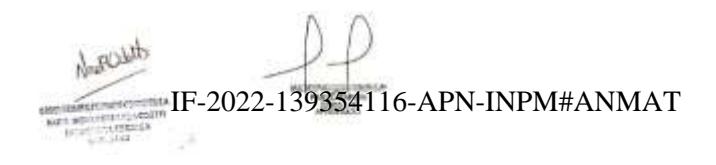

**Medtrum** Una maner**páginal48 de 271** olar la diabetes

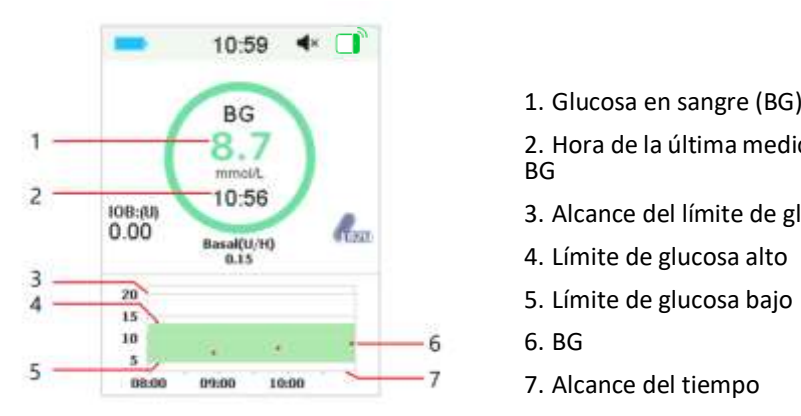

2. Hora de la última medición de BG

- 3. Alcance del límite de glucosa
- 4. Límite de glucosa alto
- 5. Límite de glucosa bajo
- 6. BG
- 7. Alcance del tiempo

#### **Flecha de tendencia**

La flecha de tendencia muestra la velocidad y la dirección de las lecturas de glucosa del sensor.

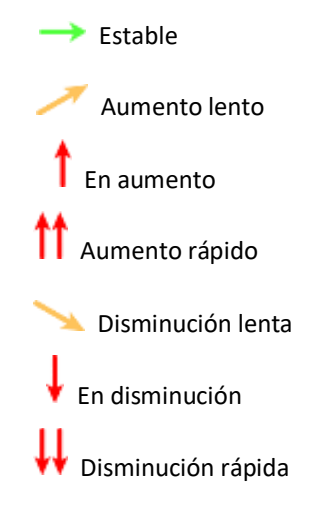

AMMIDSHEET March 36

Sin flecha Sin información

**Icono de Calibración**

Si no se ingresa el código del sensor, el ícono de redibración repllana el andose acerca el momento de la próxima calibración.

> **Medtrum** Una manera sencilla de controlar la diabetes 29 Página 49 de 271

La próxima calibración vence en un plazo de 10 a 12 horas. O la calibración no es necesaria.

La próxima calibración vence en un plazo de 8 a 10 horas.

La próxima calibración vence en un plazo de 6 a 8 horas.

La próxima calibración vence en un plazo de 4 a 6 horas.

La próxima calibración vence en un plazo de 2 a 4 horas.

La próxima calibración vence en un plazo de 0 a 2 horas.

Es necesario realizar la calibración ahora.

Si se ingresa el código del sensor, el ícono de calibración permanece en blanco.

La calibración no es necesaria.

#### **Icono de Estado de recuperación de datos**

Si desconecta el sensor por un momento y lo vuelve a conectar, la recuperación de datos llevará algún tiempo. El icono  $\blacksquare$  indica que se están recuperando los datos. Desaparece cuando se completa la recuperación de datos.

there IF-2022-139354116-APN-INPM#ANMAT

**Medtrum** Una maner**págmall50 de 271** olar la diabetes

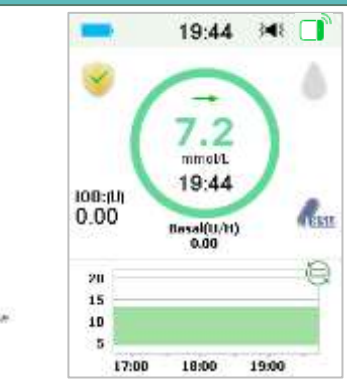

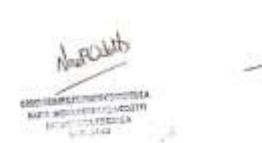

#### **Condiciones especiales**

En condiciones normales del sensor, la lectura de glucosa más reciente se muestra en el centro del anillo en la pantalla de inicio. En ciertas condiciones, la lectura del sensor será reemplazada por el estado del sensor en el centro del anillo.

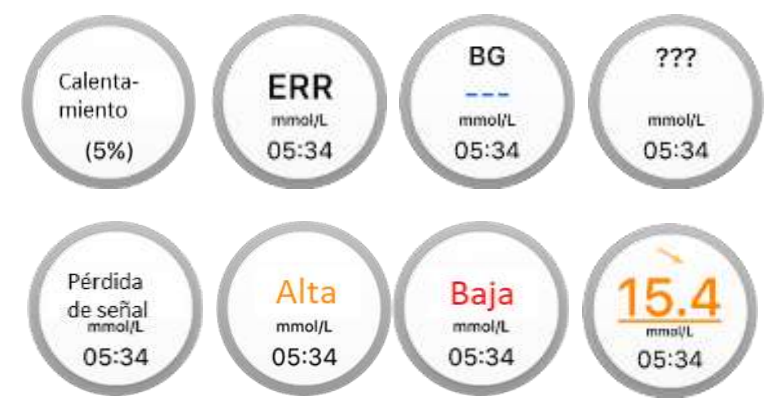

**Calentamiento**: el sensor se está calentando.

**ERR:** el sensor se volverá a calibrar dentro de 15 minutos.

**BG**: el sensor se volverá a calibrar ahora.

**???** - Sin lecturas.

**PERDIDO**: la señal del sensor se ha perdido durante más de 10 minutos.

**Alta:** la glucosa del sensor**i Estâ (p22 eh t9n5 41 e 1 6 s A.P. N mi N B M # 400 Mg/dL).** 

**Medtrum** Una manera sencilla de controlar la diabetes 31 **Baja**: la glucosa del sensor está por debajo de los 2.2 mmol/L (40 mg/dL). Página 51 de 271

**Lectura subrayada (solo aparece cuando no se ingresa el código del sensor)** 

**-** Calibración vencida. Se necesita un nuevo medidor de glucosa en sangre para la calibración.

#### *Nota:*

(1) Cuando el sensor se está calentando, se muestra una barra de progreso en la parte inferior de la pantalla de inicio. Cada sensor tarda 60 minutos en calentarse.

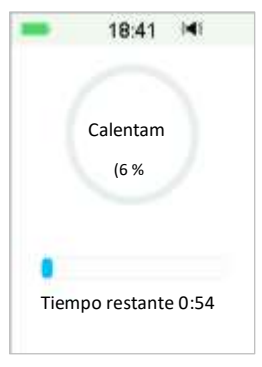

(2) Después de ingresar la medición de un valor de glucosa en sangre para calibrar el sensor, es posible que el sensor tarde hasta 3 minutos en configurar sus lecturas; mientras la lectura de glucosa del sensor parpadea.

#### **3.3.4 Icono EasyLoop**

Cuando activa la función Suspensión por nivel bajo o Predecir nivel bajo en el menú **EasyLoop**, el sistema permanecerá en el modo de icono EasyLoop. La bomba de parche realizará comprobaciones de seguridad y detendrá automáticamente la administración cuando la lectura del CGM active la función de suspensión. Hay dos tipos de iconos EasyLoop. Si las funciones Suspensión por nivel bajo o Predecir nivel bajo ocurren en diferentes situaciones, la pantalla muestra diferentes íconos.

Aparecerá cuando la función Suspensión por nivel bajo o Predecir nivel bajo esté disponible por el momento o cuando se active la función Suspensión por nivel bajo o Predecir nivel bajo y se haya suspendido la administración de insulina.

Aparecerá cuando la función Suspensión por nivel bajo o Predecir nivel bajo no esté disponible por el momento.

**Medtrum** Una maner**págmall5** $2$ **la** $\epsilon$ **271** olar la diabetes

IF-2022-139354116-APN-INPM#ANMAT

#### **3.3.5 Gráfico del sensor**

20 mmol/L (90, 180, 270, 360 mg/dL). El eje X del gráfico del sensor presenta el<br>período de las últimas 3 horas. El eje Y del gráfico del sensor se caracteriza por mostrar cuatro valores: 5, 10, 15, período de las últimas 3 horas.

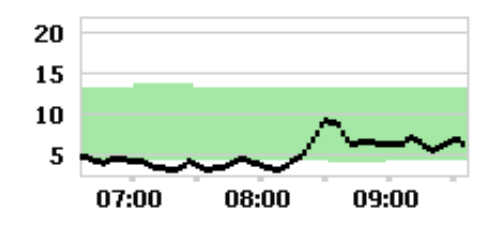

El gráfico del sensor se puede cambiar a una visualización de pantalla horizontal. Presione el gráfico del sensor durante 1 segundo y la pantalla se volverá horizontal. Puede ver el gráfico de tendencia de su información de glucosa durante las últimas 3 y 6 horas, y durante periodos de 12 y 24 horas.

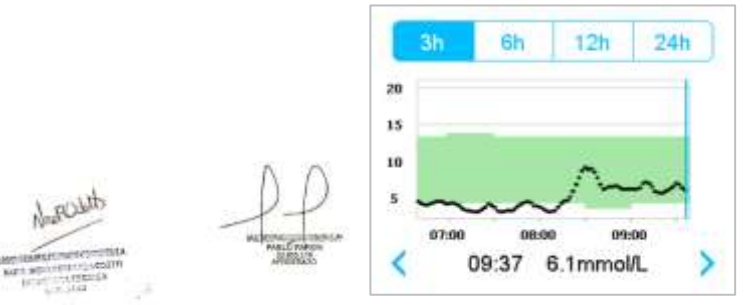

- - ⚫ Toque el gráfico del sensor y mueva el cursor para ubicar los valores de glucosa. Use los botones de flecha izquierda y flecha derecha para elegir la hora. El intervalo de tiempo entre dos valores es de 2 minutos.
	- ⚫ Cuando se aplica un nuevo sensor, se marcará con una etiqueta cuadrada verde « $\Box$ ». Las lecturas durante la fase de calentamiento no se mostrarán, pero se marcarán como «calentamiento».
	- ⚫ El valor de glucosa o el estado especial siempre se mostrará en el área de abajo, entre los botones de flecha izquierda y flecha derecha. El estado especial incluye: error de realibración (ERR), 6 A pri l'INPM#ANMAT de calentamiento (Calentamiento), la glucosa del sensor está por encima de

22.2 mmol/L (400 mg/dL) (ALTO) y la glucosa del sensor está por debajo de 2.2 mmol/L (40 mg/dL) (BAJO).

- ⚫ Si no se ingresa el código del sensor después de la fase de calentamiento, los valores previos a la primera calibración se reemplazan por «BG». Una vez que calibre su sensor, obtendrá las lecturas del sensor.
- ⚫ Si no se ingresa el código del sensor cuando vence la calibración del sensor, los valores de lectura aparecerán subrayados.
- La calibración se marcará con un punto rojo «•».
- ⚫ Los bloques cuadrados verdes en el fondo del gráfico representan los límites alto y bajo de glucosa.
- ⚫ En la visualización de la pantalla horizontal, presione la tecla de inicio para volver a la pantalla de inicio.
- ⚫ Cuando los datos se recuperan después de la reconexión del sensor, no puede ingresar a la pantalla horizontal si presiona prolongadamente el gráfico.
- ⚫ Cuando solo usa la bomba de insulina como sistema independiente, el gráfico del sensor muestra la glucosa en sangre registrada y las entradas de BG se mostrarán como puntos rojos «•».

### **3.3.6 Estado de la Alarma**

Algunos estados de la Alarma permanecen incluso después de que se borra la alarma. Las siguientes alarmas se mostrarán en la pantalla de inicio en este caso:

BATERIA DE PARCHE AGOTADA, BOMBA FUERA DE SERVICIO, DEPÓSITO VACÍO, PARCHE FINALIZADO, OCLUSIÓN DETECTADA, ERROR EN EL PARCHE, APAGADO AUTOMÁTICO, EXCEDE MÁXIMO DE DOSIS DIARIA TOTAL, EXCEDE EL MÁXIMO DE 1 H, ERROR EN LA BASE DE LA BOMBA, SUSPENSIÓN POR NIVEL BAJO y SUSPENSIÓN PREVIA A NIVEL BAJO.

Por ejemplo:

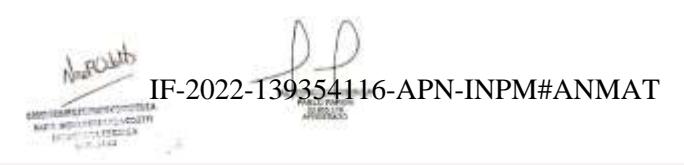

**Medtrum** Una maner**págmall54 de 271** tolar la diabetes

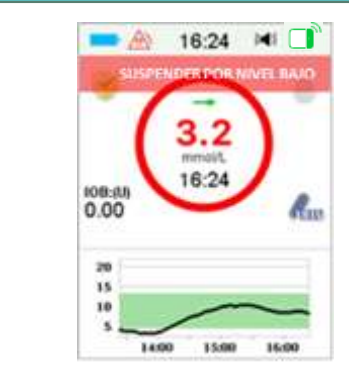

### **3.4 Pantalla de bloqueo**

El PDM muestra la **Pantalla de bloqueo** cada vez que lo enciende para ver información de glucosa, información de administración de insulina, información de alarma/alerta, y fecha y hora. También puede cambiar su nombre de usuario y número de teléfono para personalizar esta pantalla. *Consulte «Nombre de usuario» y «Teléfono» en la sección «Configuración» para obtener más información*. El PDM muestra la pantalla de bloqueo después del tiempo de espera de visualización. Cuando la pantalla se oscurezca, presione brevemente el botón de encendido para activar la pantalla de bloqueo.

1. Pantalla de bloqueo sin Alarma, Alerta ni Recordatorio

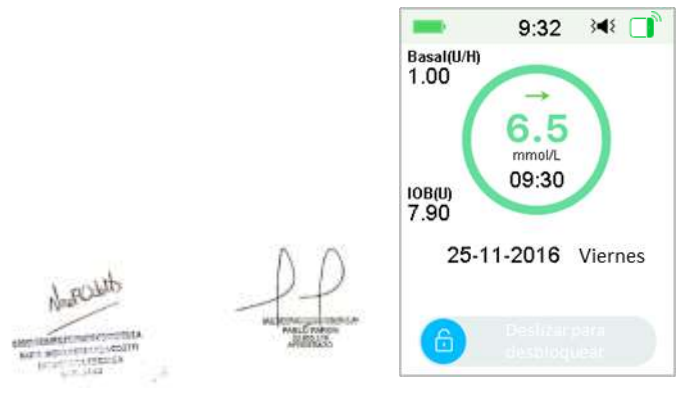

*Consulte «Estado de la bomba» para obtener más información sobre el estado de*  IF-2022-139354116-APN-INPM#ANMAT *la administración.*

2. Pantalla de bloqueo cuando se activa la Alarma, el Alerta y el Recordatorio

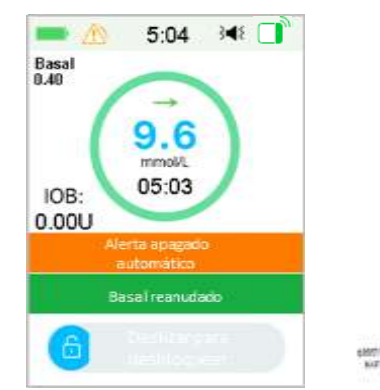

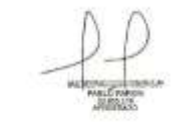

*Consulte el capítulo «Sistema de seguridad y Alarmas/Alertas» para obtener más información sobre el estado de Alarma, Alerta o Recordatorio.*

### **3.5 Pantalla de notificaciones**

La **pantalla de notificaciones** solo registra las notificaciones de alertas y alarmas que siguen vigentes el día actual de uso. Puede deslizar de arriba a abajo en la pantalla de inicio para pasar a la pantalla de notificaciones.

- (1) Si no hay una notificación diaria de alerta y alarma, la pantalla muestra Sin registro.
- (2) Si hay una notificación de alerta y alarma, solo se mostrarán las notificaciones existentes.
- (3) Las últimas notificaciones se mostrarán en la parte superior.

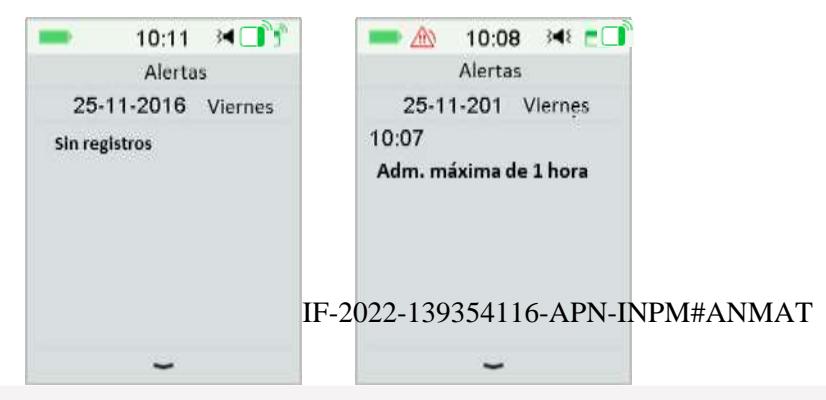

**Medtrum** Una maner**págmall56 de 271** rolar la diabetes

### **3.6 Pantalla de acceso directo**

La **pantalla de acceso directo** le otorga acceso rápido a algunos ajustes, como<br>Polo Ingresar glucasa en sangre, Audio Vibrasión v Prillo Puede deslizar de abaio Bolo, Ingresar glucosa en sangre, Audio, Vibración y Brillo. Puede deslizar de abajo a arriba desde la pantalla de inicio para acceder a la pantalla de acceso directo.

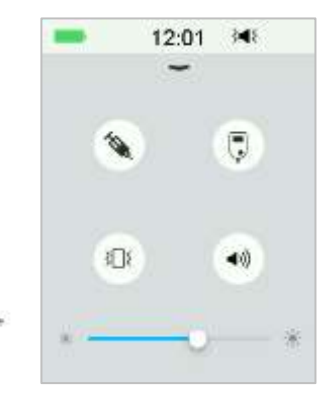

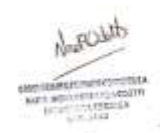

- (1) Ícono de calibración o acceso directo a glucosa en sangre «  $\Box$  »
- (2) Icono de acceso directo a Bolo « $\bullet$  »
- Si la función Bolo según alimentos/Bolo de corrección está activada, entonces ingresará a Bolo según alimentos/Bolo de corrección presionando este icono.
- ⚫ De lo contrario, presionará Bolo de insulina manual para ingresar a esta función.
- (3) Icono de Opción de audio

Hay dos íconos de Opción de audio, cada uno cambia después de que se presiona una vez: Sonido desactivado «  $\rightarrow$  », Volumen alto «  $\rightarrow$  ».

- (4) Icono de Opción de vibración
- Hay dos íconos de Opción de vibración, cada uno cambia después de que se presiona una vez: Vibración desactivada « », Vibración activada « ».
- (5) Icono de Ajuste de brillo « $\longleftarrow$   $\longleftarrow$  \*»

Hay diez niveles de brillo, que aumentan de izquierda a derecha<br>IF-2022-139334116-APN-INPM#ANMAT

### **3.7 Pantalla de estado**

La **pantalla de estado** muestra el estado operativo actual del sistema. Deslice de izquierda a derecha en la pantalla de inicio para abrir la pantalla de estado. Deslice de derecha a izquierda o presione la tecla Inicio en la pantalla de estado para volver a la pantalla de inicio.

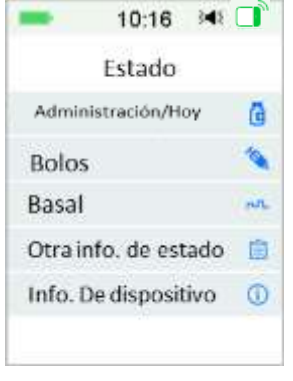

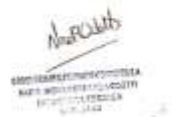

La pantalla de estado muestra la siguiente información.

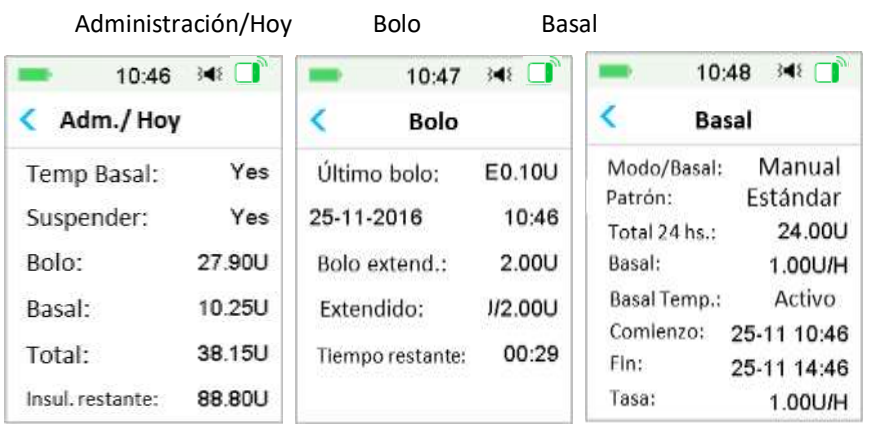

IF-2022-139354116-APN-INPM#ANMAT

Otra información de estado lnformación del dispositivo

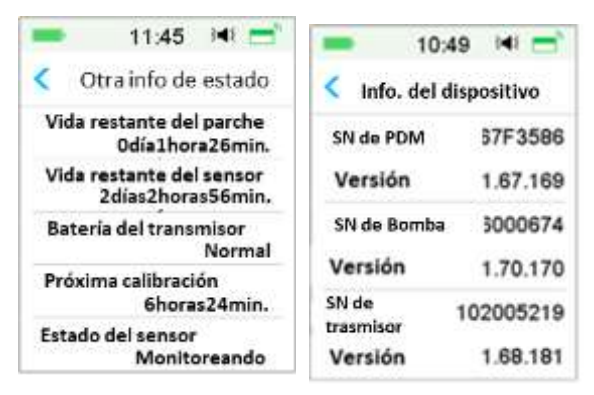

### **3.8 Menús**

El **menú principal** consta de nueve submenús: **Bolo, Basal, Suspender, Parche, Sensor, Historial, Eventos, EasyLoop, Configuración.** Deslice de derecha a izquierda en la pantalla de inicio para abrir el menú principal.

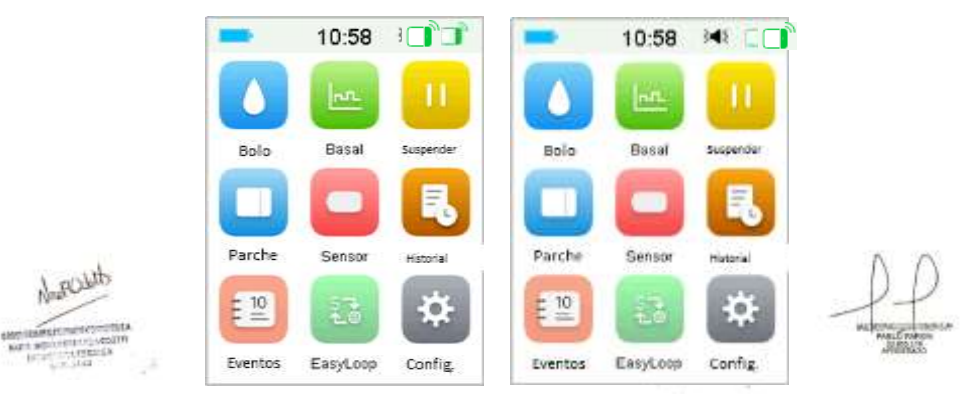

*Nota:* después de suspender toda la administración de insulina, el icono **Suspender** en el menú principal se convierte en el icono **Reanudar**.

### **3.8.1 Bolo**

El menú **Bolo** contiene la configuración y las funciones para la administración de bolos. *Consulte la sección «Bolo» en el capítulo «Cómo usar la bomba de parche» para obtener más información sobre el bolo, y el capítulo «Características*  IF-2022-139354116-APN-INPM#ANMAT *avanzadas de la bomba» para conocer la configuración avanzada del bolo.*

**Medtrum** Una manera sencilla de controlar la diabetes 39 Página 59 de 271

#### **3.8.2 Basal**

En el menú **Basal** puede administrar el temporizador de insulina basal, y seleccionar y ver diferentes patrones basales. *Consulte el capítulo «Cómo usar la bomba de parche» y el capítulo «Características avanzadas de la bomba» para obtener más información.*

### **3.8.3 Suspender**

Cuando no se está administrando un bolo, puede suspender la administración basal durante un período determinado si presiona el icono Suspender.

Cuando se administra un bolo, con la función **Suspender** puede suspender el bolo o todas las administraciones de insulina (basal y bolo) durante un período determinado.

*Consulte la sección «Suspender y reanudar» en el capítulo «Cómo usar la bomba de parche» para obtener más información.*

### **3.8.4 Parche**

Puede cambiar el parche de depósito y consultar el número de serie de la base de la bomba en el menú **Parche**. *Consulte el capítulo «Cómo usar la bomba de parche» para obtener más información.*

### **3.8.5 Sensor**

El menú **Sensor** contiene funciones de calibración y conexión del sensor de glucosa. *Consulte el capítulo «Cómo usar el sistema CGM» para obtener más información.*

### **3.8.6 Historial**

En el menú **Historial** puede revisar el Historial de la bomba, el Historial del sensor, el Historial del PDM, el Historial de eventos, el Historial de la BG y el Resumen del historial. *Consulte la sección «Historial» de este capítulo para obtener más información.*

### **3.8.7 Eventos**

La pantalla **Eventos** lo ayuda a registrar diferentes eventos, tales como glucosa en sangre, inyección de insulina, carbohidratos, ejercicio, salud y otra información. *Consulte la sección «Eventos» de este capítulo para obtener más información.*

### **3.8.8 EasyLoop**

IF-2022-139354116-APN-INPM#ANMAT

El menú **EasyLoop** se utiliza para configurar las funciones «Alertas de glucosa» y «Suspensión por (previo) nivel bajo». *Consulte la sección «Alertas de glucosa» en* 

*el capítulo «Cómo usar el sistema CGM»" y el capítulo «Cómo usar la función PLGM » para obtener más información.*

### **3.8.9 Configuración**

 $\mathbf{C}$  and  $\mathbf{C}$ En el menú **Configuración** puede cambiar la configuración personal de su sistema. *Consulte la sección «Configuración» de este capítulo para obtener más información.*

### **3.9 Eventos**

El sistema TouchCare® puede registrar diferentes eventos, tales como glucosa en sangre, carbohidratos, inyección de insulina, estado de salud, ejercicio y otros. Esta información puede ayudarlo a usted y a su proveedor de atención médica a tomar mejores decisiones sobre su plan de control de la diabetes.

Diríjase a la pantalla **Eventos**. Puede seleccionar el tipo de evento que desea guardar.

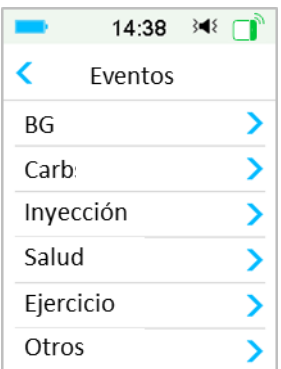

#### Menú principal➔Eventos

### **3.9.1 Medición de glucosa en sangre (BG)**

1. Seleccione Tipo de **BG** en la pantalla **Eventos**

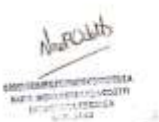

2. Elija la fecha y la hora para el evento de BG.

*Nota:* la hora se refiere a la hora de la muestra de sangre.

3. Puede elegir entre BG y Mediciones de laboratorio en la opción **Método**.

*Nota:* laboratorio hace referendia 2012 glucos 54dn Gang en venBM #ANMAGaTen laboratorio.

4. Presione **BG** para ingresar los valores de BG en la fila BG, la glucosa en sangre predeterminada es 120 mg/dL (o 6.7 mmol/L). El rango de entrada es de 40 a 400 mg/dL (o 2.2 - 22.2 mmol/L).

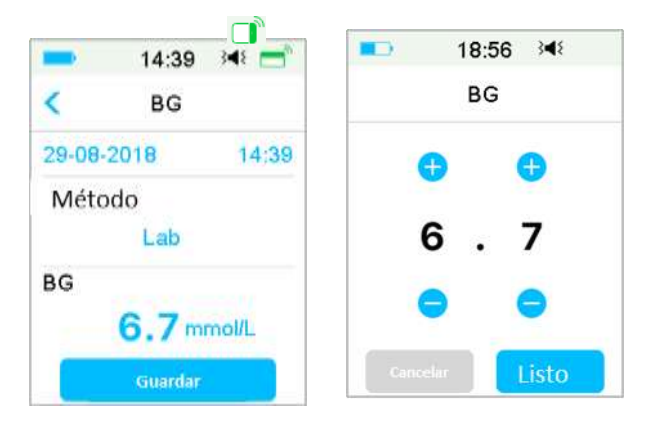

5. Cuando haya terminado, presione **Guardar** para confirmar los datos ingresados. O presione  $\bigwedge$  para cancelar.

#### **3.9.2 Inyección de insulina**

- 1. Seleccione **Inyección** en la pantalla **Eventos**.
- 2. Elija la fecha y hora para la inyección de insulina.
- 3. Presione la opción **Tipo**, puede elegir el tipo de insulina entre «Acción rápida», «Acción intermedia», «Acción prolongada», «Premezclada» y «No seleccionada».
- 4. Presione la cifra debajo de la opción **Dosis** para seleccionar la cantidad de insulina que usa. El rango de entrada es de 0.1 a 99 unidades.

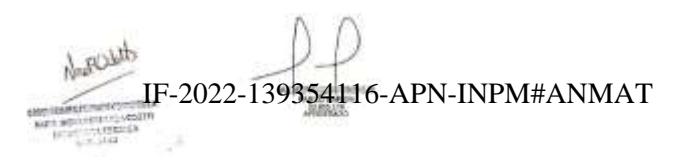

**Medtrum** Una maner**págmal 62 de 271** olar la diabetes

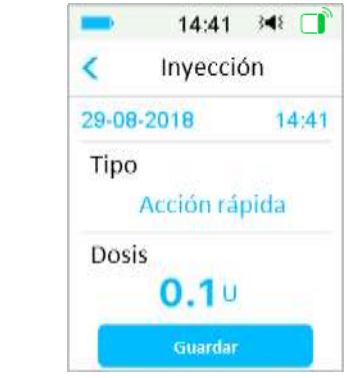

5. Cuando haya terminado, presione **Guardar** para confirmar los datos ingresados. O presione  $\leq$  para cancelar.

### **3.9.3 Información sobre los carbohidratos**

- 1. Seleccione **Carbohidratos** en la pantalla **Eventos**.
- 2. Elija la fecha y la hora para la ingesta de carbohidratos.

3. Presione la cifra debajo de la opción **Carbohidratos (Carb)** para seleccionar los carbohidratos que ingiere en comidas y bebidas. El rango de entrada es de 0 a 300 gramos.

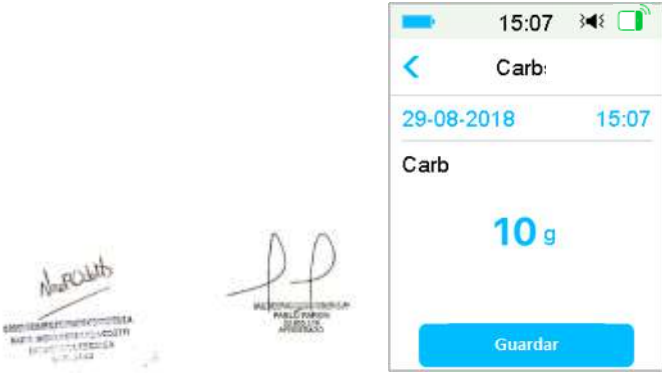

4. Cuando haya terminado, presione **Guardar** para confirmar o presione **c** para cancelar.

### **3.9.4 Información sobre el<sub>l</sub>ej<u>erois</u>iosísiso**l 16-APN-INPM#ANMAT

1. Seleccione **Ejercicio** en la pantalla **Eventos**.

2. Elija la fecha y la hora para realizar ejercicio físico.

3. Presione la opción **Intensidad** para seleccionar la intensidad del ejercicio físico. Puede elegir la intensidad entre «Liviano», «Medio» y «Pesado».

4. Presione la cifra debajo de la opción **Duración** para seleccionar la duración del ejercicio. El rango de entrada es de 5 minutos a 8 horas aproximadamente, el incremento de entrada es de 5 minutos.

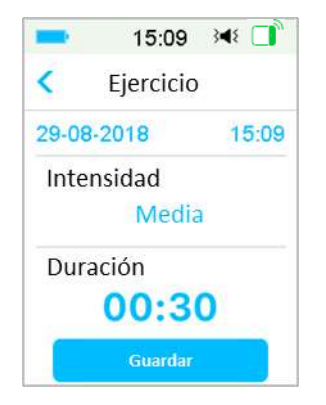

5. Cuando haya terminado, presione **Guardar** para confirmar los datos ingresados. O presione  $\leq$  para cancelar.

#### **3.9.5 Información de salud**

- 1. Seleccione **Salud** en la pantalla **Eventos**.
- 2. Elija la fecha y la hora para la información de salud
- 3. Presione la opción **Salud** para seleccionar el estado físico. Puede elegir la intensidad entre «Enfermedad», «Estrés», «Síntomas graves», «Síntomas leves», «Menstruación» y «Alcohol».

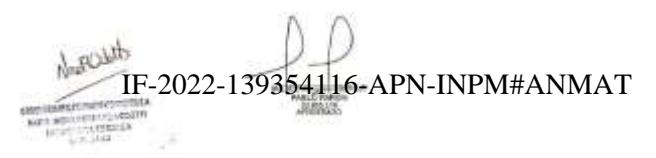

**Medtrum** Una maner**páginal 64 de 271** olar la diabetes

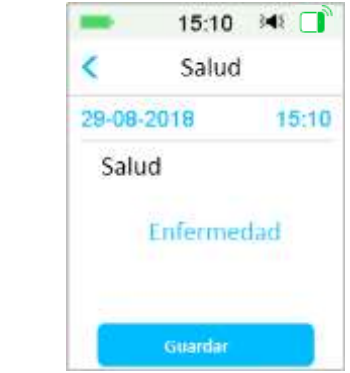

4. Cuando haya terminado, presione **Guardar** para confirmar los datos ingresados. O presione  $\leq$  para cancelar.

#### **3.9.6 Otros eventos**

Esta sección muestra cómo ingresar otros marcadores.

- 1. Seleccione **Otros** en la pantalla **Eventos**.
- 2. Elige la fecha y la hora para otros eventos.
- 3. Presione **Nota** para ingresar otra información del evento.

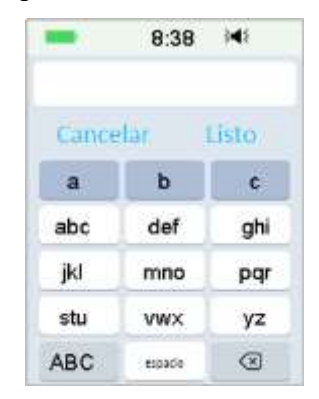

Por ejemplo, si desea ingresar «a», presione **abc** y seleccione «a».

Presione **ABC** para cambiar a mayúsculas.

4. Presione y elija las letras para ingresar el texto. IF-2022-139354116-APN-INPM#ANMAT

dition 1.

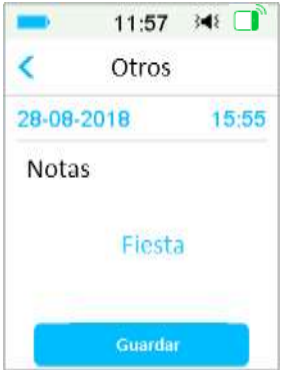

*Nota:* no use más de 22 caracteres para describir un evento.

5. Cuando haya terminado, presione **Guardar** para confirmar los datos ingresados. O presione  $\leq$  para cancelar.

### **3.10 Historial**

Su PDM almacena el Historial de administración de insulina, el Historial del sensor, el Historial del PDM, el Historial de eventos, el Historial de la BG y el Resumen del historial para ayudarlo a controlar la diabetes.

Diríjase a la pantalla **Historial.**

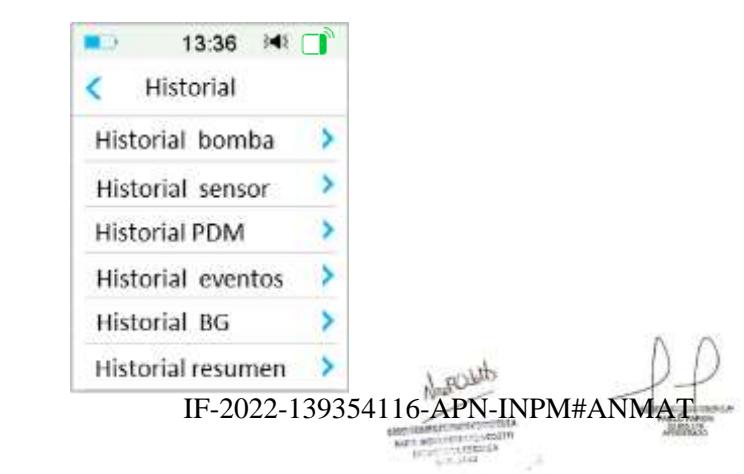

Menú principal→Historial

**Medtrum** Una maner**páginal 66 de 271** olar la diabetes

### **3.10.1 Historial de la bomba**

sección «riistonar de la bomba» en el capitalo «Cart<br>bomba» para obtener más información. En el menú **Historial de la bomba**, puede ver el historial de la bomba. *Consulte la sección «Historial de la bomba» en el capítulo «Características avanzadas de la* 

### **3.10.2 Historial del sensor**

En el menú **Historial del sensor**, puede ver el historial del sensor. *Consulte la sección «Historial del sensor» en el capítulo «Cómo usar el sistema CGM» para obtener más información.*

### **3.10.3 Historial de alertas del PDM**

El **Historial del PDM** almacena el historial de alertas del PDM.

Menú principal➔Historial➔Historial del APD➔Historial de alertas del PDM

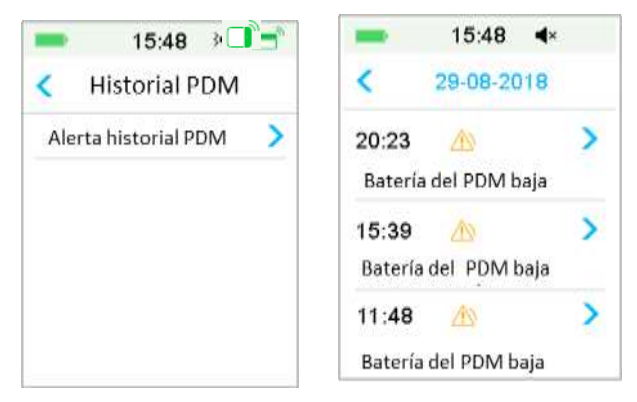

Presione la fecha para cambiar entre los registros de diferentes fechas. Presione cada Alerta para ver la información detallada de la alerta. Presione para volver al menú anterior.

Consulte *«Iconos de alerta»* para obtener más información sobre cómo abordar las alarmas y alertas y los significados de los diferentes íconos de Alarma/Alerta.

### **3.10.4 Historial de eventos**

Diríjase a la pantalla **Historial de eventos**.

Menú principal➔Historial➔Historial de eventos deposit IF-2022-139354116-APN-INPM#ANMAT **Medtrum** Una manera sencilla de controlar la diabetes 47 Página 67 de 271

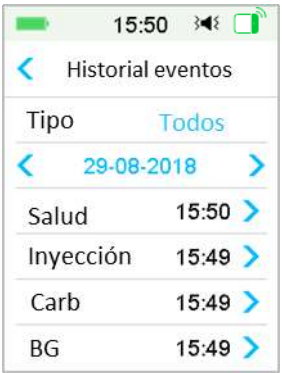

Presione la opción **Tipo** para seleccionar el tipo de evento y ver los registros correspondientes. Presione la fecha o  $\langle , \rangle$  para cambiar entre los registros de diferentes fechas. Seleccione un registro de evento para ver los detalles.

### **3.10.5 Historial de glucosa en sangre**

Diríjase a la pantalla **Historial de glucosa en sangre**.

Menú principal➔Historial➔Historial de glucosa en sangre

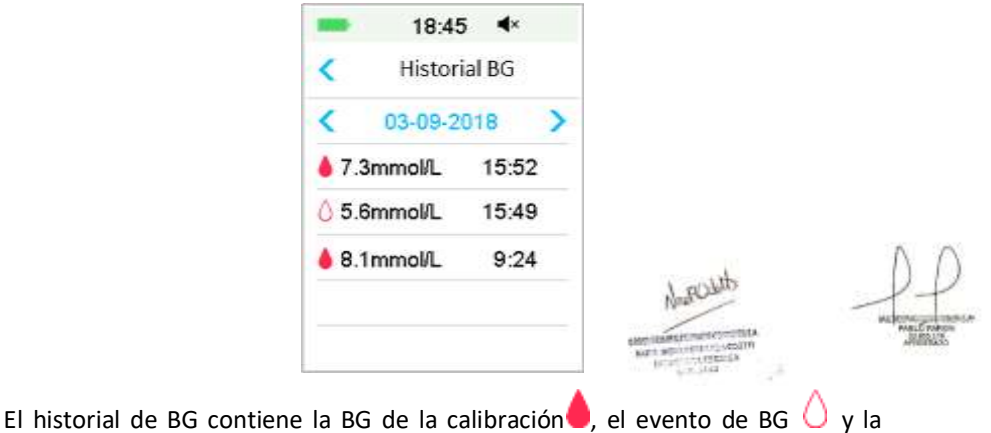

entrada de BG durante la administración de bolos a través de la calculadora de  $b$ olos $Q$ . IF-2022-139354116-APN-INPM#ANMAT
Presione la fecha o  $\langle , \rangle$  para cambiar entre los registros de diferentes fechas.

### **3.10.6 Resumen del historial**

El **Resumen del historial** muestra un resumen de los historiales pasados, incluidos el Historial de insulina, el Historial de bolos, el Historial de BG, el Historial del sensor y el Historial de suspensión por nivel bajo.

Diríjase a la pantalla **Resumen del historial.**

```
Menú principal➔Historial➔Resumen del historial
```
En la parte superior derecha de cada pantalla de resumen, seleccione 1 día para ver los datos del historial de un solo día, o seleccione varios días (7, 14, 30 días) para ver el resultado promedio de los días seleccionados.

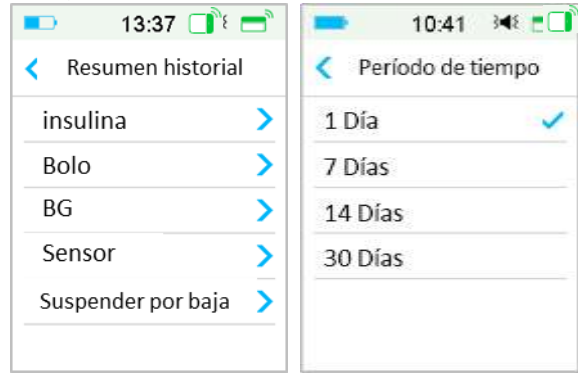

### **3.10.6.1 Resumen del historial: Historial de insulina**

*Consulte la sección «Resumen del historial de la bomba» en el capítulo «Características avanzadas de la bomba» para obtener más información.*

### **3.10.6.2 Resumen del historial: Historial de bolos**

*Consulte la sección «Resumen del historial de la bomba» en el capítulo «Características avanzadas de la bomba» para obtener más información.*

### **3.10.6.3 Resumen del historial: Historial de BG**

Esta pantalla muestra el resultado del resumen del historial de BG.

Menú principal→Historial→Resumen del historial→GS

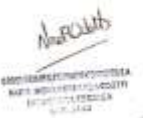

IF-2022-139354116-APN-INPM#ANMAT

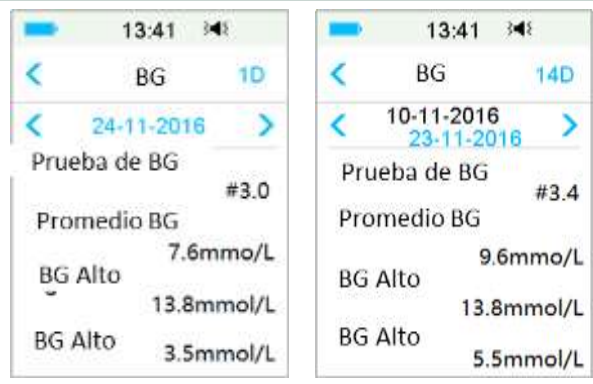

Prueba de glucosa en sangre: número total de lecturas de BG ingresadas manualmente en los días seleccionados.

BG promedio: lecturas de BG promedio en los días seleccionados.

BG alta: la lectura de BG más alta en los días seleccionados.

BG baja: la lectura de BG más baja en los días seleccionados.

#### **3.10.6.4 Resumen del historial: Historial del sensor**

*Consulte la sección "Historial del sensor" en el capítulo "Cómo usar el sistema CGM" para obtener más información.*

## **3.10.6.5 Resumen del historial: Historial de suspensión por nivel bajo**

*Consulte la sección «Historial de suspensión por nivel bajo» en el capítulo «Cómo usar la función PLGM» para obtener más información.*

# **3.11 Configuración**

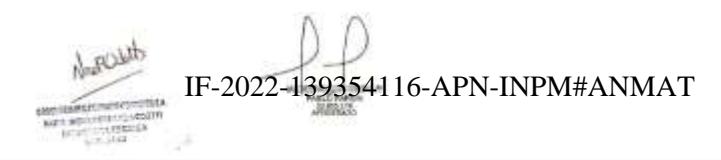

**Medtrum** Una maner**págmal** $\nabla$ **de** 271 polar la diabetes

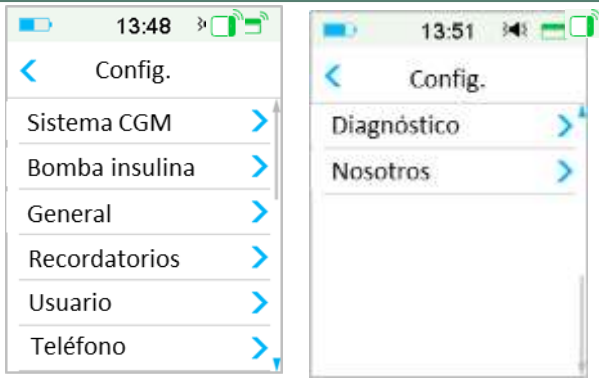

### **3.11.1 Sistema CGM (opcional)**

Presione **sistema CGM** en la pantalla **Configuración** para acceder a la pantalla **sistema CGM.** Puede configurar su sensor en la pantalla del sistema CGM. Puede encender o apagar el sistema CGM, configurar el número de serie del transmisor, configurar el tiempo de repetición de la alerta de calibración, configurar el silencio de la alerta y configurar la activación o desactivación de la alerta de vencimiento del sensor. *Consulte el capítulo «Cómo usar el sistema CGM» para obtener más información.*

### **3.11.2 Bomba de insulina**

Presione **Bomba de insulina** en la pantalla **Configuración** para acceder a la pantalla **Bomba de insulina**. Puede configurar su bomba de insulina en la pantalla **Bomba de insulina**. *Consulte el capítulo «Cómo usar la bomba de parche» y el capítulo «Características avanzadas de la bomba» para obtener más información.*

### **3.11.3 Configuración general**

El menú **Configuración general** contiene: Idioma, Hora/Fecha, Opciones de audio, Pantalla, Recordatorio de confianza y Configuración del usuario.

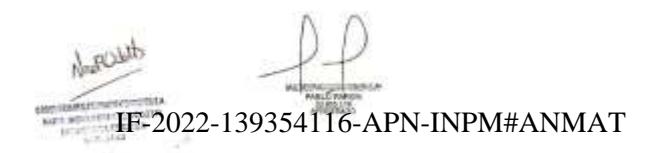

**Medtrum** Una manera sencilla de controlar la diabetes 51 Página 71 de 271

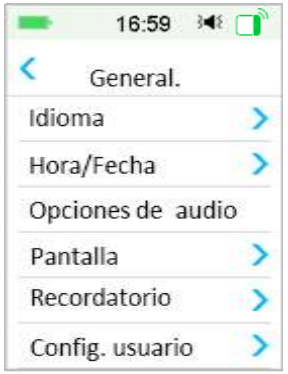

#### **3.11.3.1 Idioma**

Puede cambiar el idioma de su PDM.

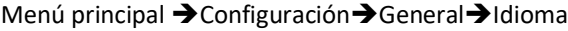

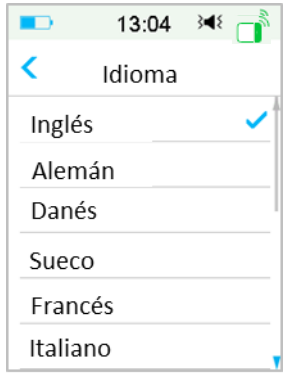

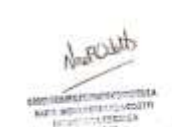

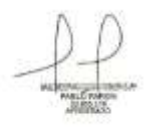

#### **3.11.3.2 Hora/Fecha**

Es muy importante configurar la hora y la fecha correctas en su PDM para obtener una administración precisa de insulina basal y mantener un registro preciso de su administración de insulina y de otros eventos. Puede seleccionar el formato de reloj de 12 horas o de 24 horas. Ocasionalmente, si necesita cambiar la configuración de la fecha y la hora (por ejemplo, para ajustar el horario de verano, conneci ación de la recha y la hora (por<sub>t</sub>ejogne) 21 paren el parte de **NON el propio de la con**<br>o después de reiniciar el PDM), cambie el parche de depósito anterior y active un nuevo parche.

**Medtrum** Una maner**págmal#22 de 271** olar la diabetes

*Nota:* como medida de seguridad, solo puede cambiar la fecha y la hora si no hay un parche de depósito activado.

1. 1. Diríjase a la pantalla configuración de **Hora/Fecha**.

Menú principal ➔Configuración➔General➔Hora/Fecha

Si enciende el interruptor, la hora se establece en el formato de 24 horas.

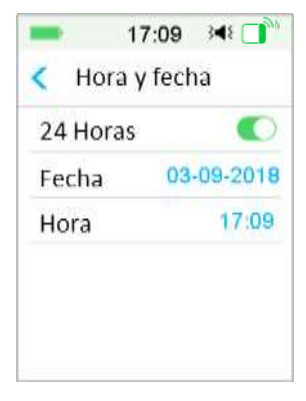

2. 2. Teclado de fecha y Teclado de hora

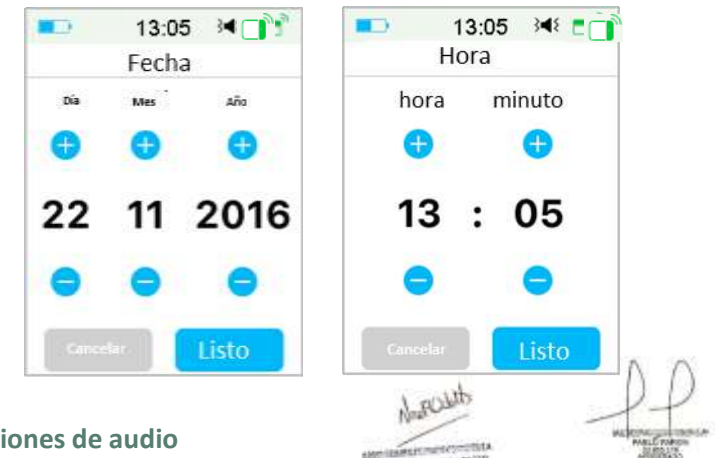

### **3.11.3.3 Opciones de audio Sonido/Vibración**

Puede elegir una de las cuatro opciones de audio para sus alertas y alarmas: sonido, vibración, sonido y vibración, o ambas desactivadas. La configuración de IF-2022-139354116-APN-INPM#ANMAT fábrica es sonido y vibración. Su elección se aplica tanto a su PDM como a su bomba de parche.

Si selecciona **Sonido**, tanto su PDM como su bomba de parche emitirán un pitido cuando se produzca una alerta.

Si selecciona **Vibración**, su PDM vibrará cuando se produzca una alerta.

Si selecciona **Sonido desactivado/Vibración desactivada** su PDM y su bomba de parche no emitirán pitidos ni vibrarán.

Pero hay excepciones:

Si una alarma no se borra dentro de los 10 minutos, su PDM o su bomba de parche emitirán un sonido de sirena hasta que se borre la alarma.

Cuando aparece «DEBAJO de 3.1 mmol/L (DEBAJO de 56 mg/dL)» o **«La glucosa del sensor permanece alta»**, su PDM emite una vibración de tres pulsos cada tres minutos. Si no se borra dentro de los 9 minutos, su PDM hará sonar una sirena hasta que se borre la alerta.

*Consulte "Íconos de audio" para conocer el significado de los diferentes íconos de audio.* 

*Consulte el capítulo «Sistema de seguridad y Alarmas/Alertas» para obtener más información.*

Diríjase a la pantalla **Opciones de audio**.

Menú principal➔Configuración➔General➔Opciones de audio

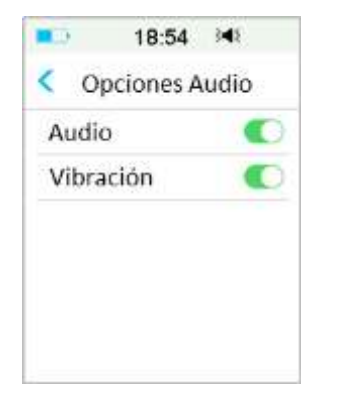

#### **3.11.3.4 Pantalla**

Puede configurar el tiempo de visualización de su pantalla entre 30 segundos, 1 IF-2022-139354116-APN-INPM#ANMAT

minuto y 2 minutos. También puede configurar el brillo de la pantalla.

**Medtrum** Una maner**páginal 74 de 271** dar la diabetes

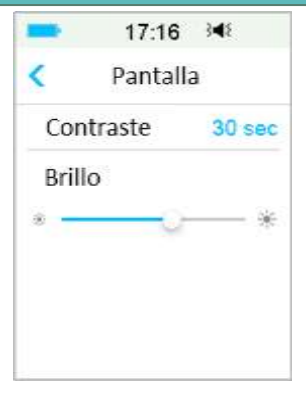

Deslice o presione para ajustar el brillo, puede elegir entre 10 niveles de brillo. El nivel más bajo consume menos batería.

#### **3.11.3.5 Recordatorio de confianza**

Si esta función está activada, el PDM emitirá un pitido o vibrará según sus instrucciones, que incluyen:

- ⚫ El comienzo y el final de un bolo.
- ⚫ El comienzo y el final de un temporizador de insulina basal.
- ⚫ El cambio de patrón basal.
- ⚫ La finalización de una edición basal.
- ⚫ La suspensión de la configuración de alarma que surte efecto.
- La configuración de administración máxima que entra en vigor.
- ⚫ El sensor conectado.
- ⚫ La suspensión de la administración de insulina.
- ⚫ La reanudación de la insulina basal.
- El conjunto de alerta de glucosa.
- ⚫ El conjunto de Alarma/Alerta de la bomba.
- La tecla de INICIO que es presionada.

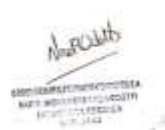

### **3.11.3.6 Configuración del usuario**

Puede usar esta función para guardar, restaurar o restablecer todas las<br>configuraciones del PDM configuraciones del PDM.

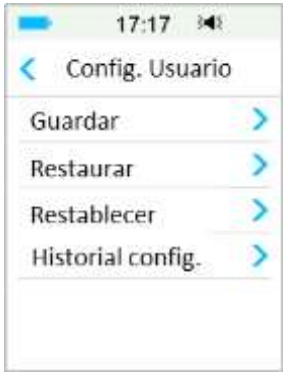

*Nota:* si hay un parche de depósito activado, las opciones **Restablecer configuración** y **Restaurar configuración** estarán deshabilitadas.

#### **Guardar**

Siga estos pasos para guardar la configuración actual de su PDM:

- 1. 1. Seleccione **Guardar** en la pantalla **Configuración del usuario**.
- 2. 2. Si es la primera vez que guarda la configuración de su PDM, aparecerá esta pantalla:

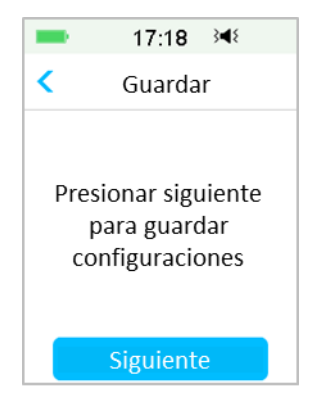

Si ha guardado la configuración del PDM, aparecerá esta pantalla:

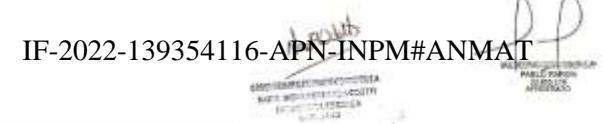

Well stated

**Medtrum** Una maner**págmal** $\nu$ **6 de 271** olar la diabetes

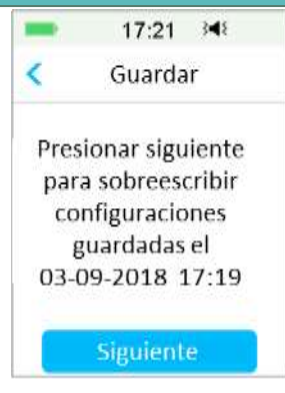

Lea las instrucciones en la pantalla; luego presione **Siguiente** para guardar su configuración actual.

3. Esta pantalla indica que su configuración de usuario se ha guardado.

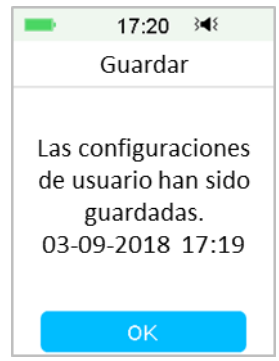

#### **Restaurar**

Siga estos pasos para restaurar la configuración más reciente del PDM que haya guardado en su PDM.

- 1. Seleccione **Restaurar** en la pantalla **Configuración del usuario.**
- 2. Lea las instrucciones en la pantalla y luego presione **OK** para restaurar la configuración.

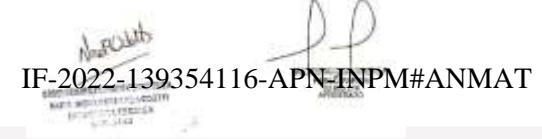

**Medtrum** Una manera sencilla de controlar la diabetes 57 Página 77 de 271

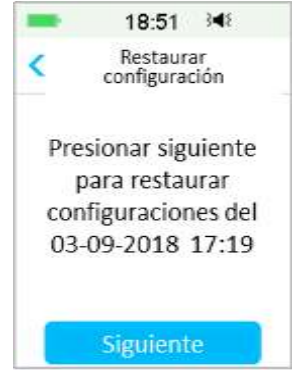

3. Esta pantalla indica que su configuración de usuario ha sido restaurada. Presione **OK** para salir del menú y verificar la configuración de su sistema.

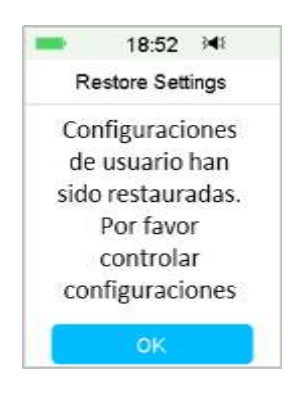

#### **Restablecer**

*Advertencia:* NO restablesca la configuración de su PDM a menos que se lo indique su proveedor de atención médica. Si reinicia la configuración de su PDM, será necesario reprogramar todas las configuraciones personales de su PDM según las indicaciones de su proveedor de atención médica.

Siga estos pasos para reiniciar la configuración del PDM:

1. Seleccione **Restablecer** en la pantalla **Configuración del usuario**. Luego seleccione **Sí**. IF-2022-139354116-APN-INPM#ANMAT

**Medtrum** Una maner**págmal** $\nu$ **8 de 271** olar la diabetes

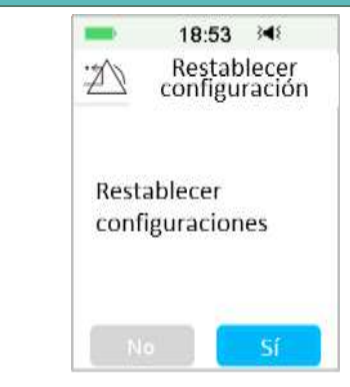

2. Presione **OK**. El PDM restablecerá la configuración predeterminada de fábrica y se reiniciará.

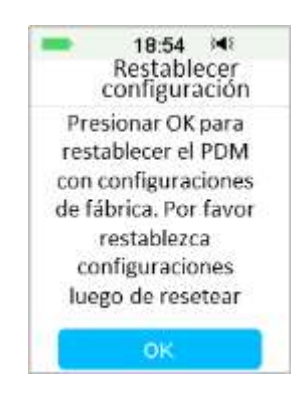

#### **Historial de configuraciones**

En esta pantalla, puede ver todos los registros de operaciones de configuración de usuario recientes y la fecha y la hora.

- 1. Seleccione **Historial de configuraciones** en la pantalla **Configuración del usuario**.
- 2. Deslice para desplazarse hacia arriba o hacia abajo y ver todo el Historial de configuraciones.

IF-2022-139354116-APN-INPM#ANMAT

disco 1

**Medtrum** Una manera sencilla de controlar la diabetes 59 Página 79 de 271

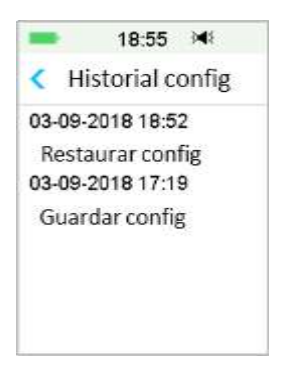

#### **3.11.3.7 Código de bloqueo**

La función de Bloqueo con contraseña es una opción de seguridad que evita el uso inadecuado por parte de un usuario no deseado.

Menú principal ➔Configuración➔General➔Código de boqueo

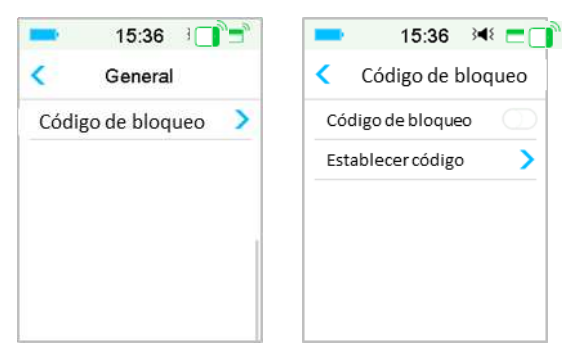

Presione **Establecer contraseña**, ingrese la contraseña anterior y luego configure una nueva.

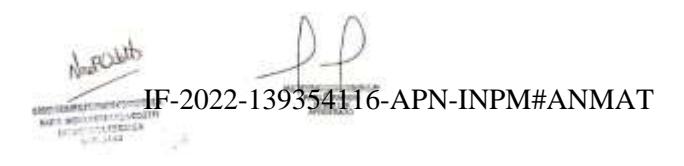

**Medtrum** Una maner**página 80 de 271** olar la diabetes

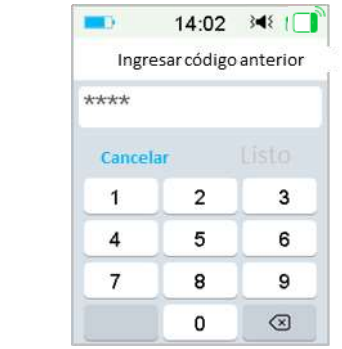

Ingrese la contraseña de 4 dígitos.

*Nota:* La contraseña predeterminada es 0000.

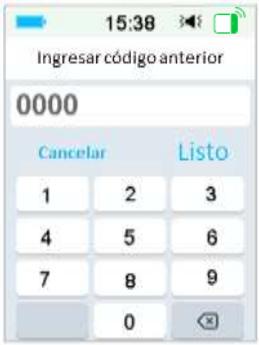

Ingrese la contraseña nueva dos veces.

IF-2022-139354116-APN-INPM#ANMAT

**Medtrum** Una manera sencilla de controlar la diabetes 61 Página 81 de 271

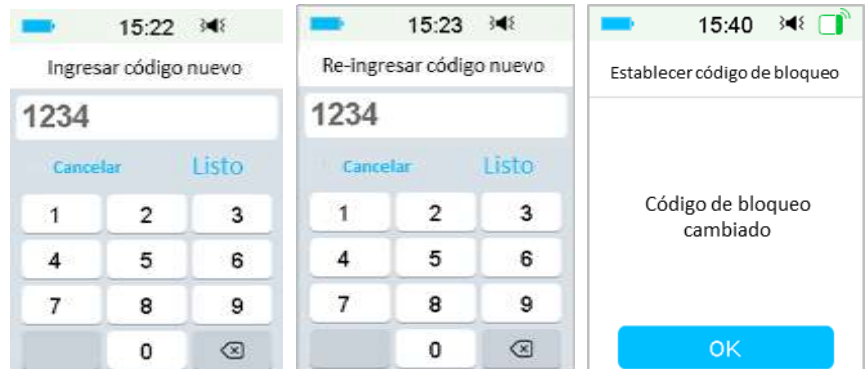

Active el Bloqueo con contraseña e ingrese la contraseña para activar el bloqueo, el Bloqueo con contraseña es para un solo uso, debe ingresar la contraseña cada vez que enciende la función.

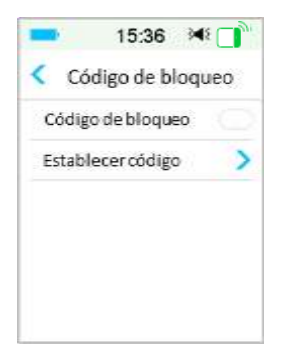

Si la función de Bloqueo con contraseña está activada, solo se muestra la pantalla de bloqueo. Debe ingresar la contraseña correcta después de deslizar para desbloquear el PDM. Una vez que desbloquea el PDM, el Bloqueo con contraseña se desactiva automáticamente.

### **3.11.4 Recordatorios**

Seleccione **Recordatorios** en **Configuración** para acceder a la pantalla **Recordatorios**.

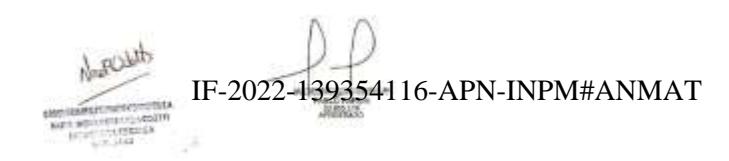

**Medtrum** Una maner**páginal82 de 271** olar la diabetes

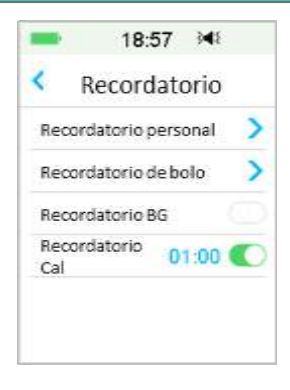

### **3.11.4.1 Recordatorio personal**

La configuración de fábrica para esta característica se encuentra desactivada. Los Recordatorios personales pueden ser útiles para recordarle cuándo controlar su glucosa en sangre, ingerir alimentos, administrar los bolos, etc.

Puede agregar, eliminar o revisar recordatorios cuando la opción Recordatorio personal está activada. Diríjase a la pantalla **Recordatorio personal**.

Menú principal➔Configuración➔Recordatorios➔Recordatorio personal

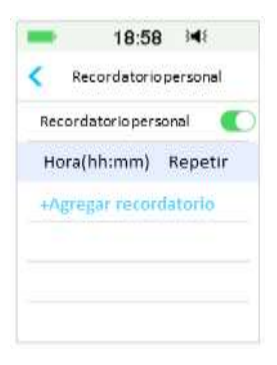

Presione +**Agregar recordatorio** para agregar un recordatorio, elija la hora y presione **Listo**.

August IF-2022-139354116-APN-INPM#ANMAT **Medtrum** Una manera sencilla de controlar la diabetes 63 Página 83 de 271

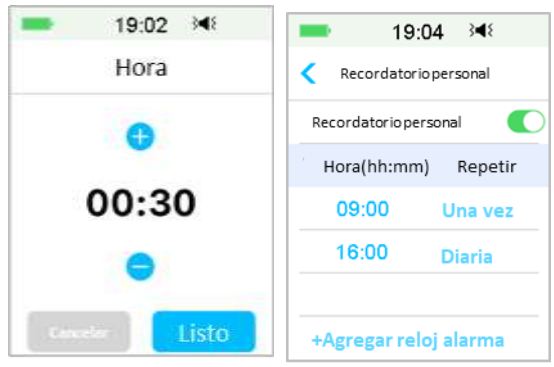

#### *Nota:*

- 1) Puede configurar hasta 4 Recordatorios.
- 2) Los Recordatorios se guardarán automáticamente.

Deslice de derecha a izquierda sobre un recordatorio y presione **Eliminar** para eliminar este segmento.

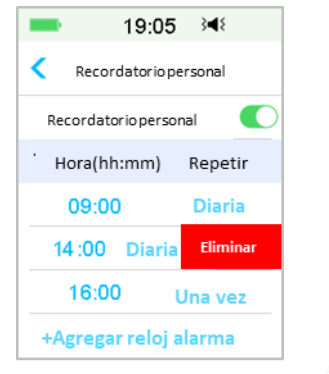

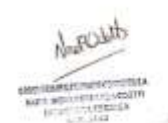

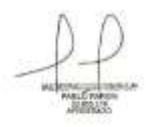

### **3.11.4.2 Recordatorio de bolos**

*Consulte la sección «Recordatorio» en el capítulo «Características avanzadas de la bomba» para obtener más información.*

### **3.11.4.3 Recordatorio de BG**

*Consulte la sección «Recordatorio» en el capítulo «Características avanzadas de la*  bomba» para obtener más informació**n**F-2022-139354116-APN-INPM#ANMAT

### **3.11.4.4 Recordatorio de calibración**

sistema CGM» para obtener más información.<br>. *Consulte la sección «Recordatorio de calibración» en el capítulo «Cómo usar el* 

### **3.11.5 Nombre de usuario**

1. Diríjase a la pantalla **Nombre de usuario**.

Menú principal➔Configuración➔ Nombre de usuario

2. Presione ------ para ingresar su nombre de usuario.

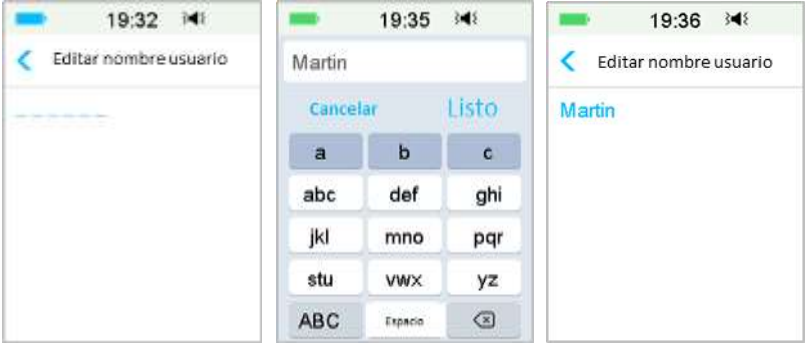

(1) Use el teclado para ingresar el nombre de usuario.

Por ejemplo, cuando desee ingresar «a», presione la tecla **abc**: «a», «b», «c» aparecerán en la parte superior del teclado, luego seleccione «a».

- (2) Cuando termine, presione **Listo**.
- (3) Presione el nombre en azul para editar el nombre de usuario nuevamente.

*Nota:* puede ingresar hasta 18 letras, incluidos los espacios. Su nombre de usuario se mostrará en la pantalla de bloqueo.

El PDM muestra el nombre de usuario en la pantalla de bloqueo para ayudarlo a identificar su propio PDM. Siempre puede corroborar que el nombre de usuario sea correcto antes de usar el PDM.

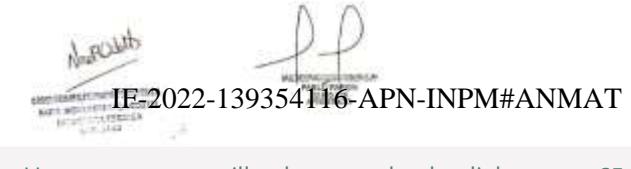

**Medtrum** Una manera sencilla de controlar la diabetes 65 Página 85 de 271

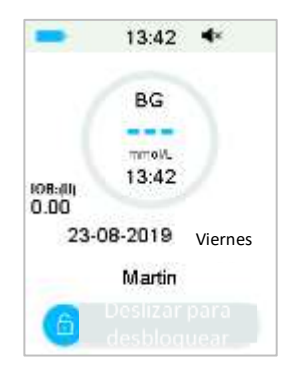

### **3.11.6 Teléfono**

1. Diríjase a la pantalla **Teléfono**.

```
Menú principal➔Configuración➔ Teléfono
```
2. Presione ------ para ingresar su número de teléfono o número de llamada de emergencia.

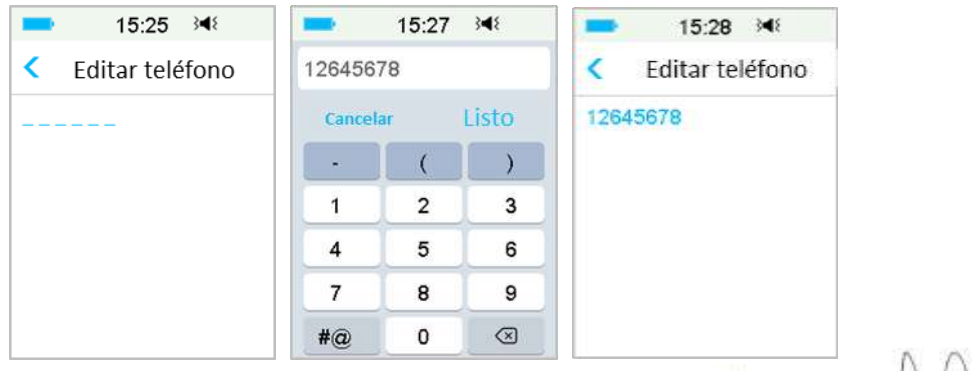

- (1) Utilice el teclado para introducir el número de teléfono.
- (2) Cuando termine, presione **Listo**.
- (3) Presione el número en azul para editar el número de teléfono nuevamente.

*Nota:* puede ingresar hasta 18 números, incluidos los espacios.

El PDM muestra el **Número de teléfono** en la pantalla de bloqueo, que funciona IF-2022-139354116-APN-INPM#ANMAT de dos formas opcionales:

1. para ayudarlo a encontrar su PDM si lo pierde.

2. para mostrar su número de llamada de emergencia (familiares, médico, centro de salud).

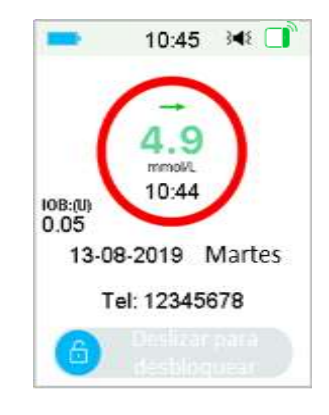

### **3.11.7 Diagnóstico**

La función Diagnóstico le ayuda a verificar si el PDM emite un pitido y vibra correctamente.

1. Diríjase a la pantalla **Diagnóstico**.

Menú principal➔ Configuración ➔ Diagnóstico

2. Seleccione **Diagnóstico** y luego presione **Siguiente**.

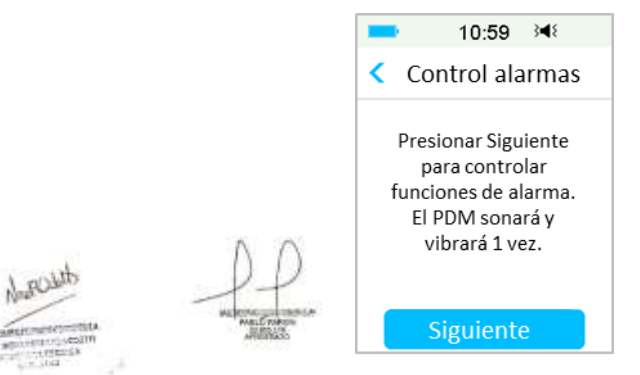

3. El PDM emitirá tres pitido§Fy20022rá390354446ni**APNAS/MPNa#ANMMAGTE**re verificar las alarmas.

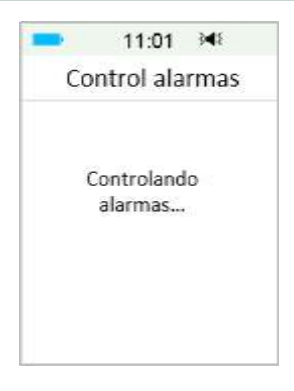

4. Cuando se complete la verificación, presione **OK** para volver al último menú.

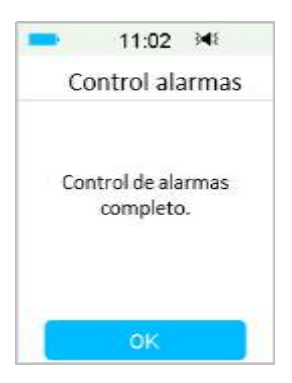

*Advertencia:*si el PDM no emite un pitido o no vibra, llame al servicio de atención al cliente. Seguir usando el PDM puede poner en riesgo su salud.

*Nota:* su PDM utiliza la energía de la batería para emitir pitidos y vibrar. Verificar las alarmas con frecuencia hará que la vida útil de la batería disminuya, y la alarma «CARGUE EL PDM AHORA» puede aparecer antes de lo esperado.

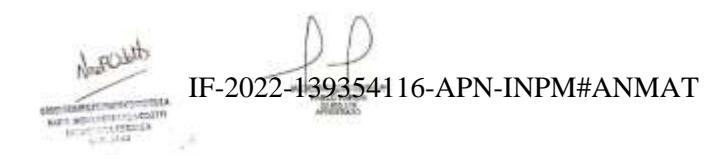

**Medtrum** Una maner**página 88 de 271** olar la diabetes

### **3.11.8 Información sobre la empresa**

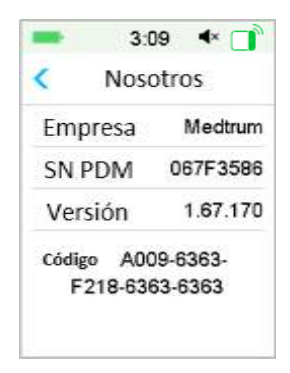

Aquí puede ver el nombre de la empresa, el número de serie del PDM, la versión del programa del PDM y el código.

### **3.12 Solución de problemas**

Esta sección contiene procedimientos e información para ayudarlo a comprender y abordar los problemas que pueden ocurrir con el sistema TouchCare. Le brindará un análisis simple y algunas respuestas detalladas. Busque en las secciones correspondientes.

#### **¿Qué protocolo utiliza el sistema TouchCare para comunicarse?**

El protocolo Bluetooth.

Para ser más específicos, el protocolo Bluetooth de baja energía (BLE, por sus siglas en inglés).

#### **¿Puedo tomar una sauna con un PDM?**

No.

El rango de temperatura de funcionamiento del PDM es de +5 °C a +40 °C aproximadamente. Alexander

### IF-2022-139354116-APN-INPM#ANMAT

**Medtrum** Una manera sencilla de controlar la diabetes 69 Página 89 de 271

#### **¿Cuándo debo cargar mi PDM?**

Le recomendamos que cargue el PDM cuando se produzca una alerta de «BATERÍA DEL PDM BAJA»

#### **EL PDM NO ENCIENDE AL PRESIONAR EL BOTÓN DE ENCENDIDO:**

1. La batería del PDM es demasiado baja. Cargue el PDM.

2. El PDM está fuera de su rango de temperatura de funcionamiento. Mueva el PDM a una temperatura entre +5 °C y +40 °C aproximadamente y, luego, intente encenderlo.

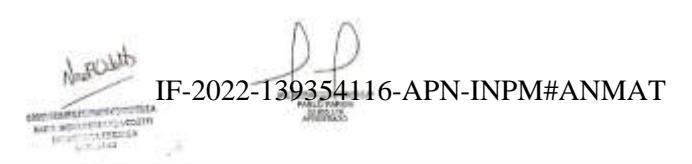

**Medtrum** Una maner**página 90 de 271** olar la diabetes

### **4.1 Cambiar el parche de depósito**

El parche de depósito debe reemplazarse y no se puede reutilizar. El parche de depósito debe reemplazarse aproximadamente cada 2 o 3 días o según las indicaciones de su proveedor de atención médica.

*Advertencia:* NO intente aplicar o usar un parche de depósito antes de que su proveedor de atención médica lo haya capacitado. El uso del dispositivo con una capacitación inadecuada o una configuración incorrecta podría poner en riesgo su salud y su seguridad. Su proveedor de atención médica lo ayudará a configurar y aplicar su primer parche de depósito si es la primera vez que usa la bomba de parche.

*Advertencia:* utilice una técnica aséptica cuando prepare, llene, coloque o retire un parche de depósito. Esto significa:

- 1.Lavarse las manos con agua y jabón.
- 2.Limpiar el vial de insulina con un paño con alcohol.
- 3.Limpiar la zona de infusión con un paño con alcohol.
- 4.Mantener los elementos estériles alejados de posibles gérmenes.
- 5.Retirar cualquier loción corporal, crema, aceite o repelente de insectos cerca de la zona de infusión, de lo contrario, se podría despegar el adhesivo.

*Advertencia:* compruebe siempre la glucosa en sangre una o dos horas después de cambiar el parche de depósito. Recuerde verificar el nivel de insulina en su parche de depósito dos horas antes de irse a dormir. Cambie el parche de depósito si no tiene suficiente insulina para cubrir sus necesidades de insulina durante la noche.

### **4.1.1 Antes de cambiar el parche de depósito**

Necesitará los siguientes elementos antes de comenzar:

- Vial de insulina U-100 de acción rápida.
- Un parche de depósito cerrado.
- Una base de bomba.
- Paño(s) con alcohol. IF-2022-139354116-APN-INPM#ANMAT

**Medtrum** Una manera sencilla de controlar la diabetes 71 Página 91 de 271

- Una jeringa esterilizada desechable de 2 ml con una aguja con tapa protectora.

*Advertencia:* usar un tipo de insulina que no sea la insulina U-100 de acción rápida o usar insulina vencida o inactiva puede provocar hiperglucemia o cetoacidosis diabética (DKA, por sus siglas en inglés). NO use insulina turbia porque puede estar inactiva.

*Nota:* la jeringa proporcionada por Medtrum coincide con el puerto de llenado del parche de depósito. También se permiten otras jeringas y agujas que cumplan con las siguientes especificaciones.

*Especificaciones de la jeringa:*

- *Volumen de depósito: 2.0 ml*
- *Tamaño de la aguja: 26 G*
- *Longitud de la aguja: 8 mm (0.31 '')*
- *Asegúrese de que la jeringa con la aguja de llenado se haya esterilizado correctamente.*

*Advertencia:* un parche de depósito que no se haya desactivado correctamente puede continuar administrando insulina según lo programado, lo que lo pone en riesgo de sufrir una infusión excesiva y una posible hipoglucemia. NO aplique un parche de depósito nuevo antes de desactivar y retirar el parche de depósito antiguo.

### **4.1.1.1 Desactivar el parche de depósito actual**

*Advertencia:* debe desactivar el parche de depósito actual antes de quitárselo del cuerpo y desconectar la base de la bomba del parche de depósito.

Menú principal➔ Parche➔ Desactivar parche.

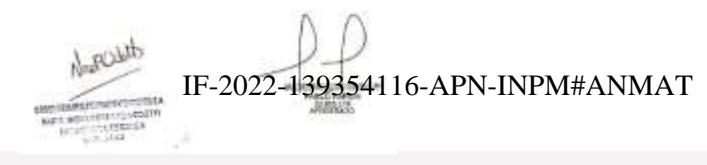

**Medtrum** Una maner $\bar{\mathbf{p}}$ agina 92 de 271 olar la diabetes

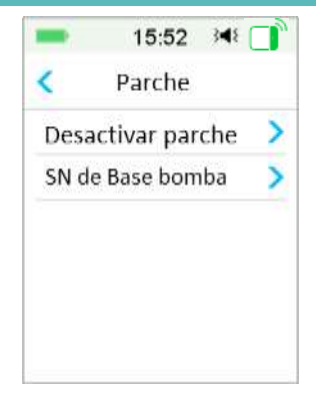

1. Deslice para desactivar el parche de depósito actual. Presione o la tecla de inicio para cancelar esta operación.

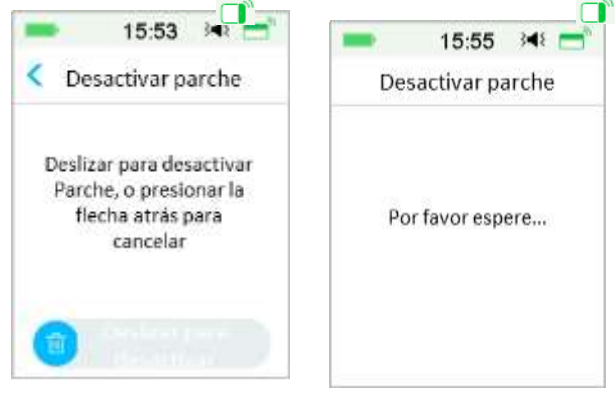

2. Varios segundos después, verá un mensaje que indica que el parche se ha desactivado.

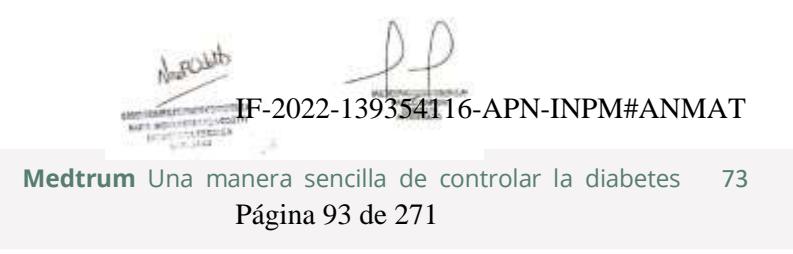

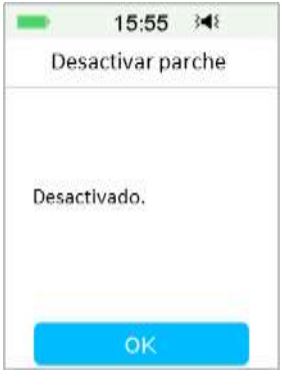

#### **4.1.1.2 Retirar el parche de depósito actual**

1. Inserte suavemente la herramienta de expulsión de aguja en el orificio del botón de la aguja y presiónela hasta que la aguja salga de la piel. Levante suavemente el borde de la cinta adhesiva de la piel y retire todo el parche de depósito.

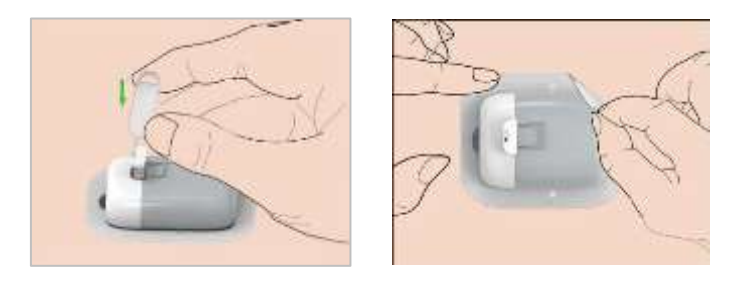

*Nota:* para evitar una posible irritación de la piel, retire el parche de depósito lenta y suavemente. Si queda algún adhesivo en la piel, retírelo con agua y jabón.

*Advertencia:* revise la zona de infusión para ver si hay signos de infección.

2. Doble y rompa la pestaña del parche de depósito y retire la base de la bomba del parche de depósito. Deseche el parche de depósito viejo de acuerdo con las normas locales para la eliminación de residuos.

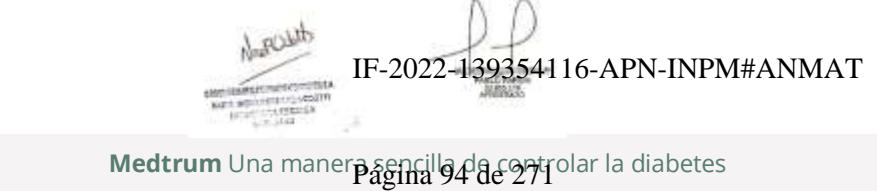

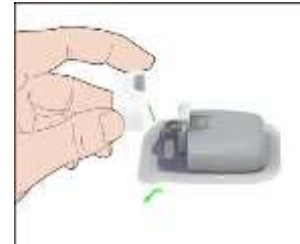

*Advertencia:* no deseche la base de la bomba. Es reutilizable.

#### **4.1.1.3 Ingrese el número de serie de la base de la bomba**

Antes de activar un nuevo parche, asegúrese de que el número de serie (SN, por sus siglas en inglés) de la base de la bomba haya sido ingresado en su PDM.

Menú principal➔Parche ➔Número de serie de la base de la bomba

*Nota:* no olvide actualizar el número de serie si cambia a una nueva base de bomba.

*Nota:* solo puede cambiar el número de serie de la base de la bomba cuando no haya un parche de depósito activo.

Puede encontrar el número de serie de la base de la bomba en la caja del producto o en su base de bomba.

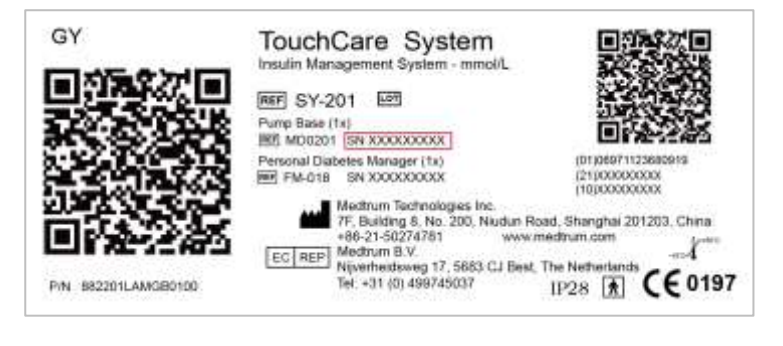

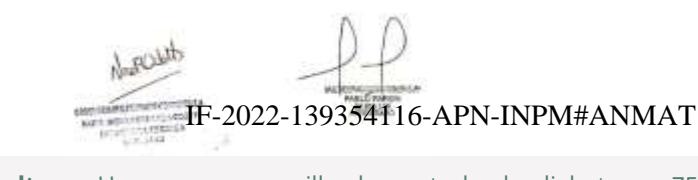

**Medtrum** Una manera sencilla de controlar la diabetes 75 Página 95 de 271

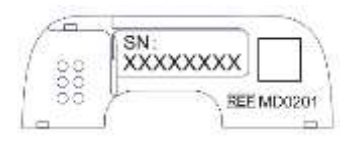

1. Puede ingresar el número de serie manualmente o buscar el número de serie si es la primera vez que lo ingresa.

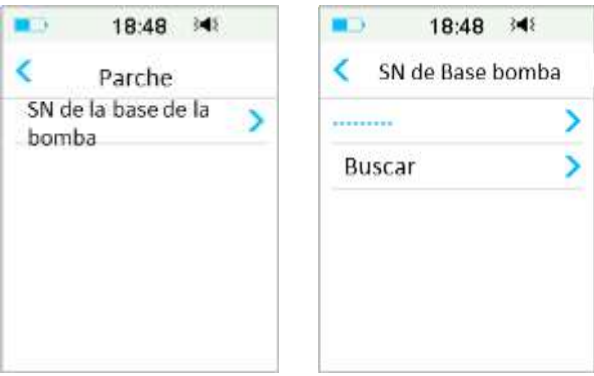

2. Solo puede ingresar el número de serie manualmente si desea actualizarlo.

**Introducir número de serie manualmente**

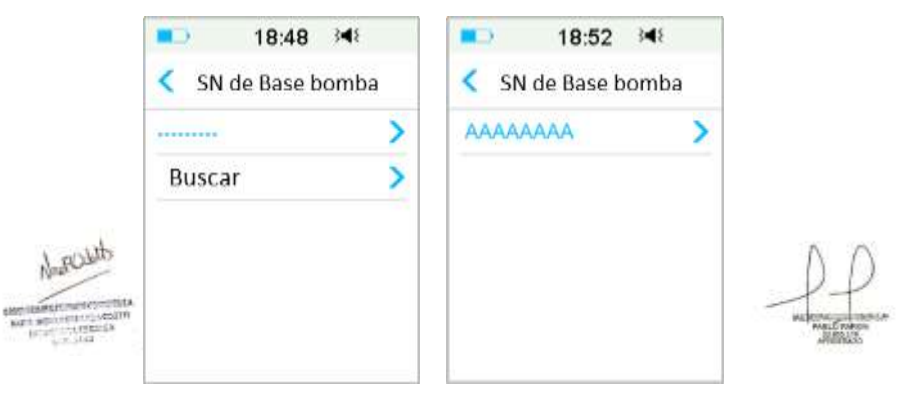

Presione --------- o el número de serie <del>la 20B2se 32 15 bhfo.ARNtLNRV#AN</del>MAT siguiente pantalla. Luego ingrese el número de serie en su PDM y presione **Listo**.

**Medtrum** Una maner $\bar{p}$ agina 96 de 271 olar la diabetes

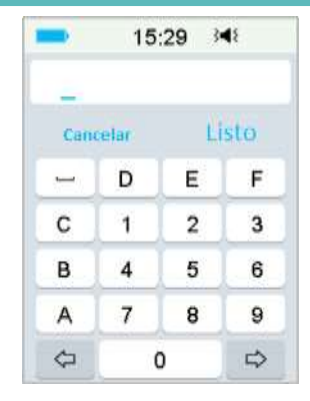

*Nota:* si el NS es un número de 8 dígitos, ingrese espacio « » al final.

#### **Buscar el número de serie**

Puede seleccionar **Buscar** para buscar el número de serie si es la primera vez que lo ingresa.

Asegúrese de que la base de la bomba esté conectada a un parche de depósito nuevo y acerque el PDM a su bomba antes de buscar el número de serie. *Consulte la sección «Conexión de la base de la bomba a un parche de depósito nuevo» para obtener más información.*

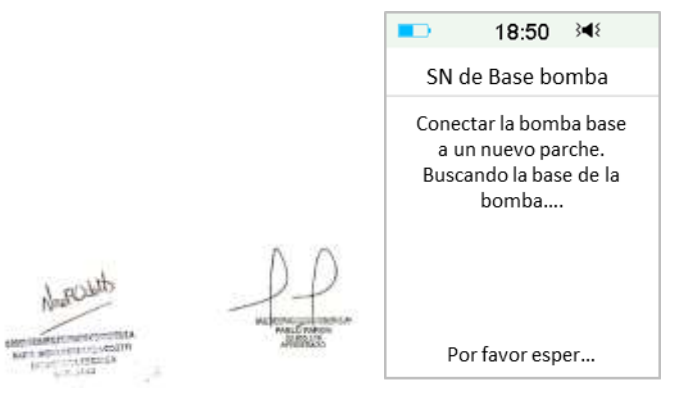

Si su PDM encuentra una base de bomba, el número de serie de la base de la bomba aparece en la pantalla.

Compruebe si coincide con el número de serie impreso en la base de la bomba. Si es correcto, presione **OK**. IF-2022-139354116-APN-INPM#ANMAT

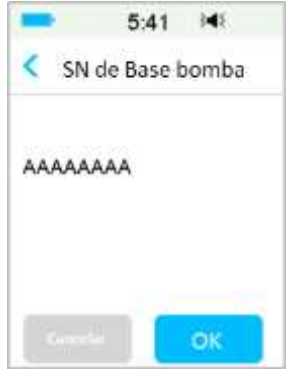

Si su PDM encuentra varias bases de bomba, los números de serie no se mostrarán para evitar que seleccione un número de serie incorrecto.

Presione **OK** para volver al menú Parche, luego seleccione «---------» para ingresar el número de serie manualmente.

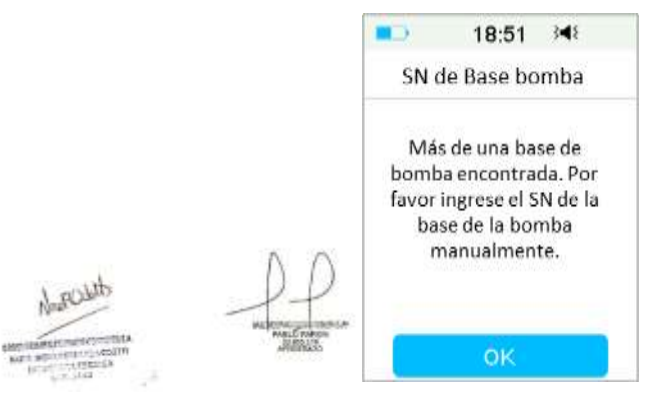

Si su PDM no encuentra una base de bomba, asegúrese de que su base de bomba esté conectada a un nuevo parche de depósito, acerque el PDM a su base de bomba y busque nuevamente o ingrese el número de serie manualmente.

### **4.1.2 Activar un nuevo parche de depósito**

Si no hay ningún parche de depósito viejo activado o si se ha eliminado el parche de depósito anterior, puede ir al menú de Parche para activar un nuevo parche. Asegúrese de haber ingresado correctamente el número de serie de la base de la bomba en su PDM.

Menú principal➔Parche➔Nuevo parche IF-2022-139354116-APN-INPM#ANMAT

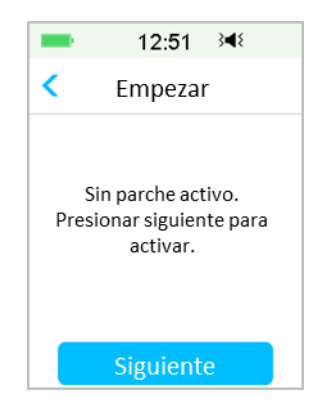

### **4.1.3 Conecte la base de la bomba a un nuevo parche de depósito**

1. Presione **Siguiente** en su PDM y verá el siguiente mensaje en la pantalla.

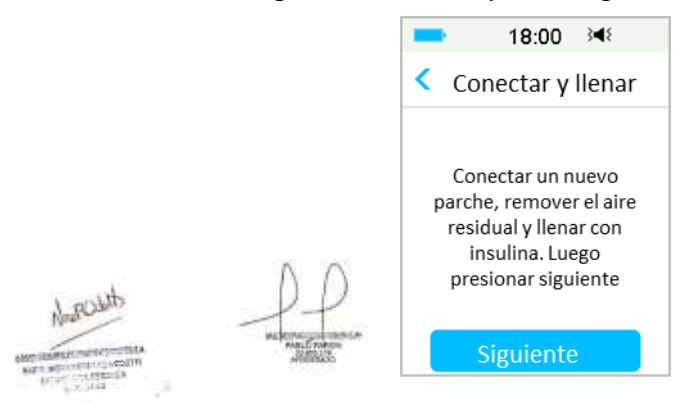

*Advertencia:* NO use un parche de depósito si el paquete estéril está dañado o abierto, si el parche de depósito está vencido o si el parche de depósito está dañado de alguna manera.

2. Coloque el pulgar y el índice a cada lado de la base de la bomba. Sostenga el parche de depósito sobre una superficie limpia y plana con una mano y, con la otra mano, inserte suavemente la base de la bomba y empuje hacia abajo hasta que escuche un clic que indica que la base de la bomba queda bloqueada en su lugar en el parche de depósito.

IF-2022-139354116-APN-INPM#ANMAT

**Medtrum** Una manera sencilla de controlar la diabetes 79 Página 99 de 271

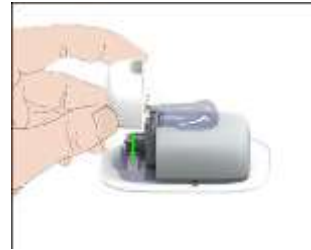

3. La bomba realiza una serie de comprobaciones de seguridad inmediatamente después de conectar las dos partes. Las comprobaciones de seguridad tardan unos veinte segundos y la base de la bomba emite cuatro pitidos.

*Advertencia:* si la base de la bomba no emite un pitido, llame al servicio de atención al cliente. Puede poner en riesgo su salud si continúa usando la bomba.

### **4.1.4 Llene el nuevo parche de depósito**

*Advertencia:* si guarda la insulina en el refrigerador, espere hasta que la insulina alcance la temperatura ambiente antes de llenar el parche de depósito. El uso de insulina fría podría producir burbujas de aire en el parche de depósito. Mientras llena el parche de depósito, asegúrese de eliminar las burbujas de aire.

*Advertencia:* cuando llene el parche de depósito, asegúrese de que esté al menos a 30 cm (12 pulgadas) de cualquier objeto magnético, como imanes, teléfonos móviles y otros parches de depósito. La bomba de parche detectará el volumen de insulina en el parche de depósito una vez que esté lleno, y si la bomba de parche se encuentra dentro de otro campo magnético, el volumen detectado puede ser inexacto.

Siga los siguientes pasos para llenar un nuevo parche:

- 1. Limpie la parte superior del vial de insulina con un paño con alcohol.
- 2. Retire la tapa protectora de la aguja. Guarde la tapa.
- 3. Con la ayuda de su proveedor de atención médica, decida la cantidad de insulina (70 U-200 U) que debe insertar en el parche de depósito.
- 4. Introduzca aire en la jeringa hasta la cantidad de insulina que necesite.
- 5. Inserte la aguja en el vial de insulina y presione el émbolo para presurizar el vial.

IF-2022-139354116-APN-INPM#ANMAT

### **Medtrum** Una maner $\bar{\mathbf{p}}$ agina 100 de 271º lar la diabetes

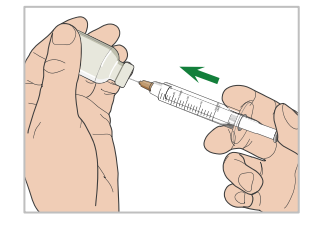

6. Mientras aún sostiene el émbolo, voltee el vial de modo que quede hacia arriba y luego tire lentamente del émbolo hacia abajo para llenar la jeringa con la cantidad de unidades deseadas. Golpee suavemente el costado de la jeringa para que las burbujas de aire suban a la parte superior de la jeringa. Empuje lentamente el émbolo hacia arriba, lo suficiente para eliminar las burbujas de aire de la jeringa.

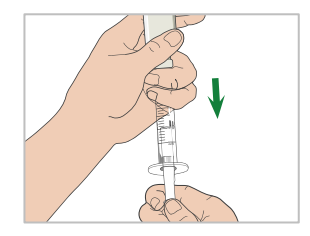

*Advertencia:* evite usar insulina de más de un vial porque esto puede introducir aire en la jeringa.

7. Con el vial hacia abajo, sostenga la jeringa. Tire hacia arriba para retirar la aguja de la jeringa del vial y, a continuación, insértela de forma perpendicular en el puerto de llenado de insulina en el lateral del parche de depósito.

*Advertencia:* asegúrese de insertar la jeringa en forma perpendicular y no en ángulo en el puerto de llenado de insulina.

8. Mantenga la jeringa vertical al parche de depósito y la aguja dentro del puerto de llenado, tire del émbolo hasta que esté completamente retraído. Esto eliminará cualquier aire residual del parche de depósito. Las burbujas se elevarán hacia el émbolo.

> **Medtrum** Una manera sencilla de controlar la diabetes 81 Página 101 de 271

IF-2022-139354116-APN-INPM#ANMAT

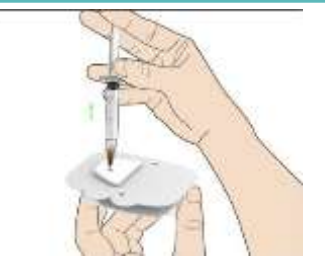

- 9. Asegúrese de que la aguja todavía esté en el puerto de llenado y suelte el émbolo. La presión empujará el émbolo a su posición neutral, pero NO empujará nuevamente el aire hacia el interior del parche de depósito.
- 10. Retire la aguja del puerto de llenado. Ponga la jeringa en posición vertical y tire del émbolo. Mueva la jeringa para asegurarse de que las burbujas de aire suban a la parte superior. Presione suavemente el émbolo para eliminar las burbujas de aire hasta que la insulina llene el centro de la aguja y vea una gota de insulina en la punta de la aguja.

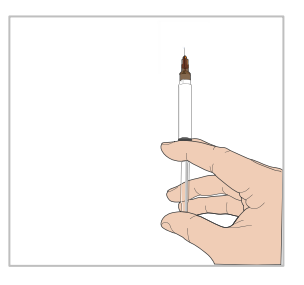

11. Vuelva a insertar la aguja en el puerto de llenado y llene lentamente el parche de depósito con insulina. Es normal sentir algo de contrapresión a medida que presiona lentamente el émbolo.

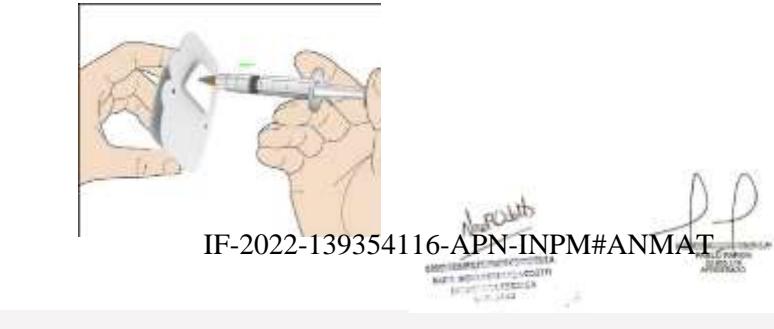

**Medtrum** Una maner $\bar{\mathbf{p}}$ agina 102 de 271º lar la diabetes

*Advertencia:* NO use el parche de depósito si escucha un crujido o si siente una resistencia fuerte anormal cuando presiona el émbolo. Estas condiciones pueden hacer que no se administre suficiente insulina.

*Advertencia:* NO inyecte aire en el puerto de llenado. Si lo hace, puede provocar una administración de insulina involuntaria o interrumpida.

*Advertencia:* NO llene el parche de depósito cuando lo esté usando. Si lo hace, puede causar daños graves a su vida y su salud.

12. Sostenga el émbolo en su posición mientras retira la aguja del parche depósito. Vuelva a colocar la tapa protectora en la aguja. Deseche la jeringa de forma segura en un contenedor de residuos de acuerdo con las normas locales para la eliminación de residuos.

*Advertencia:* use su parche de depósito inmediatamente después de llenarlo. NO almacene un parche de depósito lleno de insulina. El parche de depósito debe usarse poco después de llenarlo con insulina.

13. Después de llenar el parche de depósito, presione OK para continuar.

*Nota:* llame al servicio de atención al cliente si ha llenado el parche de depósito con más de 70 unidades pero el icono de volumen del depósito sigue vacío.

*Nota:* después de llenar el parche de depósito con insulina, debe usar el parche de depósito dentro de 1 hora. Si no se aplica el parche de depósito en el cuerpo dentro de 1 hora, debe desactivarlo y desecharlo.

*Nota:* una vez que se activa el parche de depósito (conectado a la base de la bomba) y se comunica con el PDM, solo puede recibir comandos de ese PDM y no de ningún otro.

### **4.1.5 Cebar la bomba**

Una vez que el parche de depósito esté lleno con una cantidad adecuada de insulina (70 U-200 U), presione **Siguiente** en su PDM y verá el siguiente mensaje en la pantalla.

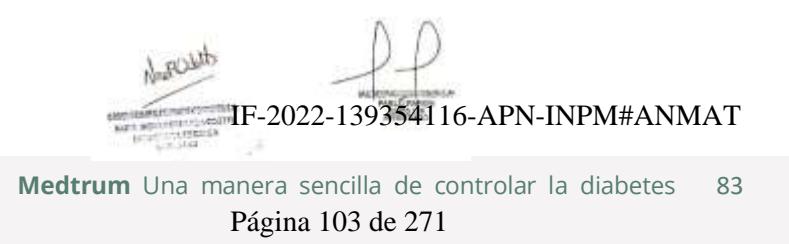

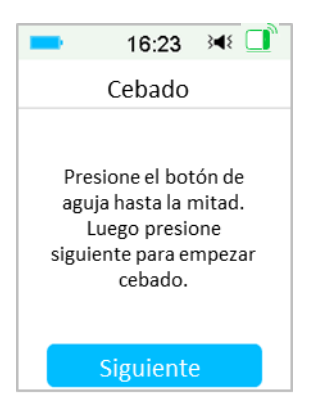

Sostenga el parche de depósito sobre una superficie limpia y plana con una mano y, con la otra mano, presione el botón de la aguja hasta la mitad.

*Advertencia:* no comience a cebar antes de presionar el botón de la aguja.

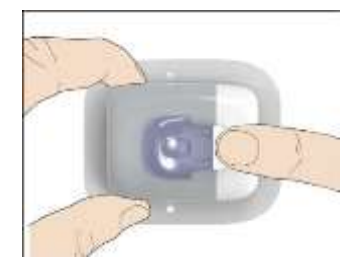

Después de eso, presione **Siguiente** en su PDM para cebar la bomba.

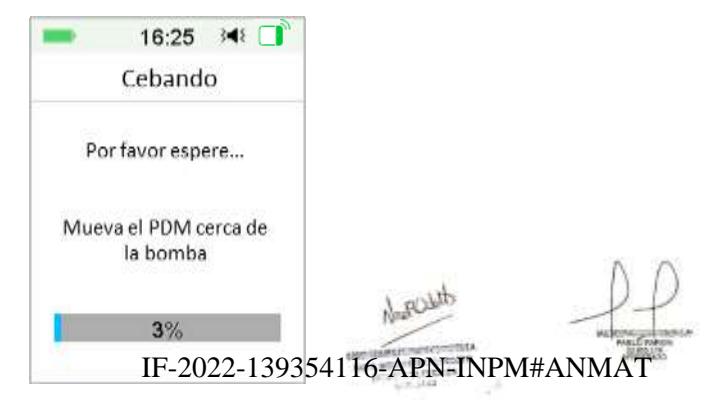

*Advertencia:* NO retire el bloqueo de seguridad antes de completar el cebado.

**Medtrum** Una maner $\bar{\mathbf{p}}$ agina 104 de 271º lar la diabetes
Cuando se completa, aparece la siguiente pantalla «Conectar e insertar».

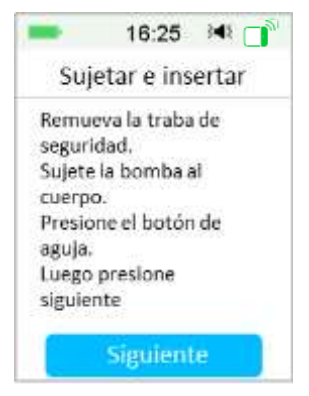

#### **4.1.6 Seleccionar y preparar la zona de infusión**

El lugar del cuerpo donde conecta la bomba es importante para que la terapia funcione correctamente. Analice las mejores zonas de infusión con su proveedor de atención médica.

Al elegir la ubicación de la bomba, tenga en cuenta lo siguiente:

- Puede llegar cómodamente a la bomba.
- La bomba se aplica en una zona plana de la piel con grasa subcutánea adecuada.
- El área permanece plana durante las actividades diarias normales, sin doblarse ni arrugarse.

Al elegir la ubicación de la bomba, evite lo siguiente:

- Zonas que están limitadas por la ropa, como la línea del cinturón o la cintura.
- Zonas curvas o rígidas por la presencia de músculos o huesos.
- Zonas que implican un movimiento riguroso durante el ejercicio.
- Zonas de la piel con cicatrices, tatuajes o irritación.
- 5.0 cm (2 pulgadas) alrededor del ombligo.
- Zonas con exceso de vello.

Zonas del cuerpo (sombreadas) adecuadas para zonas de infusión #ANMAT

**MARIEMENT** Nath Miller (1982)

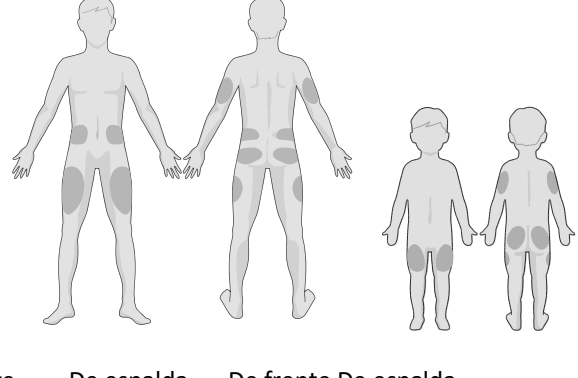

 De frente De espalda De frente De espalda Adulto Niño

Si elige como zona de infusión el abdomen, la cadera, la espalda o las nalgas, aplique la bomba en posición horizontal.

Si elige como zona de infusión la parte superior del brazo o el muslo, aplique la bomba en posición vertical.

*Advertencia:* cambie la zona cada vez que aplique un parche de depósito nuevo. Asegúrese de rotar las zonas de infusión para que no se utilicen en exceso. Una nueva zona de infusión debe estar al menos a 2.5 cm (1 pulgada) del último sitio.

Practique el uso de una técnica aséptica como se describe al comienzo de este capítulo. Limpie la zona donde colocará la bomba con un paño con alcohol. Deje que la zona se seque antes de aplicar la bomba.

*Nota:* si tiene piel sensible o se le irrita la piel, comuníquese con su proveedor de atención médica.

### **4.1.7 Conectar la bomba de parche**

1. Retire el bloqueo de seguridad.

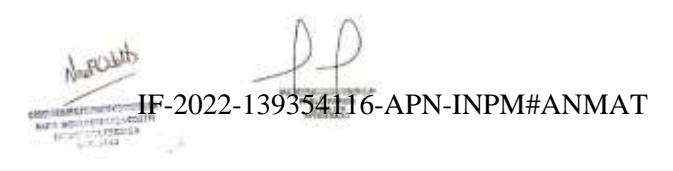

**Medtrum** Una maner $\bar{\mathbf{p}}$ agina 106 de 271º lar la diabetes

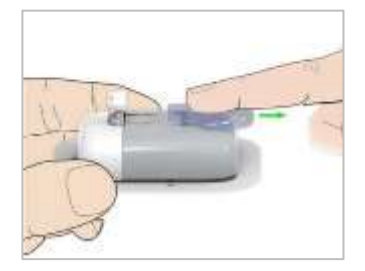

2. Despegue los adhesivos de la parte inferior del parche de depósito. Retire los adhesivos y exponga la cara con adhesivo.

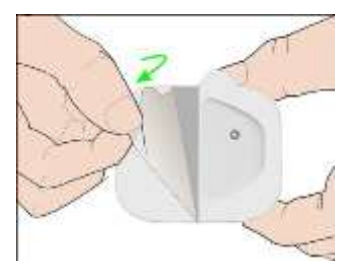

3. Evite tocar la parte pegajosa de la almohadilla adhesiva, presione el parche de depósito contra la piel en la zona de infusión seleccionada.

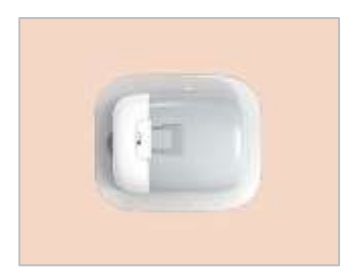

4. Pase el dedo por todo el borde de la almohadilla adhesiva para asegurarse de que esté bien adherida a su cuerpo. Sostenga el parche de depósito en su lugar durante 5 y 10 segundos.

> LROW IF-2022-139354116-APN-INPM#ANMAT **Medtrum** Una manera sencilla de controlar la diabetes 87 Página 107 de 271

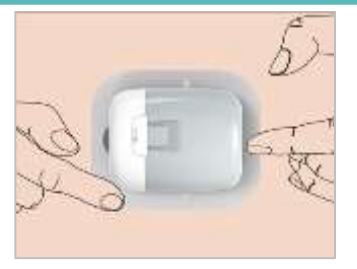

*Nota:* el adhesivo del parche de depósito mantiene la posición del parche asegurada hasta por 3 días. Hay varios productos disponibles para mejorar la adhesión si es necesario. Consulte a su proveedor de atención médica sobre estos productos. Evite colocarse loción corporal, cremas, repelente de insectos o aceite cerca de la zona de infusión porque pueden despegar el adhesivo.

*Nota:* el adhesivo está diseñado para un solo uso. Una vez retirado, el parche de depósito no se puede volver a aplicar.

### **4.1.8 Iniciar administración de insulina**

1. Presione el botón de la aguja con un movimiento rápido para insertar completamente la aguja debajo de la piel hasta que el botón quede bloqueado en su lugar.

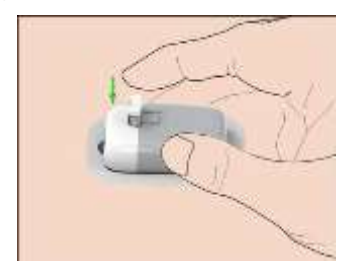

2. Presione **Siguiente** después de insertar la aguja y aparecerá la siguiente pantalla.

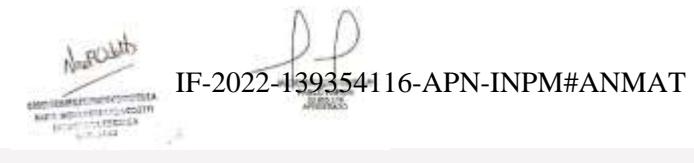

**Medtrum** Una maner $\bar{\mathbf{p}}$ agina 108 de 271º lar la diabetes

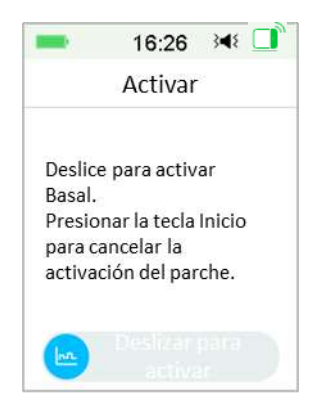

*Advertencia:* verifique la zona de infusión y la aguja después de la inserción para asegurarse de que la aguja se haya insertado correctamente. Si la aguja no se inserta correctamente, puede producirse hiperglucemia.

3. Deslice para activar la administración de insulina basal si la aguja está correctamente colocada. O presione la tecla de inicio si tiene un problema con la aguja, luego el PDM le indicará que deseche el parche de depósito.

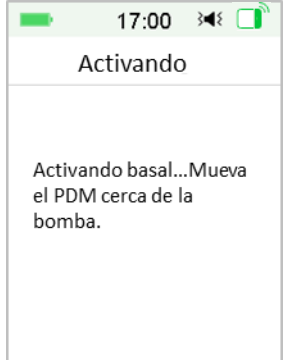

*Advertencia:* debe revisar la zona alrededor del parche de depósito en intervalos regulares para detectar posible enrojecimiento, irritación e inflamación. Si encuentra una infección, retire inmediatamente el parche de depósito y aplique uno nuevo en una zona diferente.

4. Ahora, su nuevo parche de depósito está activado. IF-2022-139354116-APN-INPM#ANMAT

**Medtrum** Una manera sencilla de controlar la diabetes 89 Página 109 de 271

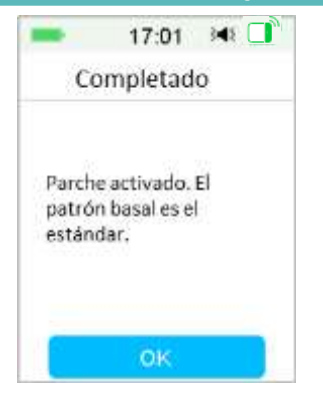

*Advertencia:* NO desconecte la base de la bomba del parche de depósito mientras la bomba del parche esté conectada a su cuerpo.

*Advertencia:* revise la zona de infusión con frecuencia para ver si está bien colocada y si hay fugas que puedan provocar una administración inadecuada. También puede comprobar el nivel de glucosa en sangre para garantizar una administración normal.

### **4.2 Bolos**

Una dosis de bolo es insulina que se administra para cubrir comidas o meriendas o para corregir niveles altos de glucosa en sangre. Consulte con su proveedor de atención médica cómo configurar su dosis de bolo.

Su sistema TouchCare® proporciona tres tipos de bolos: Bolo normal, bolo extendido y bolo combinado. Esta sección le brinda instrucciones sobre el bolo normal. *Consulte el capítulo «Características avanzadas de la bomba» para obtener más información sobre el bolo extendido y el bolo combinado.*

Diríjase a la pantalla **Bolos**.

Menú principal➔Bolos

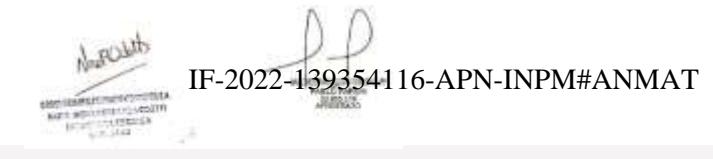

**Medtrum** Una maner $\bar{\mathbf{p}}$ agndila ( $\dot{\mathbf{p}}$  de $2$ 77 lar la diabetes

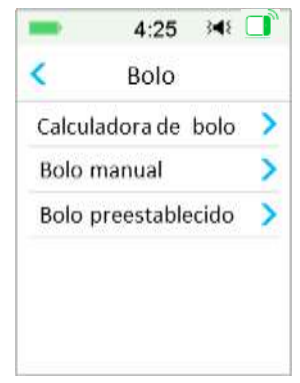

*Nota:*si la calculadora de bolos está desactivada en la configuración, no aparecerá en el menú Bolos. *Consulte el capítulo «Características avanzadas de la bomba» para obtener más información.*

### **4.2.1 Bolo normal**

1. Para administrar un bolo normal, diríjase a la pantalla **Bolo de insulina manual**.

Menú principal➔Bolos➔Bolo de insulina manual

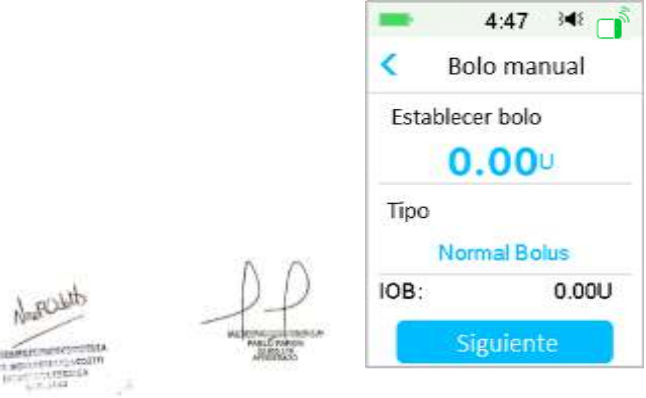

2. Establezca la cantidad de bolo.

燃

3. Seleccione el tipo de bolo normal. El tipo de bolo puede ser bolo normal, bolo extendido o bolo combinado.

IF-2022-139354116-APN-INPM#ANMAT

**Medtrum** Una manera sencilla de controlar la diabetes 91 Página 111 de 271

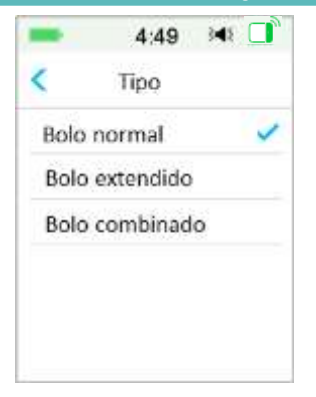

4. Presione **Siguiente** para confirmar si la configuración del bolo es correcta.

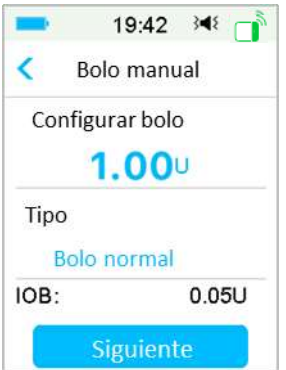

*Nota:* puede configurar una dosis de bolo entre 0 y el bolo máximo. Cuando ya se está administrando un bolo extendido, solo puede elegir un bolo normal.

*Nota:* aparecerá la pantalla **Recordatorio de glucosa en sangre (BG)** si tiene activado el Recordatorio de BG. *Consulte la sección «Recordatorio de BG» en el capítulo «Características avanzadas de la bomba» para obtener más información.*

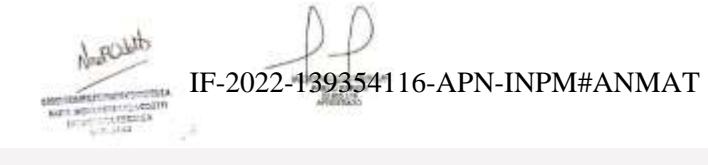

**Medtrum** Una maner $\bar{\mathbf{p}}$ agina 112 de 271º lar la diabetes

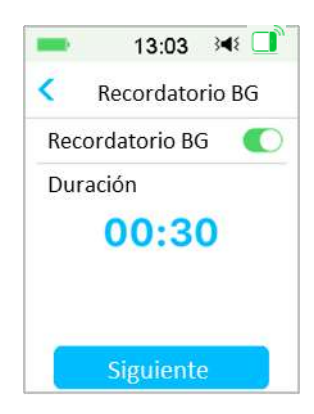

5. **Deslice para administrar** el bolo. Mientras se administra el bolo normal, la cantidad que se muestra en la pantalla se sumará a la cantidad real del bolo que se está administrando.

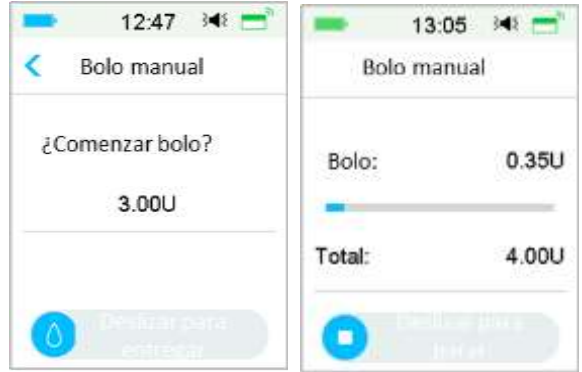

*Nota:* mientras se administra el bolo, puede presionar la tecla de inicio para volver a la pantalla de inicio. La barra de progreso circular que indica que se está administrando un bolo se muestra en la pantalla de inicio.

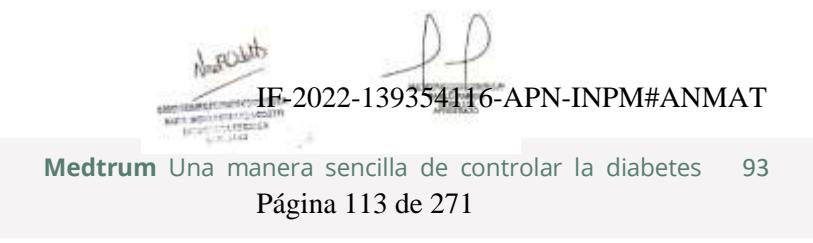

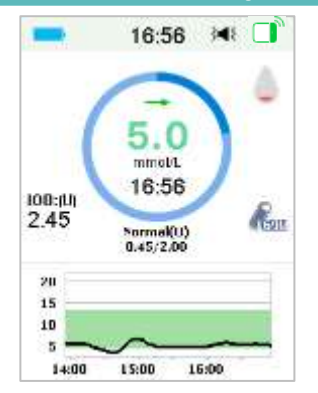

6. Puede cancelar un bolo normal activo en el menú **Suspender**, incluso después de que haya comenzado la administración de insulina. **Deslice hasta detener** para cancelar el bolo. Un mensaje en la pantalla le indicará qué cantidad de insulina se ha administrado. Presione **OK** para volver a la pantalla de inicio.

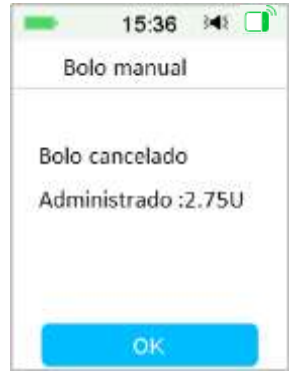

7. Si el valor de administración proporcionado supera la cantidad de insulina restante en el depósito, la pantalla mostrará el siguiente recordatorio:

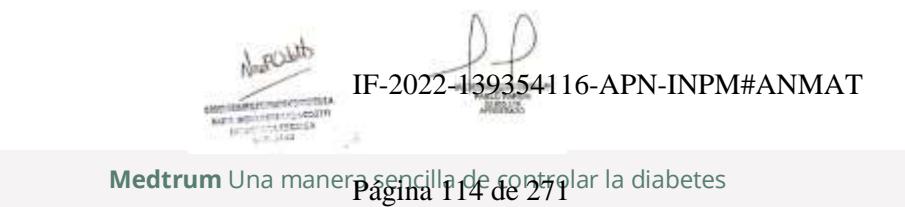

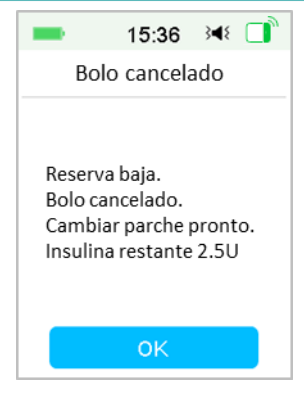

8. Si el Bolo total ya superó las 10 U en los últimos 30 minutos, la pantalla mostrará el siguiente recordatorio:

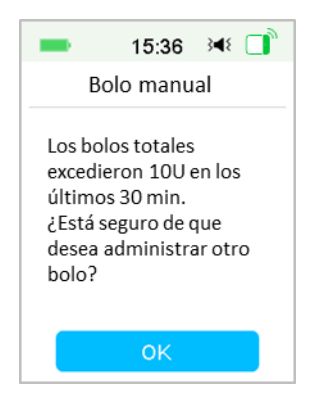

9. Si la conexión entre el PDM y la bomba falla durante la administración, la pantalla muestra «Comprobando el estado de la bomba» y la administración no se puede cancelar.

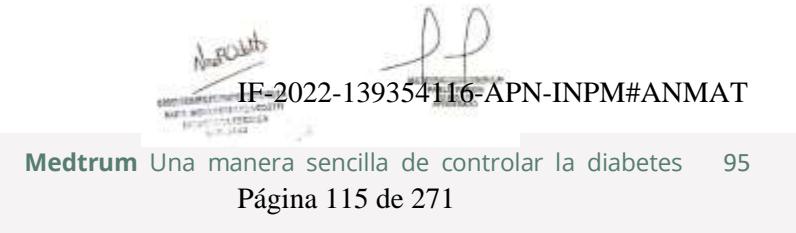

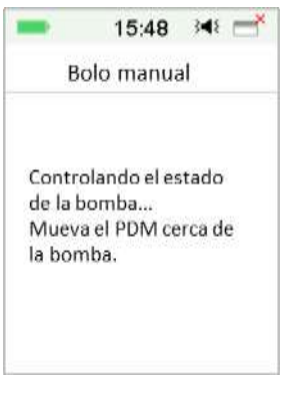

Cuando se completa la administración de insulina, la pantalla del PDM vuelve automáticamente a la pantalla de inicio.

10. Cuando se administra un bolo normal, si la pantalla del PDM se oscurece como resultado del tiempo de espera de visualización, puede agitar ligeramente el PDM para que la pantalla vuelva a iluminarse.

### **4.2.2 Bolo máximo**

El bolo máximo es una función de seguridad que limita la cantidad de insulina que se puede administrar en un solo bolo. El ajuste de fábrica es de 10 unidades. Puede establecer el límite de 0 a 30 unidades. Establezca el bolo máximo con la ayuda de su equipo de diabetes.

Diríjase a la pantalla **Bolo máximo** para establecer el bolo máximo.

```
Menú principal ➔Configuración➔Bomba de insulina➔Configuración de 
          bolos➔Bolo máximo
```
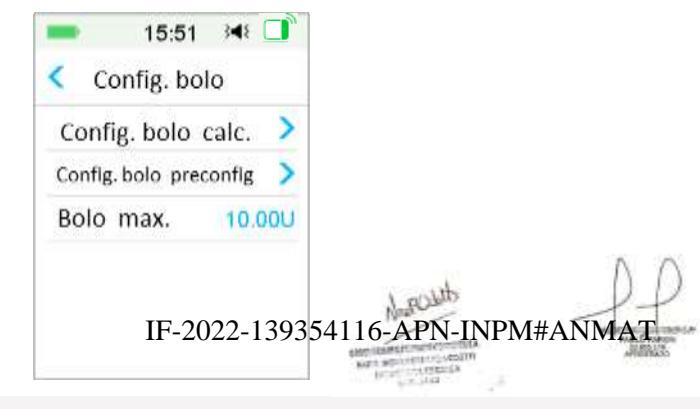

**Medtrum** Una maner $\bar{\mathbf{p}}$ agina 116 de 277 lar la diabetes

### **4.3 Basal**

La tasa de insulina basal es la tasa según la cual su bomba de parche administra pequeñas dosis de insulina para cubrir las necesidades de insulina de su cuerpo entre comidas. Las tasas de insulina basal generalmente ocupan alrededor del 50 % de la dosis diaria total (TDD, por sus siglas en inglés) de insulina.

Un patrón basal contiene al menos una tasa de insulina basal para un período de 24 horas. El patrón basal seleccionado se ejercita diariamente. Puede configurar hasta 48 tasas de insulina basal para cualquier patrón basal. *Consulte «Seleccione un patrón de insulina basal», «Temporizador de insulina basal», «Temporizador de insulina basal preestablecido» en el capítulo «Características avanzadas de la bomba» para obtener más información.*

### **4.3.1 Su configuración basal**

Debe programar sus ajustes basales antes de administrar la insulina basal. Mantenga un registro escrito de su configuración basal. Puede programar hasta 8 patrones basales con el sistema TouchCare®. Tener más de un patrón basal preestablecido le facilita cambiar entre patrones para satisfacer sus diferentes necesidades, por ejemplo, los fines de semana, los días de semana, el trabajo por turnos y la menstruación.

- **Estándar:** su patrón basal normal que respalda su actividad diaria habitual.
- **Ejercicio:** su patrón basal de ejercicio que respalda su actividad física.
- **Vacaciones:** su patrón basal de vacaciones que respalda su actividad durante las vacaciones.
- **Enfermo:** su patrón basal de enfermedad que respalda su actividad cuando está enfermo.
- **Patrón A/B/C/D:** patrones basales para que usted los programe, como la menstruación, etc.

Le recomendamos que establezca sus tasas de insulina basal con la ayuda de su proveedor de atención médica. A ROLL

Diríjase a la pantalla **Configuración basal**.

Menú principal➔Configuración➔Bomba de insulina➔Configuración basal

IF-2022-139354116-APN-INPM#ANMAT

**Medtrum** Una manera sencilla de controlar la diabetes 97 Página 117 de 271

*<u>ERMISSION</u>* 

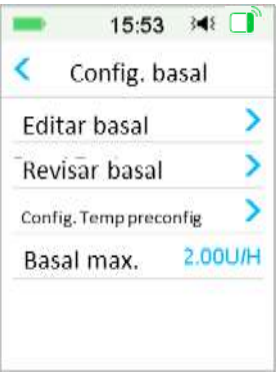

### **4.3.2 Edite su patrón basal estándar**

Le recomendamos que se familiarice con el patrón basal estándar antes de utilizar otros patrones basales. Puede configurar hasta 48 segmentos basales en el patrón basal estándar.

Diríjase a la pantalla **Editar basal**.

Menú principal➔Configuración➔Bomba de insulina➔Configuración basal➔Editar basal

1. Seleccione el patrón **Estándar** para editarlo.

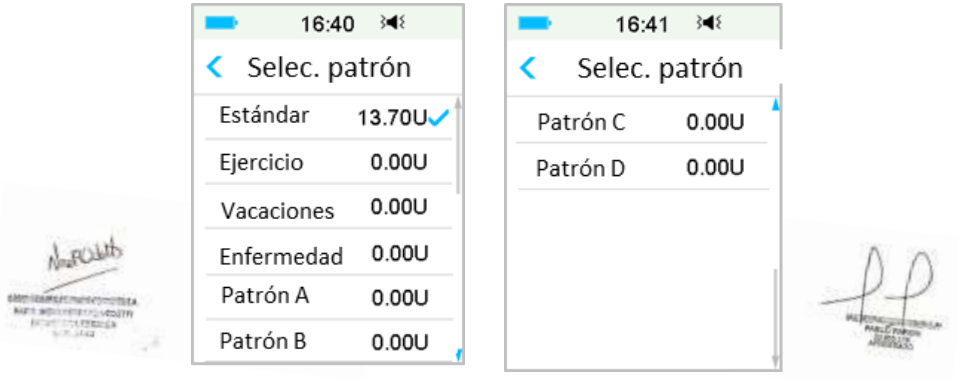

*Nota:* el patrón basal activo está marcado.

2. Aparece la pantalla de edición. Presione **+Agregar segmento de tiempo** para agregar un nuevo segmento. Introduzca la hora de finalización de este segmento. Luego presione **Listo**. IF-2022-139354116-APN-INPM#ANMAT

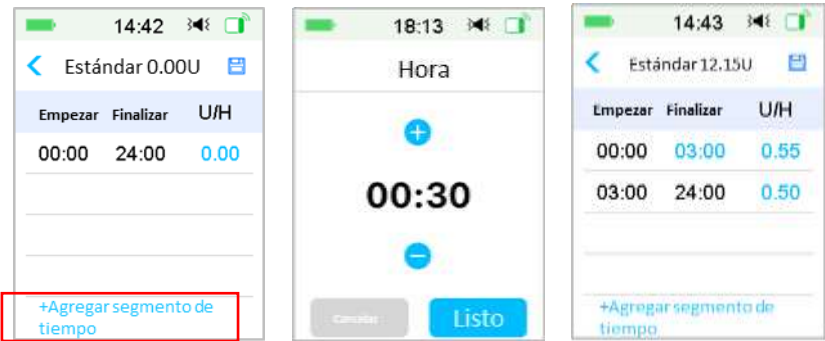

#### *Nota:*

- 1) El primer segmento basal siempre comienza a las 00:00 h (12:00 a. m).
- 2) El último segmento basal siempre finaliza a las 24:00 h (12:00 p. m).
- 3) Los segmentos pueden comenzar cada una hora o cada media hora. El punto final del último segmento de tiempo siempre se establece a la medianoche.
- 4) Presione **+Agregar segmento de tiempo** para crear y editar un nuevo segmento.
- 3. Presione la fuente azul debajo del campo **U/H** para establecer el valor de tasa de insulina basal deseada. Luego presione **Listo**.

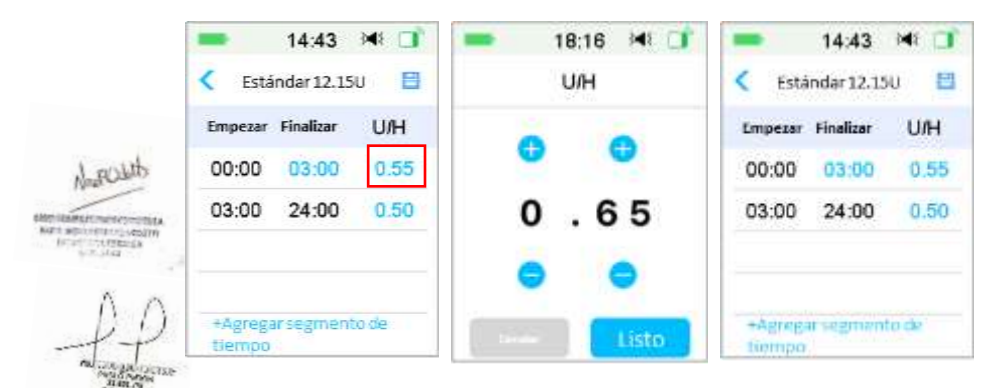

*Nota:* puede establecer una tash d $\partial \widetilde{H}$ an in $\partial \widetilde{S}$ asal en $\partial \widetilde{F}$ N) PM#AHna basal máxima con un incremento de 0.05 U/H.

**Medtrum** Una manera sencilla de controlar la diabetes 99

### Página 119 de 271

4. Cuando termine, presione  $\Box$  para guardar la configuración basal y volver al menú anterior.

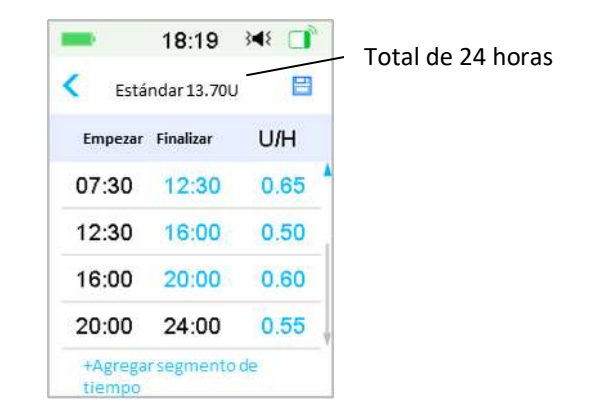

*Nota:* si se agregaron los 48 segmentos basales, el botón **+Agregar segmento de tiempo** desaparece automáticamente. Establezca sus segmentos basales según lo recomendado por su proveedor de atención médica.

#### **4.3.3 Comprobar la tasa de insulina basal actual**

La **pantalla de Inicio** y la **pantalla de estado** muestran la información de la tasa de insulina basal actual.

1. Pantalla de inicio

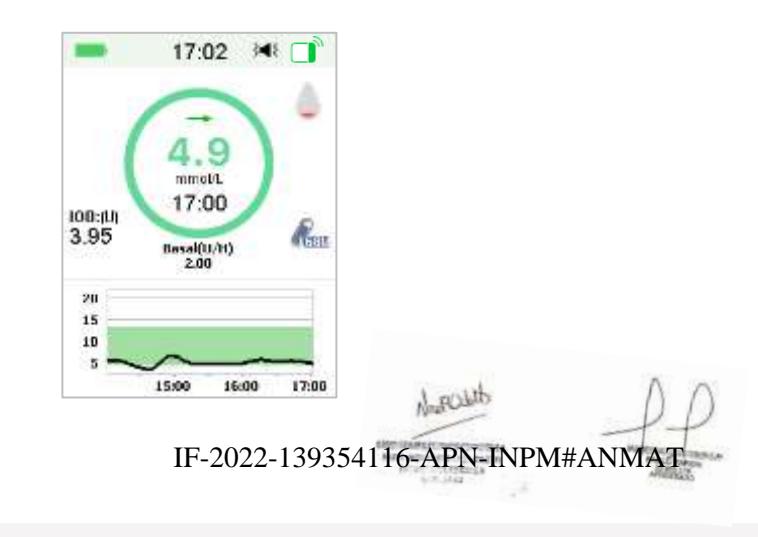

**Medtrum** Una maner $\bar{\mathbf{p}}$ agina 120 de 271 <sup>la diabetes</sup>

2. Estado→Basal

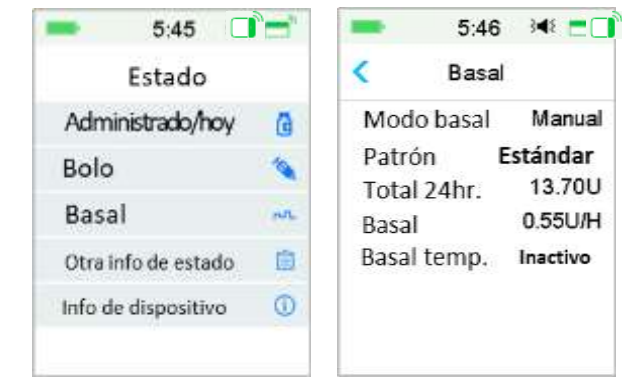

### **4.3.4 Revise sus patrones basales**

La pantalla **Revisión basal** muestra las tasas de insulina basal diarias de todos los patrones.

1. Diríjase a la pantalla **Revisión basal**.

Menú principal➔Configuración➔Bomba de insulina➔Configuración basal➔Revisión basal

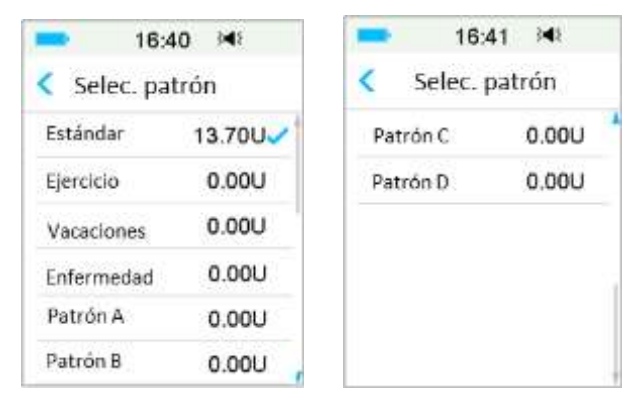

2. Elija el patrón basal que desea revisar. Presiónelo para revisar sus configuraciones programadas.

> **Medtrum** Una manera sencilla de controlar la diabetes 101 Página 121 de 271

 $170$ 

IF-2022-139354116-APN-INPM#ANMAT

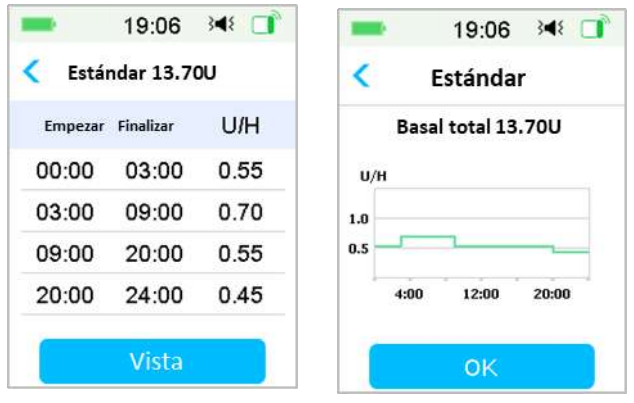

#### **4.3.5 Eliminar un segmento de tiempo del patrón basal**

1. Seleccione el segmento, deslice hacia la izquierda sobre cada uno y aparecerá un botón para eliminarlos. Presione **Eliminar** para eliminar el segmento seleccionado. Deslice hacia la derecha para cerrar la opción **Eliminar**.

El último segmento no se puede eliminar y la hora de inicio de todos los segmentos no se puede cambiar.

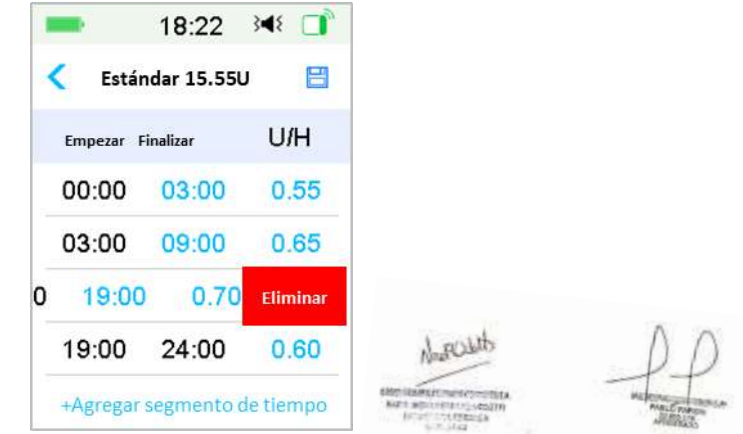

2. Después de eliminar el segmento seleccionado, la hora de inicio del segmento que sigue al segmento eliminado cambiará a la hora de finalización del último segmento anterior al eliminado. Lo rhFs20020eu692364ahbt**o AIFNnbNFh84#deNM**AT segmento.

3. Cuando se elimina el primer segmento, la hora de inicio del anterior segundo segmento (ahora el nuevo primer segmento) se convierte en 00:00 h (12:00 a. m.).

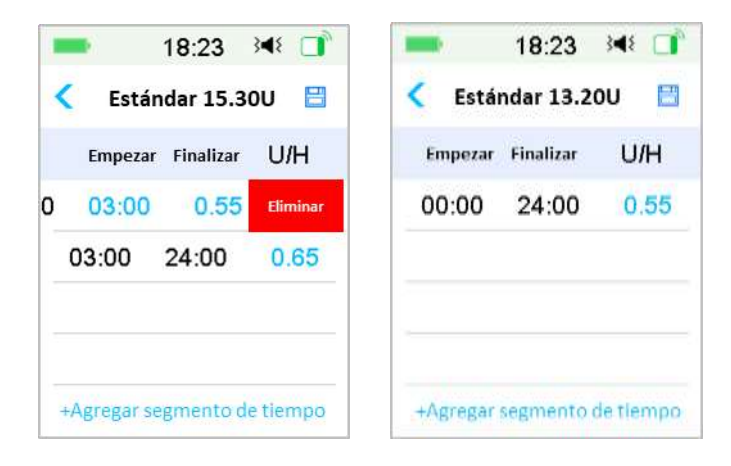

#### **4.3.6 Cambiar la hora del patrón basal**

*Nota:* solo se puede editar la hora de finalización de un segmento.

#### **1. Cambiar la hora de finalización de un segmento a una hora posterior.**

Cuando la hora de finalización A de un segmento se cambia a una hora posterior B (por ejemplo: 12:00 h se cambia a 15:00 h), se eliminarán todos los segmentos anteriores entre la hora A y la hora B, y solo quedará el segmento editado que indica un período entre su hora de inicio original y su hora de finalización B.

La hora de finalización B es igual a la hora de inicio del segmento siguiente. En cuanto a la tasa de insulina basal, cuando no se edita, la tasa de insulina basal del segmento anterior cubre la tasa de insulina basal del segmento en el mismo período o con un período superpuesto después de la edición.

Ejemplo: la hora de finalización del primer segmento se cambia de 12:00 h a 15:00 h, consulte lo siguiente:

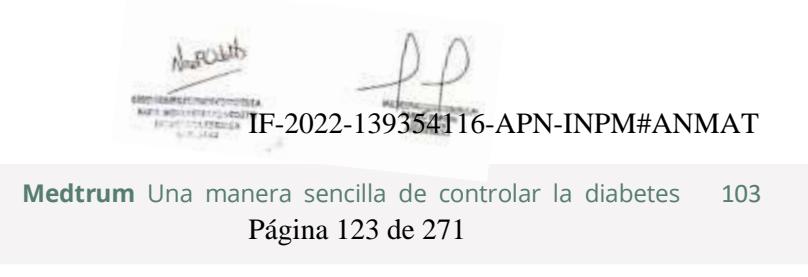

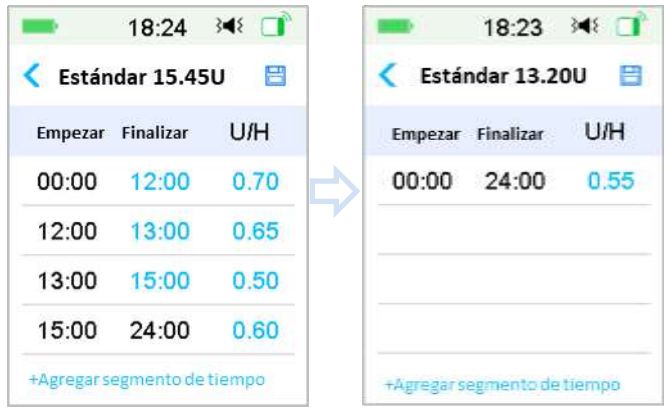

#### **2. Cambiar la hora de finalización de un segmento a una hora anterior**

Cuando la hora de finalización B de un segmento se cambia a una hora anterior A, todos los segmentos anteriores entre la hora A y la hora B se eliminarán, y solo quedará el segmento editado que indica un período entre su hora de inicio original y su hora de finalización A.

La hora de finalización A es igual a la hora de inicio del segmento siguiente. En cuanto a la tasa de insulina basal, cuando no se edita, la tasa de insulina basal del segmento anterior cubre la tasa de insulina basal del segmento en el mismo período o con un período superpuesto después de la edición.

Ejemplo: la hora de finalización del tercer segmento se cambia de 15:00 h a 12:00 h.

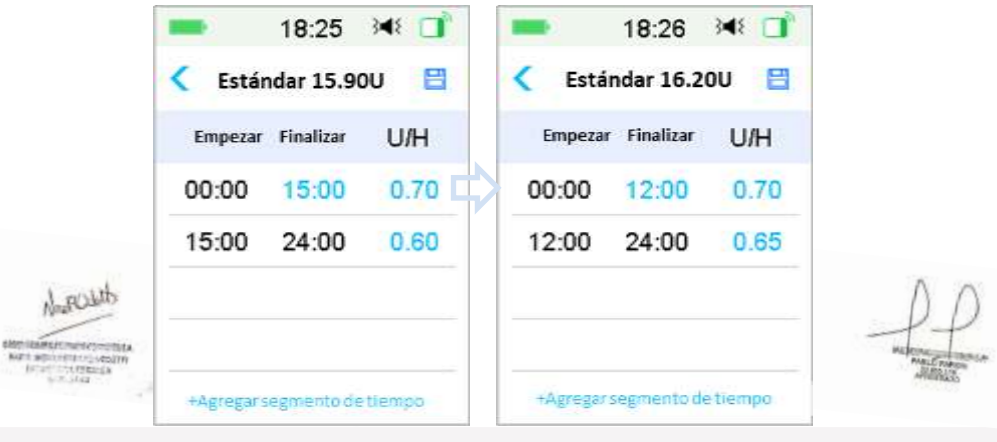

**Medtrum** Una maner $\bar{\mathbf{p}}$ agina 124 de 271º lar la diabetes

#### **4.3.7 Tasa basal máxima**

La tasa basal máxima (Max) es un límite de seguridad de la cantidad de insulina basal que se administrará en una hora. Esta tasa máxima se aplica a todas las tasas basales que se establezcan, incluido una tasa basal temporal. Una vez que se han establecido las tasas basales, no puede establecer una tasa basal máxima que sea inferior a cualquiera de las tasas basales programadas. El valor predeterminado de fábrica es 2.00 U/H. El rango de modificación es el siguiente: 0.00U/H~25U/H. Establezca la tasa basal máxima con la ayuda de su proveedor de atención médica.

1. Diríjase a la pantalla **Basal máximo**.

Menú principal➔Configuración➔Bomba de insulina➔Configuración de basal➔Basal máximo

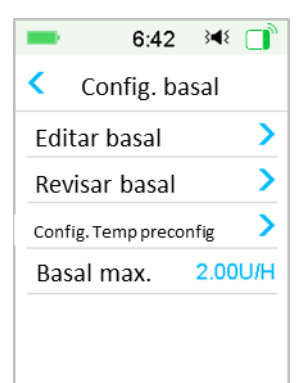

2. Puede modificar la tasa basal máxima utilizando el teclado numérico.

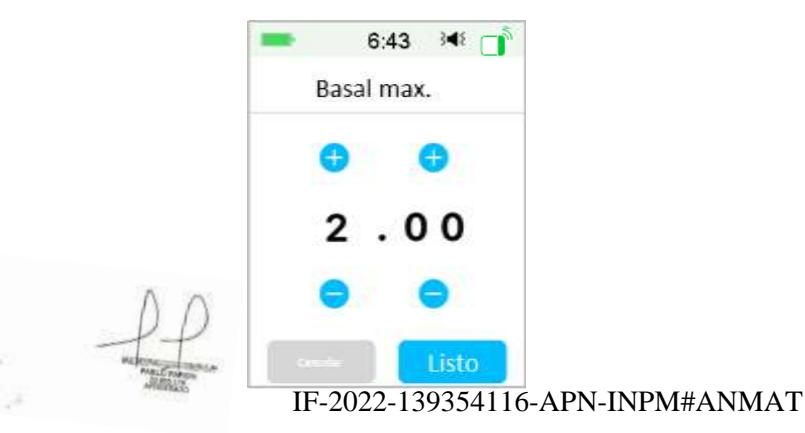

**Medtrum** Una manera sencilla de controlar la diabetes 105 Página 125 de 271

### **4.4 Suspender y reanudar**

### **4.4.1 Suspender la administración de insulina**

En ocasiones, es posible que deba suspender la administración de insulina. Cuando no se está administrando un bolo, puede suspender la administración de insulina basal durante un período de tiempo determinado. Cuando se administra el bolo, puede optar por suspender todas las infusiones de insulina (basal y bolo) durante un período de tiempo determinado o simplemente detener el bolo que se está administrando en el momento.

- a. Cuando no se administra bolo:
- 1. Diríjase a la pantalla **Suspender** Establezca un tiempo de suspensión y Presione **Siguiente** para continuar.

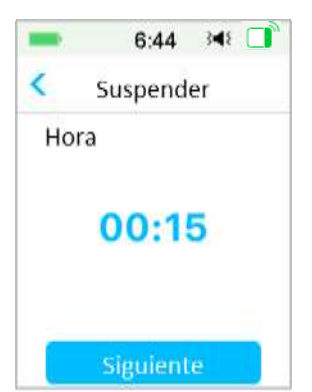

Menú principal➔Suspender

*Nota:* puede configurar el tiempo de suspensión entre 15 minutos y 2 horas con un incremento de 15 minutos.

2. Aparecerá el siguiente mensaje. **Deslice para suspender** si desea suspender la administración de insulina.

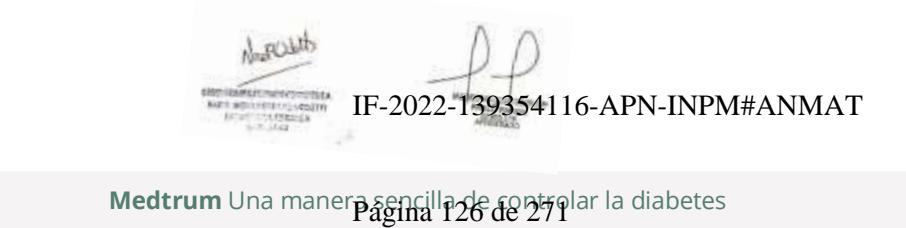

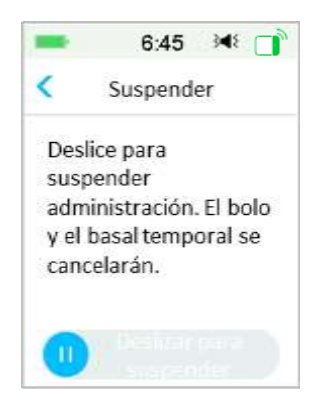

*Nota:* Cuando suspenda la administración de insulina, el bolo y las tasas basales temporales se cancelarán y no se podrán reanudar.

3. El PDM mostrará un mensaje en pantalla para informarle que se suspendió la administración de insulina.

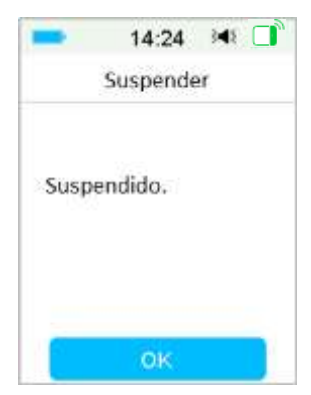

4. El tiempo de suspensión restante se puede encontrar en **Pantalla de inicio**.

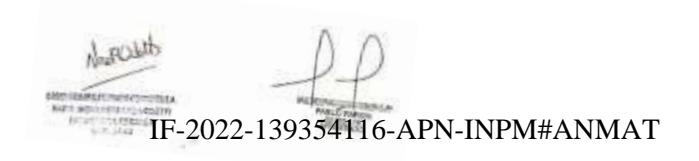

**Medtrum** Una manera sencilla de controlar la diabetes 107 Página 127 de 271

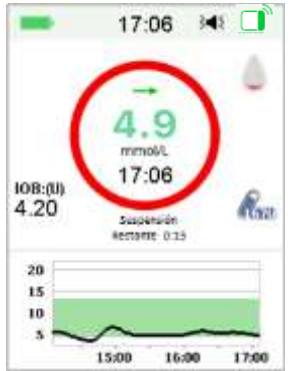

- b. Cuando se administra un bolo normal/extendido/combinado.
- 1. Puede optar por suspender toda la administración de insulina o solo el bolo.

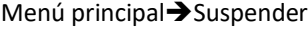

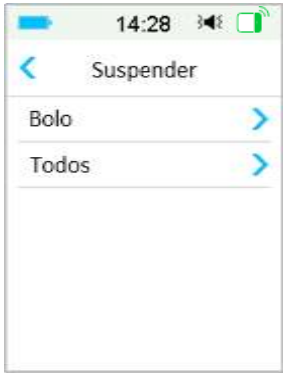

- 2. Si selecciona **Todos**, lo mismo ocurrirá cuando no se administre ningún bolo. Esta función puede detener toda la insulina.
- 3. Si selecciona **Bolo**, el estado de administración de un bolo normal o extendido respectivamente se mostrará en la siguiente pantalla. **Deslizar para detener** para detener el bolo de insulina.

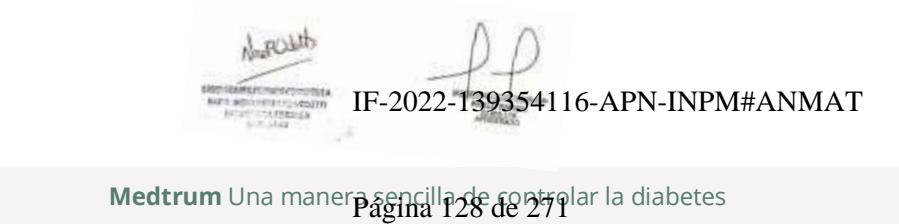

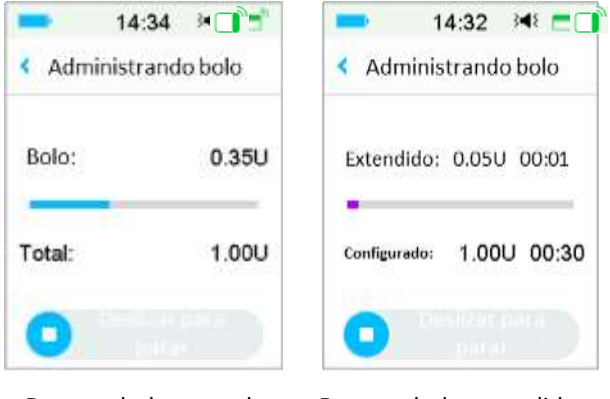

Detener bolo normal Detener bolo extendido

### **4.4.2 Reanudar la administración de insulina**

Después de suspender toda la administración de insulina, pulse **Reanudar** en la pantalla del menú principal y aparecerá la siguiente pantalla.

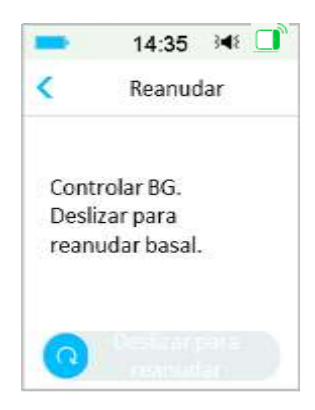

**Deslizar para reanudar** la administración del basal.

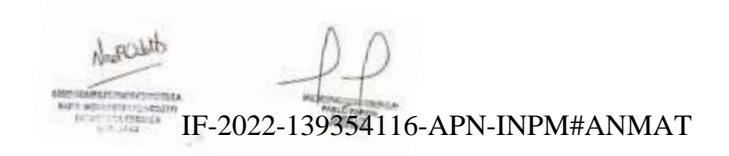

**Medtrum** Una manera sencilla de controlar la diabetes 109 Página 129 de 271

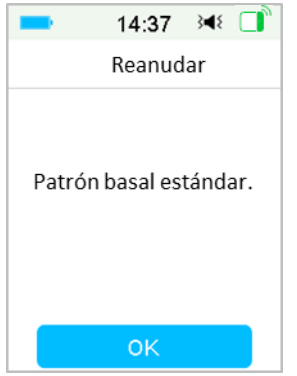

*Nota:* solo se puede reanudar el patrón basal, no se pueden reanudar bolo ni basal temporal.

### **4.5 Configuración de la bomba de insulina**

Diríjase a Bomba de insulina y a la pantalla Configuración. Puede encender o apagar la bomba de insulina, configurar el número de serie de la bomba, el bolo, el basal y las alertas de la bomba.

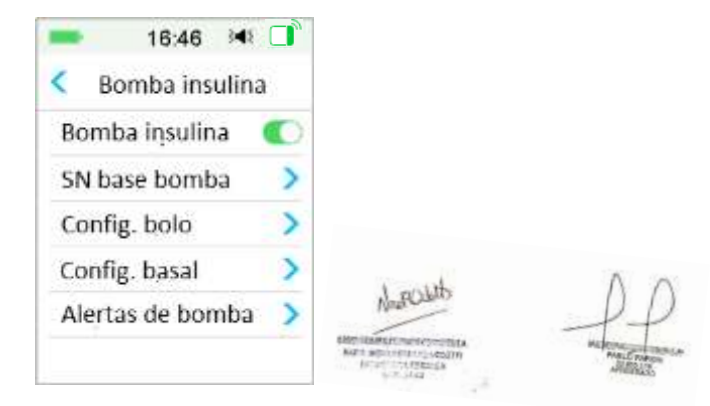

### **4.5.1 Agregar/cambiar el número de serie (SN, por sus siglas en inglés) de la bomba**

Cada vez que usa una base de bomba nueva, debe agregar el número de serie de la base de bomba a su PDM. Su PDM y la base de la bomba se vincularán automáticamente después de cada pr**dtes002e cañb36 4el parche del dEpú#A**MAT

Pulse **Configuración** en el **Menú principal** para acceder a la pantalla **Configuración**. Pulse **Bomba de insulina** para acceder a la pantalla Configuración de la bomba. Active la función de bomba de insulina.

Pulse **Número de serie de la base de la bomba** para editarlo. Puede usar su PDM para buscar la Base de bomba (solo la primera vez), o puede anotar manualmente el número de serio impreso en la base de la bomba. El número de serie de la base de la bomba solo se puede cambiar cuando no hay un parche de depósito activado.

*Consulte la sección «Activar un parche de reserva nuevo» para obtener más información.*

### **4.5.2 Configuración del bolo**

Pulse **Configuración de bolo** en la pantalla **Bomba de insulina** para acceder a la pantalla **Configuración de bolo**. Puede configurar la calculadora de bolo, el bolo preestablecido y el bolo máximo en **Configuración del bolo**.

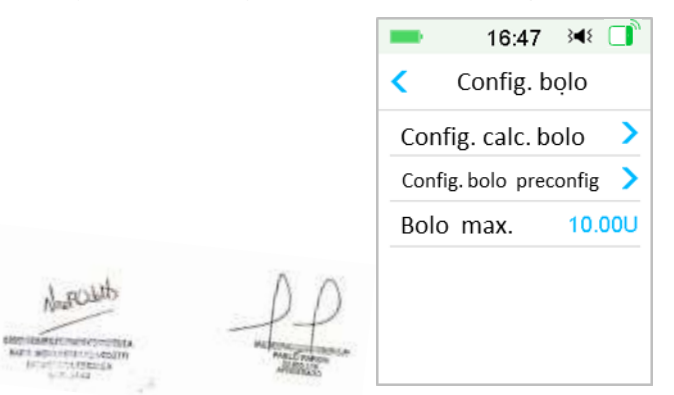

#### **Calculadora de bolo**

*Consulte el capítulo «Características avanzadas de la bomba» para obtener más información.* Consulte a su proveedor de atención médica antes de cambiar esta configuración.

#### **Configuración de bolo preestablecido**

Consulte la sección *Bolo preestablecido* para obtener más información. Puede configurar hasta siete cantidades de bolos preestablecidas: Desayuno, Almuerzo, Cena, Merienda, Bolo 1, Bolo 2 y Bolo 3.

IF-2022-139354116-APN-INPM#ANMAT

**Bolo máximo**

**Medtrum** Una manera sencilla de controlar la diabetes 111 Página 131 de 271

El bolo máximo es una función de seguridad que limita la cantidad de insulina que se puede administrar en un solo bolo. La configuración de fábrica es de 10 unidades. Puede establecer el límite entre 0 y 30 unidades. Establezca el bolo máximo con la ayuda de su proveedor de atención médica.

### **4.5.3 Configuración básica**

Pulse **Configuración de basal** en la pantalla **Bomba de insulina** para acceder a la pantalla **Configuración de basal**. Puede editar el basal, verificar la revisión del basal, establecer el basal temporal preestablecido y establecer el basal máximo.

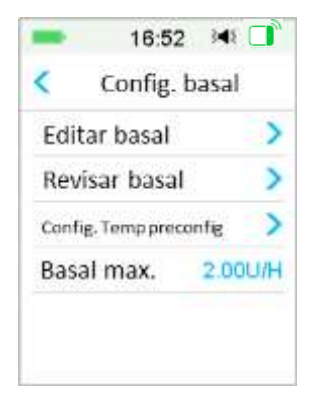

#### **Editar basal**

*Consulte la sección «Basal» en el capítulo «Cómo usar la bomba de parche» para obtener más información.* Puede configurar hasta 48 tasas de insulina basal para cualquier patrón basal.

#### **Revisión basal**

*Consulte la sección «Basal» en el capítulo «Cómo usar la bomba de parche» para obtener más información.* La pantalla **Revisión basal** muestra sus tasas basales diarios de todos los patrones.

#### **Basal temporal preestablecido**

*Consulte la sección «Basal temporal preestablecido» en el capítulo «Características avanzadas de la bomba» para obtener más información.* Puede configurar hasta siete tasas basales temporales predeterminados: Ejercicio intenso, ejercicio moderado, ejercicio suave, enfermero, temp. 1, temp. 2 y temp. 3:

**Basal máximo**

IF-2022-139354116-APN-INPM#ANMAT

**Medtrum** Una maner $\bar{\mathbf{p}}$ agina 132 de 271º lar la diabetes

*Consulte la sección «Basal» en el capítulo «Cómo usar la bomba de parche» para obtener más información.* La tasa basal máxima (Max) es un límite de seguridad de la cantidad de insulina basal que se administrará en una hora. Esta tasa máxima se aplica a todas las tasas basales que se establezcan, incluido una tasa basal temporal. Una vez que se han establecido las tasas basales, no puede establecer una tasa basal máxima que sea inferior a cualquiera de las tasas basales programadas. Establezca la tasa basal máxima con la ayuda de su proveedor de atención médica. El valor predeterminado de fábrica es 2.0 U/H.

#### **4.5.4 Alertas de bomba**

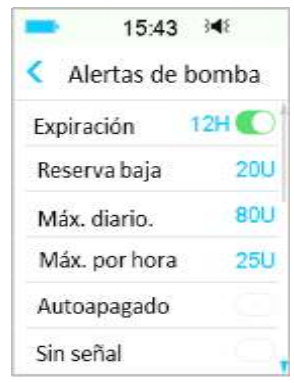

#### **1. Caducidad del parche**

Aquí puede activar/desactivar la alarma «EL PARCHE HA EXPIRADO», la alerta «AVISO DE EXPIRACIÓN DE PARCHE» y la alerta «EL PARCHE EXPIRARÁ EN 1 HORA» Cuando las alertas están activadas, si no quita un parche de reserva después de 72 horas de uso, la alarma «EL PARCHE HA EXPIRADO» se repite cada hora hasta que el sistema desactiva automáticamente el parche de reserva actual después de 80 horas de uso.

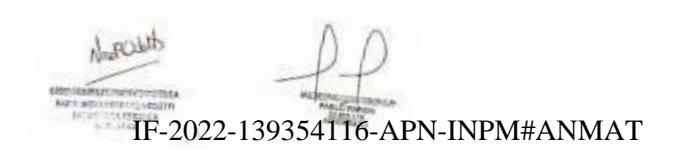

**Medtrum** Una manera sencilla de controlar la diabetes 113 Página 133 de 271

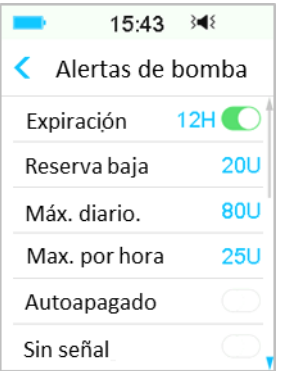

Puede configurar el período de alerta de «AVISO DE EXPIRACIÓN DE PARCHE» de 2 horas a 24 horas antes de que expire.

#### **2. Reserva baja**

La alerta «RESERVA BAJA» le permite programar el PDM para que emita una alerta cuando la insulina en el parche de reserva alcance cierto nivel, de modo que pueda planificar con anticipación el cambio del parche de reserva. Puede seleccionar uno de estos tipos de advertencia:

- Un número específico de unidades que permanecen en el parche de reserva.
- Una cantidad máxima especificada de tiempo que queda antes de que el parche de reserva se vacíe.

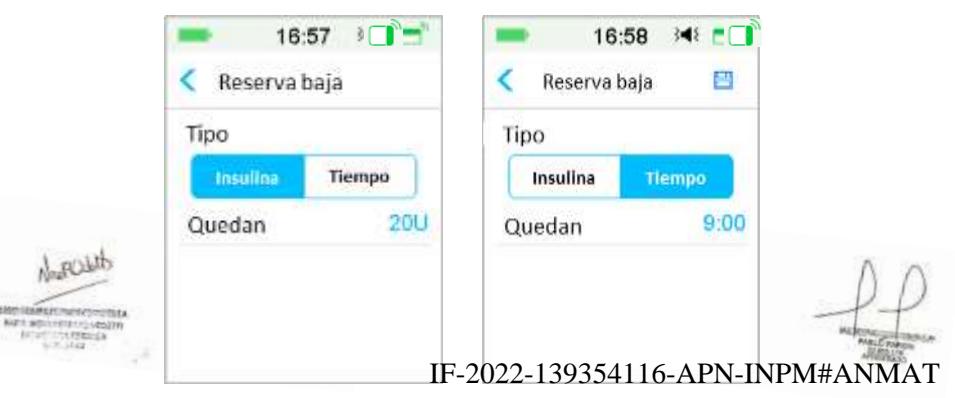

**Medtrum** Una maner $\bar{\mathbf{p}}$ agina 134 de 271º lar la diabetes

*Nota:* puede configurar la cantidad de insulina entre 5U y 50U con un incremento de 1U. Puede configurar el tiempo entre 2 h y 24 h con un incremento de 30 minutos.

*Nota:* si se está administrando un bolo cuando se produce una alerta de «RESERVA BAJA», la insulina restante puede ser menor que el valor en la pantalla de alerta.

#### **3. Administración máxima**

Este programa está diseñado para indicarle a la bomba que suspenda automáticamente la administración de insulina y emita una alarma si es posible que haya administrado un exceso de insulina en la última hora o en el transcurso de un día. Hay dos tipos de límite de administración que puede establecer, máximo por hora y máximo diario. La configuración de fábrica para el máximo por hora es de 25U y para el máximo diario es de 80U. Puede optar por programar esta función en su PDM en función del número de unidades que suele administrase en 1 hora y en 1 día. Consulte qué configuraciones son las mejores con su proveedor de atención médica.

*Nota:* puede configurar el máximo diario entre 20 y 180 U y el máximo por hora entre 10 y 40 U.

*Nota:* si se cambia el parche de reserva, la cantidad de insulina por hora comenzará desde 0.

*Nota:* la administración de insulina se reanudará automáticamente a las 0:00 a. m. del día siguiente si la suspensión se produce después de haber superado el máximo diario.

*Nota:* si reanuda la administración de insulina manualmente después de que se excedió el máximo por hora/diario, la cantidad administrada anteriormente en esta hora/día se borrará y el PDM registrará la cantidad por hora/diaria desde cero. LAULI

#### **4. Apagado automático**

Puede programar su PDM para que suspenda automáticamente la administración basal y emita una alarma si el PDM no recibe un estado de la bomba de parche en una cantidad determinada de horas. Obtenga el estado de la la bomba de parche presionando cualquier botón en su PDM. Esta función se puede utilizar como protección en caso de que no pueda operar su PDM (por ejemplo, si está desactivado). La configuración de fábrica para esta característica se encuentra desactivado). La configuración f<del>ic</del>. 2022-18935.4146-APN-INPM#ANMAT<sup>ua</sup><br>desactivada. Puede optar por programar esta función en su PDM en función de la

cantidad de horas que suele dormir. Consulte qué funciones y configuraciones son las mejores para usted con su proveedor de atención médica.

*Nota:* puede configurar el tiempo entre 1 h y 24 h con un incremento de 1 h.

#### **5. Fuera de servicio**

Si su PDM no recibe la señal de la bomba durante un cierto tiempo, el PDM emitirá una alarma "Bomba fuera de servicio". Mantenga el PDM y la bomba a menos de 4 metros y elimine cualquier obstáculo entre la bomba y el PDM.

La configuración de fábrica para esta alarma está desactivada. Puede activar o desactivar esta alarma.

*Nota:* puede configurar el tiempo entre 30 minutos y 2 horas con un incremento de 15 minutos. La configuración predeterminada es de 1 hora.

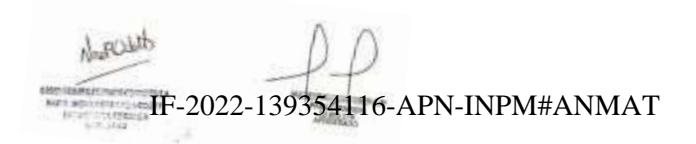

**Medtrum** Una maner $\bar{\mathbf{p}}$ agina 136 de 277 lar la diabetes

### **5.1 Calculadora de bolo**

Con su registro de la cantidad de carbohidratos consumidos y su valor de su glucosa en sangre actual (real), esta función puede calcular automáticamente su bolo según alimento y bolo de corrección, según su proporción de insulina a carbohidratos (relación I:C), factor de sensibilidad a la insulina (ISF), objetivo de glucosa en sangre (BG, por sus siglas en inglés) y la cantidad de del bolo de insulina administrado (IOB, por sus siglas en inglés) para la hora actual. Consulte a su proveedor de atención médica para conocer sus proporciones I:C personales, el factor de sensibilidad a la insulina (ISF, por sus siglas en inglés), los rangos objetivo de glucosa en sangre (BG) y el tiempo del bolo de insulina administrado (IOB).

### **5.1.1 Cómo funciona la calculadora de bolo**

Ingrese su lectura de glucosa en sangre como un factor de cálculo de la calculadora de bolo. Si va a comer, ingrese la cantidad según alimentos en carbohidratos. La calculadora de bolo le proporcionará un bolo sugerido.

*Nota:* como función de seguridad, el sistema solo le permite administrar un bolo igual o inferior al límite máximo de bolo que ha establecido. *Consulte el capítulo «Cómo usar la bomba de parche» para obtener más información sobre cómo restablecer su límite de bolo máximo.* Consulte a su proveedor de atención médica antes de cambiar esta configuración.

### **5.1.2 Cómo configurar la calculadora de bolo**

Puede establecer su configuración personal en la función de calculadora de bolo en la pantalla **Configurar calculadora de bolo** o cuando se enciende el PDM por primera vez.

Las instrucciones para programar la configuración de la función Calculadora de bolo se encuentran en los siguientes párrafos. Programe la configuración en el orden descrito a continuación para asegurarse de haber programado todas las configuraciones.

**Activar/desactivar función Calculadora de bolo**

1.

2. Diríjase a la pantalla **Configuración de cálculo de bolo**.

IF-2022-139354116-APN-INPM#ANMAT<br>Menú principal→Configuración→Bomba de insulina→Configuración de n dical bolo➔Bolo máximo

**Medtrum** Una manera sencilla de controlar la diabete Página 137 de 271

### **Características avanzadas de la bomba**

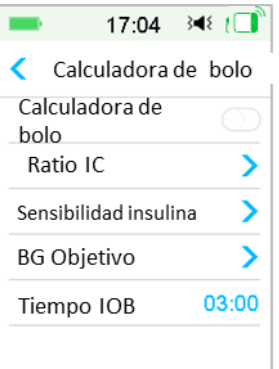

3. Active o desactive Calculadora de bolo. El valor predeterminado de fábrica está desactivado.

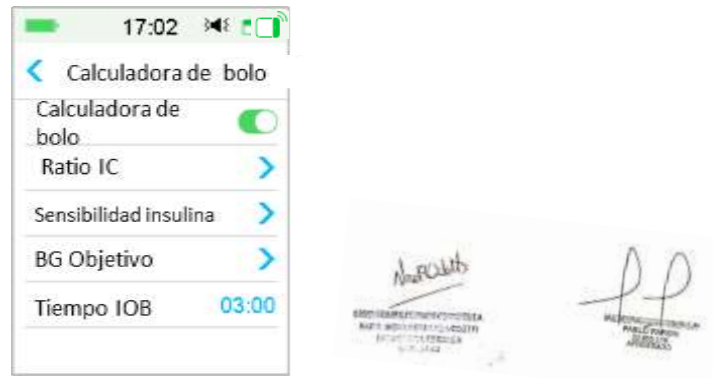

*Nota:* **Radio IC** es la abreviatura (en inglés) de radio de insulina-carbohidratos **BG** es la abreviatura (en inglés) de glucosa en sangre.

**Índices de insulina a carbohidratos (I:C)**

Una proporción de insulina a carbohidratos (I:C) presenta la cantidad de carbohidratos que puede cubrir con una unidad de insulina.

Debido a que esta relación puede variar a lo largo del día, puede programar hasta ocho relaciones I:C. Es posible que su proveedor de atención médica solo le pida que programe una o dos proporciones de carbohidratos cuando comience a usar la función de calculadora de bolo por primera vez.

*Nota:* si configura solo una proporción de msulma a la politica PN-INPM#ANMAT durante todo el período de 24 horas.

En la pantalla **Configurar calculadora de bolo** seleccione **Radio IC**.

1. El primer segmento siempre comienza a la medianoche. El campo **Carbohidratos** se indica con el dígito editable azul. Puede tocar el dígito azul para cambiarlo.

*Nota:* puede configurar los carbohidratos entre 1.0 g y 200 g. Cuando los carbohidratos están entre 1.0 g y 9.9 g, el incremento es de 0.1 g. Cuando los carbohidratos están entre 10 g y 200 g, el incremento es de 1 g.

2. Pulse **+Agregar segmento de tiempo** para crear un segmento nuevo.

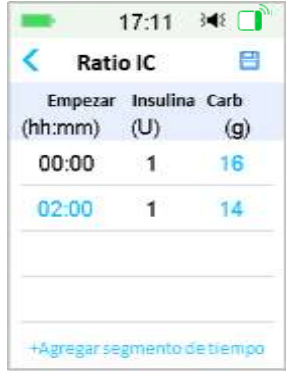

*Nota:* agregue segmentos de tiempo eligiendo entre 00:30 a. m. -23:30 p. m. o 12:30 a. m.-11:30 p. m., con un incremento de 00:30.

*Nota:* si no aparece la opción **+Agregar segmento de tiempo**, ha programado todos los segmentos posibles.

3. Continúe configurando segmentos de relación según lo recomendado por su proveedor de atención médica.

*Nota:* seleccione el segmento, deslice hacia la izquierda sobre cada uno y aparecerá un botón para eliminarlos. Presione **Eliminar** para eliminar el segmento seleccionado. El primer segmento no se puede eliminar.

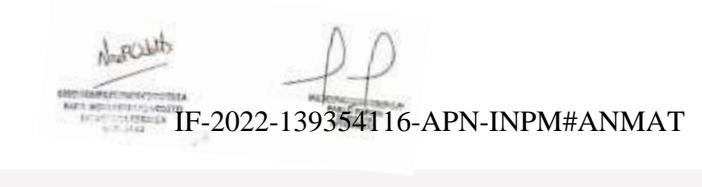

**Medtrum** Una manera sencilla de controlar la diabetes 119 Página 139 de 271

### **Características avanzadas de la bomba**

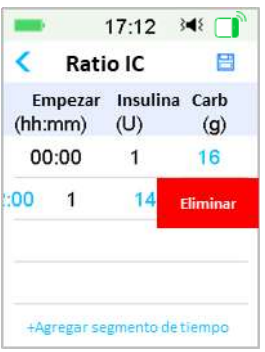

4. Cuando finalice, presione  $\Box$  para guardar la configuración. O bien, presione para cancelar la configuración y salir del modo de edición.

#### **Sensibilidad a la insulina**

Un factor de sensibilidad a la insulina (ISF) evalúa el nivel de glucosa en sangre que puede prever que baje con una unidad de insulina. Este valor se usa para calcular una dosis de insulina sugerida para corregir un nivel de glucosa en sangre alto. Como esta cantidad puede variar a lo largo del día, puede configurar hasta ocho franjas horarias diferentes. Es posible que su proveedor de atención médica solo le pida que programe uno o dos factores de sensibilidad a la insulina cuando comience a usar la función de calculadora de bolo por primera vez.

*Nota:* si solo establece un factor de sensibilidad a la insulina, se utilizará durante todo el período de 24 horas.

En la pantalla **Configurar calculadora de bolo** seleccione **Sensibilidad a la insulina**.

1. El primer segmento siempre comienza a la medianoche. El campo **BG** se indica con el dígito editable azul.

*Nota:* puede establecer la BG entre 0.5 mmol/L y 22.2 mmol/L (10 mg/dL y 400 mg/dL) con un incremento de 0.1 mmol/L (1 mg/dL).

2. Pulse **+Agregar segmento de tiempo** para crear un segmento nuevo.

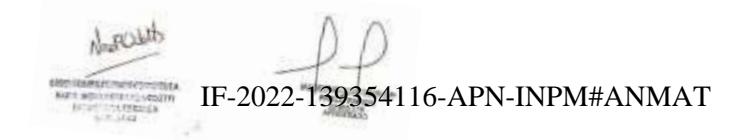
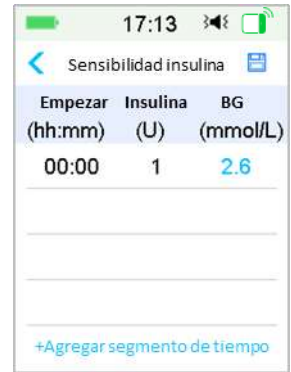

*Nota:* agregue segmentos de tiempo eligiendo entre 00:30 a. m. -23:30 p. m. o 12:30 a. m.-11:30 p. m., con un incremento de 00:30.

*Nota:* si no aparece la opción **+Agregar segmento de tiempo**, ha programado todos los segmentos posibles.

3. Continúe configurando segmentos de factor de sensibilidad a la insulina según lo recomendado por su proveedor de atención médica.

*Nota:* seleccione el segmento, deslice hacia la izquierda sobre cada uno y aparecerá un botón para eliminarlos. Pulse **Eliminar** para borrar el segmento seleccionado. El primer segmento no se puede eliminar y la hora de inicio del primer segmento no se puede cambiar.

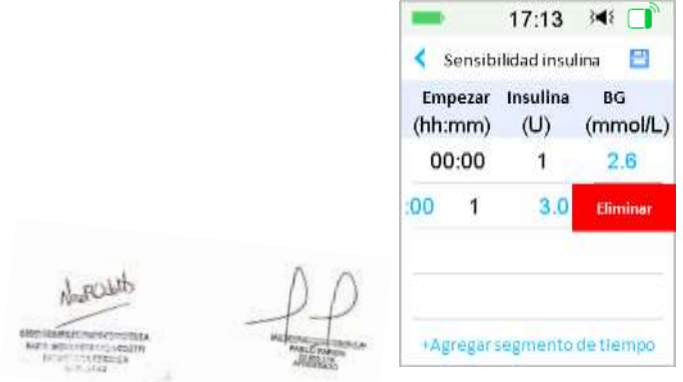

4. Cuando finalice, presione  $\Box$  para guardar la configuración. O bien, presione para cancelar la configuració**n y 2012 de 1399 da de condo de** LINPM#ANMAT

**Medtrum** Una manera sencilla de controlar la diabetes 121 **Nivel de glucosa en sangre objetivo** Página 141 de 271

El nivel de glucosa en sangre objetivo es su meta personal para mantener sus niveles de glucosa en sangre bajo control. El nivel de glucosa en sangre objetivo se puede configurar como un rango real (con un límite bajo y un límite alto) o como un valor único. Debido a que sus objetivos pueden variar a lo largo del día, puede configurar hasta ocho niveles de glucosa en sangre objetivos. Si desea establecer solo un valor objetivo en lugar de un rango, establezca el valor alto y bajo en el mismo número.

Si su nivel de glucosa en sangre objetivo actual está por encima del rango objetivo de glucosa en sangre, la función Calculadora de bolo calculará una dosis de corrección. Si su glucosa en sangre actual está por debajo del rango del nivel de glucosa en sangre objetivo, la Calculadora de bolo calculará una corrección negativa y, por lo tanto, la restará de su bolo según alimento.

En la pantalla **Configurar calculadora de bolo** seleccione **BG objetivo**.

1.El primer segmento siempre comienza a la medianoche. El campo **Rango BG** se indica con el dígito editable azul.

*Nota:* puede establecer el valor límite alto y bajo entre 3.3 mmol/L y 13.9 mmol/L (60 mg/dL y 250 mg/dL) con un incremento de 0.1 mmol/L (1 mg/dL). El límite alto nunca debe ser inferior al límite bajo.

2.Pulse **+Agregar segmento de tiempo** para crear un segmento nuevo.

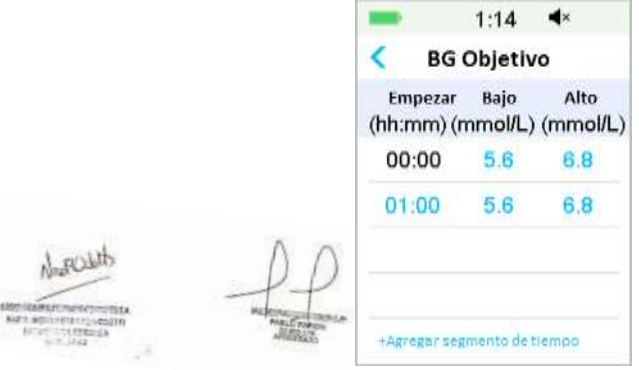

*Nota:* agregue segmentos de tiempo eligiendo entre 00:30 a. m. -23:30 p. m. o 12:30 a. m.-11:30 p. m., con un incremento de 00:30.

*Nota:* si no aparece la opción **+Agregar segmento de tiempo**, ha programado todos los segmentos posibles. IF-2022-139354116-APN-INPM#ANMAT 3.Continúe configurando segmentos de BG Objetivo según lo recomendado por su proveedor de atención médica.

*Nota:* seleccione el segmento, deslice hacia la izquierda sobre cada uno y aparecerá un botón para eliminarlos. Presione **Eliminar** para eliminar el segmento seleccionado. El primer segmento no se puede eliminar y la hora de inicio del primer segmento no se puede cambiar.

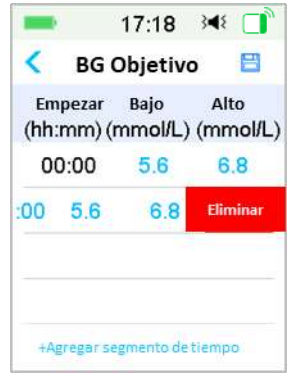

4. Cuando termine, presione  $\leq$  para salir del modo de edición y presione  $\leq$ para guardar la configuración.

### **Hora del bolo de insulina administrado (IOB, por sus siglas en inglés)**

La función IOB muestra la cantidad de insulina de una dosis de bolo anterior que aún podría estar activa en su cuerpo. La cantidad real de insulina que queda en su cuerpo está determinada por la velocidad a la que su cuerpo utiliza la insulina, el sitio de infusión, su nivel de actividad y otros factores. Su PDM utiliza un algoritmo curvilíneo que imita la forma en que se metaboliza la insulina para rastrear la IOB. La configuración de IOB le permite al PDM saber qué IOB usar para calcular la cantidad de IOB a restar antes de estimar un bolo. Configure la hora de la IOB con la ayuda de su proveedor de atención médica.

En la pantalla **Calculadora de bolo** seleccione **tiempo del IOB** y edítelo.

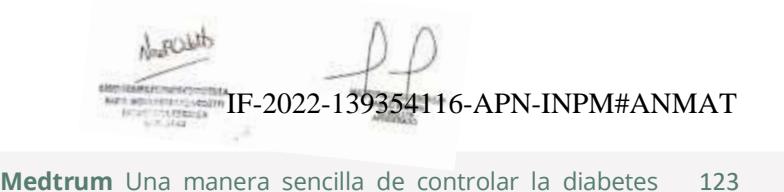

Página 143 de 271

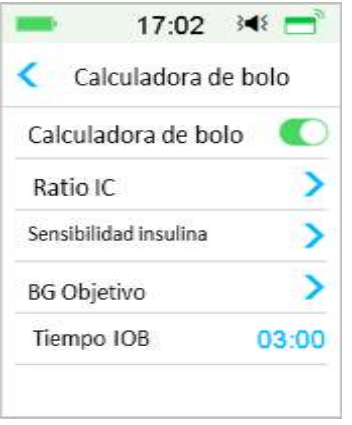

*Nota:* Puede establecer el tiempo de IOB entre 2 h y 8 h con un incremento de 0.5 h. El valor predeterminado de fábrica es 3 horas (03:00).

### **5.1.3 Bolo normal usando la calculadora de bolo**

Después de encender y programar la calculadora de bolo, esta función puede calcular una estimación de la insulina que necesita para su bolo de corrección o bolo según alimento. Tiene la opción de usar la dosis estimada o cambiarla según sea necesario.

1. En la pantalla **Bolo**, seleccione **Calculadora de bolo**.

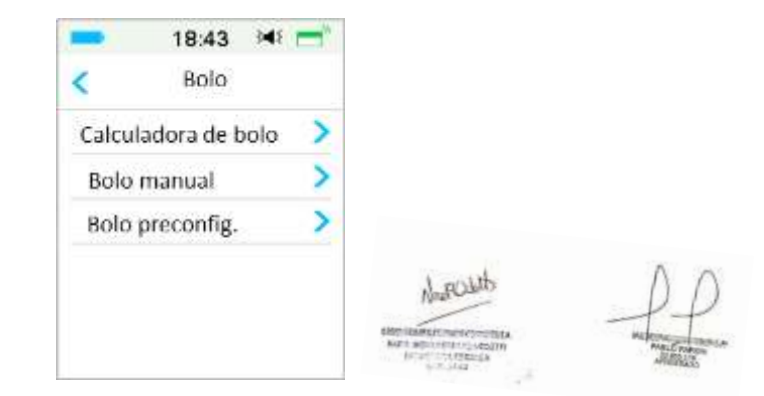

2. Pulse el valor **BG** para ingresar su BG y pulse el valor **Carbohidratos** para IF-2022-139354116-APN-INPM#ANMAT ingresar su cantidad de carbohidratos.

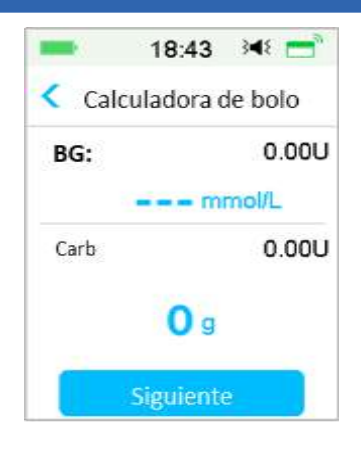

#### *Nota:*

- 1) Si no está ingresando un valor de glucosa en sangre y desea un bolo según alimento, ingrese solo la cantidad de carbohidratos, la función Calculadora de bolo calculará una estimación de insulina para su comida sin tener en cuenta su nivel de glucosa en sangre.
- 2) Puede ingresar el valor del BG entre 1.1 mmol/L y 33.3 mmol/L (20 mg/dL y 600 mg/dL) con un incremento de 0.1 mmol/L (1 mg/dL). El valor predeterminado de fábrica es 5.6 mmol/L (100 mg/dL).
- 3) Puede ingresar una cantidad de carbohidratos entre  $0 \text{ g y } 300 \text{ g}$  con un incremento de 1 g.
- 4) Puede configurar una dosis de bolo entre 0 y el bolo máximo con un incremento de 0.05 U.
- 3. Después de ingresar la BG y los carbohidratos, la dosis de bolo recomendada según la calculadora de bolo aparece en el lado derecho del valor de BG y la cantidad de carbohidratos. Por ejemplo:

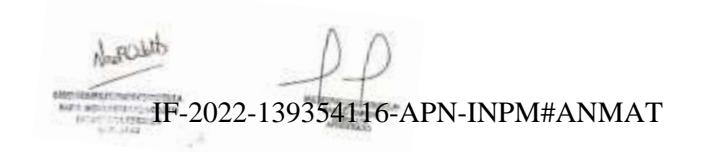

**Medtrum** Una manera sencilla de controlar la diabetes 125 Página 145 de 271

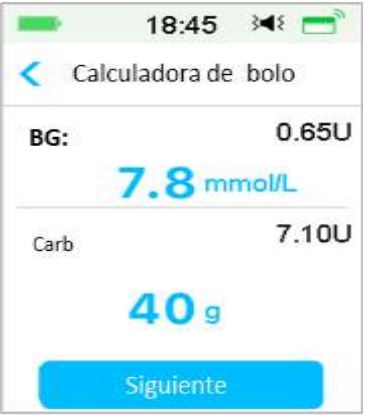

4. Aparece la siguiente pantalla con la cantidad de bolo calculada. Puede ajustar la cantidad de bolo recomendada para el **Establecer bolo** establecido según sea necesario. Luego elija el tipo de bolo y pulse **Siguiente**.

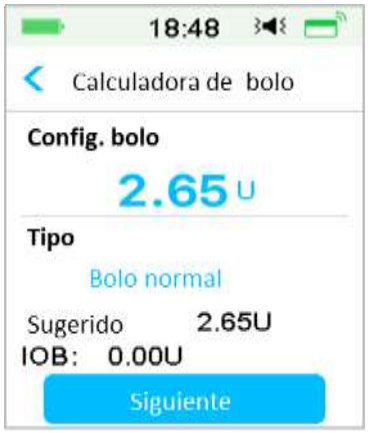

*Nota:* Si tiene activado el Recordatorio de glucosa en sangre, aparecerá la pantalla **Recordatorio de BG**. Puede aceptar o modificar el tiempo antes de que se le recuerde controlar su nivel de glucosa en sangre después de un bolo.

IF-2022-139354116-APN-INPM#ANMAT

**Medtrum** Una maner**páginal 146 de 271** lar la diabetes

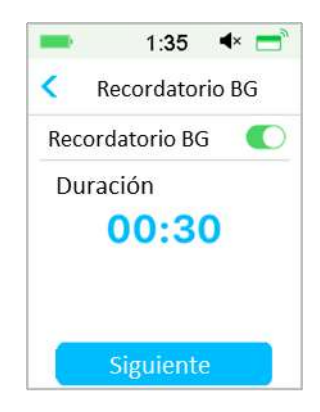

*Consulte «Recordatorio de glucosa en sangre» en este capítulo para obtener más información.*

5. **Deslice para administrar** para comenzar la administración del bolo. A medida que se administra el bolo normal, la cantidad que se muestra en la pantalla se sumará a la cantidad real del bolo que se administra.

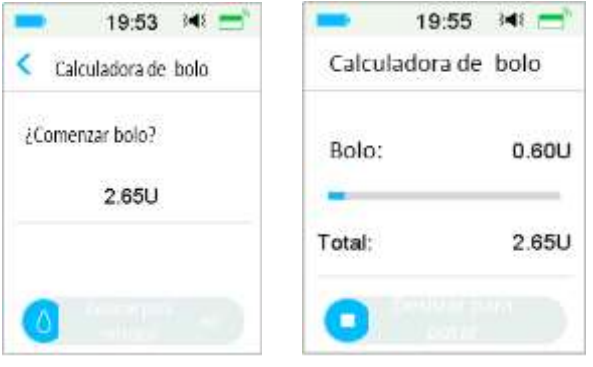

*Nota:* puede cancelar un bolo normal activo (uno que se esté administrando actualmente) incluso después de que haya comenzado la administración de insulina. **Deslice para detener** para cancelar el bolo.

### **5.2 Bolo combinado/extendido**

**Medtrum** Una manera sencilla de controlar la diabetes 127 La función Bolo combinado/Extendido es útil para el consumo de comidas ricas en IF-2022-139354116-APN-INPM#ANMAT carbohidratos/grasas, como la pizza, lo que implica una absorción prolongada de Página 147 de 271

carbohidratos. También es útil si va a comer («picar algo») durante unas pocas horas o si tiene gastroparesia, lo que significa que la comida permanece en el estómago por un período más largo de lo normal.

Consulte el siguiente gráfico para obtener una descripción de los diferentes tipos de bolos.

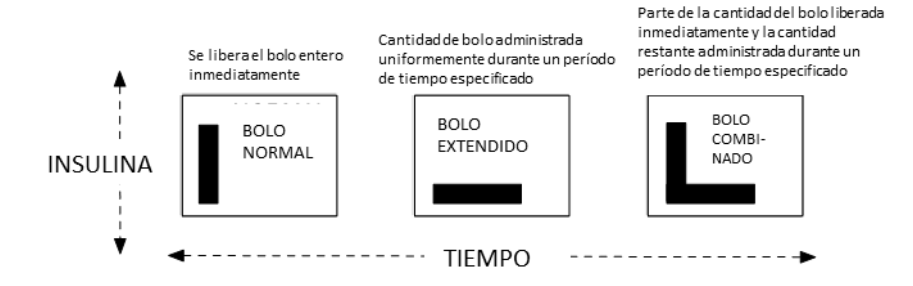

*Nota:* es importante que consulte con su proveedor de atención médica antes de usar un bolo combinado/extendido. Debe estar familiarizado con las funciones básicas de su PDM antes de explorar estas opciones.

### **5.2.1 Bolo combinado/extendido sin calculadora de bolo**

- 1. Calcule la cantidad de su bolo alimenticio o de corrección.
- 2. En la pantalla **Bolo**, seleccione **Bolo manual**.

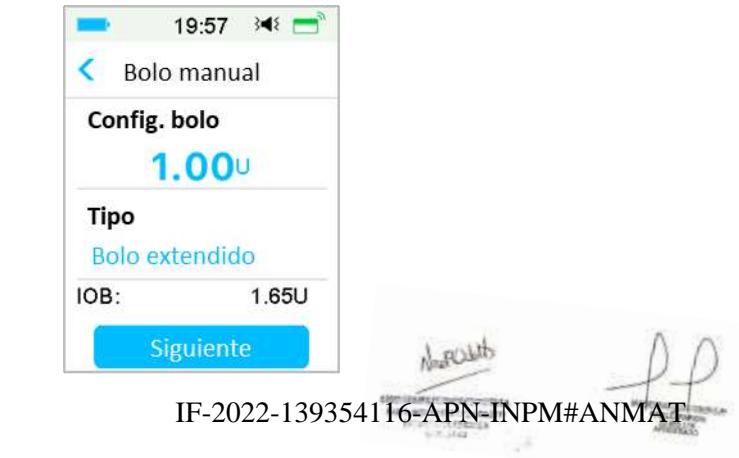

**Medtrum** Una maner**págmall‡48 do 271** lar la diabetes

#### **Bolo extendido**

Para configurar un bolo extendido, siga estos pasos:

a. Pulse **Establecer valor de bolo** para ingresar la cantidad deseada para las unidades de bolo extendido y pulse **Siguiente**.

*Nota:* Puede configurar una dosis de bolo entre 0 y el bolo máximo.

- b. Pulse la opción **Tipo** para elegir **Bolo extendido**. Luego presione **Siguiente**.
- c. Ingrese la cantidad de tiempo que desea que dure el bolo extendido y presione **Siguiente**.

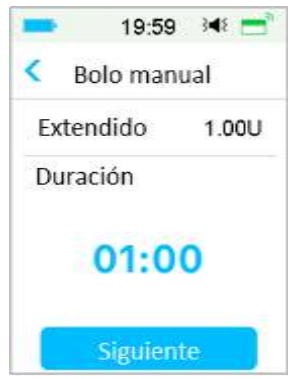

*Nota:* Puede configurar la duración entre 30 min y 8 h con un incremento de 30 min.

d. Se mostrarán los detalles del bolo extendido, luego **Deslice para administrar** para iniciar la administración.

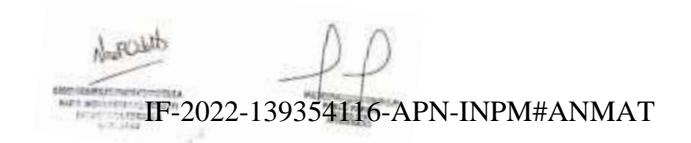

**Medtrum** Una manera sencilla de controlar la diabetes 129 Página 149 de 271

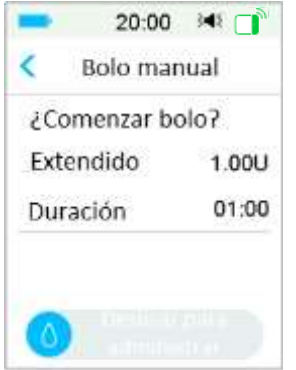

*Nota:*si tiene activado el Recordatorio de glucosa en sangre, aparecerá la pantalla **Recordatorio de BG**. Puede aceptar o modificar el tiempo antes de que se le recuerde controlar su nivel de glucosa en sangre después de un bolo. *Consulte «Recordatorio de glucosa en sangre» en este capítulo para obtener más información.*

**Bolo combinado**

Para establecer un bolo combinado, siga estos pasos:

a. Seleccione **Establecer valor de bolo** para ingresar la cantidad deseada para las unidades de bolo combinado y pulse **Siguiente**.

*Nota:* puede configurar una dosis de bolo entre 0 y el bolo máximo.

*Nota:* la cantidad de unidades que ingresa para el bolo combinado es una cantidad total de unidades de bolo normal y bolo extendido.

b. Pulse la opción **Tipo** para elegir **Bolo combinado**. Luego presione **Siguiente**.

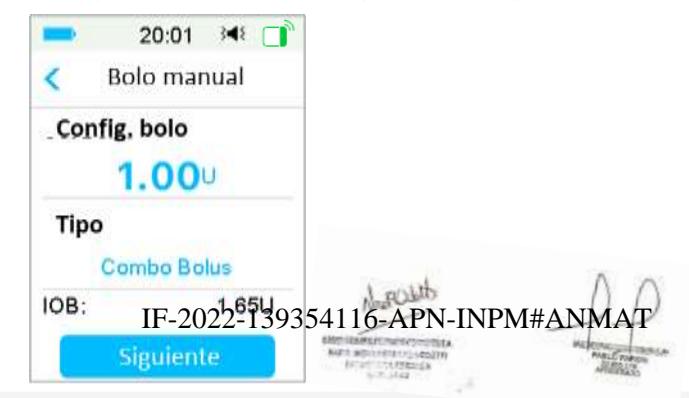

**Medtrum** Una maner**págmalla50 do 270** lar la diabetes

- c. Presione el icono azul **para aumentar el bolo normal. Presione el icono** morado  $\bigcirc$  para aumentar la parte extendida.
- d. Ingrese la cantidad de tiempo que desea que dure el bolo extendido y presione **Siguiente** para continuar.

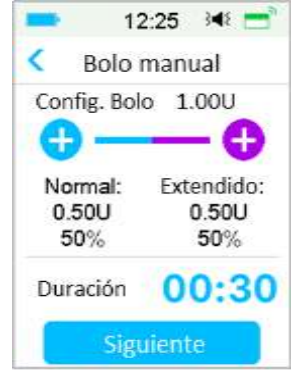

*Nota:* puede configurar la duración entre 30 min y 8 h con un incremento de 30 min.

*Nota:*si tiene activado el Recordatorio de glucosa en sangre, aparecerá la pantalla **Recordatorio de BG**. Puede aceptar o modificar el tiempo antes de que se le recuerde controlar su nivel de glucosa en sangre después de un bolo. *Consulte «Recordatorio de glucosa en sangre» en este capítulo para obtener más información.*

e. Se mostrarán los detalles del bolo combinado. **Deslice para administrar** para comenzar la administración.

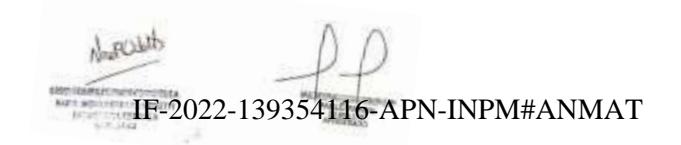

**Medtrum** Una manera sencilla de controlar la diabetes 131 Página 151 de 271

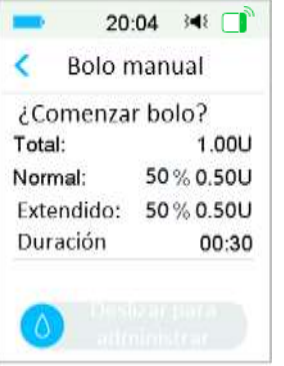

### **5.2.2 Bolo combinado/extendido con calculadora de bolo**

Si está utilizando la función de calculadora de bolo para calcular las cantidades de bolo combinado o extendido, se le pedirá que ingrese su lectura de la glucosa en sangre o ingesta de carbohidratos. La función de calculadora de bolo utilizará este registro para calcular la cantidad de bolo sugerida. También puede cambiar el bolo estimado si lo desea.

- 1. La función de calculadora de bolo y la función de bolo combinado/extendido deben estar activadas y se deben programar las configuraciones. *Consulte «Calculadora de bolo» para obtener más información.*
- 2. Ingrese al proceso de calculadora de bolos. Después de ingresar su glucosa en sangre o carbohidratos, la cantidad de bolo calculada aparece a la derecha. Presione **Siguiente** para continuar.

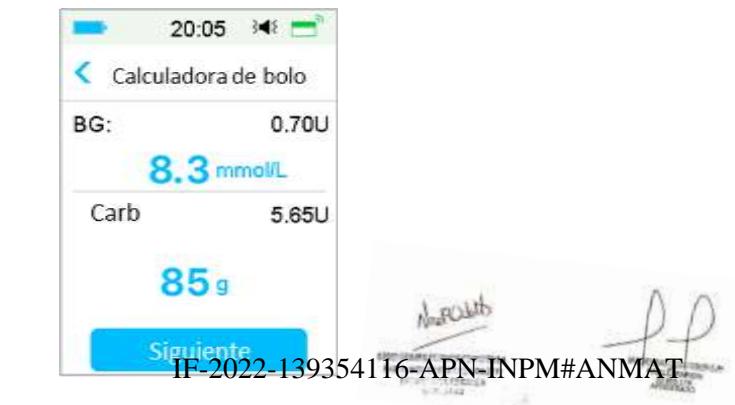

**Medtrum** Una maner**págmalla s** $2$ **rd@r** $2$ **70**lar la diabetes

*Nota:* si necesita realizar algún cambio en el menú anterior, presione < para volver al menú anterior, seleccione Calculadora de bolo y vuelva a ingresar los valores.

3. Puede modificar la sección **Establecer valor de bolo** según sea necesario.

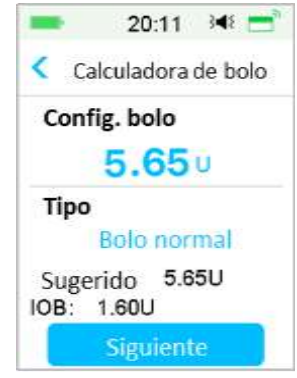

*Nota:* puede configurar una dosis de bolo entre 0 y el bolo máximo.

*Nota:* si hay un bolo ampliado activo, el bolo extendido o combinado no estará disponible hasta que finalice el bolo extendido activo.

*Nota:* si hay una parte de corrección en la dosis de bolo sugerida, la parte de corrección solo se puede administrar como un bolo normal o la parte normal de un bolo combinado. En otras palabras, la opción Bolo extendido no estará disponible en ese caso.

#### **Bolo extendido**

Para configurar un bolo extendido, siga estos pasos:

a. Aparece la pantalla de duración extendida. Ingrese la cantidad de tiempo que desea que dure el bolo extendido y presione **Siguiente**.

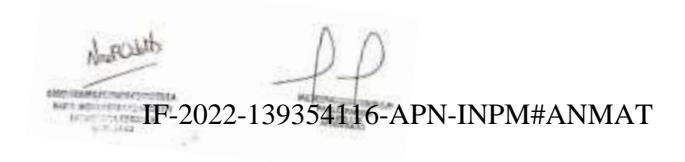

**Medtrum** Una manera sencilla de controlar la diabetes 133 Página 153 de 271

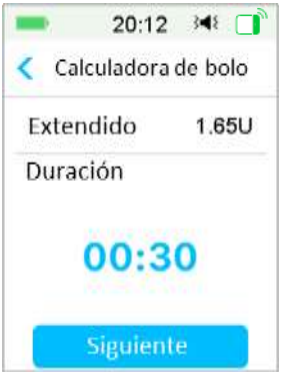

*Nota:* Puede configurar la duración entre 30 min y 8 h con un incremento de 30 min.

b. Se mostrarán los detalles del bolo extendido, luego **Deslice para administrar** para iniciar la administración.

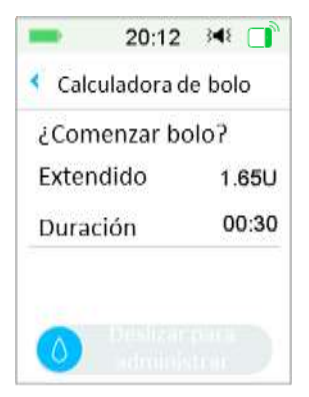

*Nota:* Si tiene activado el Recordatorio de glucosa en sangre, aparecerá la pantalla **Recordatorio de BG**. Puede aceptar o modificar el tiempo antes de que se le recuerde controlar su nivel de glucosa en sangre después de un bolo*. Consulte «Recordatorio de glucosa en sangre» en este capítulo para obtener más información.*

### **Bolo combinado**

Para establecer un bolo combinado, siga estos pasos:

- 
- a. Presione el icono azul **de** para aumentar el bolo normal. Presione el icono IF-2022-139354116-APN-INPM#ANMAT

**Medtrum** Una maner**págmalla s⁄e do 270** lar la diabetes

morado  $\bullet$  para aumentar la parte extendida.

b. Ingrese la cantidad de tiempo que desea que dure el bolo extendido y presione **Siguiente** para continuar.

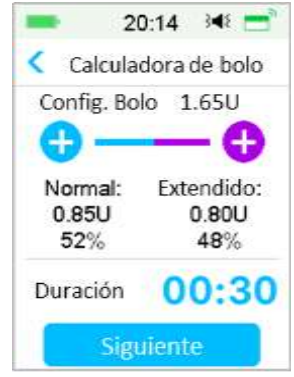

*Nota:* Puede configurar la duración entre 30 min y 8 h con un incremento de 30 min.

*Nota:* Aparecerá la pantalla **Recordatorio de BG** si tiene activado el Recordatorio de BG. Puede aceptar o modificar el tiempo antes de que se le recuerde controlar su nivel de glucosa en sangre después de un bolo. *Consulte «Recordatorio de glucosa en sangre» en este capítulo para obtener más información.*

c. Se mostrarán los detalles del bolo combinado. **Deslice para administrar** para comenzar la administración.

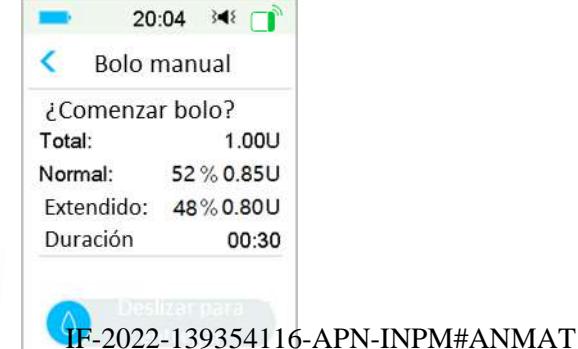

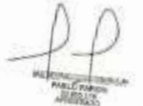

## **5.3 Bolo preestablecido**

La función de Bolo preestablecido le permite programar infusiones de bolo para uso frecuente. Puede configurar hasta siete cantidades de bolos preestablecidas: Desayuno, Almuerzo, Cena, Merienda, Bolo 1, Bolo 2 y Bolo 3.

### **5.3.1 Configuración del Bolo preestablecido**

1. Diríjase a la pantalla **Configuración de bolo preestablecido**.

Menú principal➔Configuración➔Bomba de insulina➔Configuración de bolo➔Configuración de bolo preestablecido

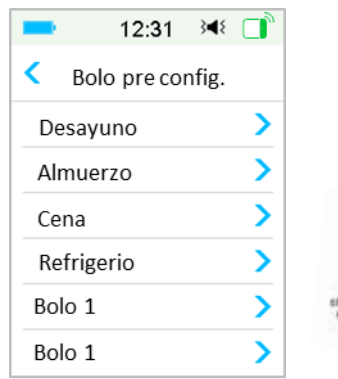

2. Seleccione un bolo preestablecido que desee editar. Si se ha editado, aparecerá la configuración actual.

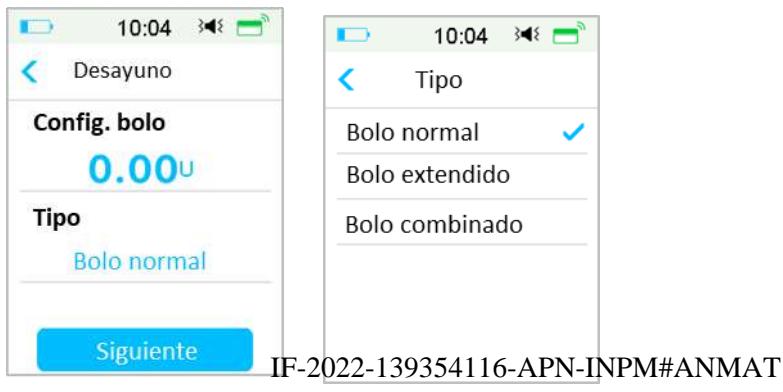

**Medtrum** Una maner**págmalla 6 de 270** lar la diabetes

3. Elija un tipo de bolo. Para un bolo normal, configure la cantidad del bolo. Para un bolo extendido, establezca la cantidad y la duración del bolo. Para un bolo combinado, configure la cantidad del bolo, los porcentajes normales/extendidos y la duración.

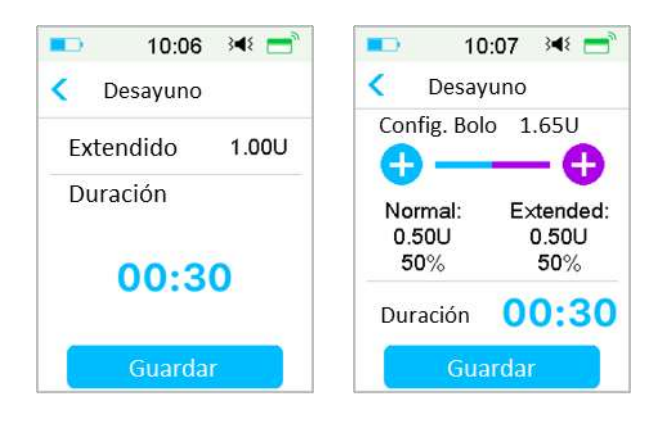

4. Presione **Guardar** para guardar la configuración. Presione **o** el botón Inicio y pulse **No** para salir de la configuración.

### **5.3.2 Administrar un bolo preestablecido**

Debe configurar un bolo preestablecido antes de poder administrarlo.

1. Diríjase a la pantalla **Bolo preestablecido**.

Menú principal ➔Bolo➔ Bolo preestablecido

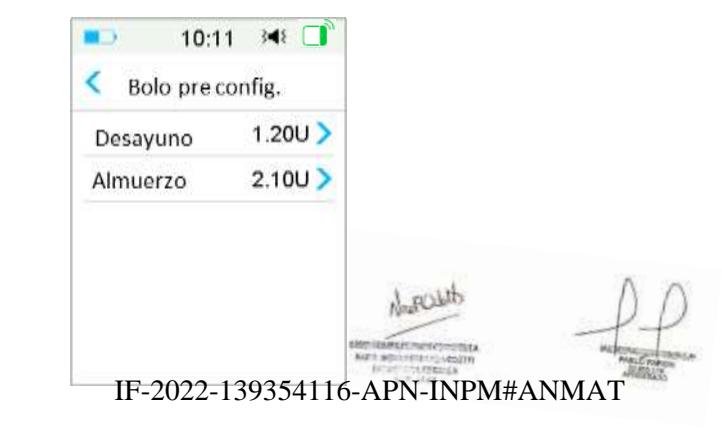

**Medtrum** Una manera sencilla de controlar la diabetes 137 Página 157 de 271

En esta pantalla se muestran las configuraciones de bolos preestablecidos existentes. Si no configuró ningún bolo predeterminado, en la pantalla visualizará **Sin valores predeterminados**.

2. Seleccione el bolo preestablecido que desea administrar.

*Nota:*si tiene activado el Recordatorio de glucosa en sangre, aparecerá la pantalla **Recordatorio de BG**. *Consulte «Recordatorio de glucosa en sangre» en este capítulo para obtener más información.*

- 3. Verifique la configuración de bolo preestablecida.
- 4. Inicie la administración del bolo.

## **5.4 Seleccione un patrón basal**

1. Diríjase a la pantalla **Seleccionar patrón**.

Menú principal➔Basal➔Seleccionar patrón

2. Seleccione el patrón deseado y deslice para activarlo.

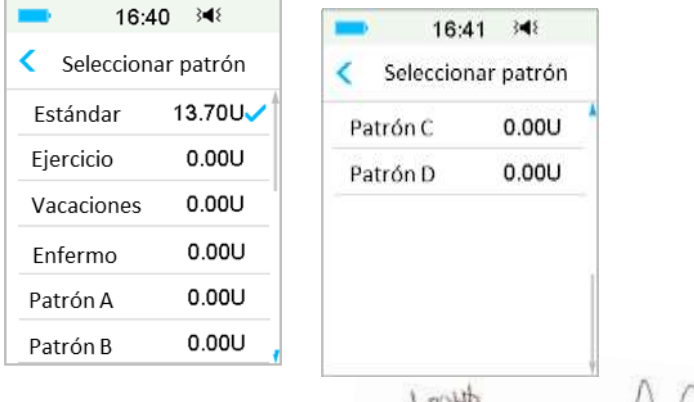

### **5.5 Basal temporal**

1 ROLL

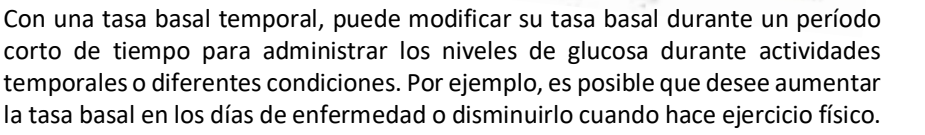

Puede establecer la duración de un tasa basal temporal de hasta 24 horas en incrementos de media hora.

*Nota:* Durante una administración basal temporal, el patrón basal se sobrescribe temporalmente y, por lo tanto, no está disponible. Una vez completada o cancelada la administración del basal temporal, el sistema volverá al patrón basal seleccionado.

### **5.5.1 Activar un basal temporal**

1. Diríjase a la pantalla **Basal temporal**.

### Menú principal→Basal→Basal temporal

2. Seleccione un tipo de basal temporal, la tasa temporal o porcentaje y duración, luego presione **Siguiente** para revisar las tasas basales temporales establecidas.

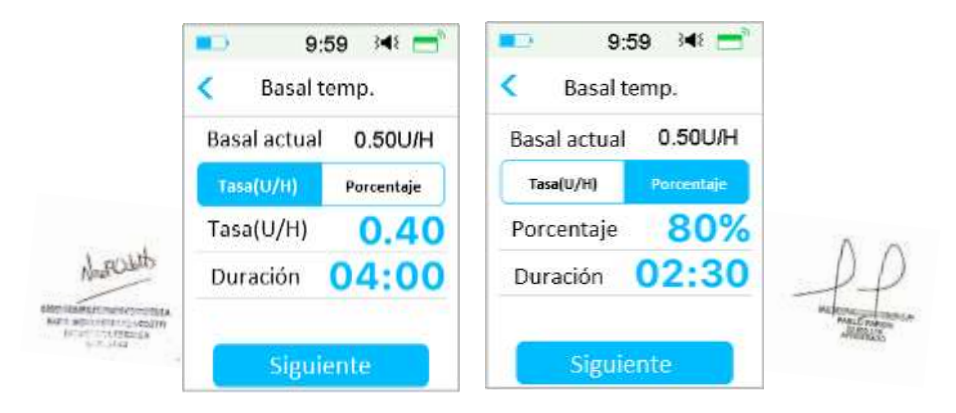

*Nota:* si selecciona **Porcentaje**, puede establecer la tasa basal temporal, sin exceder la tasa basal máxima, entre 0 y 200 % con un incremento del 1 %. Si selecciona **Flujo (U/H)**, puede configurar el basal temporal entre 0 y la tasa basal máximo con un incremento de 0.05 U/H.

*Nota:* puede configurar la duración entre 30 min y 24 h con un incremento de 30 min.

3. Asegúrese de que el basal temporal sea correcto en esta Revisión del basal temporal, luego **Deslice para activar**.

IF-2022-139354116-APN-INPM#ANMAT

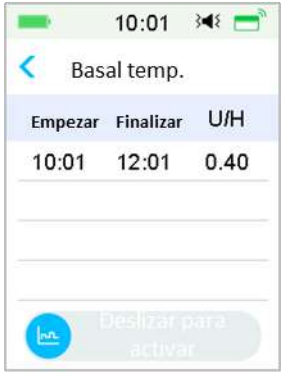

### **5.5.2 Cancelar un basal temporal**

1. Diríjase a la pantalla **Cancelar basal temporal**. Seleccione **Cancelar basal temporal**.

Menú principal➔Basal➔Cancelar basal temporal

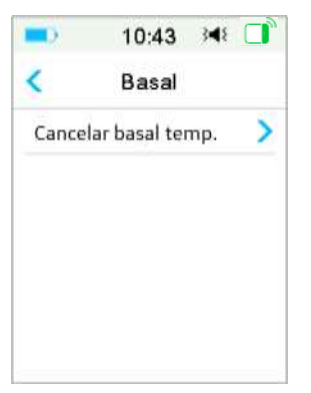

2. Deslice para detener la administración basal temporal o presione < para continuar con la administración.

*Nota:* si suspende la administración de insulina mientras una tasa basal temporal está activo, la tasa basal temporal se cancelará.

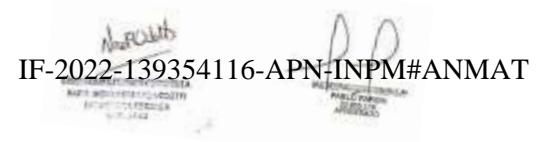

**Medtrum** Una maner**páginal 160 de 271** lar la diabetes

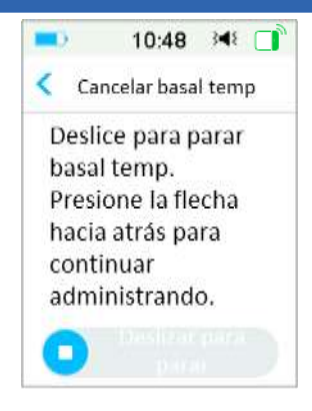

### **5.6 Preestablecer basal temporal**

Con la función basal temporal preestablecida, puede programar tasas basales temporales para situaciones recurrentes a corto plazo. Puede configurar hasta siete tasas basales temporales predeterminados: Ejercicio intenso, ejercicio moderado, ejercicio suave, enfermero, temp. 1, temp. 2 y temp. 3:

### **5.6.1 Configuración basal temporal preestablecido**

### 1. Diríjase a la pantalla **Configuración de basal temporal preestablecido**.

Menú principal➔Configuración➔Bomba de insulina➔Configuración de basal➔Configuración de basal temporal preestablecido

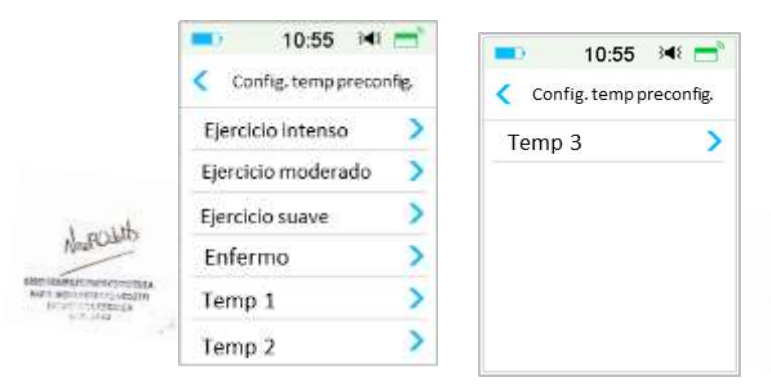

2. Seleccione el basal temporal preestablecido que desee editar. Elija el tipo de basal temporal (tasa o porcentaje). IF-2022-139354116-APN-INPM#ANMAT

3. Configure la duración y la tasa/porcentaje del basal temporal preestablecido. Presione **Guardar** para guardar la configuración.

### **5.6.2 Activar un basal temporal preconfigurado**

Debe configurar un basal temporal preconfigurado antes de poder activarlo.

1. Diríjase a la pantalla **Basal temporal preconfigurado**.

Menú principal➔Basal➔Basal temporal preestablecido

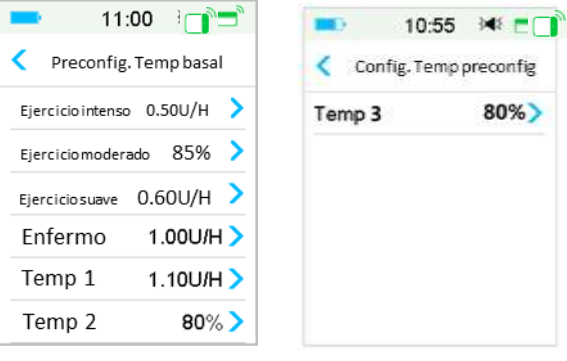

Los tipos de basales temporales preestablecidos programados se muestran en esta pantalla. Si no ha configurado ninguna tasa basal temporal predeterminado, en la pantalla visualizará **Sin valores preconfigurados**.

- 2. Seleccione el basal temporal preestablecido que desea activar.
- 3. Confirme su configuración basal temporal preconfigurado.
- 4. Deslice para activar.

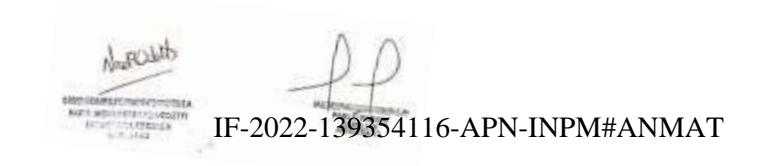

### **5.7 Recordatorio**

### **5.7.1 Recordatorio de bolo**

Cuando no pueda administrar un bolo entre el punto de tiempo A y el punto de tiempo B, recibirá un recordatorio en el punto de tiempo B.

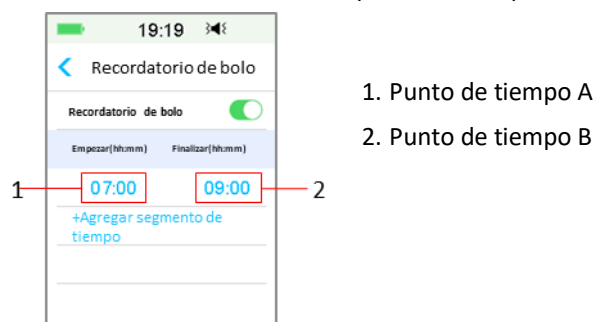

Puede agregar, eliminar o revisar recordatorios cuando la opción Recordatorio de bolo está activada.

Diríjase a la pantalla **Recordatorio de bolo**.

Menú principal➔Configuración➔Recordatorios➔Recordatorio de bolo

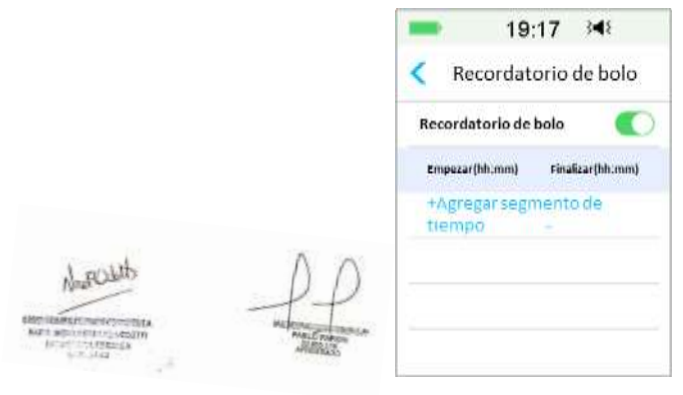

### **Agregar recordatorio**

Presione **+ Agregar segmento** de tiempo para agregar un recordatorio, y configurar la hora de inicio y finalización. IF-2022-139354116-APN-INPM#ANMAT

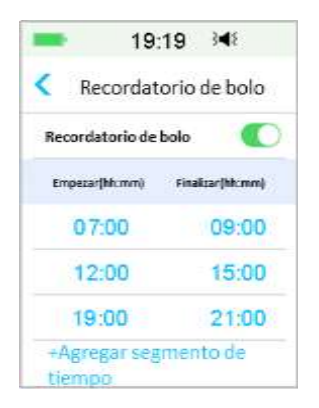

#### *Nota:*

- 1) La hora de finalización debe ser al menos 30 minutos más tarde que la hora de inicio. Puede programar hasta cuatro recordatorios de bolos.
- **2)** Los Recordatorios se guardarán automáticamente.

#### **Eliminar recordatorio**

Deslícese de derecha a izquierda en un segmento, presione **Eliminar** para eliminar este segmento.

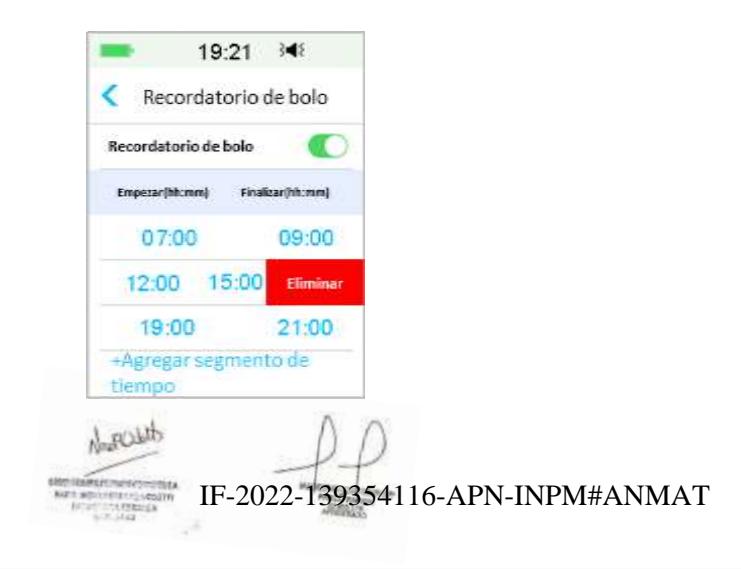

**Medtrum** Una maner**páginall‡64 do 270** lar la diabetes

### **5.7.2 Recordatorio de glucosa en sangre (BG)**

Después de administrar un bolo, es posible que desee comprobar su glucosa en sangre El Recordatorio de glucosa en sangre es una función opcional que le recuerda que controle su glucosa en sangre después de un bolo.

Diríjase a la pantalla **Configuración de recordatorio de glucosa en sangre**.

Menú principal➔Configuración➔Recordatorios➔Recordatorio de glucosa en

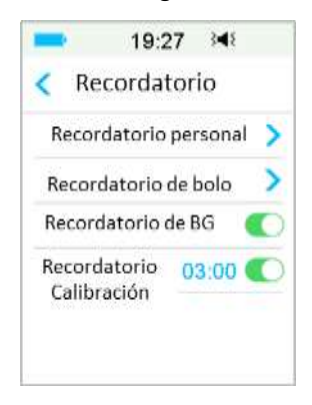

Si tiene activado el recordatorio de glucosa en sangre, en la pantalla visualizará **DURACIÓN DE RECORDATORIO DE GLUCOSA EN SANGRE** cuando configure un bolo.

Le permite establecer el tiempo antes de que se le recuerde controlar su nivel de glucosa en sangre después de un bolo.

El tiempo va de las 00:30 a las 05:00 con un incremento de 30 minutos. La hora predeterminada es 00:30.

También puede desactivar el recordatorio de glucosa en sangre después de cada bolo.

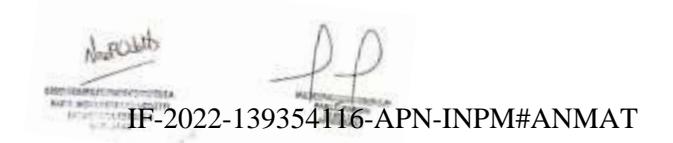

**Medtrum** Una manera sencilla de controlar la diabetes 145 Página 165 de 271

sangre

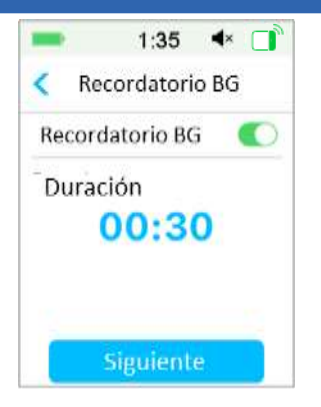

Puede aceptar o modificar la hora antes de que se le recuerde.

### **5.8 Historial de la bomba**

### **5.8.1 Historial de la bomba**

El **Historial de la bomba** muestra el historial de administración (historial de administración de bolo, basal y total diario) y el historial de alertas (alarmas y alertas de la bomba).

Diríjase a la pantalla **Historial de la bomba**.

Menú principal→Historial→Historial de la bomba

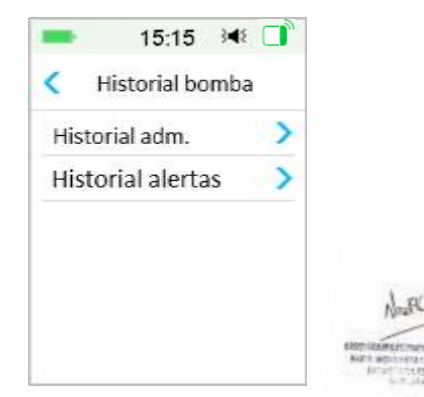

### **5.8.1.1 Historial de administración**

Puede seleccionar un día para revisdFs2082afic393e4blh6imARNaclOHPM##ANMAT resumen de la administración basal, en bolo y total de un día.

**Medtrum** Una maner**páginal 166 de 271** lar la diabetes

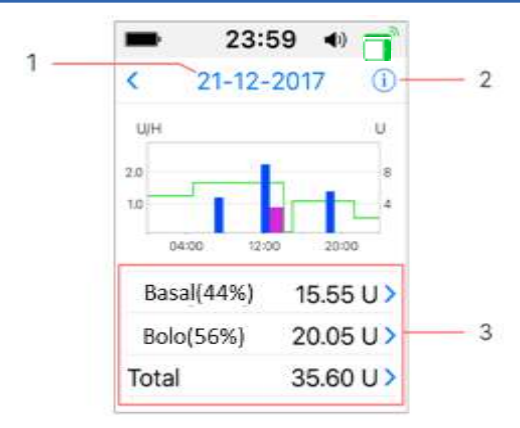

**(1) La leyenda**

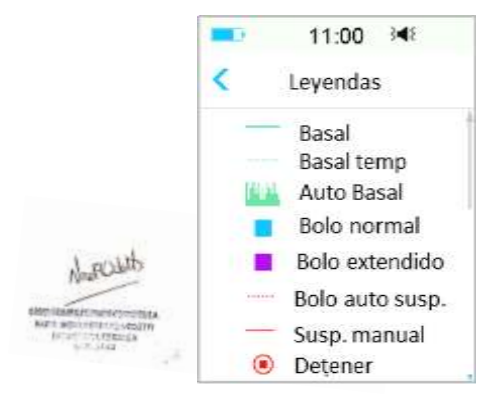

1. Presione la fecha para cambiar entre registros de diferentes fechas

2. Presione el ícono de información para revisar los significados de las leyendas.

3. Presione el gráfico de resumen «Basal, Bolo, Total» en la parte inferior de la pantalla **Historial de administración** para ver los detalles.

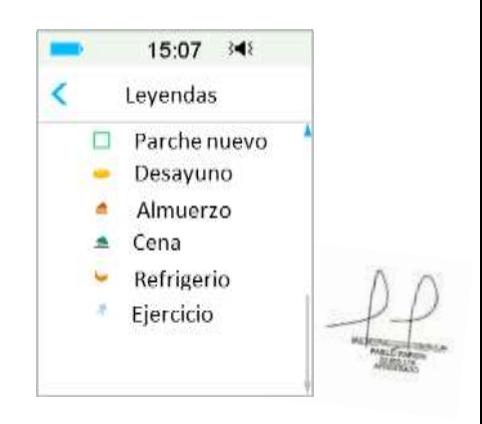

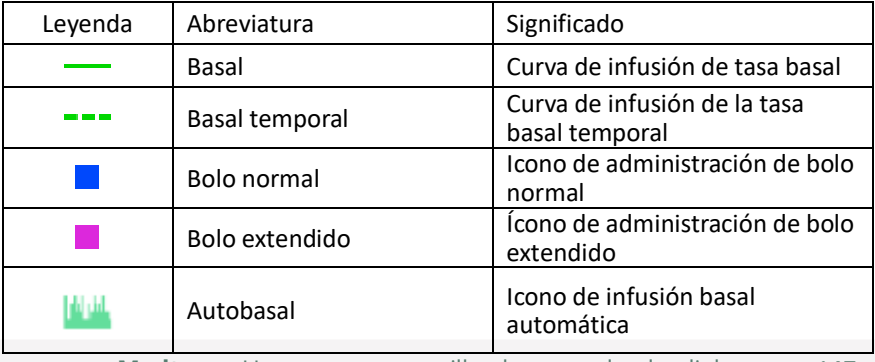

**Medtrum** Una manera sencilla de controlar la diabetes 147 Página 167 de 271

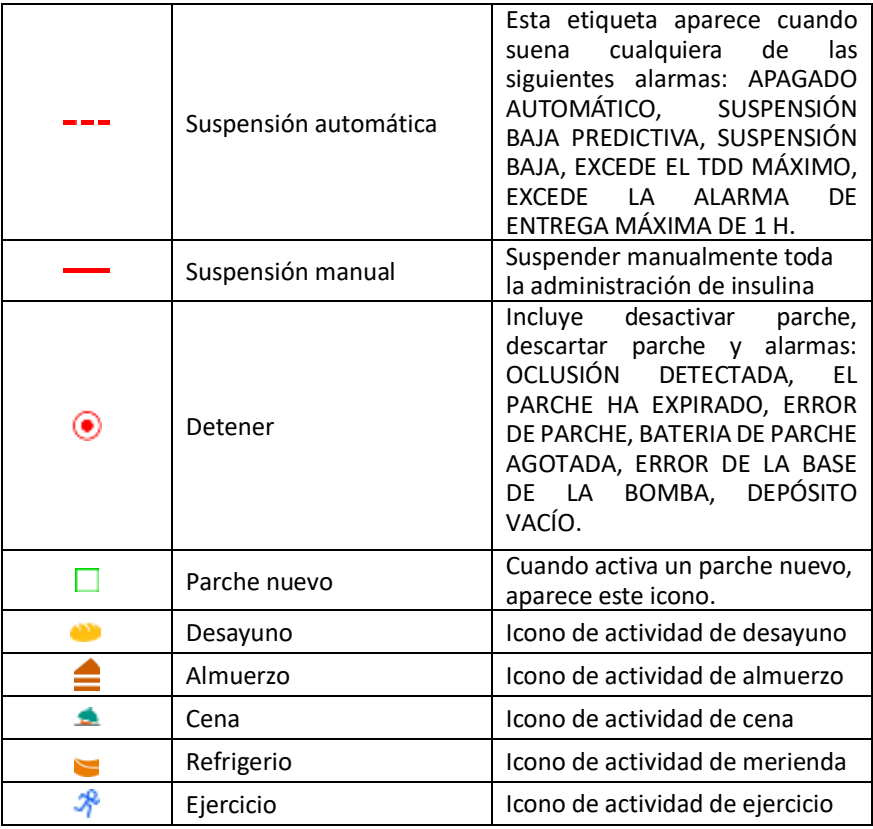

**(2) Antecedentes basales**

Esta pantalla muestra la información basal más detallada.

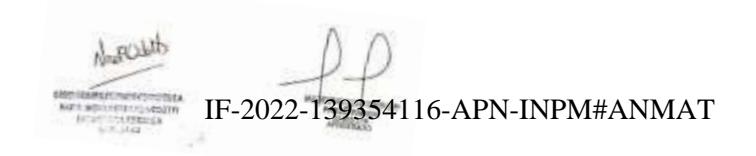

**Medtrum** Una maner**págmall‡68 d@ 271** dar la diabetes

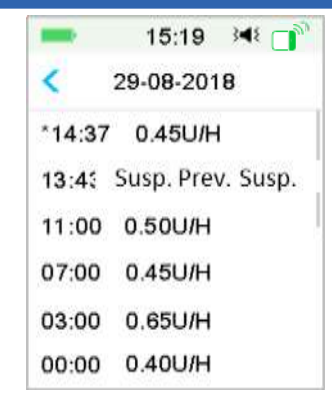

### **(3) Historial de bolos**

La información resumida incluye lo siguiente:

- La hora de inicio de este bolo.
- Estado del bolo: completado, cancelado, administrando.
- ⚫ Tipo de bolo.
- Cantidad de bolo administrado | Cantidad de bolo programado.

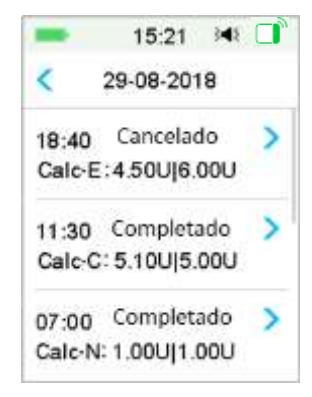

### **Tipo de bolo:**

- $\Diamond$  N: Bolo normal
- $\diamondsuit$  E: Bolo extendido
- 
- $\diamondsuit$  C: Bolo combinado IF-2022-139354116-APN-INPM#ANMAT
- $\Diamond$  Normal: Bolo normal por bolo manual

**Medtrum** Una manera sencilla de controlar la diabetes 149 Página 169 de 271

- $\Diamond$  Extendido: Bolo extendido por bolo manual
- $\Diamond$  Combinado: Bolo combinado por bolo manual
- $\Diamond$  Calc-N: Calculadora de bolo normal por bolo
- $\Diamond$  Calc-E: Calculadora de bolo por bolo extendido
- $\Diamond$  Calc-C: Bolo combinado por calculadora de bolo

Presione la línea de registro para ver información más detallada. *Consulte el capítulo «Características avanzadas de la bomba» para obtener más información.*

### **(4) Totales diarios**

Esta pantalla muestra la información más detallada de los totales diarios.

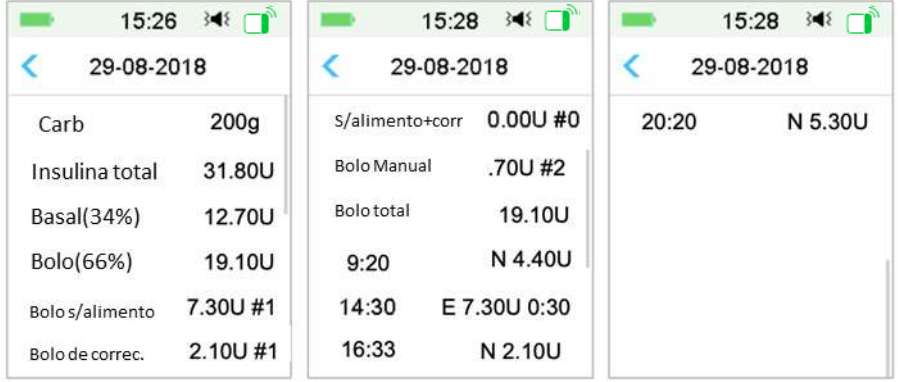

- $\Diamond$  **N** representa el bolo normal.
- $\Leftrightarrow$  **E** representa bolo extendido.
- $\diamond$  **C** representa el bolo combinado.

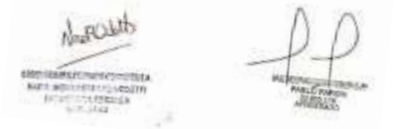

- $\diamond$  **Bolo según alimento 7.30U #1** significa que hay una dosis de bolo según alimento en el día seleccionado con una cantidad total de 7.30U.
- $\diamond$  **Bolo de corrección 2.10U #1** significa que hay una dosis de bolo de corrección en el día seleccionado con una cantidad total de 2.10U.
- **Alimenticio+Corrección 0.00U #0** significa que no hay una dosis de bolo que cubra los carbohidratos y corrija la glucosa en el día seleccionado.
- $\diamond$  **Bolo Manual 9.70U #2** significa  $\frac{1}{2}$ e 1234333354 le G6PMaHNEM#ANMAT seleccionado con una cantidad total de 9.70U.

### **5.8.1.2 Historial de alertas**

Diríjase a la pantalla **Historial de alertas** de la bomba.

Menú principal→Historial→Historial de la bomba→Historial de alertas

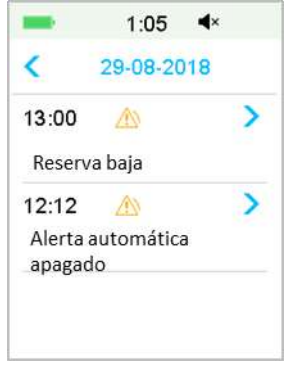

Presione la fecha para cambiar entre los registros de diferentes fechas. Presione cada Alerta/Alarma para ver la información detallada de la alerta. Presione  $\leftarrow$  para volver al menú anterior.

*Consulte la sección «Iconos de alerta» en el capítulo «Cómo usar el PDM» para obtener más información sobre cómo abordar las alarmas y alertas y los significados de los diferentes íconos de alarma/alerta.*

## **5.8.2 Historial resumido de la bomba**

### **5.8.2.1 Resumen del historial: Historial de insulina**

Esta pantalla muestra el historial resumido de administración de insulina.

Diríjase a la pantalla **Historial de insulina**.

Menú principal→Historial→Historial resumido → Historial de insulina

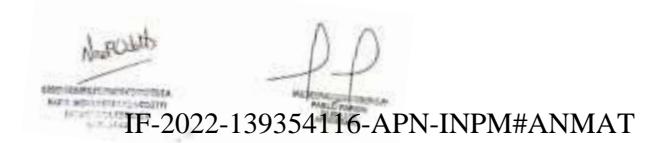

**Medtrum** Una manera sencilla de controlar la diabetes 151 Página 171 de 271

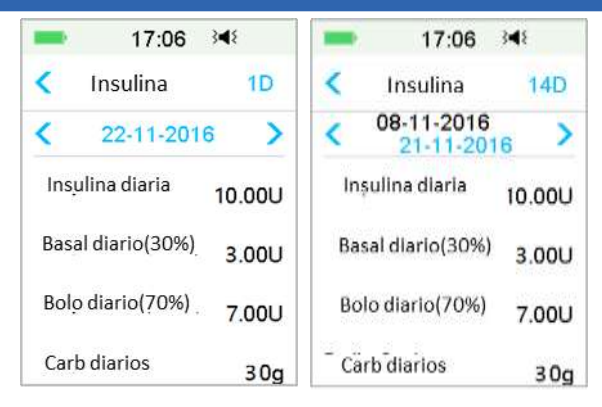

Insulina diaria: dosis diaria total de insulina administrada por día.

Basal diario: dosis diaria promedio y porcentaje de insulina administrada como basal.

Bolo diario: dosis diaria promedio y porcentaje de insulina administrada como bolo.

Carbohidratos diarios: cantidad diaria promedio de carbohidratos.

### **5.8.2.2 Resumen del historial: Historial de bolos**

Esta pantalla muestra el historial de resumen de bolos.

Menú principal→Historial→Historial resumido →Historial de bolos

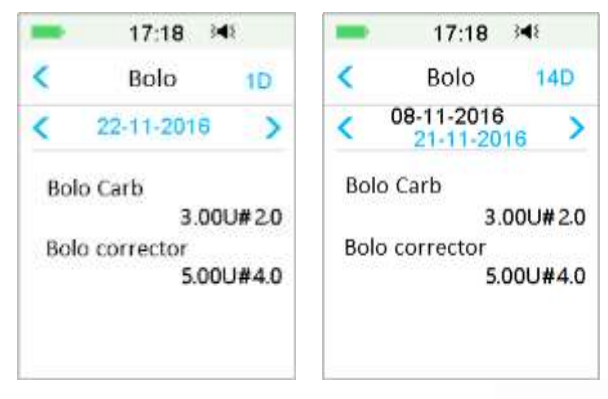

Solo bolo de carbohidratos (Bolo Carb): dosis diaria media y número de veces de bolo según alimento solo en los días sdlec2022adb39354116-APN-INPM#ANMAT

**Medtrum** Una maner**págmalla z** $x$ **e de 270** lar la diabetes

Solo corrección de glucosa en sangre: Dosis diaria promedio y el número de veces del bolo de corrección de glucosa en sangre solo en los días seleccionados.

### **5.9 Solución de problemas de la bomba**

#### **¿Puedo ir a un sauna con una bomba de parche encendida?**

No.

En primer lugar, el rango de temperatura de funcionamiento de las bombas de parche es de  $+5$  °C  $\sim$  +40 °C.

En segundo lugar, si va a un sauna, la insulina se puede absorber más rápido en su cuerpo y su glucosa en sangre puede fluctuar.

### **¿Puedo bucear con una bomba de parche encendida?**

No.

Su bomba de parche es resistente al agua hasta una profundidad de 2.5 metros (8 pies) durante un máximo de 60 minutos (IP28).

Esto significa que la presión máxima que el dispositivo puede tolerar es igual a la presión en 2.5 m de profundidad en agua CALMA en lugar de agua que fluye.

Puede tomar una ducha o ir a nadar con los dispositivos encendidos, pero si va a bucear, la presión del agua puede ser demasiado alta para los dispositivos.

### **No vi un mensaje de alerta, pero apareció en Historial.**

Si sonara una de las siguientes alertas, el PDM emitirá un pitido/vibrará y mostrará un mensaje primero, y si no visualiza esa alerta, y más tarde cuando verifica el PDM, la condición que activó la alerta cambió (por ejemplo, su nivel de glucosa volvió al rango objetivo), entonces no visualizará ningún mensaje en la pantalla, solo lo encontrará en Historial.

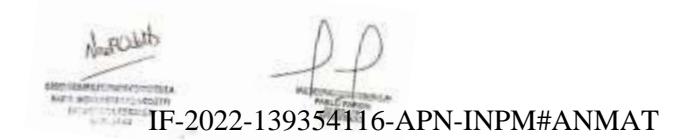

**Medtrum** Una manera sencilla de controlar la diabetes 153 Página 173 de 271

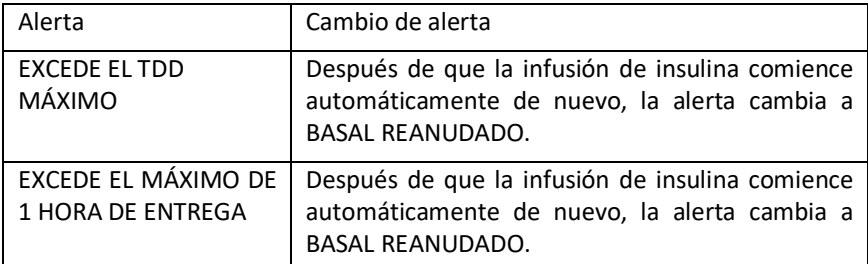

Si ocurre una de las siguientes alertas, el PDM emitirá un pitido/vibrará y mostrará un mensaje primero, y si no visualiza esa alerta, luego cuando verifique el PDM, la alerta puede haberse redirigido a otra alerta/alarma, y, en este caso, SOLO visualizará el mensaje de la alerta/alarma nueva. La primera alerta aparecerá en Historial.

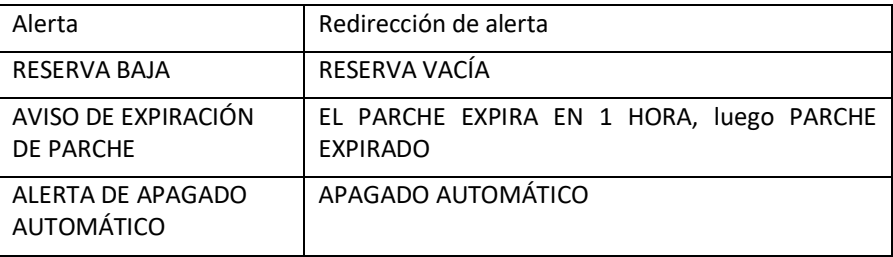

### **Si el PDM está lejos de la bomba de parche, ¿cómo se administrará la tasa basal?**

El patrón basal seleccionado se almacena en la base de la bomba, lo que significa que incluso si el PDM no está, el patrón basal continuará según lo planeado.

### **¿Puedo llenar el parche con insulina cuando el parche está en el cuerpo?**

NO. NUNCA HAGA ESTO. La insulina puede entrar directamente en su cuerpo, lo cual es muy peligroso.

### **No tenga objetos magnéticos alrededor cuando active el parche**

Cuando llene el parche de reserva, asegúrese de que esté al menos a 30 cm (12 pulgadas) de cualquier objeto magnético, como imanes, teléfonos móviles, tabletas, otros parches de reserva, televisores, refrigeradores y dispositivos de sonido. La bomba de parche detectará el volumen de insulina en el reservorio una vez que esté lleno, y si la bomba de **pazche estó es**44116-a**nPN-MBNÉ#ANN**AT volumen detectado puede ser inexacto.

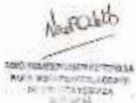

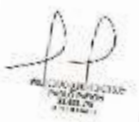

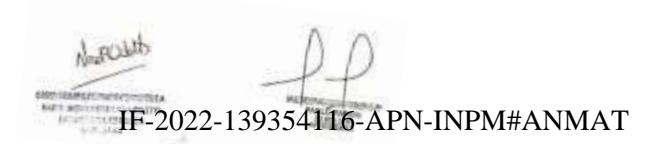

**Medtrum** Una manera sencilla de controlar la diabetes 155 Página 175 de 271

### **6.1 Alertas de glucosa**

Configure sus alertas de glucosa baja y alta antes de usar el sensor. Cuando la función de alertas de glucosa está activada, el sistema puede enviarle alertas de glucosa, incluidas **Glucosa alta/baja**, **Predicción de glucosa alta/baja** y **Alertas de tasa**.

> 15:36 348 Alertas glucosa Alerta glucosa Límites de glucosa Alertas predictivas Tasa de alertas Repetición Sensor perdió  $0:20$   $\blacksquare$ señal

Menú principal➔EasyLoop➔Alertas de glucosa

1. Puede activar o desactivar las alertas de glucosa.

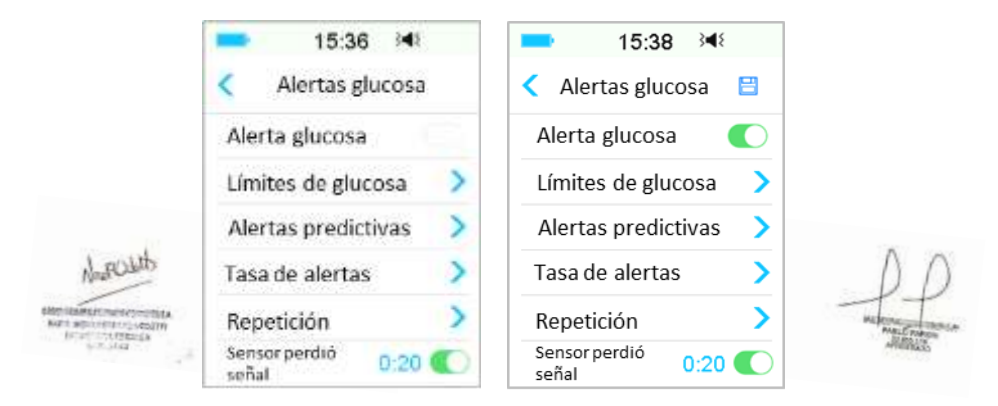

2. Presione  $\boxplus$  para guardar la configuración. 2-139354116-APN-INPM#ANMAT

**Medtrum** Una maner**págmalla 76 de 270** lar la diabetes
### **6.1.1 Límites alto/bajo**

Debe establecer los límites de glucosa alto y bajo recomendados por su proveedor de atención médica después de activar las alertas de glucosa. Sus límites de glucosa recomendados pueden variar a lo largo del día, puede configurar hasta ocho pares para diferentes períodos de tiempo.

Diríjase a la pantalla **Límites de glucosa**.

Menú principal➔EasyLoop➔Alertas de glucosa➔Límites de glucosa

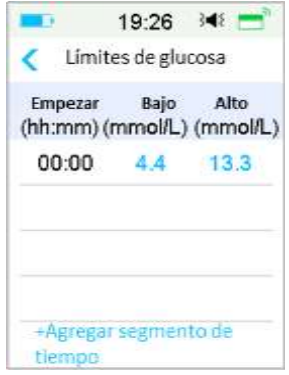

#### **1. Agregar segmentos**

La hora de inicio del primer segmento está establecida para las 00:00 o 12:00 A.

Agregue segmentos de tiempo eligiendo entre 00:30 a. m. -23:30 p. m. o 12:30 a. m.-11:30 p. m., con un incremento de 00:30.

Se le recordará si el segmento de tiempo que quiere configurar ya existe. Cuando los segmentos de tiempo se establezcan con éxito, se enumerarán cronológicamente.

Si solo configura un segmento, los límites de glucosa de este segmento se aplicarán durante 24 horas.

Puede configurar hasta 8 segmentos con los límites alto y bajo para cada uno durante el monitoreo en tiempo real.

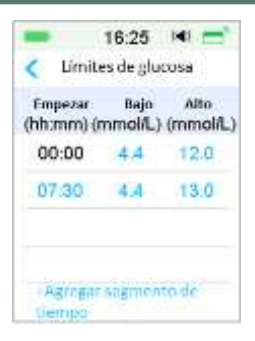

#### *Nota:*

- 1) En los segmentos de tiempo, solo el segmento que comienza en 0:00 no se puede eliminar. Siempre puede editar el registro de cada segmento. El rango del límite bajo es de 2.8 a 5.0 mmol/L (50 a 90 mg/dL), el rango del límite alto es de 5.5 a 22.2 mmol/L (100 a 400 mg/dL), ambos con un incremento de 0.1 mmol/L ( 1 mg/dL). El valor del límite alto siempre es mayor que el valor del límite bajo.
- 2) En el primer segmento, el límite bajo predeterminado es 4.4 mmol/L, el límite alto predeterminado es 13.3 mmol/L.
- 2. Eliminar segmentos

Deslícese de derecha a izquierda en un segmento, presione **Eliminar** para eliminar este segmento.

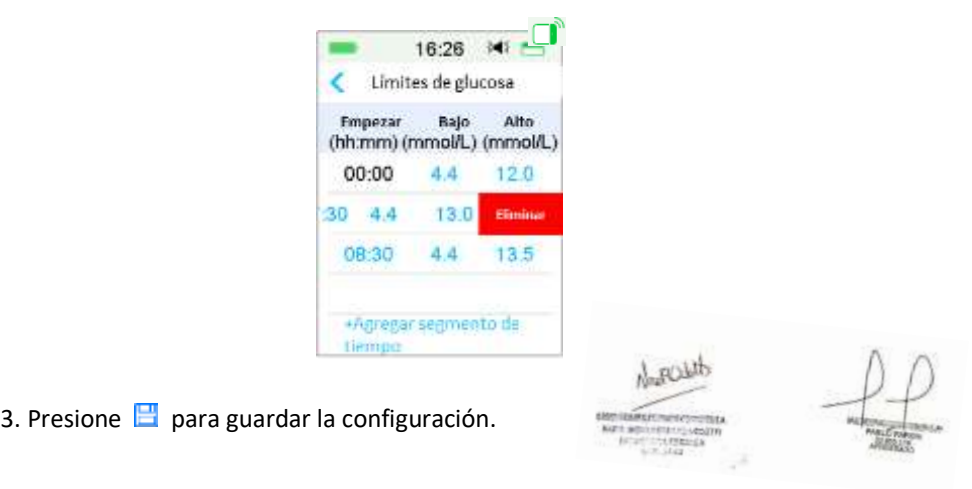

**Medtrum** Una maner**págmalla 78 de 270** lar la diabetes

### **6.1.2 Alertas predictivas**

Las alertas predictivas calculan cuándo va a alcanzar sus límites de glucosa bajo o alto y luego le envían una alerta antes de que alcance esos límites. Una alerta predictiva le informa que si la glucosa de su sensor sigue bajando o subiendo al ritmo actual, alcanzará su límite de glucosa en la cantidad de minutos que estableció anteriormente.

Diríjase a la pantalla **Alerta predictivas**.

Menú principal➔EasyLoop➔Alertas de glucosa➔Alerta predictiva

1. Puede presionar para activar/desactivar las alertas predictivas.

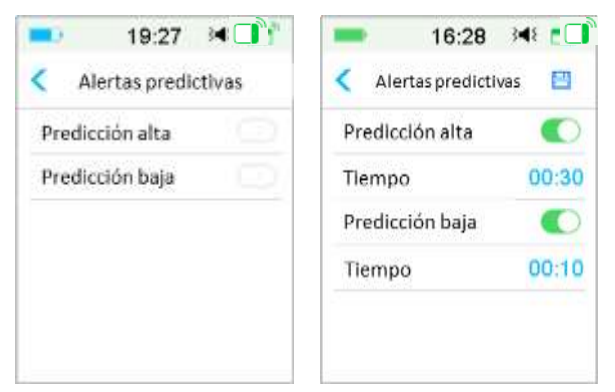

2. Presione el signo más/menos azul para configurar el tiempo de alerta predictivo. Se le recordará un valor de glucosa alto o bajo previsto con cierta antelación (el tiempo de alerta predictivo).

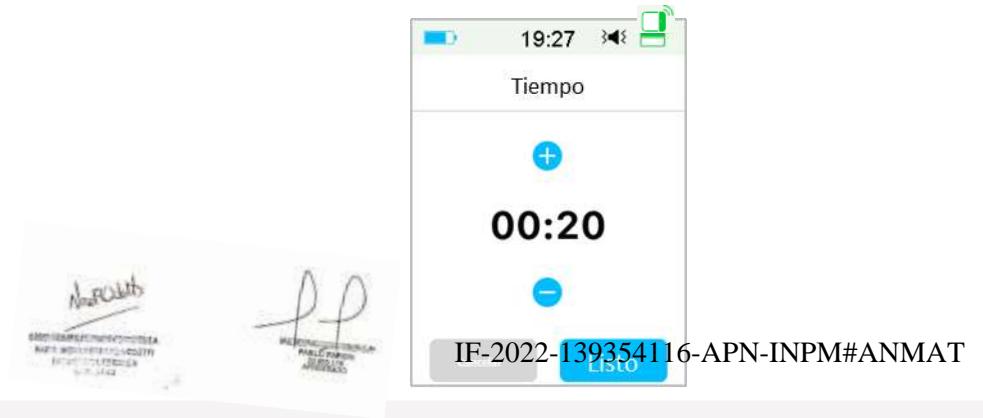

**Medtrum** Una manera sencilla de controlar la diabetes 159 Página 179 de 271

*Nota:* Puede configurar el tiempo entre 5 min y 30 min con un incremento de 5 min.

3. Presione  $\Box$  para guardar la configuración.

### **6.1.3 Alertas de la tasa**

Hay dos tipos de alertas de la tasa:

- **Disminución rápida** para que la glucosa del sensor disminuya al ritmo preseleccionado o más rápido.
- **Aumento rápido** para que la glucosa del sensor aumente al ritmo preseleccionado o más rápido.

Diríjase a la pantalla **Alerta de tasa**.

Menú principal➔EasyLoop➔Alertas de glucosa➔Alerta de tasa

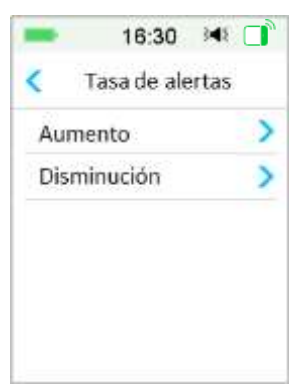

Diríjase a la pantalla **Aumento**.

1. Puede presionar para activar/desactivar las Alertas de aumento.

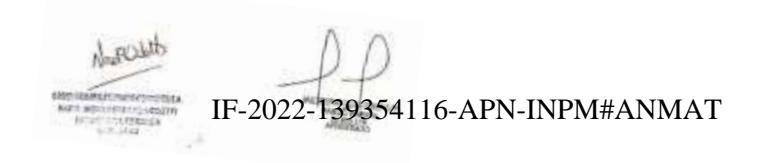

**Medtrum** Una maner**páginal 180 de 271** lar la diabetes

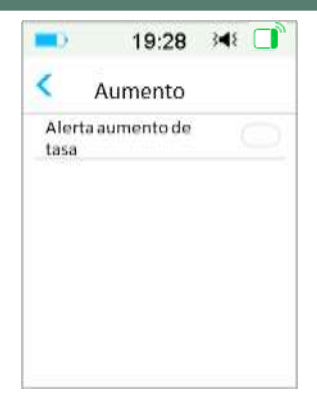

2. Puede elegir una tasa creciente relativamente leve o aguda. *Consulte la sección «Estado de la glucosa» para obtener más información.*

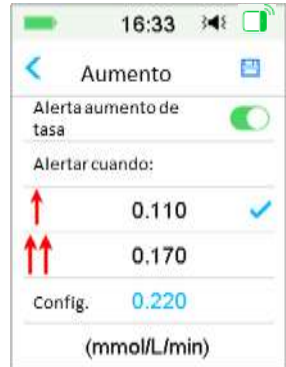

3. También puede configurar la tasa entre 0.065 mmol/L/min y 0.275 mmol/L/min (1.1 mg/dL/min y 5.0 mg/dL/min) con un incremento de 0.005 mmol/L/min (0.1 mg/dL /min).

Presione el signo más/menos azul para configurar la alerta de aumento. Se le recordará cuando el nivel de glucosa en sangre esté aumentando rápidamente.

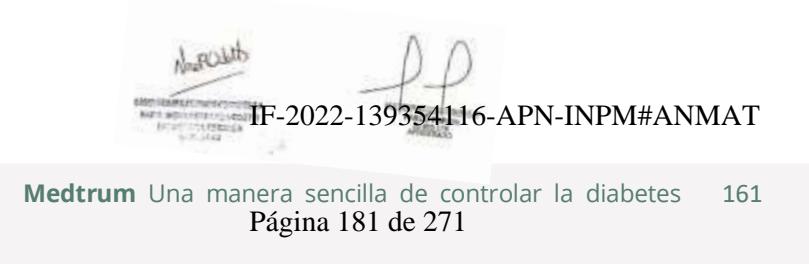

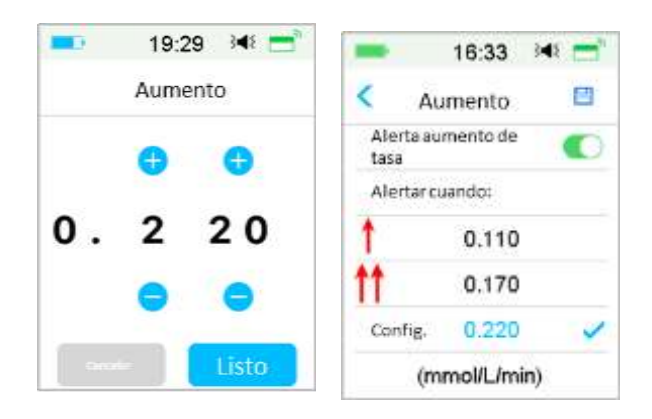

4. Presione  $\Box$  para guardar la configuración.

Diríjase a la pantalla **Disminución**.

1. Puede presionar para activar o desactivar las alertas de disminución.

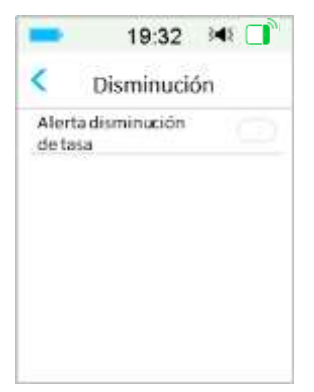

2. Puede elegir una tasa de disminución relativamente leve o aguda. *Consulte la sección «Estado de la glucosa» para obtener más información.*

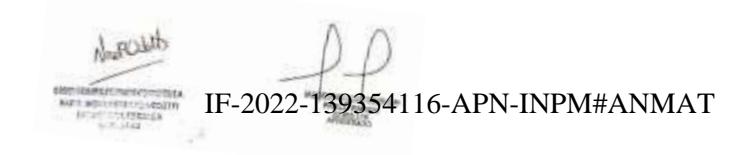

**Medtrum** Una maner**págmall‡82ed@r271**elar la diabetes

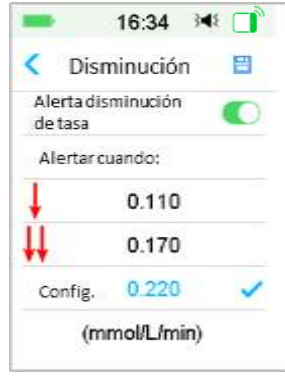

También puede configurar la tasa personalizada entre 0.065 mmol/L/min y 0.275 mmol/L/min (1.1 mg/dL/min y 5.0 mg/dL/min) con un incremento de 0.005 mmol/L/min (0.1 mg/dL /min).

Presione el valor de la tasa azul para configurar el tiempo de alerta de disminución. Se le recordará cuando el nivel de glucosa en sangre esté disminuyendo rápidamente.

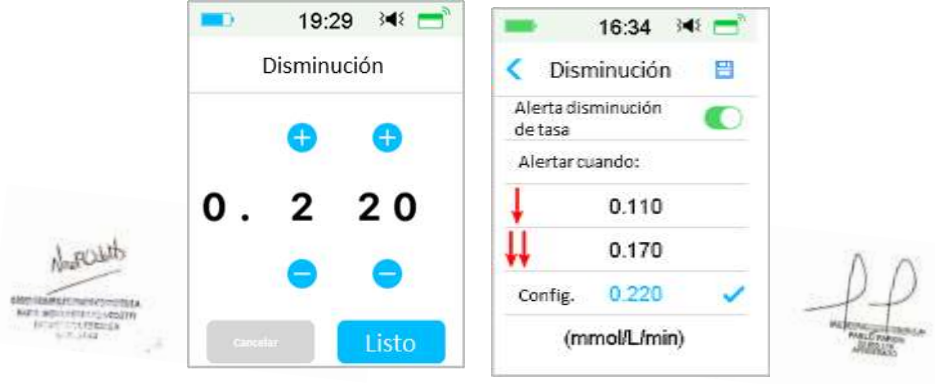

3. Presione  $\Box$  para guardar la configuración.

### **6.1.4 Repetir**

Puede establecer la cantidad de tiempo entre alertas después de la primera alerta. Después de recibir y borrar «GLUCOSA ALTA/BAJA», «AUMENTO/DESCENSO RÁPIDO» o «PRONÓSTICO DE ALFAZBAZA», PO REALIG-APN-HYPLALTANO LOTSU configuración hasta que se resuelva la condición que provocó la alerta.

> **Medtrum** Una manera sencilla de controlar la diabetes 163 Página 183 de 271

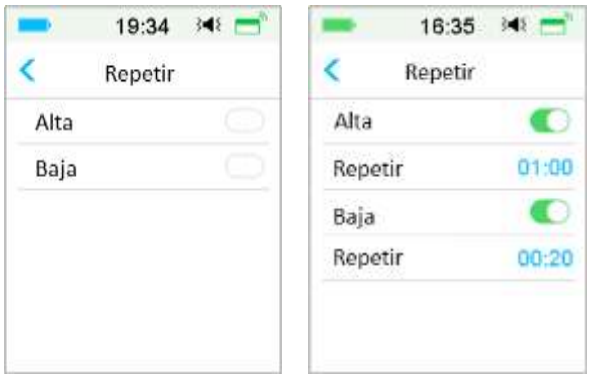

*Nota:* puede activar o desactivar la alerta.

*Nota:* puede configurar el tiempo para **Repetir** la Alertas altas (Glucosa alta, Aumento rápido y Predicción alta) entre 5 min y 3 h, y Alertas bajas (Glucosa baja, Disminución rápida y Predicción baja) entre 5 min y 1 h con un incremento de 5 min.

### **6.1.5 La señal del sensor se ha perdido**

Esta alerta puede notificarle que la señal del transmisor se ha perdido durante un tiempo determinado.

Cuando se pierda la señal del transmisor, verifique su nivel de glucosa en sangre para tomar decisiones de tratamiento.

*Nota:* puede activar o desactivar esta alerta.

*Nota:* puede configurar el tiempo entre 20 minutos y 4 horas con un incremento de 10 minutos. La configuración predeterminada es de 20 minutos.

## **6.2 Cambio de sensor**

Su sensor proporciona lecturas de glucosa de hasta catorce días. Cuando un sensor caduca o falla, la sesión del sensor finaliza automáticamente y el PDM no muestra más lecturas de glucosa. Debe retirar el Sensor y desconectar el Transmisor.

# **6.2.1 Desconecte el sensor de su PDM**2-139354116-APN-INPM#ANMAT

Diríjase a la pantalla **Desconectar sensor**.

**Medtrum** Una maner**páginalla84 do 270** lar la diabetes

Menú principal➔Sensor➔Sensor desconectado

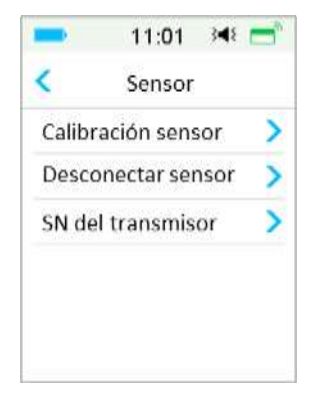

*Nota:* La opción **Desconectar sensor** solo está disponible cuando un sensor está actualmente conectado al PDM.

### **6.2.2 Retire el sensor de corriente y desconecte el transmisor**

1. Despegue suavemente la almohadilla adhesiva de la piel con un movimiento continuo para retirar el sensor y el transmisor.

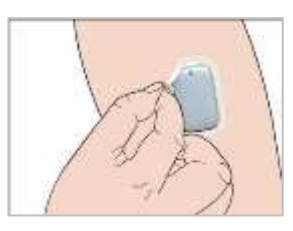

2. Doble y rompa el montaje de soporte del sensor y tire con cuidado del transmisor para separarla del montaje de soporte del sensor.

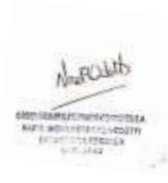

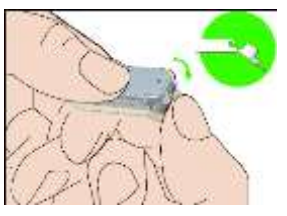

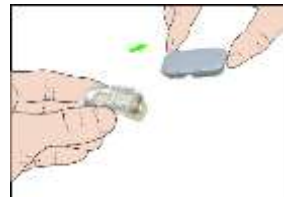

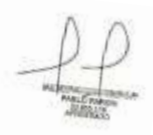

3. Deseche el montaje de soporte del sensor y reutilice el transmisor. Nota: No deseche su transmisol.FE312221139354116-APN-INPM#ANMAT *Nota:* Asegúrese de desconectar completamente el transmisor del sensor cuando lo haga. NO almacene el transmisor conectado a un sensor o a un cable de carga USB, ya que esto puede romper la batería del transmisor.

### **6.2.3 Carga del transmisor**

El transmisor debe cargarse con un cable y un adaptador de corriente (Salida: DC 5V) que cumpla con IEC 60601-1 O IEC 60950-1, IEC62368-1 como UES06WNCPU-050 100SPA (entrada: 100-240 V, 50/60 Hz, 0,2 A; salida: 5,0 V CC, 1,0 A)

La batería debe estar completamente cargada la primera vez que utilice el transmisor, lo que puede demorar hasta 2 horas. Se recomienda recargar el transmisor después de cada sesión del Sensor. Si un transmisor se almacena durante más de dos meses, debe cargar completamente la batería del transmisor para garantizar que funcione correctamente.

La luz indicadora parpadeará cuando el transmisor se esté cargando y dejará de parpadear cuando el transmisor esté completamente cargado.

### **6.2.4 Agregar el número de serie del transmisor**

Cada vez que cambia a un transmisor nuevo o un PDM, debe agregar el número de serie del transmisor.

Menú principal➔Sensor➔Número de serie del transmisor

1. Presione **Conectar sensor** si configuró el número de serie del transmisor.

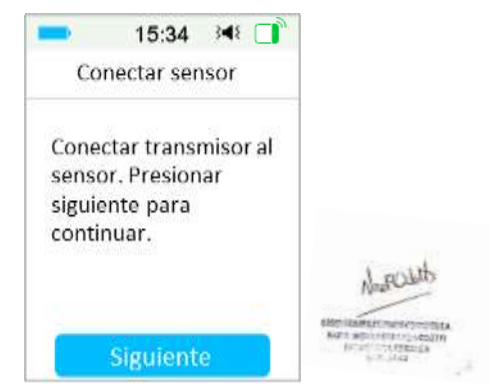

*Nota:* No olvide actualizar el número de serie si cambia a un transmisor nuevo. IF-2022-139354116-APN-INPM#ANMAT<br><mark>Nota:</mark> Solo puede cambiar el número de serie del transmisor cuando no hay un sensor conectado.

**Medtrum** Una maner**páginal 186 de 271** lar la diabetes

Puede encontrar el número de serie del transmisor en la caja del producto o en la parte posterior del transmisor.

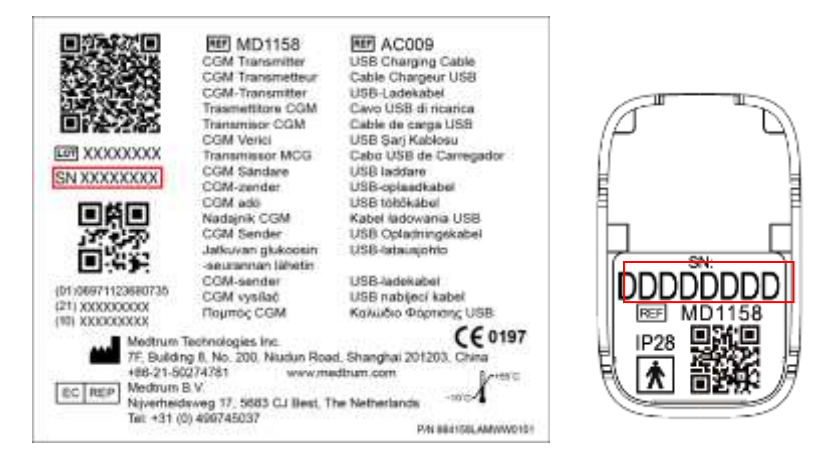

2. Puede ingresar el número de serie manualmente o buscar el número de serie si es la primera vez que lo ingresa.

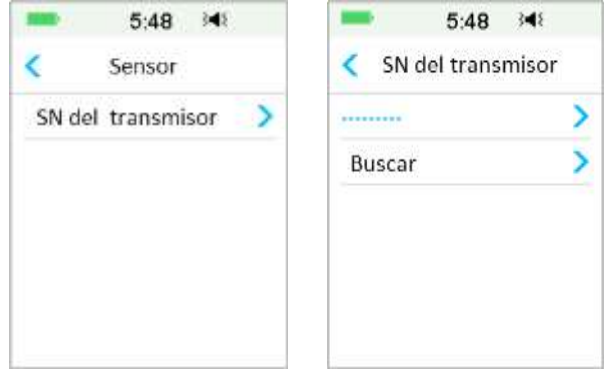

3. Solo puede ingresar el número de serie manualmente si desea actualizarlo.

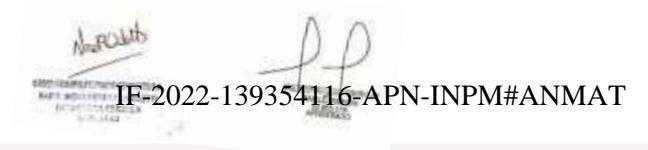

**Medtrum** Una manera sencilla de controlar la diabetes 167 Página 187 de 271

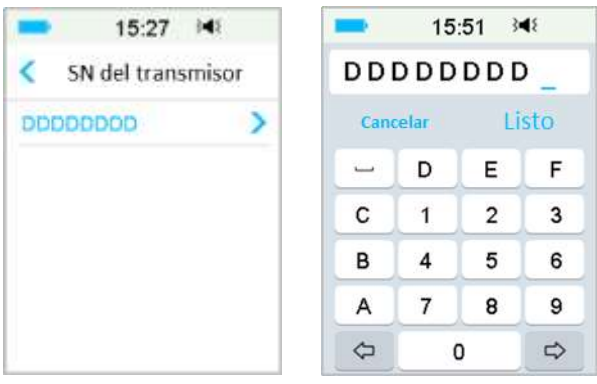

#### **Introducir NS manualmente**

Presione --------- o el número de serie del transmisor existente, y visualizará la siguiente pantalla. Luego ingrese el número de serie en su PDM y presione **Listo**.

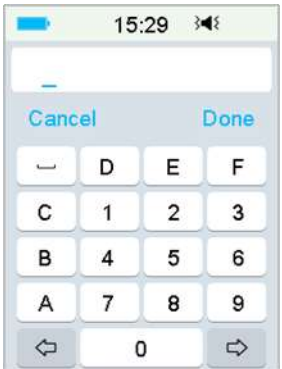

#### **Buscar el NS**

Si selecciona Buscar, asegúrese de que su transmisor esté conectado a un sensor nuevo y acerque el PDM a su CGM antes de buscar. *Consulte la sección «Insertar un sensor nuevo» para obtener más información.*

Si presiona **Buscar** en **Sensor**, visualizará el siguiente mensaje cuando busque el número de serie.

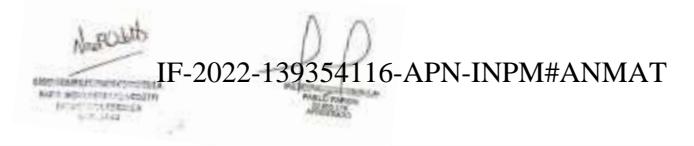

**Medtrum** Una maner**págmall‡88 do 270** lar la diabetes

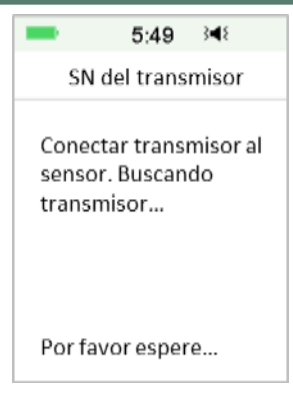

Si su PDM encuentra un transmisor, el número de serie del transmisor aparecerá en la pantalla. Confírmelo una vez que coincida con el número de serie impreso en su transmisor. Si es correcto, presione **OK**.

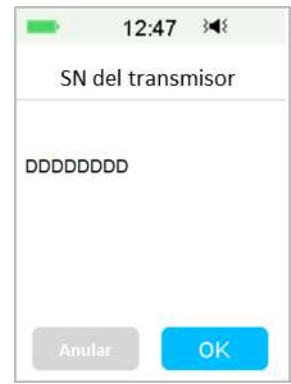

Si su PDM encuentra varios transmisores, presione **OK** para volver al menú Sensor, luego seleccione «---------» para ingresar el número de serie manualmente.

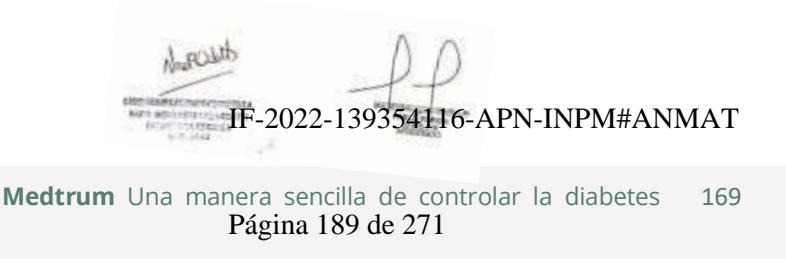

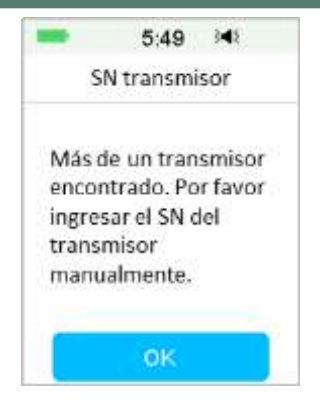

Si su PDM no encuentra el transmisor, asegúrese de que su transmisor esté conectado a un sensor nuevo, acerque el PDM a su CGM e ingrese el número de serie manualmente.

### **6.2.5 Insertar un sensor nuevo**

#### **6.2.5.1 Seleccione un sitio de inserción**

Al elegir la ubicación del sensor, tenga en cuenta lo siguiente:

- Que pueda alcanzar cómodamente al Sensor.
- Que aplique el Sensor en una zona plana de piel con grasa subcutánea adecuada.
- Que el área se mantenga plana durante las actividades diarias normales sin doblarse ni arrugarse.
- Que el área no tenga loción corporal, cremas, aceite o repelente de insectos.

Al elegir la ubicación del sensor, evite lo siguiente:

- Áreas que están limitadas por la vestimenta.
- Zonas curvas o rígidas por la presencia de músculos o huesos.
- Zonas que implican un movimiento riguroso durante el ejercicio.
- Zonas de la piel con cicatrices, tatuajes o irritación.
- Zonas con exceso de vello.
- A menos de 2.5 cm (1 pulgada) del sitio de infusión de una bomba de insulina o del sitio de inyección manual. IF-2022-139354116-APN-INPM#ANMAT

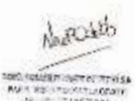

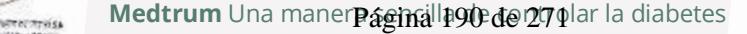

Elija un sitio de inserción en la parte superior del brazo, aplique el sensor verticalmente.

Elija un sitio de inserción en la región del abdomen (nalgas en los niños), y aplique el Sensor horizontalmente.

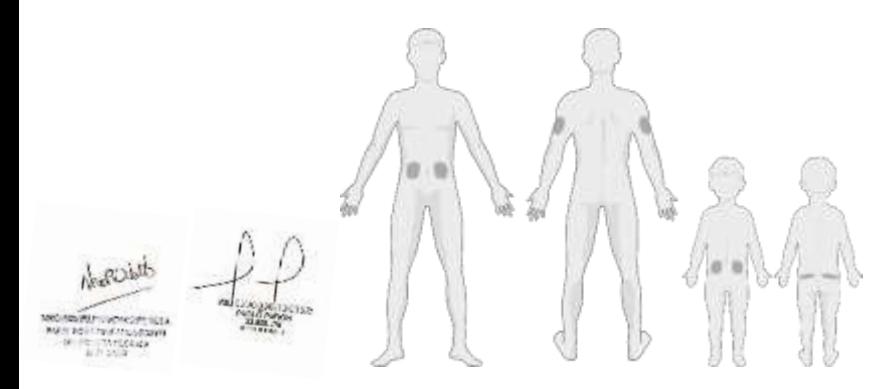

Tenga un calendario de rotación para elegir un sitio nuevo. Es posible que usar el mismo sitio con demasiada frecuencia no permita que la piel se cure y posiblemente cause cicatrices o irritación de la piel.

#### **6.2.5.2 Preparar el sitio de inserción**

- 1. Lávese bien las manos con agua y jabón y espere a que se sequen.
- 2. Limpie el área de inserción seleccionada con alcohol y espere a que el área se seque. Esto puede ayudar a prevenir infecciones. NO inserte el sensor hasta que el área limpia esté seca. Esto hará que el adhesivo del sensor permanezca más firmemente sobre la piel.

*Advertencia:* si el sensor se suelta porque el adhesivo de soporte del sensor no se adhiere a la piel, es posible que obtenga lecturas falsas o no que directamente no las obtenga. La selección incorrecta del sitio y la preparación incorrecta del sitio pueden resultar en una adhesión deficiente.

#### **6.2.5.3 Desembale el sensor de glucosa**

Abra el paquete del sensor quitando el papel de la parte posterior del paquete.

Preste atención a lo siguiente:

*Advertencia:* NO utilice un sensor si el paquete estéril se ha dañado o abierto, y si el sensor ha caducado o está dañado de alguna forma.<br>si el sensor ha caducado o está dañado de alguna forma.

*Nota:* lávese las manos con agua y jabón y déjelas secar antes de abrir el paquete del sensor y manipular el sensor. Después de abrir el paquete, evite tocar cualquier superficie del Sensor que estará en contacto con el cuerpo, es decir, la superficie adhesiva. Puede contaminar el sitio de inserción y sufrir una infección si tiene las manos sucias mientras inserta el sensor.

#### **6.2.5.4 Desbloquee el bloqueo de seguridad**

Utilice el pulgar y la tasa para doblar el candado de la caja fuerte empujándolo

hacia la izquierda o hacia la derecha.

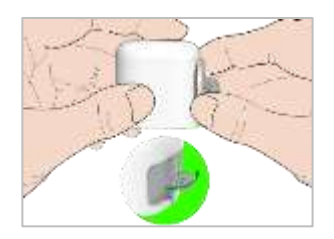

### **6.2.5.5 Retire el revestimiento protector del montaje de soporte del sensor**

Doble el forro protector de dos piezas un poco en el borde para que pueda ver la costura entre las dos piezas. Sostenga la parte del insertador del sensor e intente no tocar la superficie adhesiva. Retire los revestimientos del montaje de soporte del sensor uno tras otro.

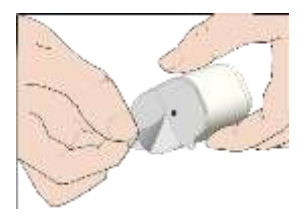

### **6.2.5.6 Ubique el montaje de soporte del sensor**

Coloque el sensor verticalmente en la parte superior del brazo.

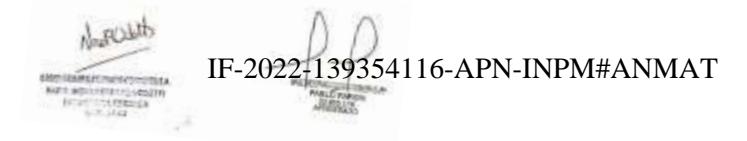

**Medtrum** Una maner**págmalla92ed@1271**elar la diabetes

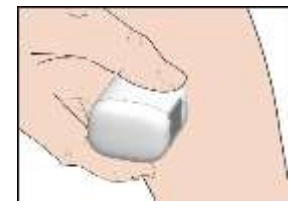

### **6.2.5.7 Inserte el Sensor**

Sostenga el insertador como se muestra a continuación y presione rápidamente el botón gris del insertador. Es posible que sienta un leve pellizco cuando el sensor se coloca justo debajo de la piel.

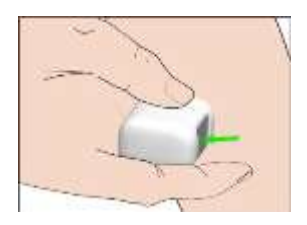

### **6.2.5.8 Retire el insertador**

Levante el insertador verticalmente para separarlo del soporte. Solo quedará el soporte del sensor en su cuerpo.

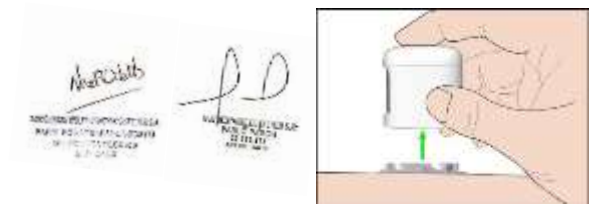

### **6.2.5.9 Verificación del montaje de soporte del sensor**

Confirme que la montura de soporte del sensor permanezca firmemente adherida a su piel deslizando el dedo a lo largo de los bordes de la almohadilla adhesiva y examine si hay espacios en la adhesión.

*Advertencia:* Si se produce sangrado en el sitio de inserción, no conecte el transmisor al sensor. Aplique presión constante con una gasa esterilizada o un paño limpio durante un máximo de 3 minutos. Si se detiene el sangrado, conecte el transmisor al sensor. Si contin**úa e<u>l 9202</u>13303 5et i recel a ensor N Fet e#AsNivís e g**ún sea necesario e inserte un nuevo sensor en un sitio diferente.

*Advertencia:* Revise el sitio de inserción con frecuencia para ver si hay infección o inflamación, enrojecimiento, hinchazón o dolor. Retire el sensor y busque ayuda médica profesional si ocurre una de estas condiciones.

### **6.2.5.10 Deseche el dispositivo de inserción del sensor de forma segura**

Siga las normas locales de eliminación de residuos cuando deseche el insertador. Recomendamos desechar el insertador del sensor en un recipiente para objetos punzocortantes o en un recipiente a prueba de perforaciones con una tapa hermética.

### **6.2.6 Conecte el transmisor**

*Nota:* Si está cambiando el sensor, asegúrese de que su transmisor se haya desconectado del sensor anterior al menos 90 segundos antes de conectarse al sensor nuevo.

Asegúrese de que el triángulo marcado en el transmisor esté alineado con el borde redondo del soporte del sensor.

Mantenga el transmisor paralelo al montaje de soporte del sensor, luego encaje el transmisor en su lugar. La luz indicadora parpadeará en verde después de una conexión exitosa, tres veces después de una conexión adecuada y otras seis veces después de una verificación exitosa del sistema.

*Nota:* Asegúrese de escuchar un clic cuando encaje el transmisor en su lugar. Si no se encaja completamente, la conexión eléctrica y la impermeabilidad pueden verse comprometidas, lo que puede dar lugar a lecturas de glucosa inexactas.

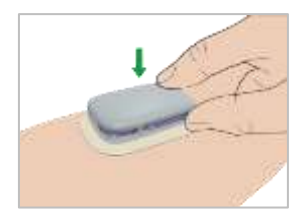

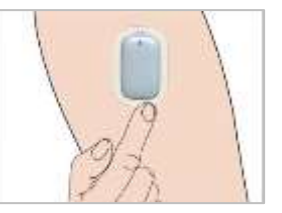

### **6.2.7 Conecte del sensor a su PDM**

1. Diríjase a la pantalla **Conectar sensor**.

Menú principal➔Sensor➔Conectar sensor

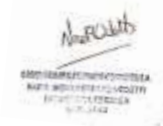

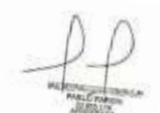

IF-2022-139354116-APN-INPM#ANMAT

**Medtrum** Una maner**págmalla94 de 270** lar la diabetes

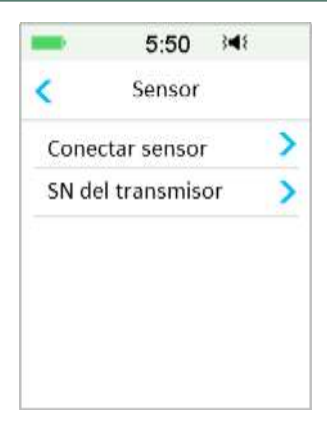

*Nota:* La opción **Conectar sensor** solo está disponible cuando un sensor está actualmente conectado al PDM.

2. Si la calibración de fábrica está activada, se le recordará que ingrese el código del sensor.

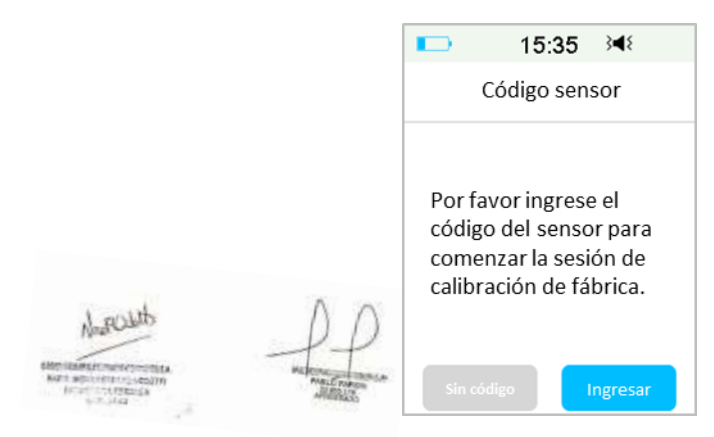

*Nota:* Puede consultar el capítulo 6.3.2.1 para obtener instrucciones sobre cómo cambiar la configuración de calibración de fábrica.

Presione **OK** para ingresar el código del sensor, aparecerá la siguiente pantalla.

O bien, presione **Cancelar** para omitir este paso.

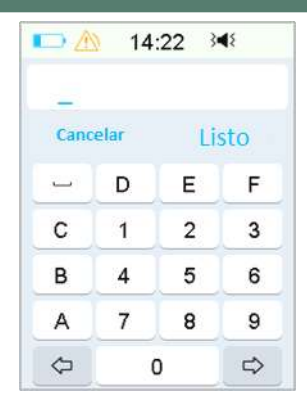

Ingrese el código del sensor de 4 dígitos que se encuentra en la parte posterior del paquete del sensor y presione **Listo**.

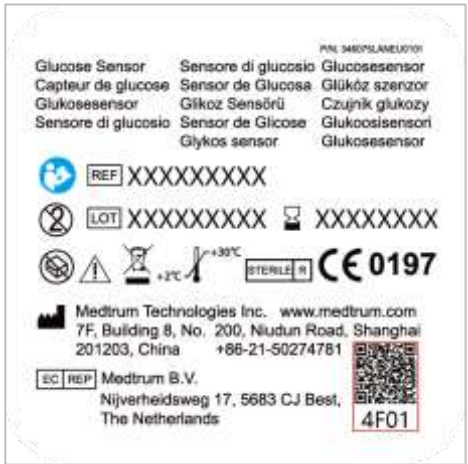

Una vez que se ingresa correctamente el código del sensor, se iniciará la sesión del sensor de calibración de fábrica y no se requieren calibraciones.

3. Asegúrese de que su transmisor esté conectado a un sensor y de que se haya encontrado o ingresado el número de serie de su transmisor, y luego continúe presionando **Siguiente**.

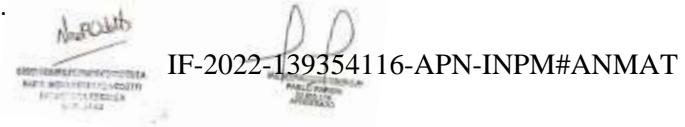

**Medtrum** Una maner**págmalla9&d@r270**lar la diabetes

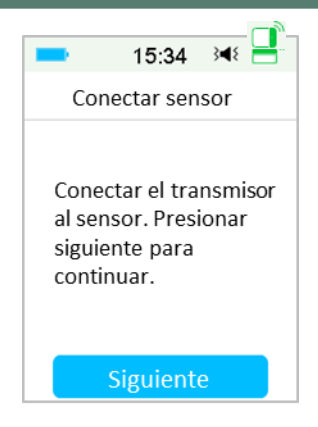

4. Al terminar, aparece la siguiente pantalla.

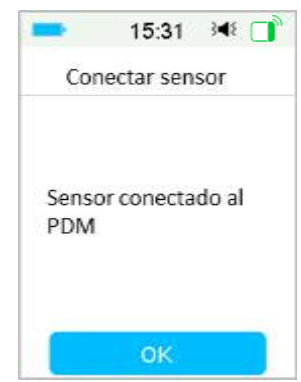

*Nota:* Si desea eliminar un sensor antes de que caduque, desconéctelo primero de su PDM antes de conectar un sensor nuevo. Cuando conecte un sensor nuevo directamente, aparecerá el mensaje «SENSOR RECONECTADO» en su PDM.

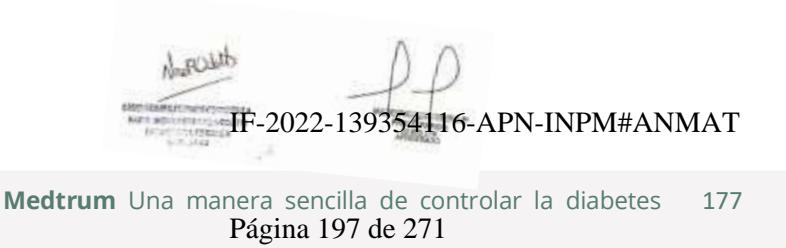

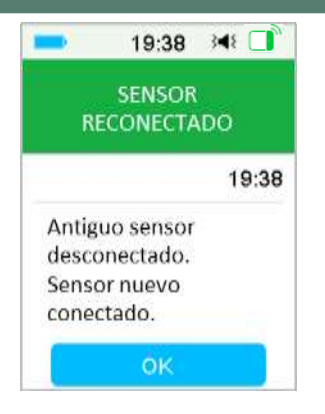

## **6.3 Calibrar el sensor**

Cada vez que el PDM le indique el mensaje «MEDIR EL NIVEL DE GLUCOSA EN SANGRE AHORA» o «RECORDATORIO DE CALIBRACIÓN DEL SENSOR», debe ingresar un valor de glucosa en sangre para calibrar su sensor.

Diríjase a la pantalla **Calibrar sensor**.

Menú principal➔Sensor➔Calibrar sensor

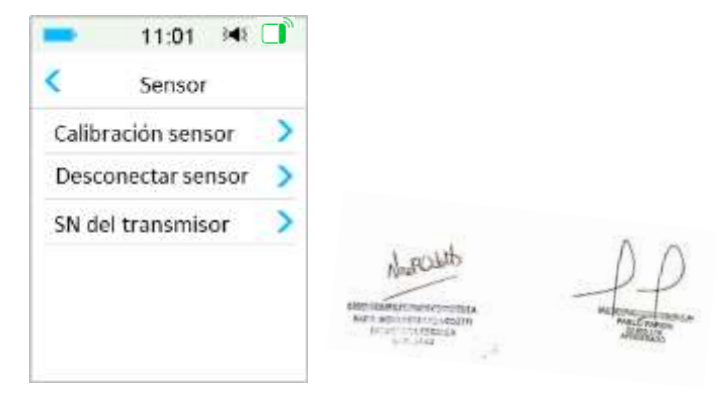

*Nota:* Si omite el paso de ingreso del código del sensor, debe calibrar su sensor dos veces el primer día. Siga las alertas de calibración para calibrar.

Si ingresó el código del sensor con éxito, el sistema no requerirá calibración. Pero puede calibrar el sensor si lo desea. *Nota:* La calibración no está disponible en las siguientes circunstancias: IF-2022-139354116-APN-INPM#ANMAT

- El sensor está desconectado del PDM.
- El sensor está en calentamiento
- Dentro de los 15 minutos posteriores a la alerta ERROR AL CALIBRAR SENSOR
- Mala comunicación de radiofrecuencia entre el transmisor y el PDM
- Sin lecturas
- El nivel de glucosa en sangre ingresado está fuera del rango de 2.2 mmol/L a 22.2 mmol/L

*Advertencia:* Puede probar su nivel de glucosa en sangre y calibrar el sensor cuando sienta que sus síntomas son diferentes de las lecturas del sensor. Esto podría ayudarle a evitar la hiperglucemia o la hipoglucemia.

### **6.3.1 Ingrese el nivel de glucosa en sangre de su medidor**

Aquí puede ingresar su nivel de glucosa en sangre actual con un medidor de glucosa en sangre que se pincha en el dedo.

1. Diríjase a la pantalla **Introducir nivel de glucosa en sangre**.

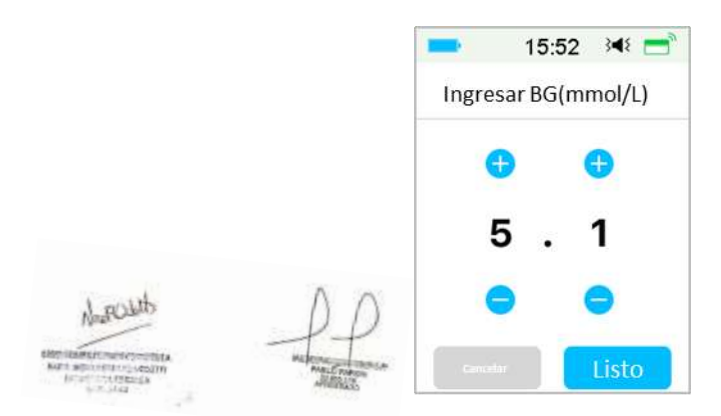

Menú principal➔Sensor➔Calibrar sensor

*Nota:* Ingrese el valor exacto de glucosa en sangre de una punción en el dedo cuidadosamente realizada que se muestra en su medidor de glucosa en sangre dentro de los cinco minutos.

2. Presione **Listo** para confirmar la punción digital, luego Presione el botón **Sí** para iniciar la calibración.

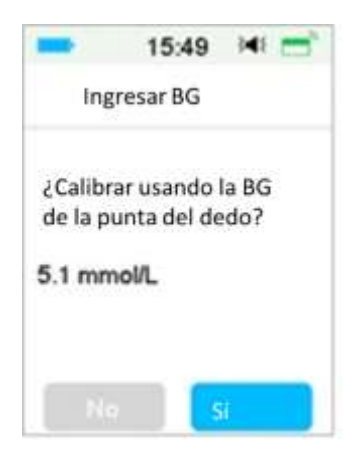

### **6.3.2 Configuración de la calibración**

#### **6.3.2.1 Calibración de fábrica**

Diríjase a la pantalla **Calibración**.

Menú principal➔Configuración➔Sistema CGM➔Calibración

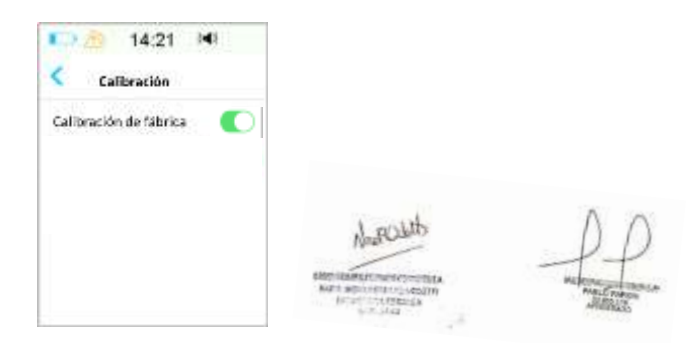

Si su sensor está calibrado de fábrica, puede activar esta configuración e ingresar el código del sensor en la parte posterior del sensor mientras lo conecta.

### **6.3.2.2 Repetición de calibración**

Si la calibración de fábrica está desactivada, puede configurar la repetición de la calibración.

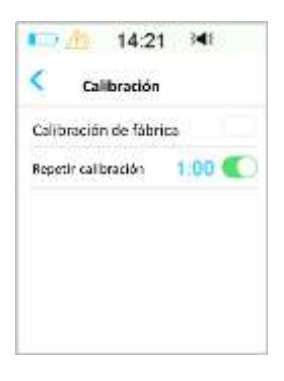

Después de recibir y borrar una alerta de «MEDICIÓN DEL NIVEL DE GLUCOSA EN SANGRE AHORA», el PDM repetirá la alerta hasta que ingrese una medición de glucosa en sangre nueva.

Puede activar o desactivar **Repetir calibración**. Si **Repetir calibración** está activado, puede configurar el tiempo de repetición de la alerta «MEDICIÓN DEL NIVEL DE GLUCOSA EN SANGRE AHORA» de 5 min a 1 h con un incremento de 5 min.

### **6.3.3 Recordatorio de calibración**

North

El recordatorio de calibración le permite recibir un recordatorio en un momento determinado antes de la hora de vencimiento de la próxima calibración.

1. Diríjase a la pantalla **Recordatorio de calibración**.

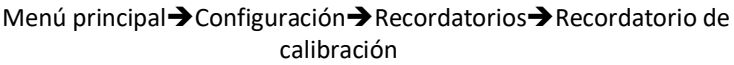

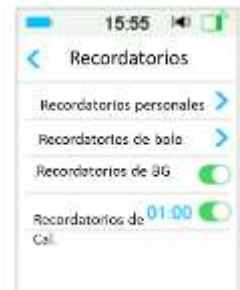

2. Puede activar o desactivar **Recordatorio de calibración**.

*Nota:* Si **Recordatorio de calibración** está activado, puede configurar el tiempo entre 5 min y 6 h con un incremento de 5 min.

## **6.4 Configuración del sistema CGM**

Diríjase a la pantalla **Sistema CGM**.

Menú principal➔Configuración➔Sistema CGM

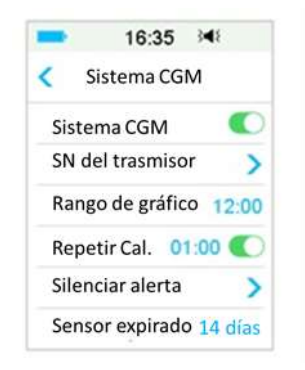

### **6.4.1 Función CGM activada/desactivada**

La función CGM debe estar activada para recibir datos del sensor.

1. Seleccione **Sistema CGM** en el menú **Configuración**.

Menú principal➔Configuración➔Sistema CGM

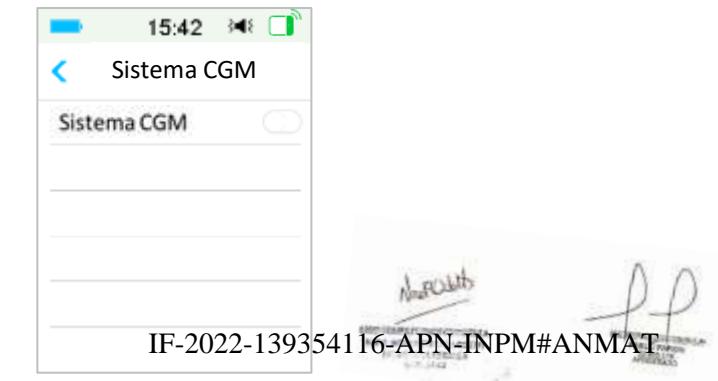

**Medtrum** Una maner**págmal 202 de 271** lar la diabetes

- 2. Puede activar o desactivar la función CGM.
- 3. Después de encender el sistema CGM, aparece el menú número de serie del trasmisor

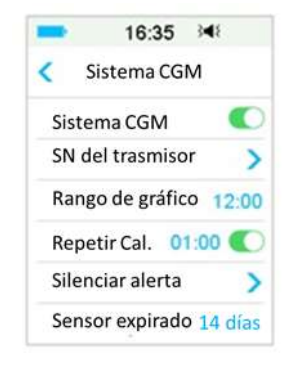

### **6.4.2 Establecer el número de serie del transmisor**

Pulse **Configuración** en el Menú principal para acceder a la pantalla **Configuración**. Pulse **Sistema CGM** para acceder a la pantalla Configuración del CGM. Active la función del sistema CGM.

Presione **número de serie del transmisor** para agregar este transmisor a su PDM. Puede usar su PDM para buscar su transmisor (solo por primera vez), o puede ingresar el número de serie impreso en su transmisor de manera manual.

También puede ingresar su nuevo número de serie de transmisor en el menú del sistema CGM. *Consulte «Agregar el número de serie del transmisor» para obtener más información.*

### **6.4.3 Rango de tiempo del gráfico**

Puede configurar el rango de tiempo del gráfico del sensor en la pantalla horizontal como 3, 6, 12, 24 horas. El intervalo predeterminado es de 12 horas.

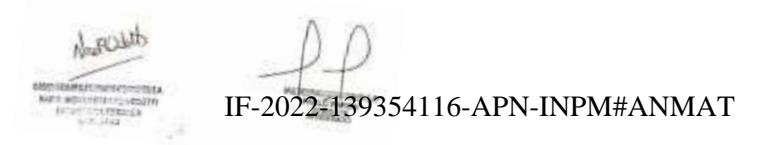

**Medtrum** Una manera sencilla de controlar la diabetes 183 Página 203 de 271

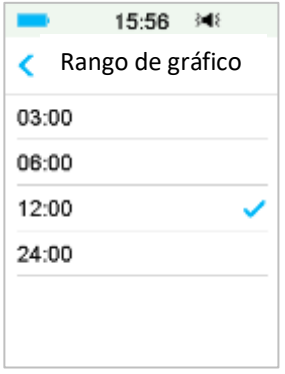

### **6.4.4 Repetición de calibración**

*Consulte la sección «Calibre su sensor» en este capítulo para obtener más información.*

### **6.4.5 Silenciar alerta**

Diríjase a la pantalla **Silenciar alerta**.

Menú principal➔Configuración➔Sistema CGM➔Silenciar alerta

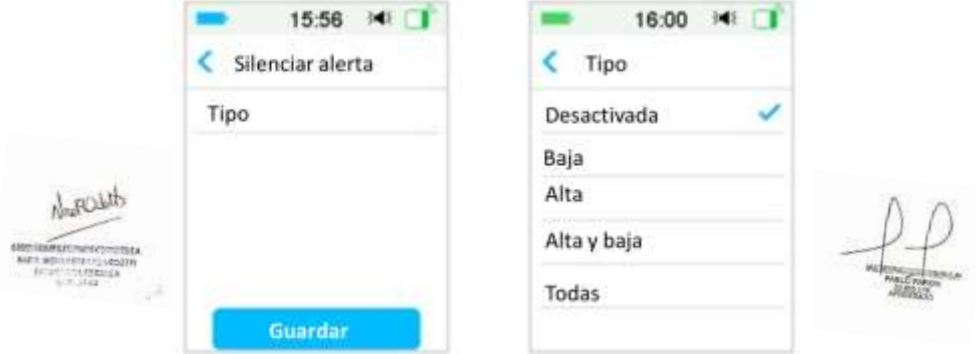

*Advertencia:* No se recomienda silenciar las alarmas cuando no puede interactuar con su PDM (por ejemplo, cuando está dormido).

Interactuar con su PDM incluye actividades como presionar el botón de encendido y revisar la pantalla.

Con la función Silenciar alerta, puede mantener las alsatatas de glucosa en silancio AT durante un tiempo específico de 30 minutos a 24 horas.

Existen cinco opciones para silenciar las alertas:

- **Desactivada**: esto significa que todas las alertas de glucosa están activadas: el PDM emitirá un pitido o vibrará si se produce alguna alerta del sensor.
- **Baja**: el PDM no emitirá un pitido ni vibrará si se produce una alerta de nivel bajo (GLUCOSA BAJA, DISMINUCIÓN RÁPIDA o PREDICCIÓN BAJA) durante el tiempo especificado.
- **Alta**: el PDM no emitirá un pitido ni vibrará si se produce una alerta alta (GLUCOSA ALTA, AUMENTO RÁPIDO o PREDICCIÓN ALTA) durante el tiempo especificado.
- **Alta y baja**: el PDM no emitirá un pitido ni vibrará si se produce una alerta alta/baja (GLUCOSA ALTA/BAJA, SUBIDA/BAJADA RÁPIDA, PREDICCIÓN DE ALTA/BAJA) durante el tiempo especificado.
- **Todo**: el PDM no emitirá un pitido ni vibrará si aparece «PÉRDIDA DE SEÑAL DEL SENSOR», «RECORDATORIO DE CALIBRACIÓN DEL SENSOR», «MEDIR NIVEL DE GLUCOSA EN SANGRE AHORA», «GASTO DEL SENSOR EN 6 HORAS», «GASTO DEL SENSOR EN 2 HORAS», «EL SENSOR EXPIRARÁ EN 30 MIN", «EL SENSOR HA EXPIRADO» o cualquiera de las alertas alta/baja se produce durante el tiempo especificado.

*Consulte «Iconos de la barra de estado» y el Capítulo «Sistema de seguridad y alarmas/alertas» para obtener más información.*

### **6.4.6 Sensor expirado**

Diríjase a la pantalla **Sensor expirado**.

Menú principal➔Configuración➔Sistema CGM➔Sensor expirado

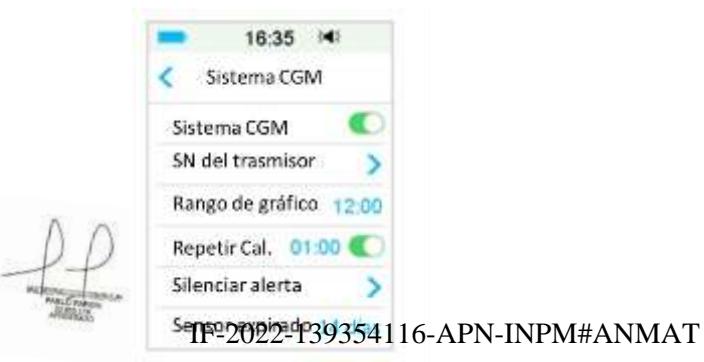

Aparecerán respectivamente las alertas «EL SENSOR EXPIRARÁ EN 6 HORAS" «EL SENSOR EXPIRARÁ EN 2 HORAS" «EL SENSOR EXPIRARÁ EN 30 MIN" y "EL SENSOR HA EXPIRADO".

### **6.5 Historial de sensores**

### **6.5.1 Historial del sensor**

Su PDM almacena un historial detallado del sensor que le ayuda a realizar un seguimiento de sus lecturas de glucosa y del estado del sensor.

Diríjase a la pantalla **Historial del sensor**.

Menú principal➔Historial➔Historial del sensor

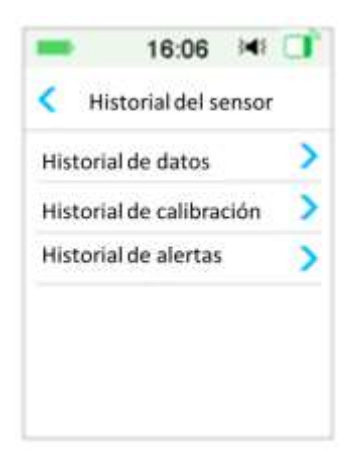

### **6.5.1.1 Historial de datos**

#### 1. Seleccione **Historial de datos** en la pantalla **Historial del sensor**.

La pantalla **Historial de datos** muestra todas las sesiones del sensor que se han producido recientemente. Cada línea muestra la fecha de inicio y la duración de la sesión del Sensor (día/hora/minuto). Por ejemplo, el registro 28/08/2018 5/21/8 significa que el sensor se inició el 28-08-2018 y se usó durante 5 días, 21 horas y 8 minutos.

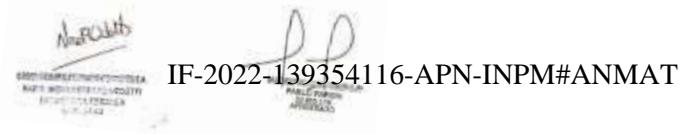

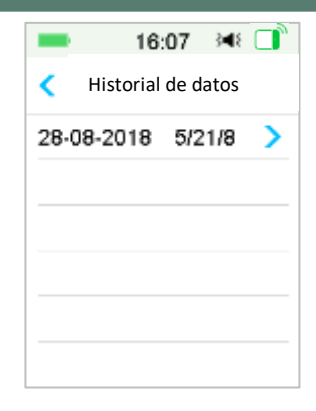

2. Seleccione una sesión de sensor y visualizará los datos del historial del sensor del último día.

El eje Y del gráfico del sensor se caracteriza por mostrar cuatro valores: 5, 10, 15, 20 mmol/L (90, 180, 270, 360 mg/dL). El eje X del gráfico del Sensor presenta un período de 24 horas.

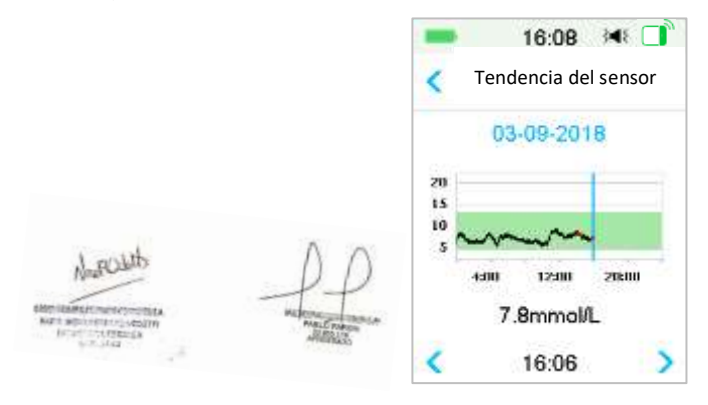

El gráfico del sensor se puede cambiar a una visualización de pantalla horizontal. Presione prolongadamente el gráfico del sensor durante 1 segundo y la pantalla se volverá horizontal.

#### *Nota:*

1) Toque el gráfico del sensor y mueva el cursor para ubicar los valores de glucosa. Use el botón de flecha izquierda y derecha para hacer un ajuste fino para elegir la hora. Ellfrté():221d d'é3.5éth)6-étRN-UNPM#ANMANE 2 minutos.

- 2) La hora en que se aplica un sensor nuevo se marcará con una etiqueta cuadrada verde " $\Box$ ". Las lecturas durante la fase de calentamiento no se mostrarán, pero se marcarán como «calentamiento».
- 3) El valor de glucosa o el estado especial siempre se mostrará en el área de abajo, entre los botones de flecha izquierda y flecha derecha. El estado especial incluye: error de calibración (ERR), sin lecturas (???), fase de calentamiento (Calentamiento), la glucosa del sensor está por encima de 22.2 mmol/L o 400 mg/dL (ALTO) y la glucosa del sensor está por debajo de 2.2 mmol /L o 40 mg/dL (BAJO).
- 4) Si no ingresa el código del sensor, después de la fase de calentamiento, los valores antes de la primera calibración se marcan como «Nivel de glucosa en sangre».
- 5) Si no se ingresa el código del sensor cuando vence la calibración del sensor, los valores de lectura aparecerán subrayados.
- 6) La calibración se marcará con un punto rojo  $\langle \bullet \rangle$ .
- 7) En la visualización de la pantalla horizontal, presione la tecla de inicio para volver a la pantalla de inicio.
- 8) En las siguientes situaciones, no puede ingresar a la pantalla horizontal manteniendo presionado el gráfico.
	- ⚫ Cuando no hay sensor conectado.
	- ⚫ Cuando los datos se están recuperando después de la reconexión.
- 3. Presione la fecha y visualizará una lista de fechas dentro de esa sesión.

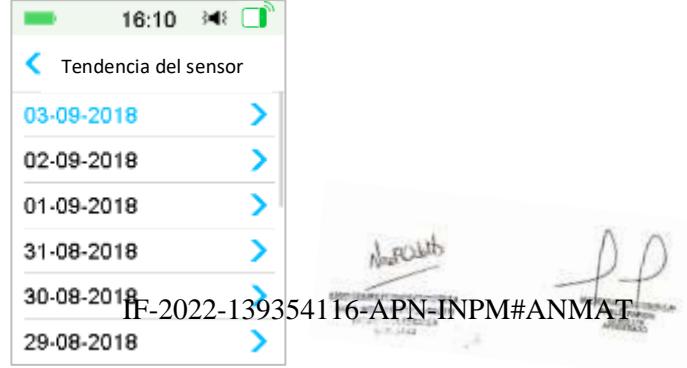

**Medtrum** Una maner**págmal208 de 270** lar la diabetes

4. Seleccione una fecha y visualizará el gráfico de tendencia del sensor de 24 horas de ese día.

### **6.5.1.2 Historial de calibración**

Seleccione **Historial de calibración** en la pantalla **Historial del sensor**. La pantalla **Historial de calibración** muestra el historial de calibración.

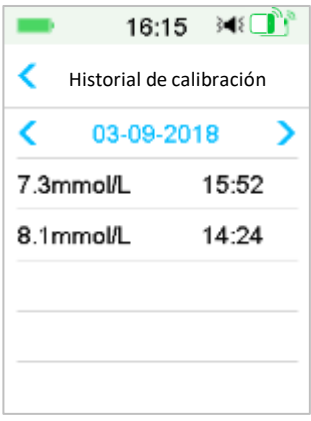

#### **6.5.1.3 Historial de alertas**

Seleccione **Historial de alertas** en la pantalla **Historial del sensor**. La pantalla **Historial de alertas** muestra todas las alertas del sensor que se han producido recientemente.

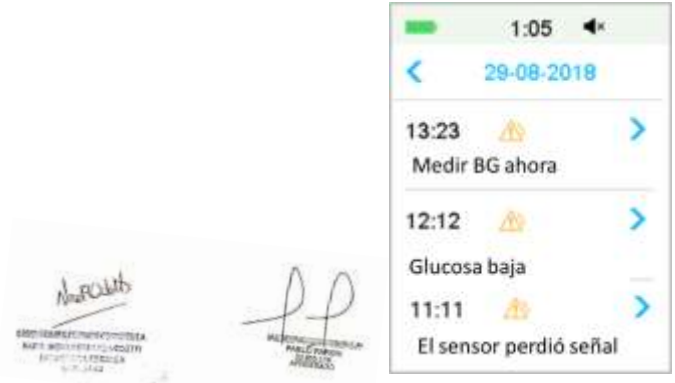

Seleccione un registro de alerta para vez los detalles Presione PNPM#ANMAT al menú anterior.

*Consulte la Sección «Iconos de alerta» y el Capítulo «Sistema de seguridad y alarmas/alertas» para obtener más información sobre cómo abordar las alarmas y alertas.*

### **6.5.2 Historial resumido: Historial del sensor**

Esta pantalla muestra el historial resumido de lecturas del nivel de glucosa en sangre.

Diríjase a la pantalla **Historial del sensor**.

Menú principal➔Historial➔Historial resumido ➔Historial del sensor

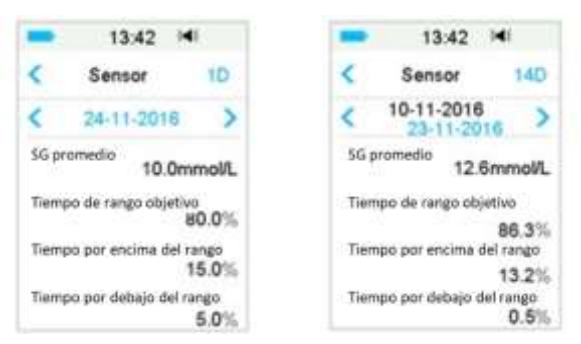

Nivel de glucosa en sangre (SG) promedio: lecturas promedio del nivel de glucosa en sangre de los días seleccionados.

Tiempo en rango objetivo: el porcentaje de la duración en la que la lectura del nivel de glucosa en sangre está en el rango objetivo (3.9 - 10.0 mmol/L o 70 - 180 mg/dL).

Tiempo por encima del rango: el porcentaje de la duración en la que la lectura del nivel de glucosa en sangre está por encima del rango objetivo (10.0 mmol/L o 180 mg/dL).

Tiempo por debajo del rango: el porcentaje de la duración en la que la lectura del nivel de glucosa en sangre está por debajo del rango objetivo (3.9 mmol/L o 70 mg/dL).

## **6.6 Solución de problemas de CGM**

### **¿Puedo ir a un sauna con un sistema de CGM encendido?**

No.

**Medtrum** Una maner**páginal 210 de 271** lar la diabetes

En primer lugar, el rango de temperatura de funcionamiento del trasmisor es de  $+5 °C \sim +40 °C$ .

En segundo lugar, si va a un sauna, su glucosa en sangre puede fluctuar.

#### **¿Puedo bucear con un sensor activado?**

No.

Su sensor (incluido el transmisor instalado) es resistente al agua hasta una profundidad de 2.5 metros (8 pies) durante un máximo de 60 minutos (IP28).

Esto significa que la presión máxima que el dispositivo puede tolerar es igual a la presión en 2.5 m de profundidad en agua CALMA en lugar de agua que fluye.

Puede tomar una ducha o ir a nadar con los dispositivos encendidos, pero si va a bucear, la presión del agua puede ser demasiado alta para los dispositivos.

#### **No vi un mensaje de alerta, pero apareció en Historial.**

Si sonara una de las siguientes alertas, el PDM emitirá un pitido/vibrará y mostrará un mensaje primero, y si no visualiza esa alerta, y más tarde cuando verifica el PDM, la condición que activó la alerta cambió (por ejemplo, su nivel de glucosa volvió al rango objetivo), entonces no visualizará ningún mensaje en la pantalla, solo lo encontrará en Historial.

- 1. GLUCOSA BAJA
- 2. GLUCOSA ALTA
- 3. PREDICCIÓN BAJA
- 4. PREDICCIÓN ALTA
- 5. AUMENTO RÁPIDO
- 6. DISMINUCIÓN RÁPIDA
- 7. SILENCIAR ALERTAS
- 8. ERROR EN EL SENSOR
- 9. POR DEBAJO DE 3.1 mmol/L (56 mg/dL)
- 10. LA GLUCOSA DEL SENSOR PERMANECE ALTA
- 11. LA SEÑAL DEL SENSOR SE HA PERDIDO

IF-2022-139354116-APN-INPM#ANMAT

duposit

**Medtrum** Una manera sencilla de controlar la diabetes 191 Página 211 de 271

Si ocurre la siguiente alerta, el PDM emitirá un pitido/vibrará y mostrará un mensaje primero, y si no visualiza esa alerta, luego cuando verifique el PDM, la alerta puede haberse redirigido a otra alerta/alarma, y, en este caso, SOLO visualizará el mensaje de la alerta/alarma nueva. La primera alerta aparecerá en Historial.

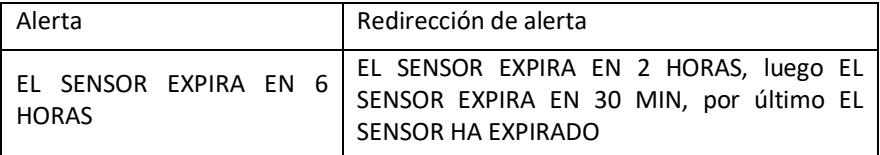

#### **Luces verdes después de instalar el transmisor**

Después de instalar el transmisor, la luz verde del transmisor parpadeará 3 veces inmediatamente para indicar que el transmisor está correctamente conectado con el sensor y parpadeará otras 6 veces en un minuto para indicar que se completó la verificación del sistema.

#### **Faltan algunas lecturas del sensor en la pantalla de tendencia del sensor**

Si el PDM está demasiado lejos del transmisor, o si la comunicación Bluetooth entre el transmisor y el PDM se interrumpe temporalmente, es posible que falten algunas lecturas del sensor en la pantalla Gráfico de tendencia del sensor.

Solución: Acerque el PDM al transmisor y espere un momento. Los datos se recuperarán automáticamente.

#### **Qué hacer cuando ocurre una alerta de «El sensor ha perdido la señal»**

Acerque el PDM. Si el PDM no puede conectarse con el transmisor en 10 minutos, mantenga el sensor, desconéctelo del menú del PDM y vuelva a conectarlo.

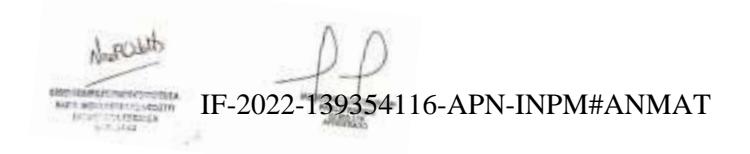

**Medtrum** Una maner**págmal** $\beta$ **12 de 1270** lar la diabetes
## **7.1 Configuración de Suspensión [por predicción] por**

## **nivel bajo de glucosa (P)LBG**

Las funciones **Alertas de glucosa** y **Suspensión por nivel bajo de glucosa /Suspensión por predicción de nivel bajo de glucosa (Suspensión por glucosa baja/Suspensión por predicción de glucosa baja)** están incluidas en el menú **EasyLoop**. La función suspensión por predicción de nivel bajo de glucosa está disponible cuando los sistemas CGM y la bomba de insulina están en línea. Los límites de glucosa para las alertas de suspensión por nivel bajo de glucosa baja/suspensión por predicción de nivel bajo de glucosa son los mismos.

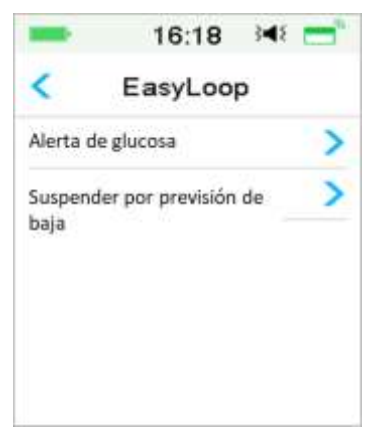

Diríjase a la pantalla **Suspender por baja**

Menú principal➔EasyLoop➔Suspensión por predicción de glucosa baja

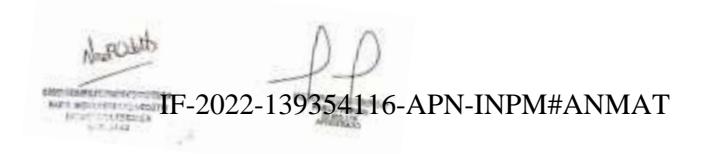

 $\Box$ 

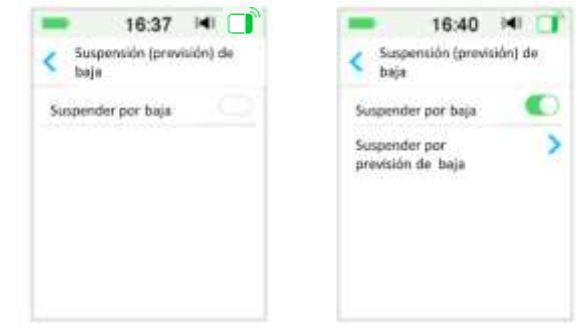

*Nota:* si activa la Suspensión por nivel bajo de glucosa, aparecerá la función suspensión por predicción de nivel bajo de glucosa.

### **7.1.1 Suspender por nivel bajo de glucosa**

La función Suspender por nivel bajo de glucosa solo está disponible cuando se utilizan tanto una bomba de parche como un sensor de glucosa. La configuración de fábrica para esta característica se encuentra desactivada. Si lo enciende, su PDM suspenderá automáticamente la administración de insulina y emitirá una alarma cuando la glucosa de su sensor esté en el límite bajo o por debajo de él, y reanudará la insulina basal cuando el riesgo de glucosa baja ya no exista. Esta función se puede utilizar como protección contra la administración excesiva de insulina. Puede optar por programar esta función en función de la glucosa del sensor más baja aceptable. Discuta qué configuraciones son mejores para usted con su proveedor de atención médica.

*Nota:* el límite de suspensión por nivel bajo está entre 2.8 mmol/L y 5.0 mmol/L (50 mg/dL y 90 mg/dL) según la configuración del **Límite bajo de glucosa**. *Consulte la sección «Límites alto/bajo» en el capítulo «Cómo usar el sistema CGM» para obtener más información.*

#### **Condiciones de activación para suspender por nivel bajo**

El valor de glucosa del sensor está en o por debajo del límite bajo.

#### **Tiempo de suspensión**

Una vez que se activa Suspensión por nivel de glucosa bajo, el período de suspensión durará al menos 30 minutos a menos que reanude manualmente la insulina basal. El tiempo máximo de suspensión es de 2 horas. Después de 2 horas no anna sesen Erichipo manimo de supersións. Inspirante april 16.<br>de suspensión, la insulina basal se reanudará mcondicionalmente.

#### **Condiciones de activación para la reanudación automática de basal (de 30 min a 2 h después de la suspensión)**

Se deben cumplir las dos condiciones siguientes para que el sistema reanude la insulina basal automáticamente.

- $\blacksquare$  El valor de glucosa del sensor es al menos 0.8 mmol/L (15 mg/dL) superior al límite de suspensión bajo.
- Se prevé que el valor de glucosa del sensor sea al menos 1.7 mmol/L (30 mg/dL) superior al límite de suspensión bajo en media hora.

#### **Respuesta de alarma**

Si la alarma de suspensión baja no se borra en 10 minutos, sonará una sirena con el siguiente recordatorio.

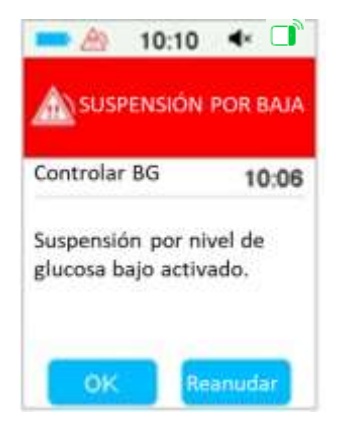

Si la alarma de suspensión baja no se borra durante la suspensión y la insulina se reanuda automáticamente después de 2 horas, la sirena seguirá sonando y aparecerá el siguiente mensaje de emergencia.

IF-2022-139354116-APN-INPM#ANMAT

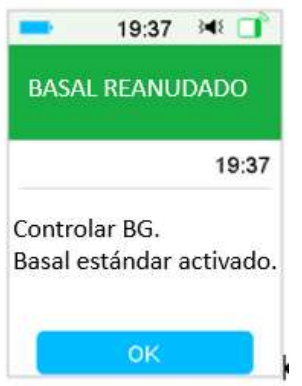

Si la alarma de suspensión baja se borra durante la suspensión, también aparecerá un recordatorio.

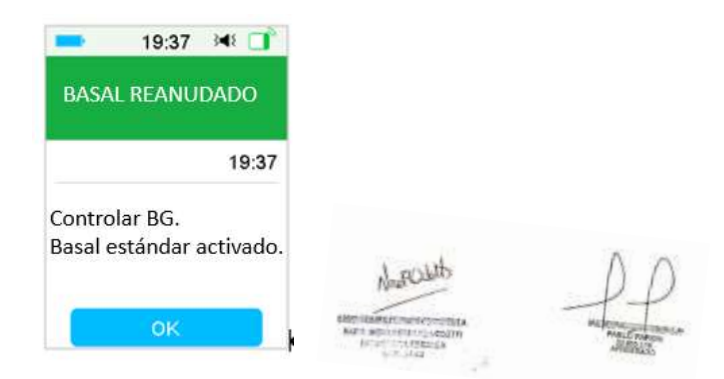

*Para obtener información sobre cuándo la función de Suspensión por nivel bajo no está disponible, consulte «Suspensión por predicción de nivel de glucosa bajo».*

### **7.1.2 Suspensión por predicción de nivel de glucosa bajo**

La función Suspensión por predicción de nivel de glucosa bajo está disponible solo cuando la función Suspensión por nivel bajo está activada y disponible. La configuración de fábrica para la función Suspensión por nivel de glucosa bajo está desactivada. Si lo enciende, su PDM suspenderá automáticamente la administración de insulina y emitirá una alarma cuando se pronostique que la glucosa de su sensor alcanzará el límite bajo de suspensión en un período de IF-2022-139354116-APN-INPM#ANMAT tiempo establecido y reanudará la insulina basal cuando ya no exista el riesgo de

glucosa baja. Esta función se puede utilizar como protección contra la administración excesiva de insulina. Discuta qué configuraciones son mejores para usted con su proveedor de atención médica.

#### Diríjase a la pantalla **Suspensión por predicción de nivel de glucosa bajo**

Menú principal➔EasyLoop➔Predicción de suspensión por nivel bajo

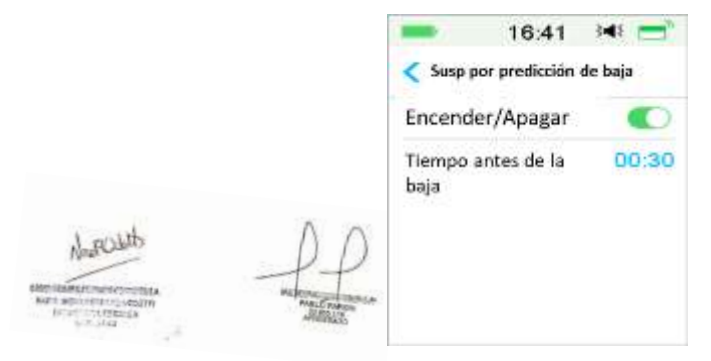

*Nota:* puede configurar el tiempo antes de la baja entre 5 min y 40 min con un incremento de 5 min. El valor predeterminado de fábrica es 30 min.

#### **Condiciones de activación de Suspensión por predicción de nivel de glucosa bajo (de 30 min a 2 h después de la suspensión)**

Se deben cumplir las dos condiciones siguientes para iniciar la Suspensión por predicción de nivel de glucosa bajo.

- ◼ El valor de glucosa del sensor está en o dentro de 3.9 mmol/L (70 mg/dL) por encima del límite de suspensión por nivel bajo.
- Se predice que el valor de glucosa del sensor disminuirá a 0.8 mmol/L (15 mg/dL) o por encima del límite bajo de suspensión en el período de tiempo establecido y la tasa de cambio de glucosa es negativa.

#### **Tiempo de suspensión**

Una vez que se activa la Suspensión por predicción de nivel de glucosa bajo, el período de suspensión durará al menos 30 minutos a menos que reanude manualmente la insulina basal. El tiempo máximo de suspensión es de 2 horas. Después de 2 horas de suspensión, la insulina basal se reanudará incondicionalmente.

**Condiciones de activación para la reanudación automática de basal** IF-2022-139354116-APN-INPM#ANMAT

Se deben cumplir las dos condiciones siguientes para que el sistema reanude la insulina basal automáticamente.

- $\blacksquare$  El valor de glucosa del sensor es al menos 0.8 mmol/L (15 mg/dL) superior al límite de suspensión bajo.
- Se prevé que el valor de glucosa del sensor sea al menos 1.7 mmol/L (30 mg/dL) superior al límite de suspensión bajo en media hora.

#### **Recordatorio de reanudación**

Ya sea que se elimine o no una alerta de Suspensión por predicción de nivel de glucosa bajo, aparecerá el mismo recordatorio cuando se reanude la insulina automáticamente.

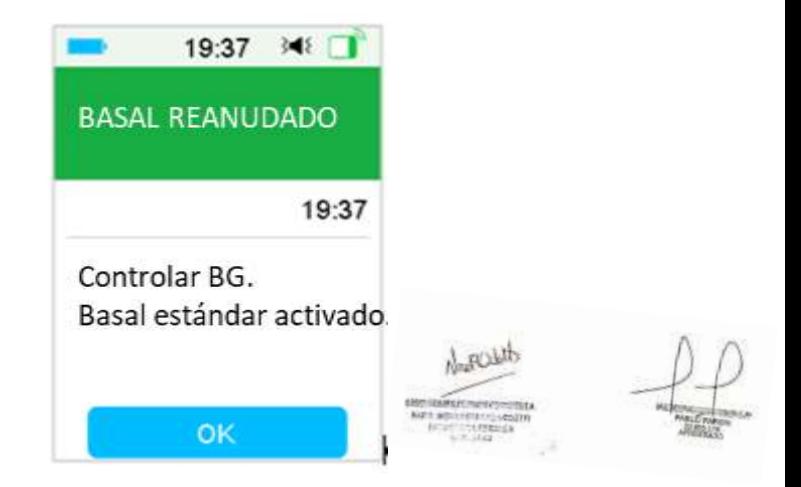

#### **Cuando la función de suspensión por nivel bajo y la función de predicción de suspensión por nivel bajo no están disponibles**

Después de reanudar la administración de insulina desde suspensión por nivel bajo o la función de predicción de suspensión por nivel bajo, estas funciones no estarán disponibles durante 30 minutos.

## **7.2 Historial resumido: Suspensión por nivel bajo**

Diríjase a la pantalla **Historial de Suspensión por predicción de nivel de glucosa** AT **bajo**

Menú principal→Historial→Historial resumido →Historial de suspensión por nivel de glucosa bajo

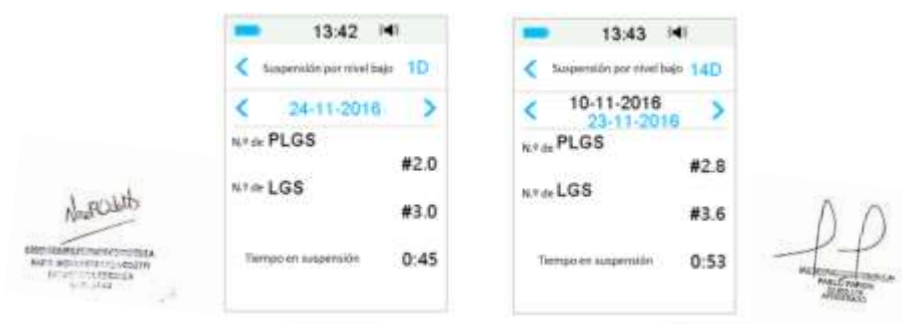

Esta pantalla muestra el historial de resumen de predicción de suspensión por nivel bajo.

N.º de LBG: Promedio diario de suspensión por LBG.

N.º de PLBG: Promedio diario de suspensión por PLBG.

Tiempo en suspensión: duración media diaria suspendida por LBG o PLBG.

### **7.3 Resolución de problemas de suspensión por nivel de glucosa bajo**

#### **No vi un mensaje de alerta, pero apareció en Historial.**

Si sonara una de las siguientes alertas, el PDM emitirá un pitido/vibrará y mostrará un mensaje primero, y si no visualiza esa alerta, y más tarde cuando verifica el PDM, la condición que activó la alerta cambió (por ejemplo, su nivel de glucosa volvió al rango objetivo), entonces no visualizará ningún mensaje en la pantalla, solo lo encontrará en Historial.

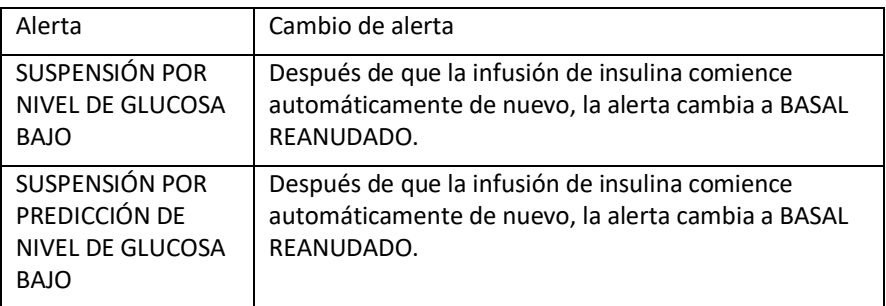

El modo automático es una función de la bomba de insulina que puede ajustar automáticamente la administración de insulina según las lecturas del sensor y la administración de insulina reciente. Esta función solo está disponible cuando tanto la bomba de insulina como el sensor de glucosa están en uso. Hable con su proveedor de atención médica sobre cómo deben hacerse las configuraciones del modo automático.

## **8.1 Advertencias y precauciones del modo automático**

No use el modo automático antes de que su proveedor de atención médica lo autorice.

No use el modo automático a menos que esté capacitado en todo el sistema.

Cuando crea que la lectura del sensor no es precisa o sus síntomas no coinciden con las lecturas del sensor o la tendencia de la glucosa, verifique el nivel de glucosa en sangre y calibre el sensor, si es necesario, antes de tomar decisiones sobre el tratamiento.

No use el modo automático si su TDD es inferior a 10U por día o su peso es inferior a 22 kg.

No administre una inyección manual de insulina con jeringa o pluma si está utilizando el modo automático. La inyección manual no será contada por el modo automático, lo que podría causar un exceso de administración.

Verifique el historial de administración antes de administrar manualmente un bolo. Si no lo hace, puede resultar en una entrega excesiva y causar hipoglucemia.

Encienda el audio y la vibración antes de activar el modo automático, esto lo ayudará a alarmarse si ocurren condiciones anormales.

## **8.2 Introducción al modo automático**

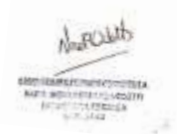

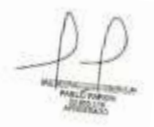

### **8.2.1 Antes de usar el modo automático**

Para activar el modo automático, debe completar los siguientes pasos:

1. Establezca su peso y TDD en la configuración del modo automático o use su bomba durante dos días.

- 2. Encienda la calculadora de bolo y configure la calculadora de bolo.<br>Il Polonia APN-INPM#ANMAT
- 3. Active la función CGM y aplique un sensor.

4. Active la función de bomba de insulina y active un parche.

5. Si se está administrando el bolo extendido o el basal temporal, debe esperar hasta que se complete o cancelarlo manualmente.

6. Si se suspende la entrega, reanude la entrega.

7. Configure el patrón basal, la tasa basal actual no debe ser 0.00U/H

### **8.2.2 Salida del modo automático**

El modo automático saldrá automáticamente y emitirá una alarma cuando ocurra uno de los siguientes problemas. Después de salir del modo automático, su infusión basal se reanudará según su patrón basal actual. Si desea reactivar el modo automático, debe activar el modo automático en el menú EasyLoop.

1. No se han medido lecturas del sensor durante un período de tiempo. Este problema puede deberse a lo siguiente:

- ⚫ Error del transmisor o batería agotada
- ⚫ El sensor se está calentando
- ⚫ La señal del sensor se pierde o no es normal
- El sensor necesita ser calibrado
- ⚫ El sensor ha expirado
- ⚫ El sensor ha fallado
- 2. Se ha administrado la insulina máxima durante un período de tiempo.

3. Se ha administrado insulina mínima durante un período de tiempo.

### **8.2.3 Bolo**

El modo automático administrará automáticamente un bolo de corrección para mantener la glucosa en sangre cerca de la SG objetivo. También puede usar la calculadora de bolo para administrar un bolo según su necesidad de insulina.

### **8.2.4 Actividad**

Cuando el modo automático está activado, el menú **Basal** se convierte en **Menú de actividades**, puede anunciar una comida o una actividad de ejercicio para ayudar al sistema a ajustarse la entrega de insulina.<br>Anunciar una actividad

#### **Anunciar una actividad**

Diríjase a la pantalla Activida 2022-139354116-APN-INPM#ANMAT

**Medtrum** Una manera sencilla de controlar la diabetes 201 Menú Principal➔Actividad Página 221 de 271

Si el manejo automático de comidas está activado, visualizará cinco tipos de actividad: Desayuno, Almuerzo, Cena, Merienda, Ejercicio.

Si el manejo automático de comidas está desactivado, solo la actividad de ejercicio está disponible.

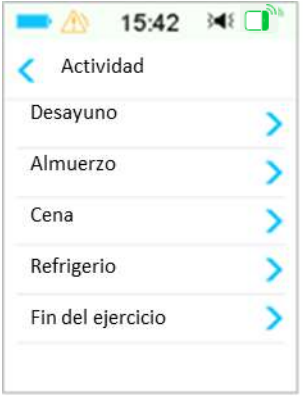

*Consulte la sección «Manejo automático de comidas» en este capítulo para obtener más información.*

- 1. Toca una actividad para anunciarla.
- 2. Si anuncia una actividad de ejercicio, puede establecer la duración entre 30 minutos y 12 horas con un incremento de 30 minutos.

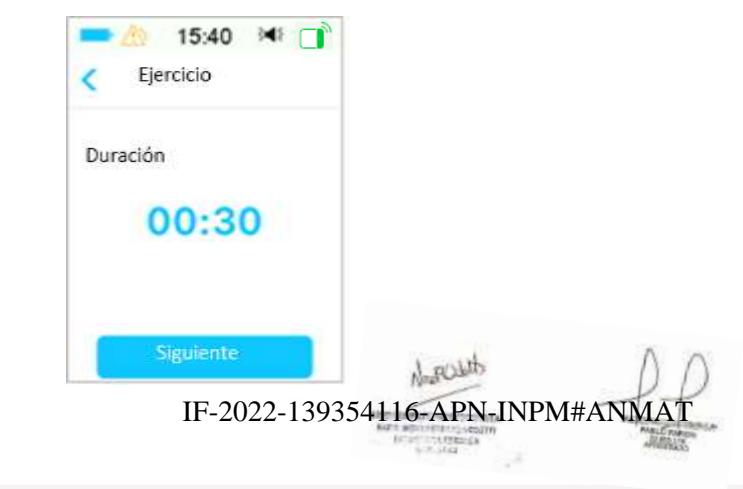

**Medtrum** Una maner**págmal 222 de 27**0 lar la diabetes

3. Deslice para anunciar la Actividad.

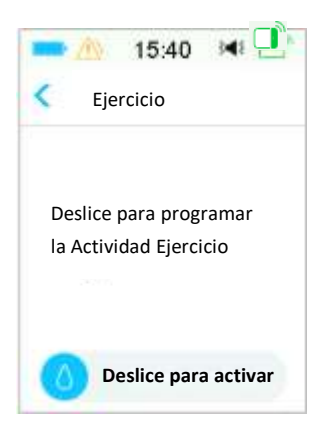

#### **Cancelar ejercicio**

1. Diríjase a la pantalla **Actividad**. Seleccione **Fin del ejercicio**.

Menú principal➔Actividad➔Fin del ejercicio

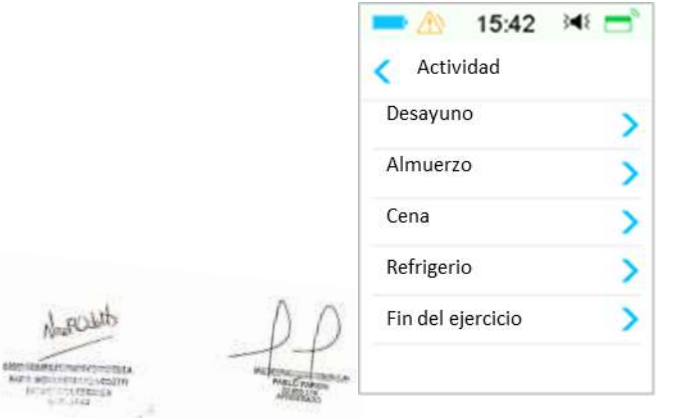

2. Deslice para detener la actividad de ejercicio o Presione < para continuar con la actividad de ejercicio.

*Nota:* si suspende la administración de insulina mientras la Actividad de ejercicio está activa, la Actividad de ejercicio se cancelará.

IF-2022-139354116-APN-INPM#ANMAT

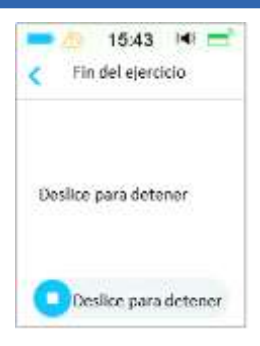

## **8.3 Pantalla de modo automático**

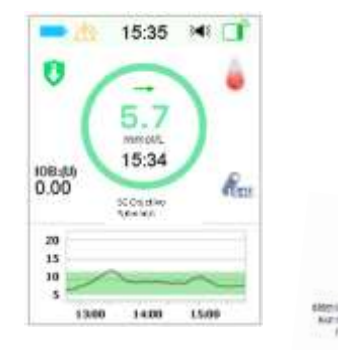

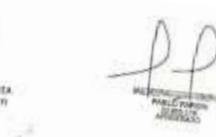

 $R$ 

### **8.3.1 Icono de modo automático**

Cuando active el modo automático, el sistema estará en el modo de icono de modo automático.

Hay cuatro tipos de iconos de modo automático. La pantalla de inicio muestra diferentes iconos según la tasa basal automático.

Aparecerá cuando la tasa basal automática sea un 30 % más alto que la tasa basal del patrón basal actual.

Aparecerá cuando la tasa basal automática esté en el rango de ±30 % dla tasa basal del patrón basal actual. IF-2022-139354116-APN-INPM#ANMAT

Û Aparecerá cuando la tasa basal automática sea un 30 % más bajo que la tasa basal del patrón basal actual.

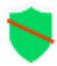

Aparecerá cuando se suspenda la entrega.

### **8.3.2 Iconos de estado de administración de insulina**

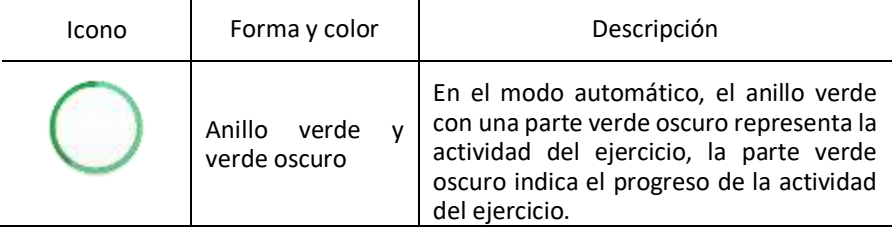

### **8.3.3 Información de estado**

 $\Diamond$  Objetivo SG 6.1 mmol/L: el objetivo de nivel de glucosa en sangre actual es de 6.1 mmol/L.

 $\Diamond$  Ejercicio 00:30 restantes: la actividad de ejercicio ha sido anunciada y finalizará automáticamente después de 30 minutos.

### **8.3.4 Icono de actividad**

Después de anunciar una actividad, el ícono de actividad aparecerá sobre el gráfico del sensor en la pantalla de inicio.

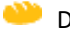

Desayuno

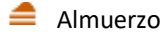

 $\triangle$  Cena

**Refrigerio** 

 $\frac{1}{\sqrt{2}}$  Eiercicio

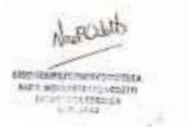

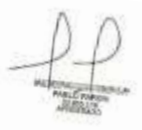

### **8.3.5 Icono de acceso directo**

Si el modo automático está activado, accederá a la pantalla de actividad tocando este icono.

IF-2022-139354116-APN-INPM#ANMAT

## **8.4 Configuración del modo automático**

Diríjase a la pantalla de modo automático.

Menú principal➔EasyLoop➔Modo automático

### **8.4.1 Modo automático**

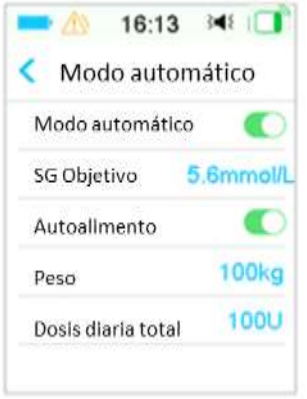

#### **Activar modo automático**

1. Si el modo automático no está listo, después de tocar el interruptor de modo automático, recibirá un mensaje que enumera todas las condiciones no satisfechas.

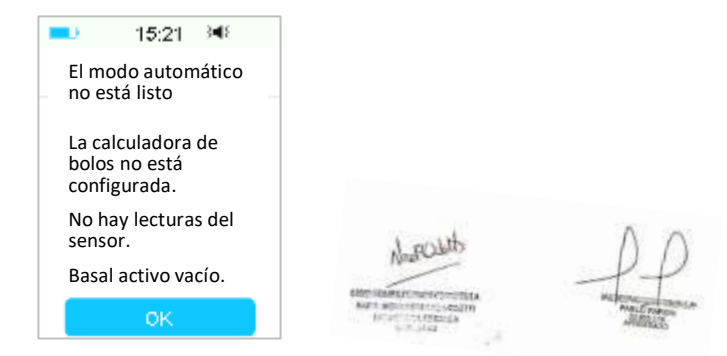

Presione OK para volver. Debe completter 1682pasd39para qLG el Phodo al Matra Nol AT esté disponible.

**Medtrum** Una maner**págmal** $2$ **6 de 270** lar la diabetes

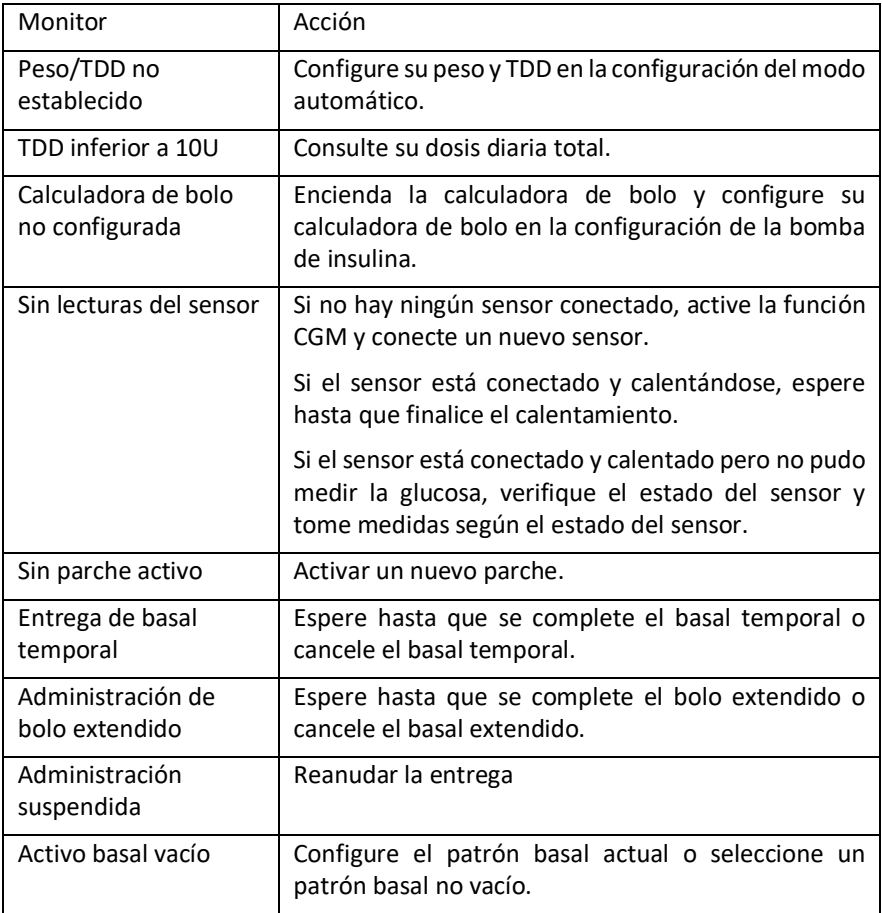

2. Una vez que el modo automático esté listo, puede activar el modo automático.

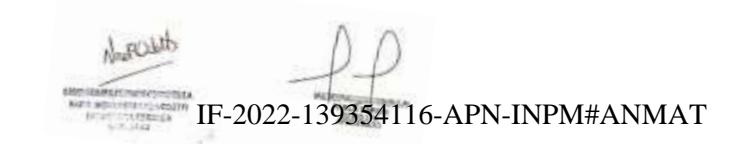

**Medtrum** Una manera sencilla de controlar la diabetes 207 Página 227 de 271

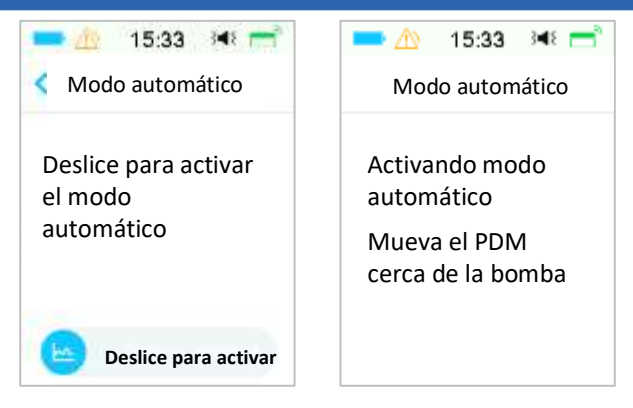

3. Deslice para activar el modo automático.

4. Varios segundos después, verá un mensaje que indica que se ha activado el modo automático.

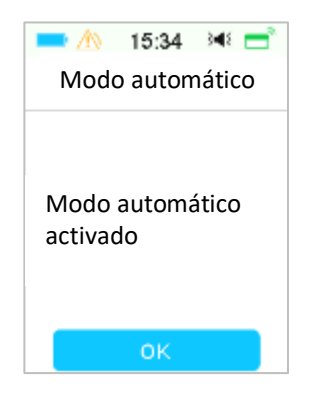

#### **Desactivar el modo automático**

1. Mientras el modo automático está activado, Presione el interruptor de modo automático para desactivar el modo automático.

2. Deslice para desactivar el modo automático.

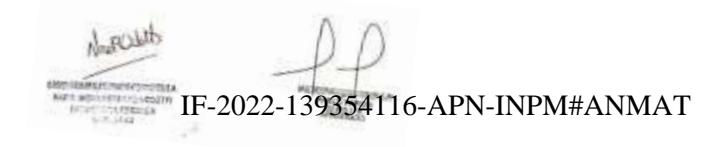

**Medtrum** Una maner**págmal** $228$  **de 270** lar la diabetes

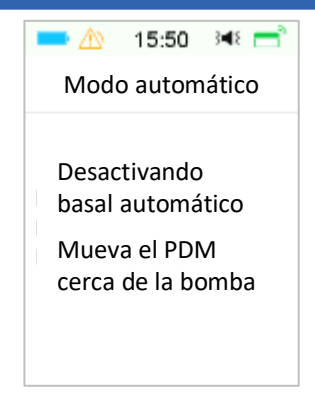

3. Después de desactivar el modo automático, su sistema volverá a la pantalla Monitor.

#### **8.4.2 Nivel de glucosa en sangre objetivo**

Nivel de glucosa en sangre objetivo predeterminado es 5.6 mmol/L. Puede establecer la nivel de glucosa en sangre objetivo en 6.1 mmol/L o 6.7 mmol/L.

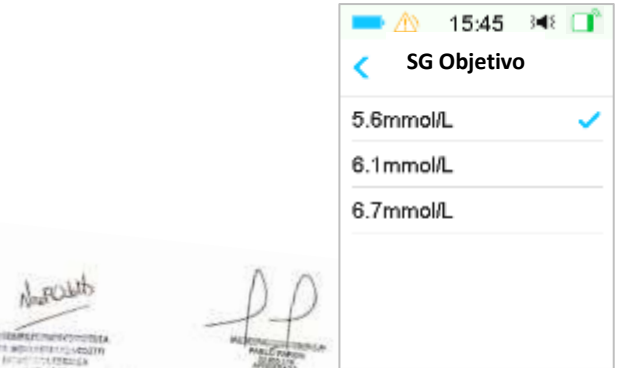

### **8.4.3 Manejo automático de comidas**

物質

Manejo automático de comidas puede ajustar automáticamente la administración de insulina cuando anuncia una actividad de comida, como Desayuno, Almuerzo, Cena y Merienda.

1. Para activar el manejo automático de comidas, se necesita una contraseña.

IF-2022-139354116-APN-INPM#ANMAT

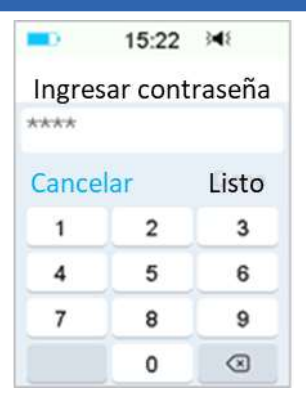

2. Ingrese la contraseña y presione **Listo**.

*Nota:* consulte a su proveedor de atención médica antes de activar esta función. El proveedor de atención médica le proporcionará la contraseña.

### **8.4.4 Dosis diaria total (TDD)**

La dosis diaria total (TDD) ingresada se usará para inicializar el modo automático.

Puede configurar su TDD entre 10 y 180U con un incremento de 1U.

Atención: El modo automático no debe ser utilizado por personas que usan menos de 10U de insulina por día.

#### **8.4.5 Peso**

El peso ingresado puede usarse para inicializar el modo automático.

Puede establecer su peso entre 22 y 180 kg con un incremento de 1 kg.

Atención: El modo automático no debe ser utilizado por personas cuyo peso sea inferior a 22 kg.

### **8.5 Historial resumido: Historial del modo automático**

Diríjase a la pantalla **Modo automático**.

Menú principal→Historial→Historial resumido→Historial automático

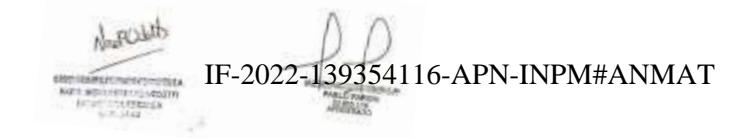

### **Medtrum** Una maner**páginal 230 de 270** lar la diabetes

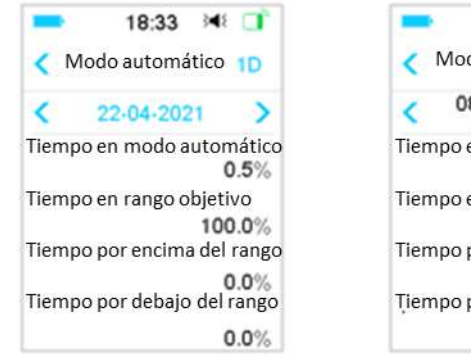

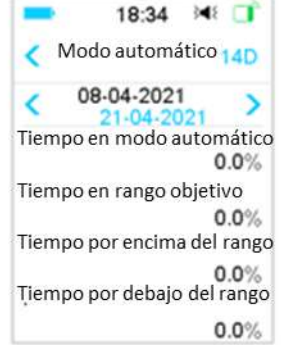

Esta pantalla muestra el historial resumido del modo automático.

Tiempo en modo automático: el porcentaje de la duración en la que el modo automático está activo.

Tiempo en rango objetivo: cuando el modo automático está activo, el porcentaje de la duración en la que la lectura del nivel de glucosa en sangre está en el rango objetivo (3.9 - 10,0 mmol/L o 70 - 180 mg/dL).

Tiempo por encima del rango: cuando el modo automático está activo, el porcentaje de la duración en la que la lectura de glucosa en sangre está por encima del rango objetivo (10.0 mmol/L o 180 mg/dL).

Tiempo por debajo del rango: cuando el modo automático está activo, el porcentaje de la duración en la que la lectura de glucosa en sangre está por debajo del rango objetivo (3.9 mmol/L o 70 mg/dL).

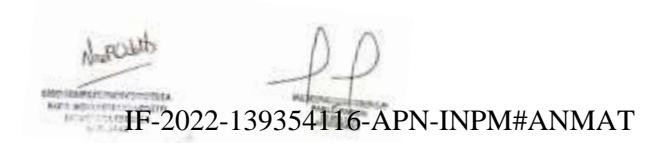

**Medtrum** Una manera sencilla de controlar la diabetes 211 Página 231 de 271

### **9.1 Sistema de seguridad**

Su sistema TouchCare® realiza automáticamente una serie de controles de seguridad. El PDM emite una alerta o alarma y muestra un mensaje en pantalla para informarle sobre una condición anormal.

Si tiene más de una notificación, debe borrar la primera notificación para ver la siguiente.

Su configuración de alarmas y el historial de alarmas/alertas de los últimos 90 días se almacenan en el PDM incluso si la batería está agotada y se restaurarán una vez que el PDM se haya cargado correctamente. Cuando la batería del PDM está vacía, es posible que la nueva alarma/alerta no se registre correctamente.

*Nota:* NO configure la alarma (punto de tiempo, valor límite, etc.) más allá de los umbrales o de una manera que inutilice el sistema de seguridad. Hable con su proveedor de atención médica para ver qué configuración es mejor para usted.

*Nota:*su PDM y bomba consumen energía de la batería cuando le notifican alertas, alarmas y recordatorios. Si no reconoce una notificación, la energía de la batería del PDM se reduce rápidamente a medida que las notificaciones se repiten y progresan. Esto dará como resultado una vida útil reducida de la batería y la alarma «CARGAR PDM AHORA/BATERIA DE PARCHE AGOTADA» o «BATERÍA DE PDM BAJA. «BATERÍA DE PARCHE BAJA" aparecerá antes de lo esperado.

## **9.2 Comprobaciones de seguridad**

Una sola condición de falla hará que la bomba suspenda la administración de insulina. La infusión máxima con una sola condición de falla es de 0.05U.

## **9.3 Alarmas**

Las alarmas se disparan por condiciones graves o potencialmente graves. Debe responder a la alarma tomando las medidas apropiadas para borrar la condición de alarma.

Por ejemplo:

Cuando se produce la alarma **EL PARCHE HA EXPIRADO** la pantaNa **IRPINA ARMAT**<br>. la pantalla de alarma muestran la siguiente pantalla.

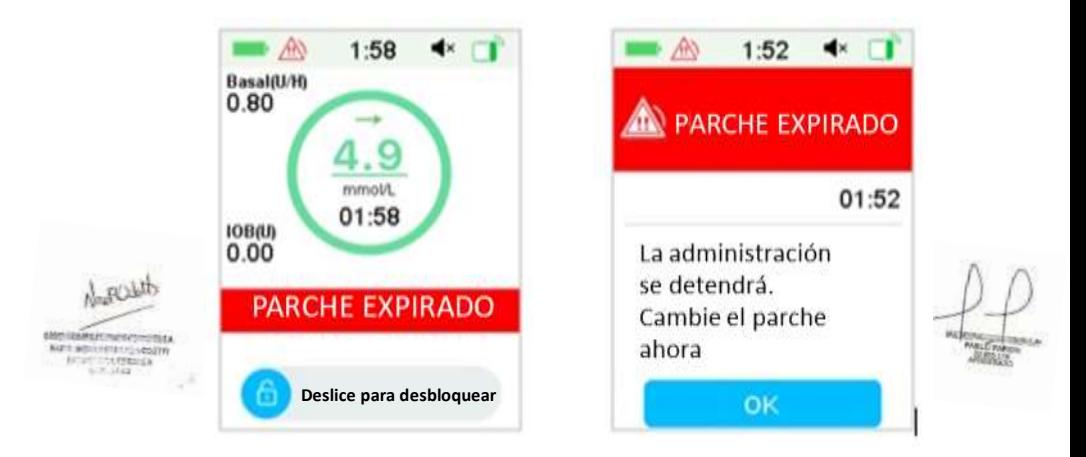

Alarma en la pantalla bloqueada Alarma en la pantalla desbloqueada

Si se trata de una alarma de alta prioridad, el PDM mostrará un mensaje de alarma con instrucciones y el icono  $\mathbb{R}$  (un triángulo rojo con tres signos de exclamación) en la pantalla de alarma.

Si se trata de una alarma de prioridad media, el PDM mostrará un mensaje de alarma con instrucciones y el icono  $\Box$  (un triángulo rojo con dos signos de exclamación) en la pantalla de alarma.

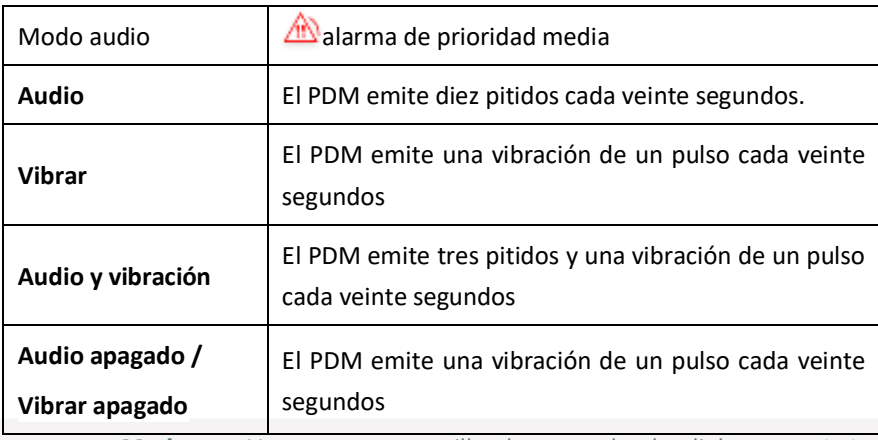

Alarmas PDM en diferentes modos de audio:

Alarmas de parche de bomba de diferentes prioridades en diferentes modos de audio:

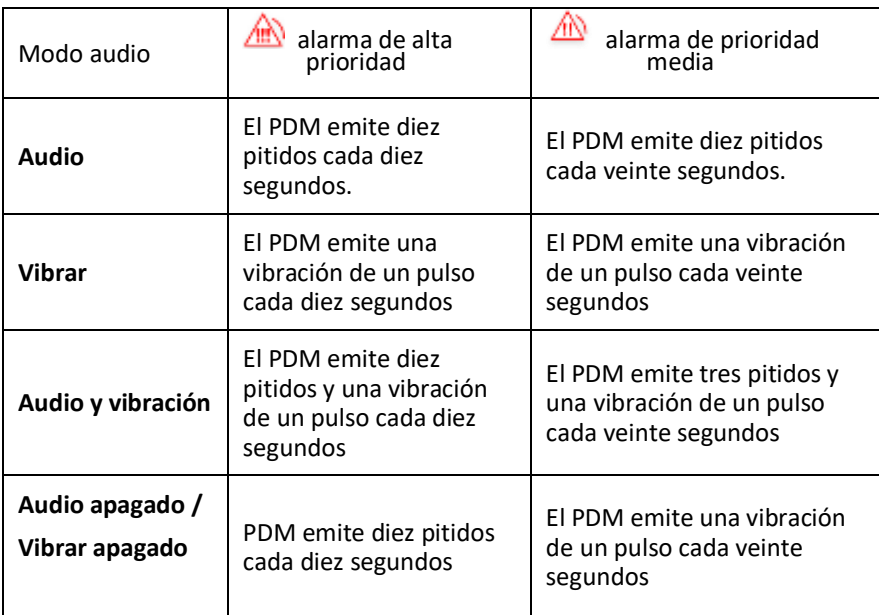

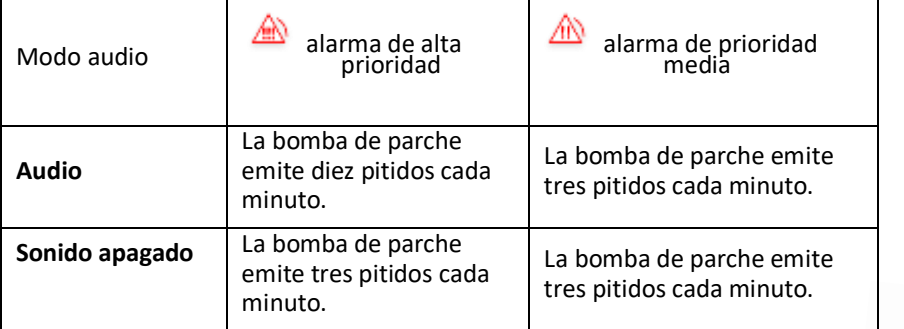

Onda de sonido de alarma:

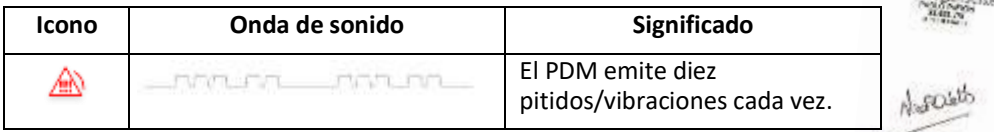

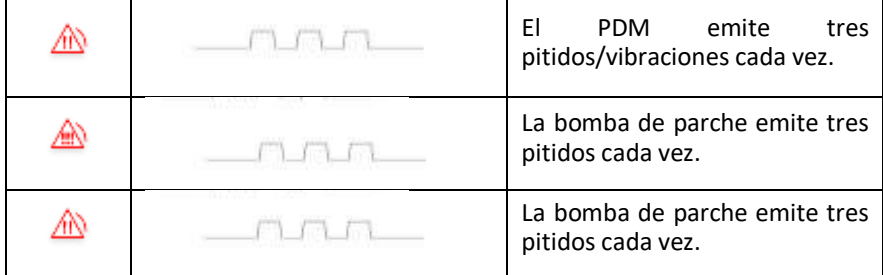

### **9.3.1 Alarmas de PDM**

soul

Si una alarma del PDM no se borra en 10 minutos, su PDM hará sonar una sirena hasta que se borre la alarma.

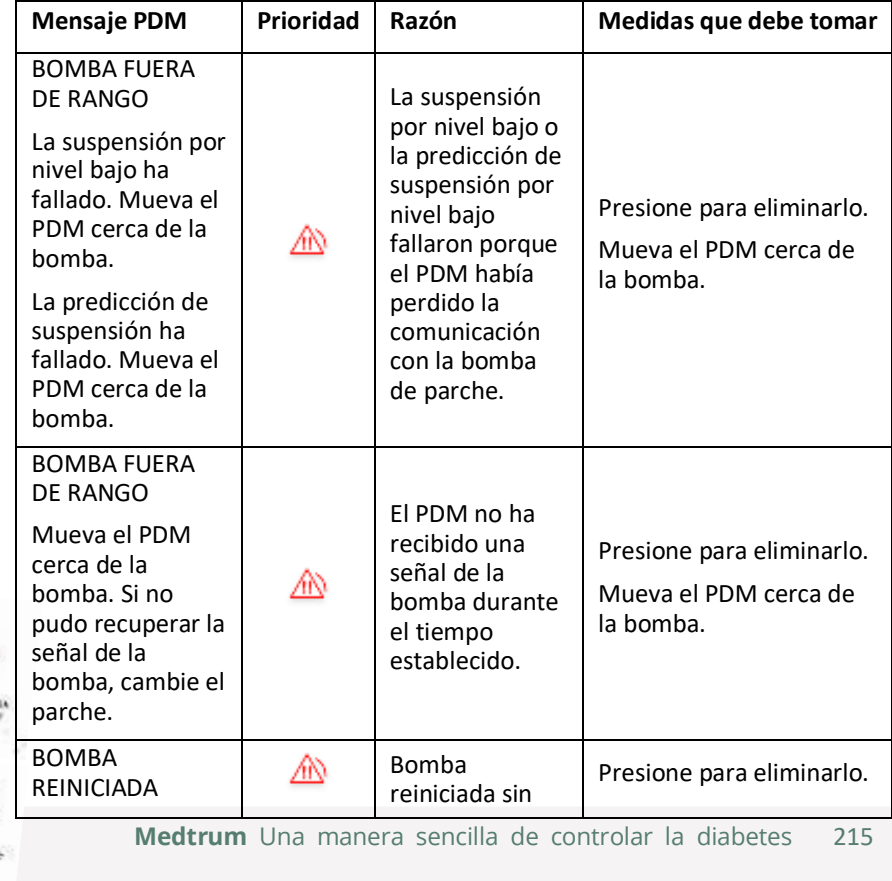

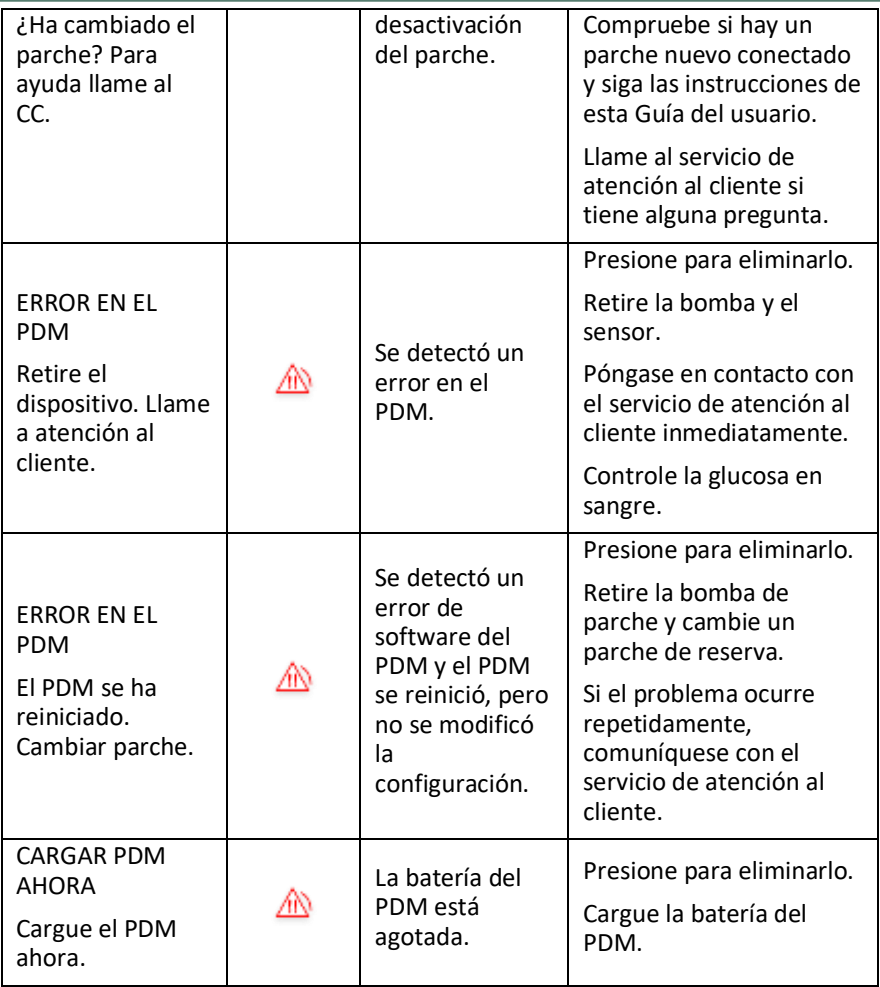

### **9.3.2 Alarmas de bomba**

*Nota:* Si la alarma de una bomba no se borra en 10 minutos, tanto su PDM como la bomba de parche emitirán un sonido de sirena hasta que se borre la alarma.

La siguiente tabla enumera los mensajes de alarma de alta prioridad. IF-2022-139354116-APN-INPM#ANMAT

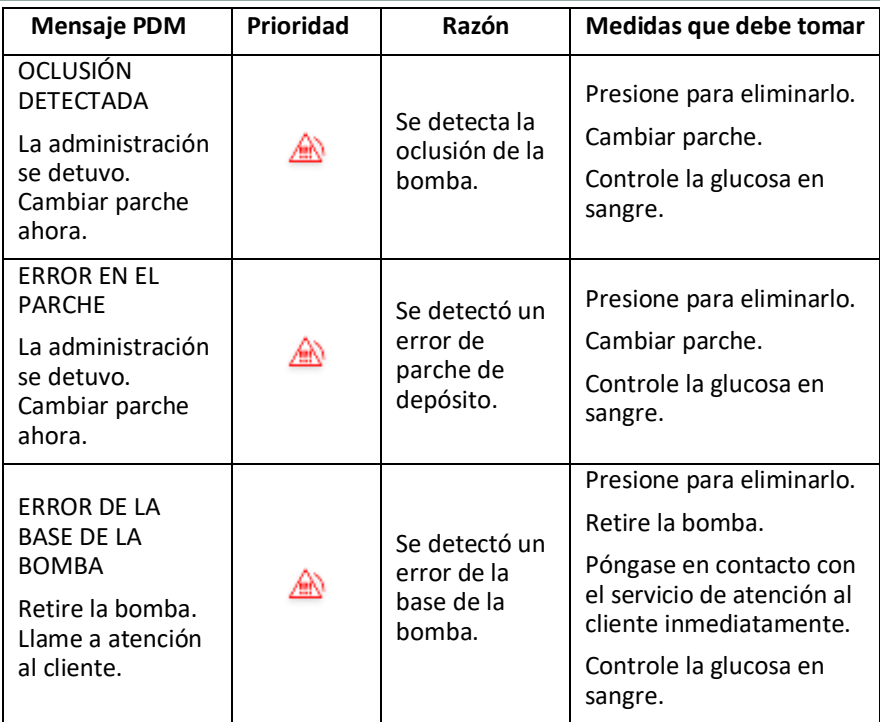

La siguiente tabla enumera los mensajes de alarma de prioridad media.

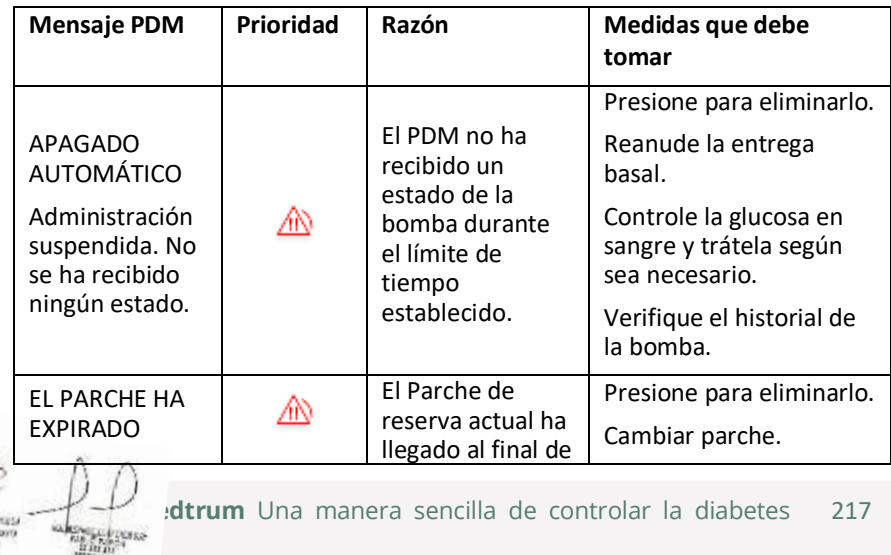

Nestural

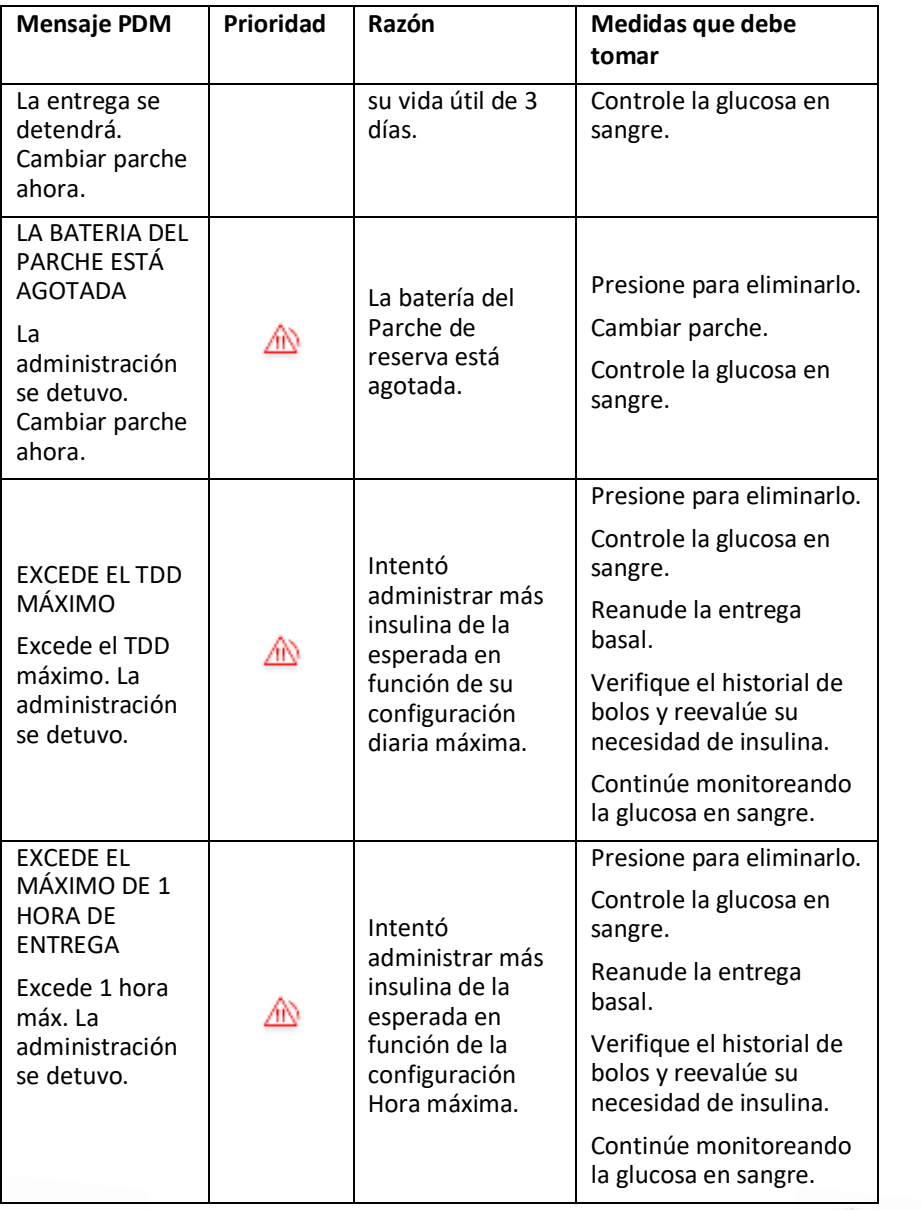

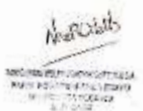

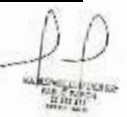

 **Medtrum** Una manera sencilla de controlar la diabetes Página 238 de 271

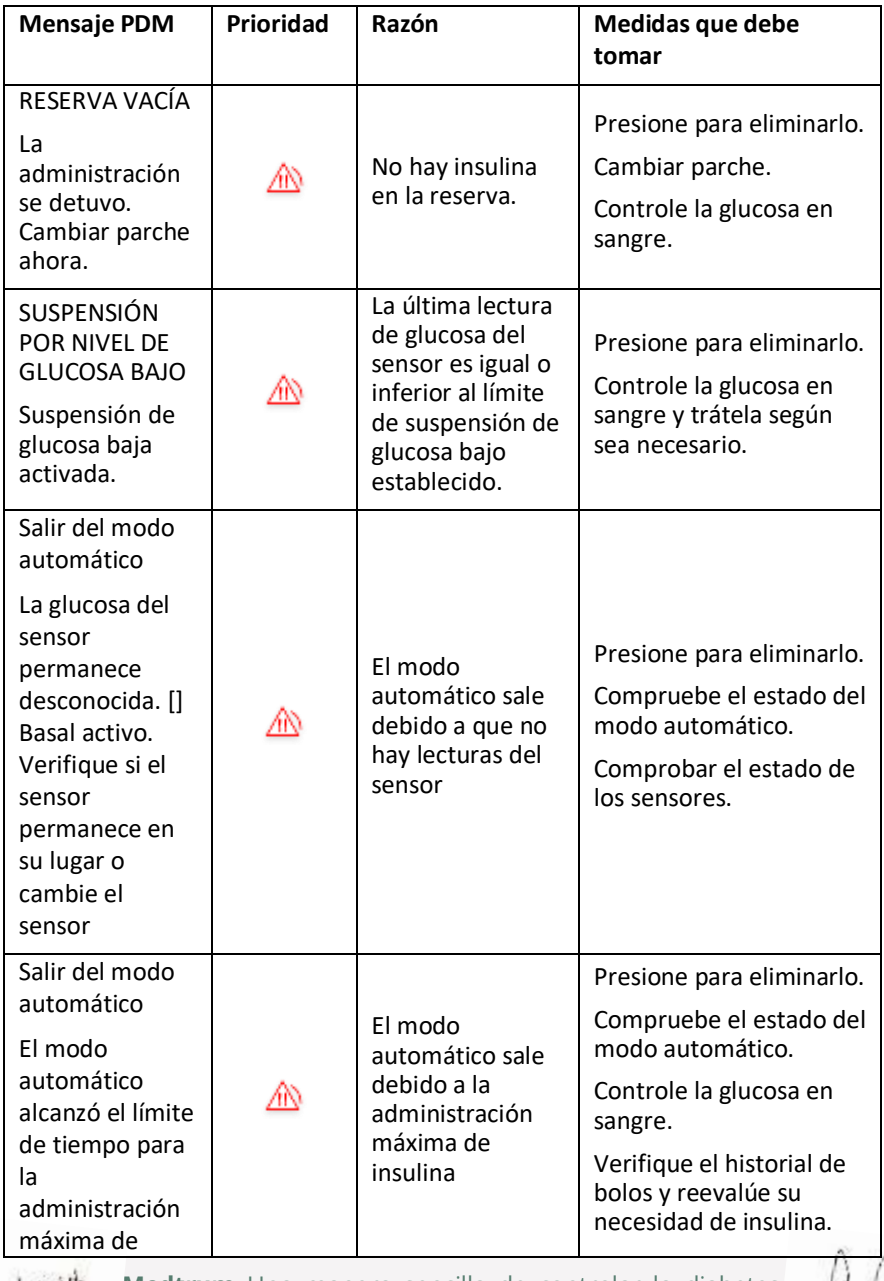

Negrotalis **MONEY CRYSTIAN** Mar Political Artists **Medtrum** Una manera sencilla de controlar la diabetes Página 239 de 271

.<br>Cita

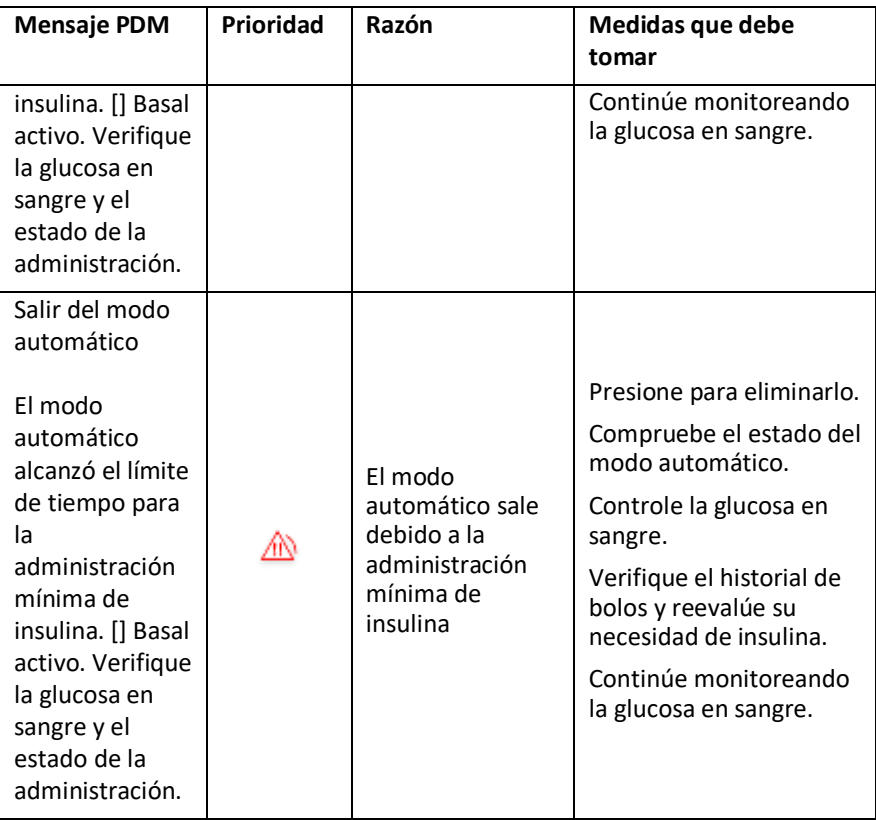

### **9.4 Alertas**

Las alertas se activan por condiciones que pueden requerir su atención. Las alertas son menos graves que las alarmas. Debe responder a una alerta presionando botones o tomando medidas.

Por ejemplo:

Cuando se produce la alarma **PARCHE DE BATERÍA** la pantalla de bloqueo y la pantalla de alerta muestran la siguiente pantalla.

> IF-2022-139354116-APN-INPM#ANMAT **Maria Maria Propinsi Propinsi Propinsi Propinsi Propinsi Propinsi Propinsi Propinsi Propinsi Propinsi Propinsi**<br>Propinsi Propinsi Propinsi Propinsi Propinsi Propinsi Propinsi Propinsi Propinsi Propinsi Propinsi Propinsi P

 **Medtrum** Una manera sencilla de controlar la diabetes Página 240 de 271

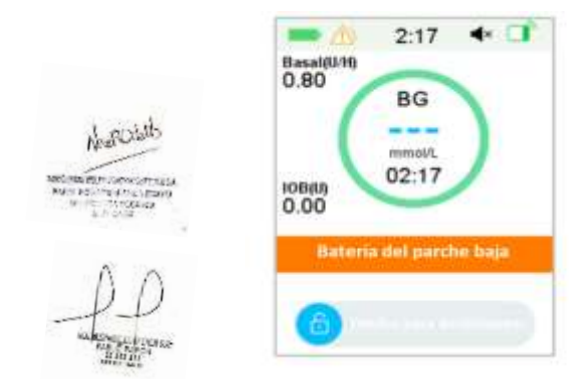

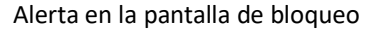

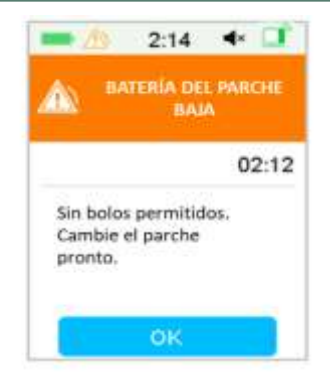

 Alerta en la pantalla de bloqueo Alerta después de desbloquear en la pantalla de alerta

El PDM muestra un mensaje de alerta con instrucciones y el icono  $\sqrt{N}$  (un triángulo vacío con un signo de exclamación) en la pantalla Alerta.

Alertas CGM y Alertas PDM en diferentes modos de audio:

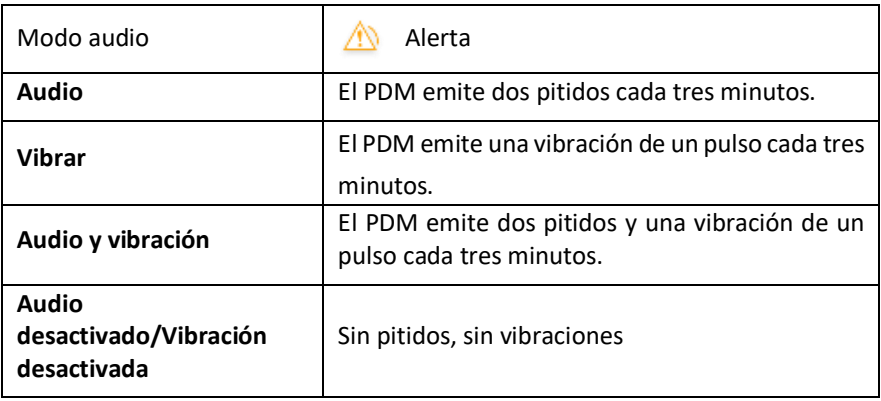

Alertas de la Bomba de parche en diferentes modos de audio:

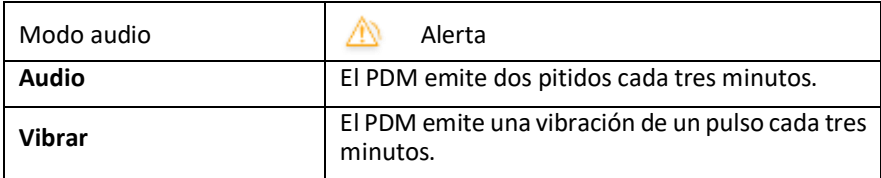

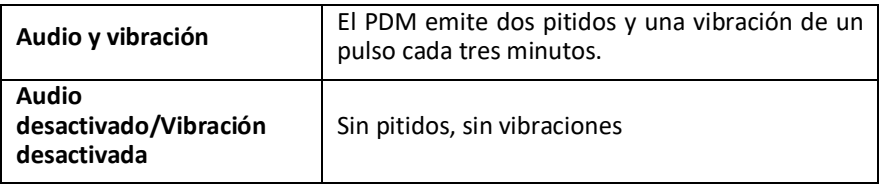

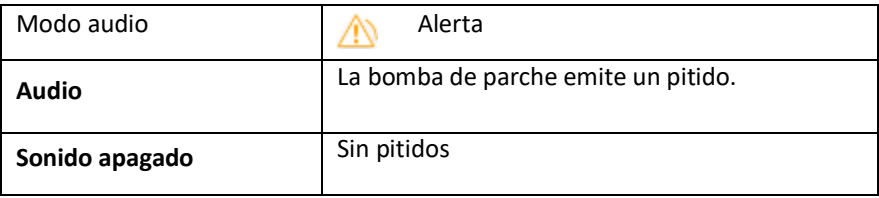

La onda de sonido de cada pitido de alerta:

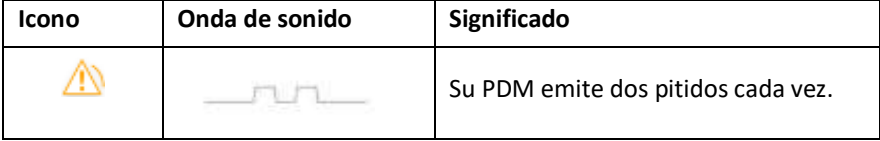

### **9.4.1 Alertas de PDM**

La siguiente tabla enumera los mensajes de alerta para PDM.

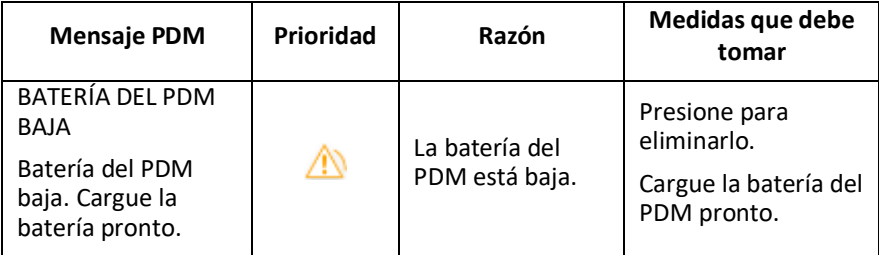

### **9.4.2 Alertas de bomba**

La siguiente tabla enumera los mensajes de alerta para la bomba de parche.

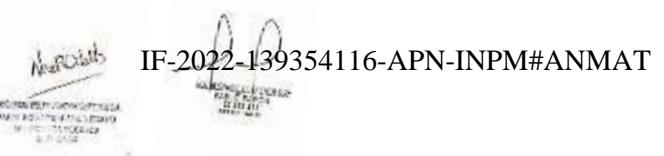

 **Medtrum** Una manera sencilla de controlar la diabetes Página 242 de 271

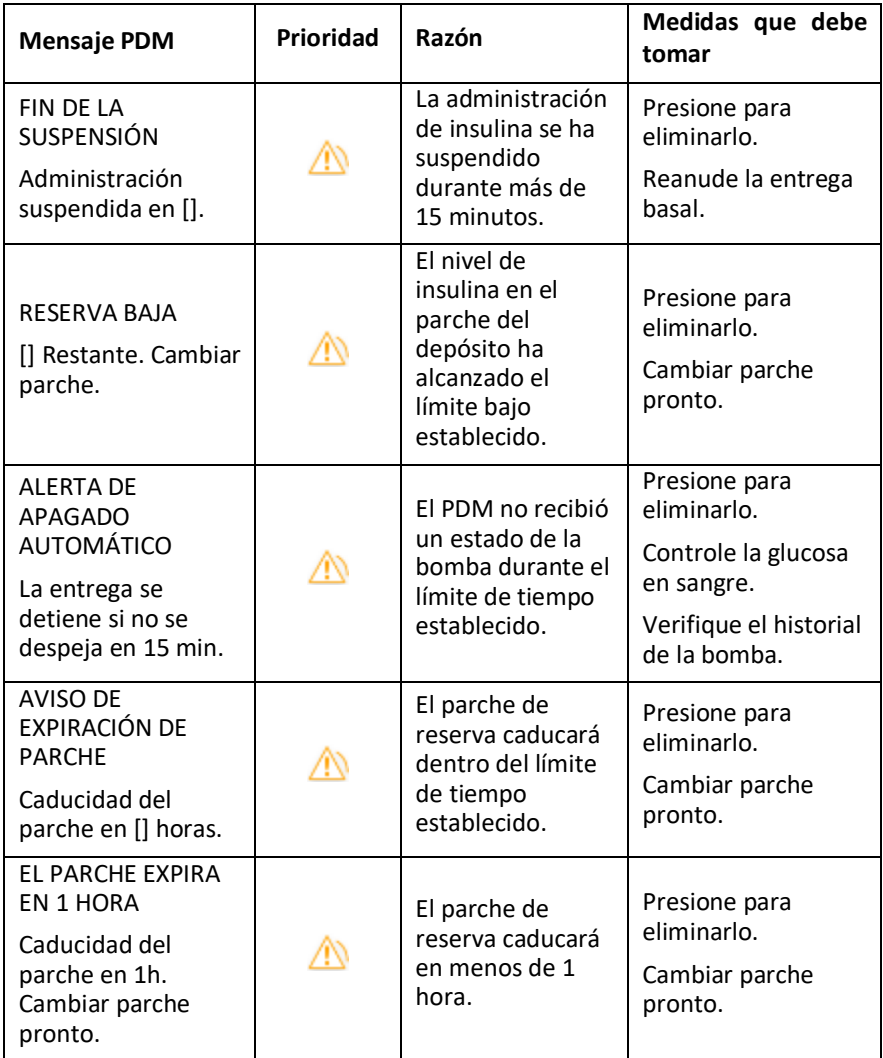

decreed IF-2022-139354116-APN-INPM#ANMAT

**Medtrum** Una manera sencilla de controlar la diabetes 223 Página 243 de 271

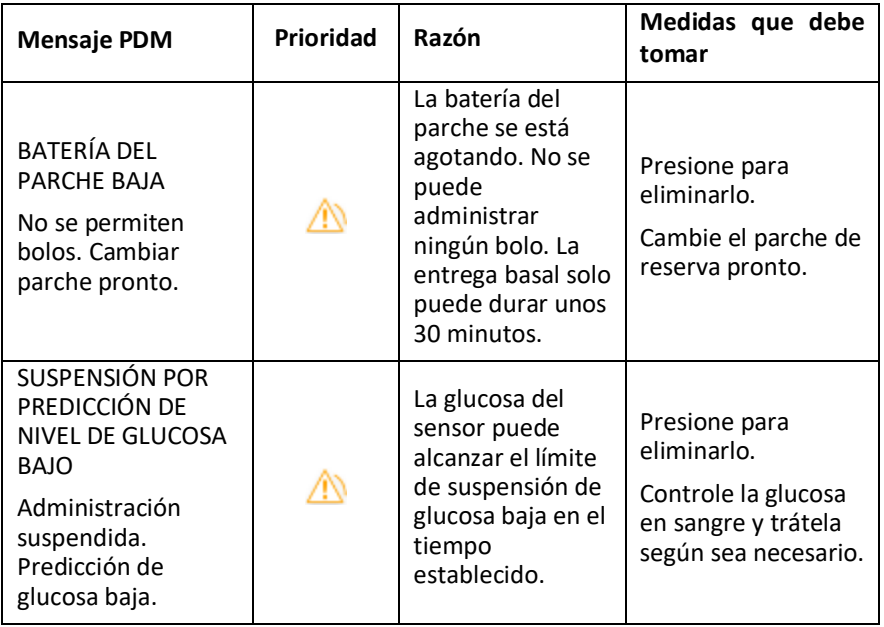

### **9.4.3 Alertas de CGM**

Si configura la opción de audio en **Audio desactivado/Vibración desactivada**, su PDM no emitirá un pitido ni vibrará para todas las alertas de CGM, excepto:

Cuando ocurre «DEBAJO de 3.1 mmol/L (DEBAJO de 56 mg/dL)» o «La glucosa del sensor permanece alta», su PDM emite una vibración de tres pulsos cada tres minutos. Si no se borra dentro de los 9 minutos, su PDM hará sonar una sirena hasta que se borre la alerta.

Cuando ocurre un «ERROR DEL TRANSMISOR», «CARGAR TRANSMISOR», «SENSOR CADUCADO» o «FALLA DEL SENSOR», su PDM emite una vibración de tres pulsos cada tres minutos.

La siguiente tabla enumera los mensajes de alerta para CGM.

2-139354116-APN-INPM#ANMAT

 **Medtrum** Una manera sencilla de controlar la diabetes Página 244 de 271

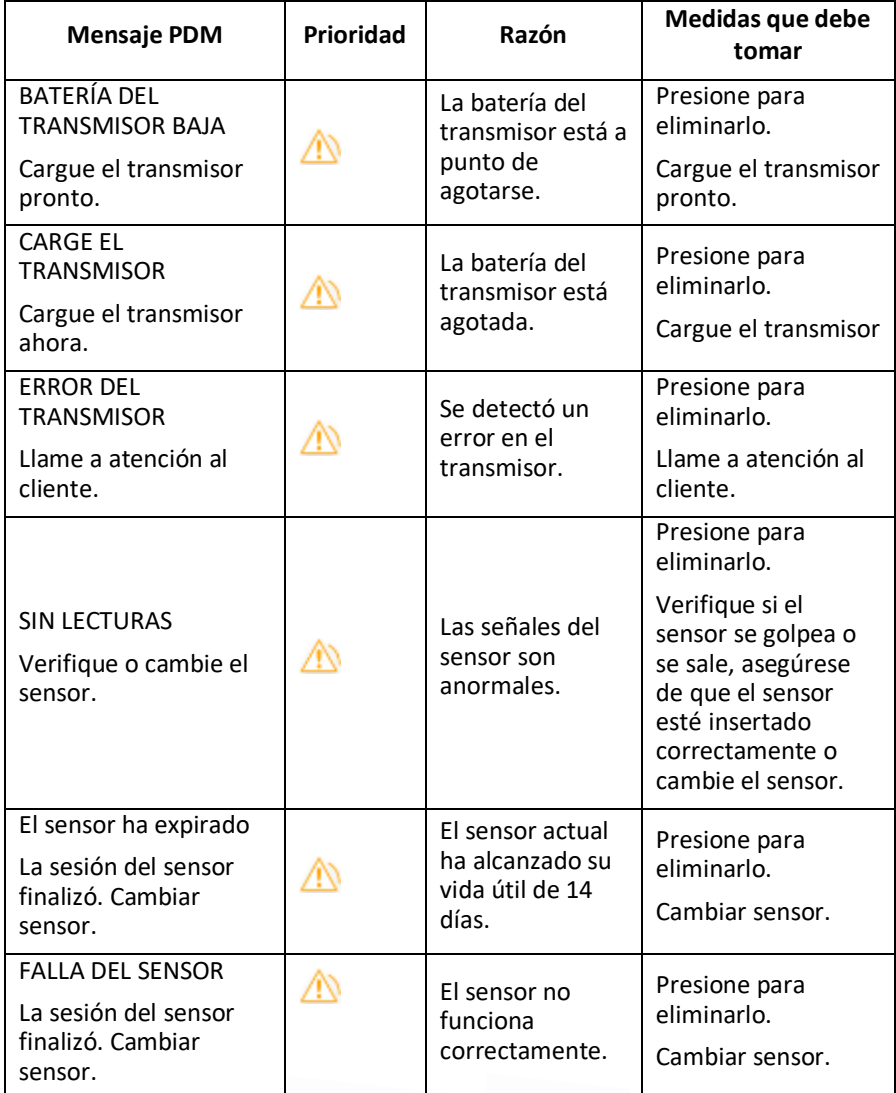

**Medtrum** Una manera sencilla de controlar la diabetes 225 Página 245 de 271

detected

IF-2022-139354116-APN-INPM#ANMAT

**VIRAGO** 

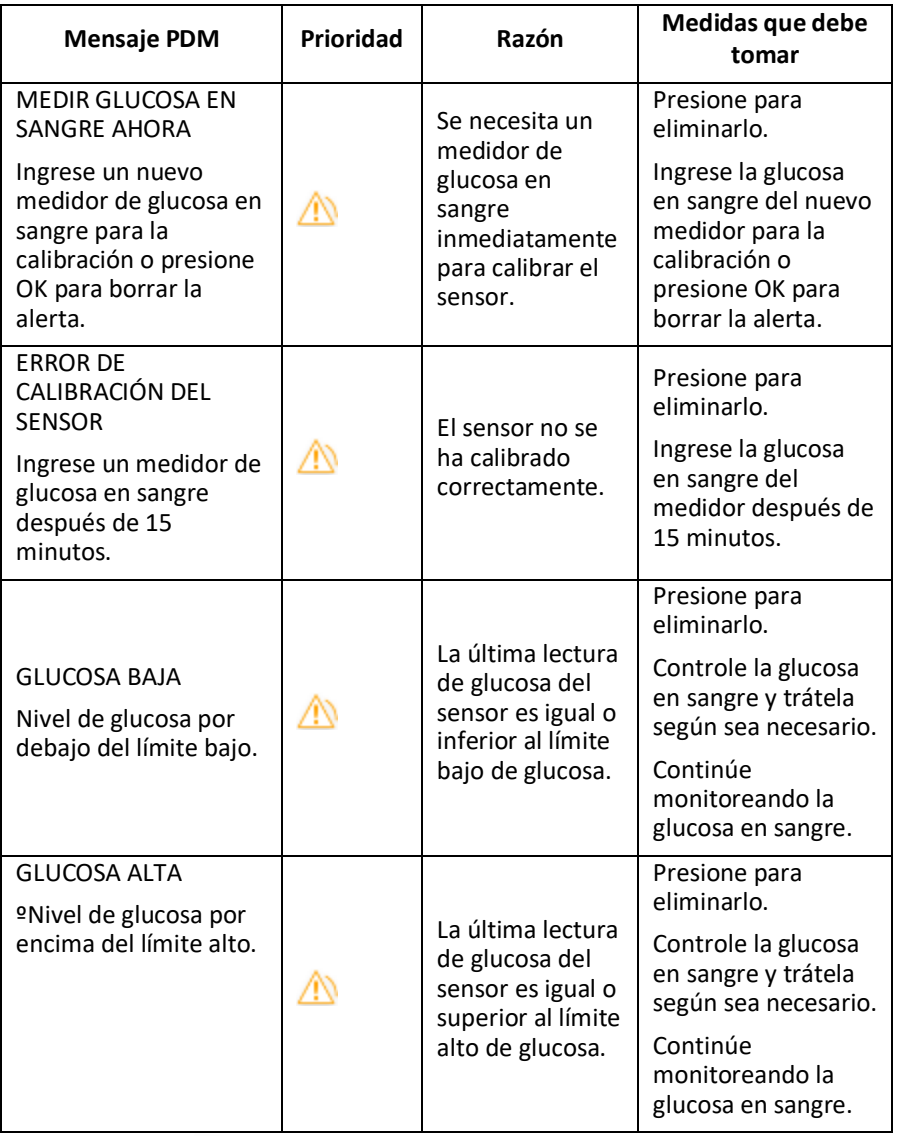

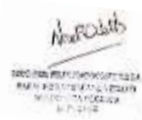

IF-2022-139354116-APN-INPM#ANMAT

*<u>A Prima</u>* 

 **Medtrum** Una manera sencilla de controlar la diabetes Página 246 de 271

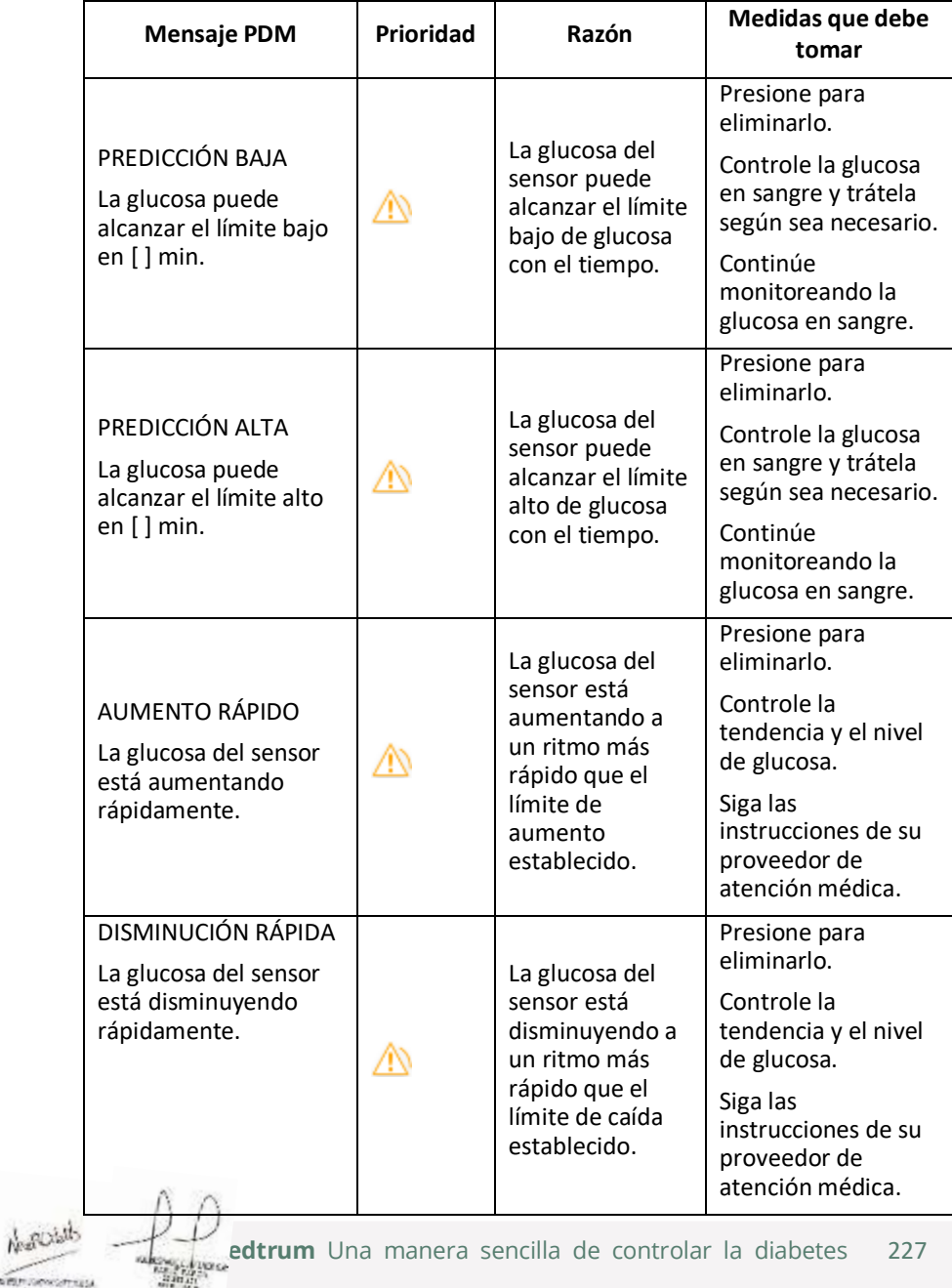

Página 247 de 271

**BERTHOROGENESS**<br>FROM CATOLICINO<br>CONTRACTOR

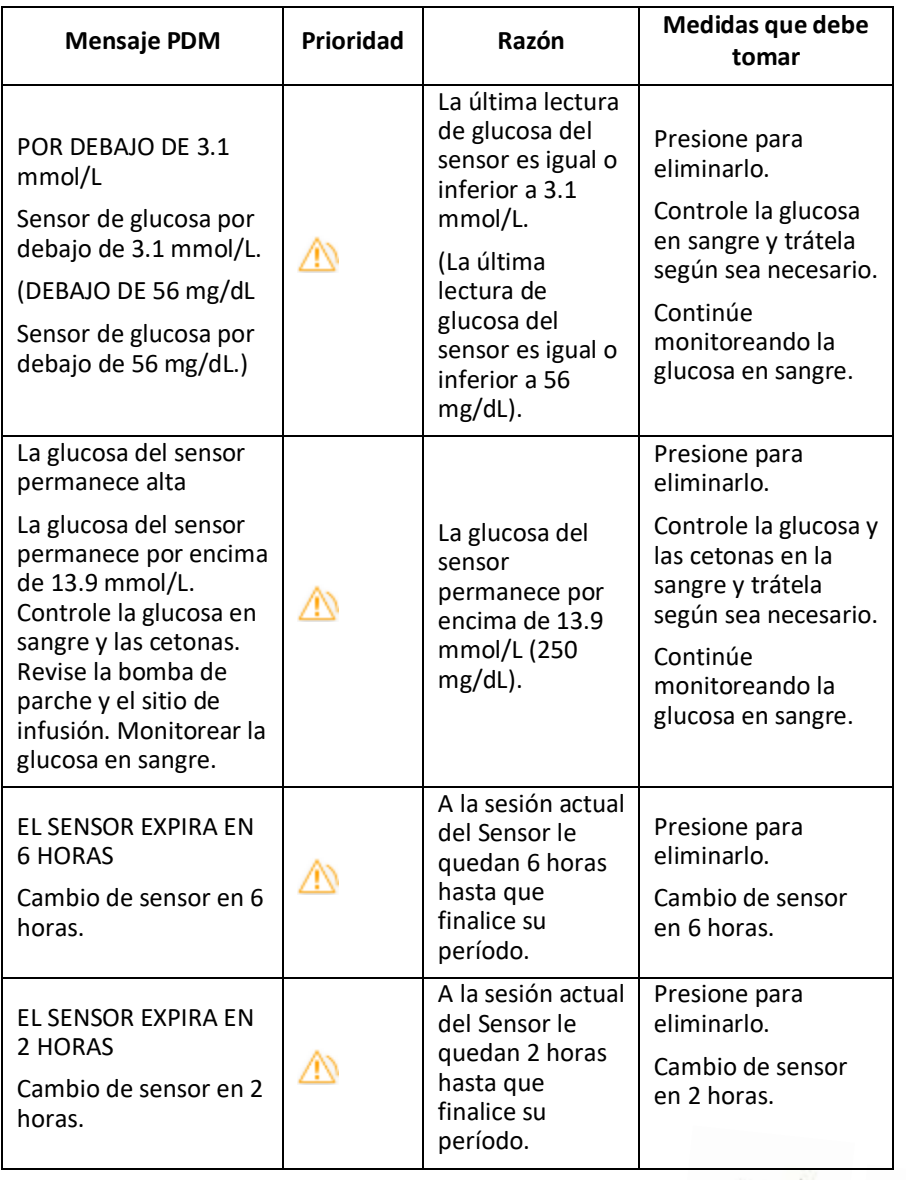

IF-2022-139354116-APN-INPM#ANMAT

and make the convenience and

DOMES
# **Sistema de seguridad y Alarmas/Alertas**

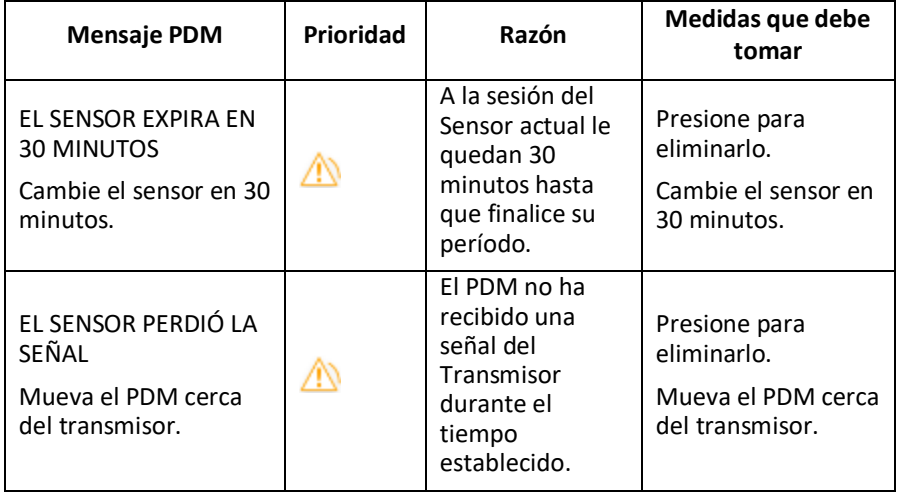

Si la Alerta Silencio está activada, el PDM no emite pitidos ni vibraciones cuando se produce una alerta. En su lugar, se mostrará el mensaje de ALERTA SILENCIO en la pantalla de su PDM, y puede verificar la alerta en el historial de alertas del sensor. *Consulte el capítulo «Cómo usar el sistema CGM» para obtener más información.*

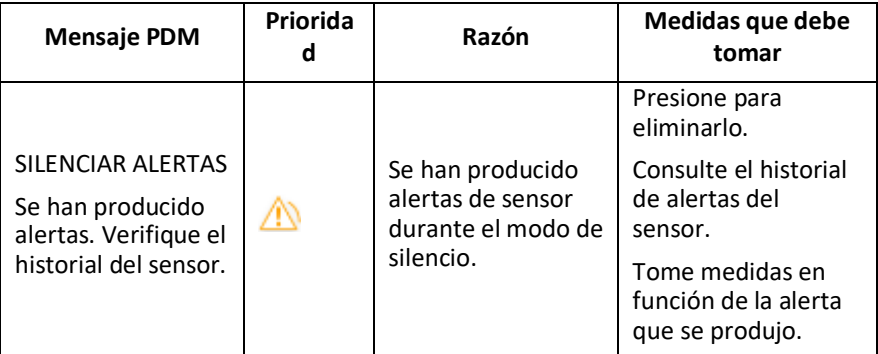

#### *Nota:*

1) Si el audio está activado y la Alerta Silencio está desactivada, el icono de audio desactivado no aparecerá en la parte superior esquina derecha de esta pantalla. IF-2022-139354116-APN-INPM#ANMAT

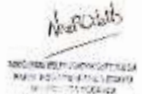

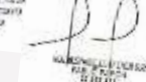

**Medtrum** Una manera sencilla de controlar la diabetes 229 Página 249 de 271

### **Sistema de seguridad y Alarmas/Alertas**

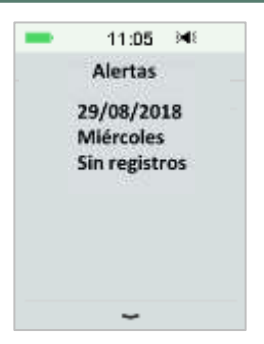

2) Si el audio y el silencio de alerta están encendidos, aparecerá el icono temporal de audio desactivado  $\bigcirc$  en la esquina superior derecha de esta pantalla.

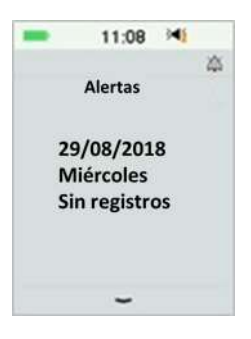

3) Si el audio está desactivado, el icono de audio desactivado  $\hat{\otimes}$  aparecerá en la esquina superior derecha de esta pantalla.

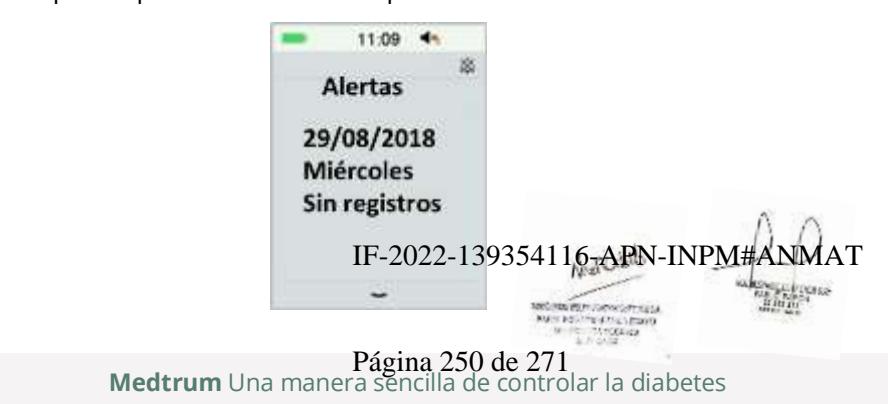

### **9.5 Mensajes de recordatorio**

Los mensajes de recordatorio se muestran automáticamente para recordarle una condición, función o evento. Los mensajes de recordatorio incluyen las notificaciones que recibe después de configurar recordatorios y las notificaciones de recordatorio de baja prioridad. Un mensaje requiere que presione botones para borrarlo o tomar medidas si es necesario.

Por ejemplo:

Cuando se produce la alarma **BASAL REANUDADO** la pantalla de bloqueo y la pantalla de mensaje muestran la siguiente pantalla.

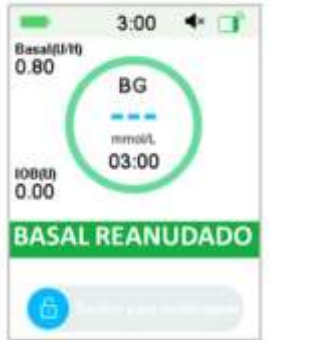

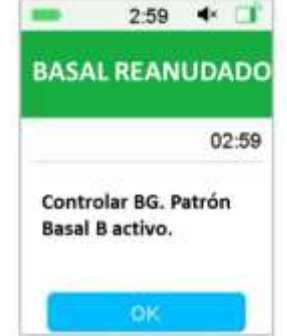

Mensaje en la pantalla de bloqueo Mensaje después de desbloquear en la pantalla de alerta

**Audio/vibración**: su PDM emite dos pitidos o una vibración cada tres minutos, tres veces en total.

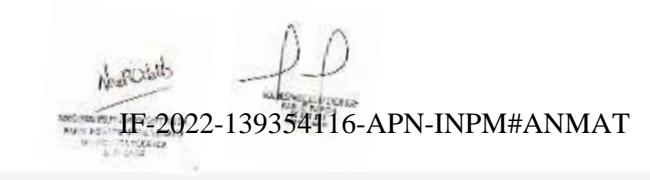

**Medtrum** Una manera sencilla de controlar la diabetes 231 Página 251 de 271

#### **9.5.1Mensajes de recordatorio de PDM**

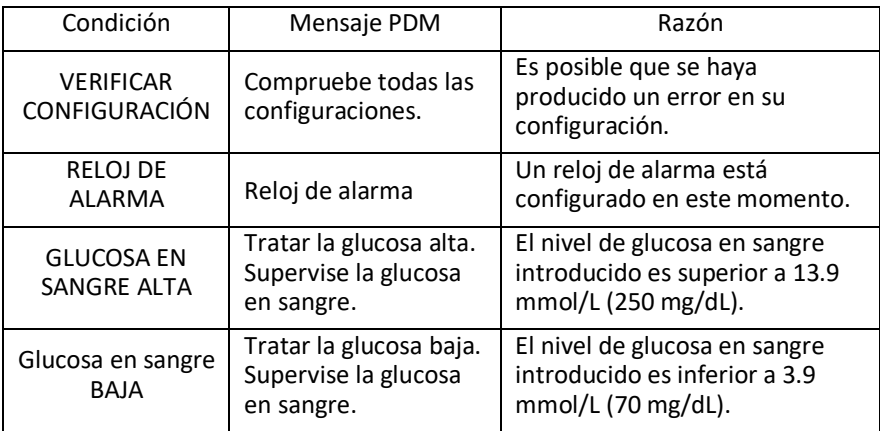

#### **9.5.2 Mensajes de recordatorio de la bomba**

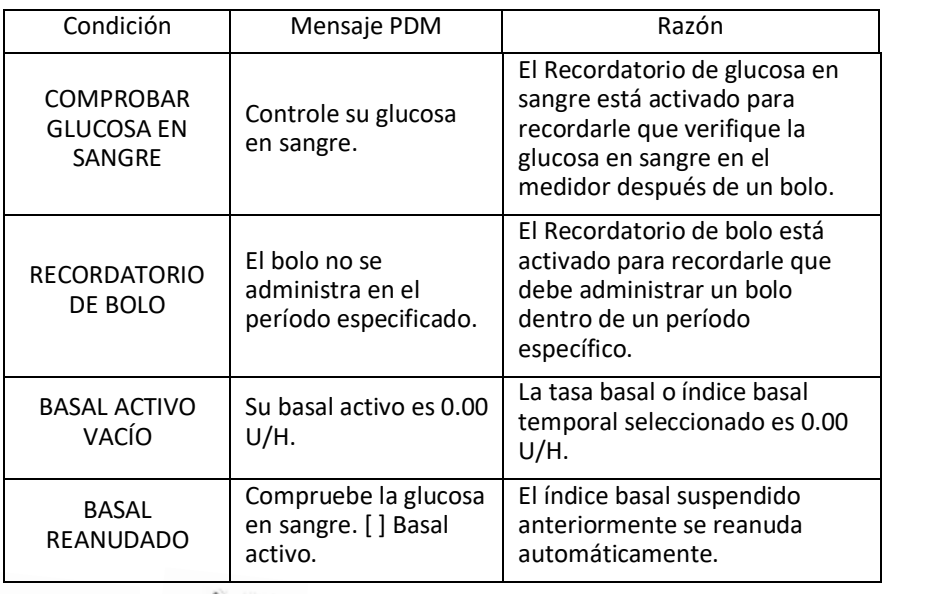

### **9.5.3 Mensajes de recordatorio de CGM**

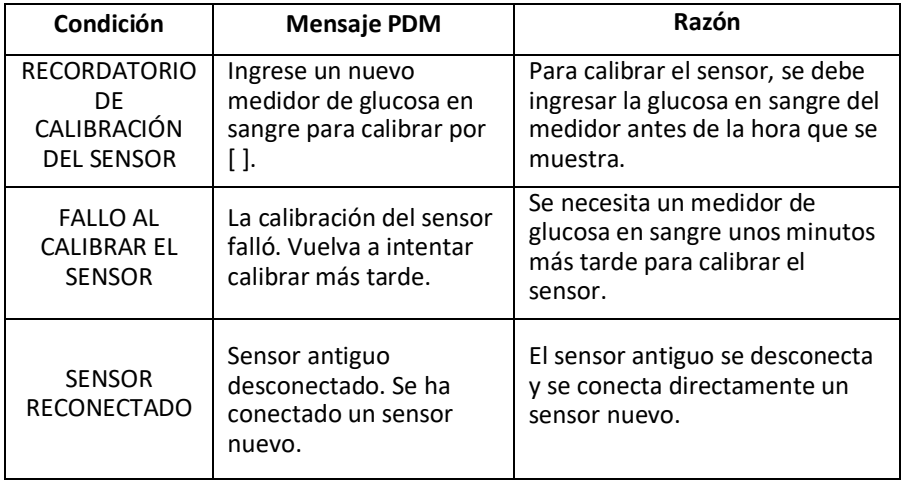

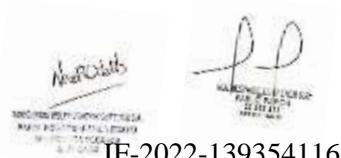

IF-2022-139354116-APN-INPM#ANMAT

**Medtrum** Una manera sencilla de controlar la diabetes 233 Página 253 de 271

### **10.1 Emisiones electromagnéticas**

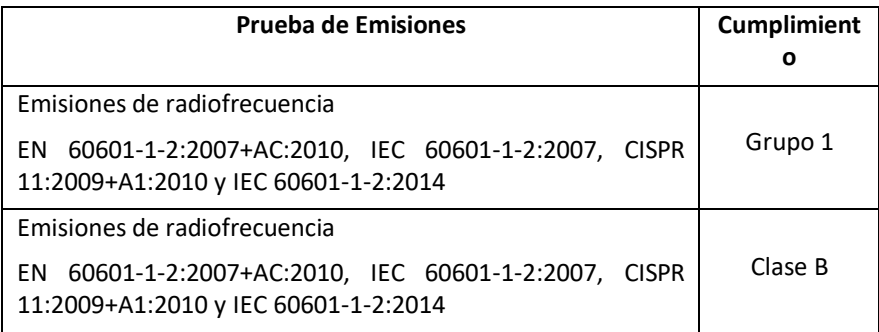

### **10.2 Inmunidad electromagnética**

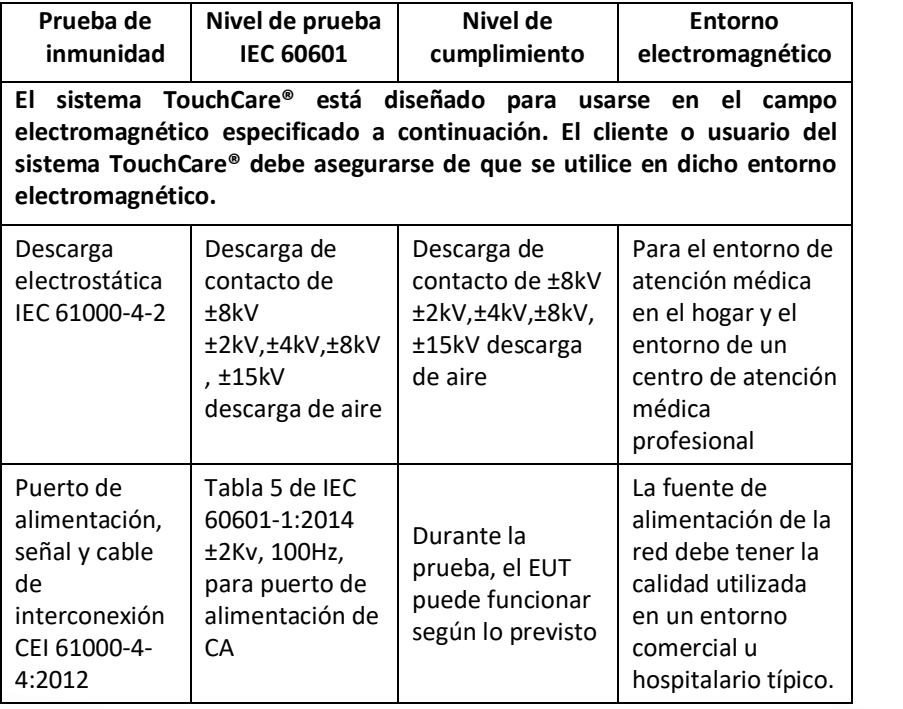

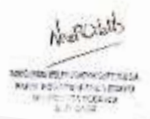

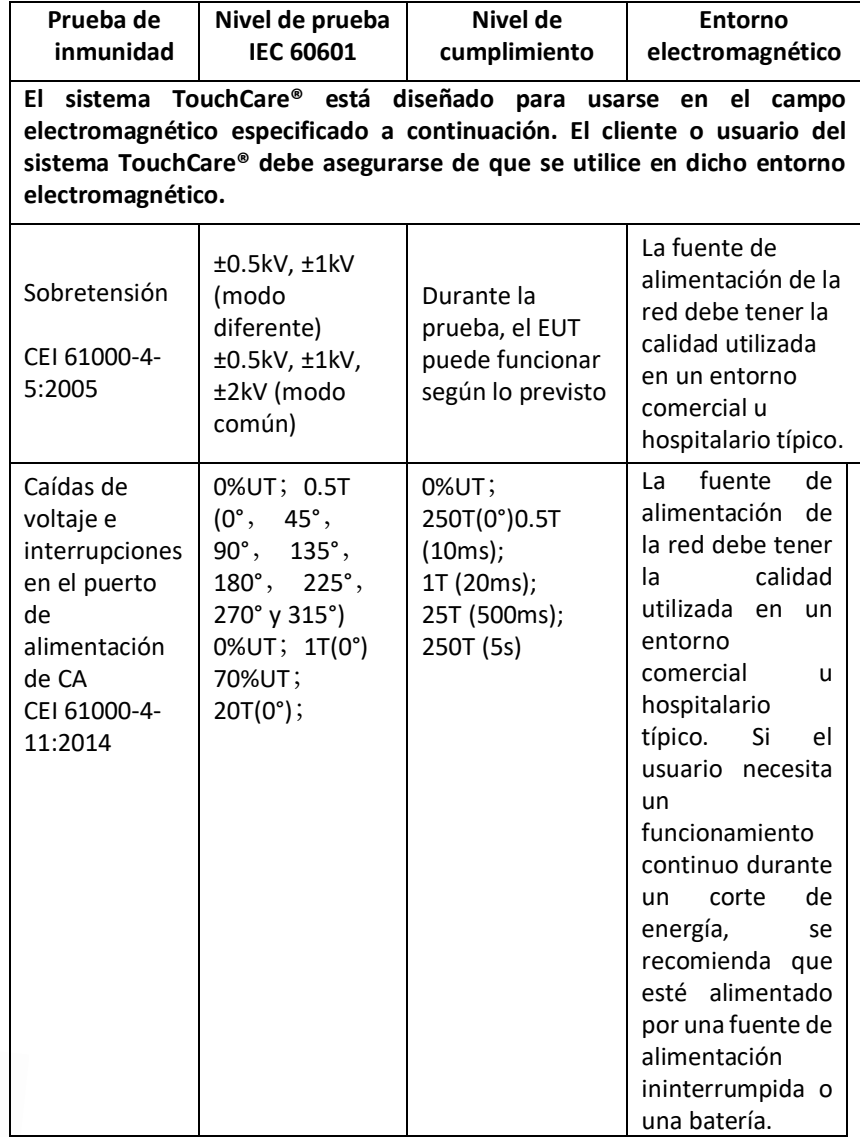

Negrorists

i Saboolahiyya<br>helifolishiina<br>Thomasa

#### IF-2022-139354116-APN-INPM#ANMAT

**Madtrum** Una manera sencilla de controlar la diabetes 235 Página 255 de 271

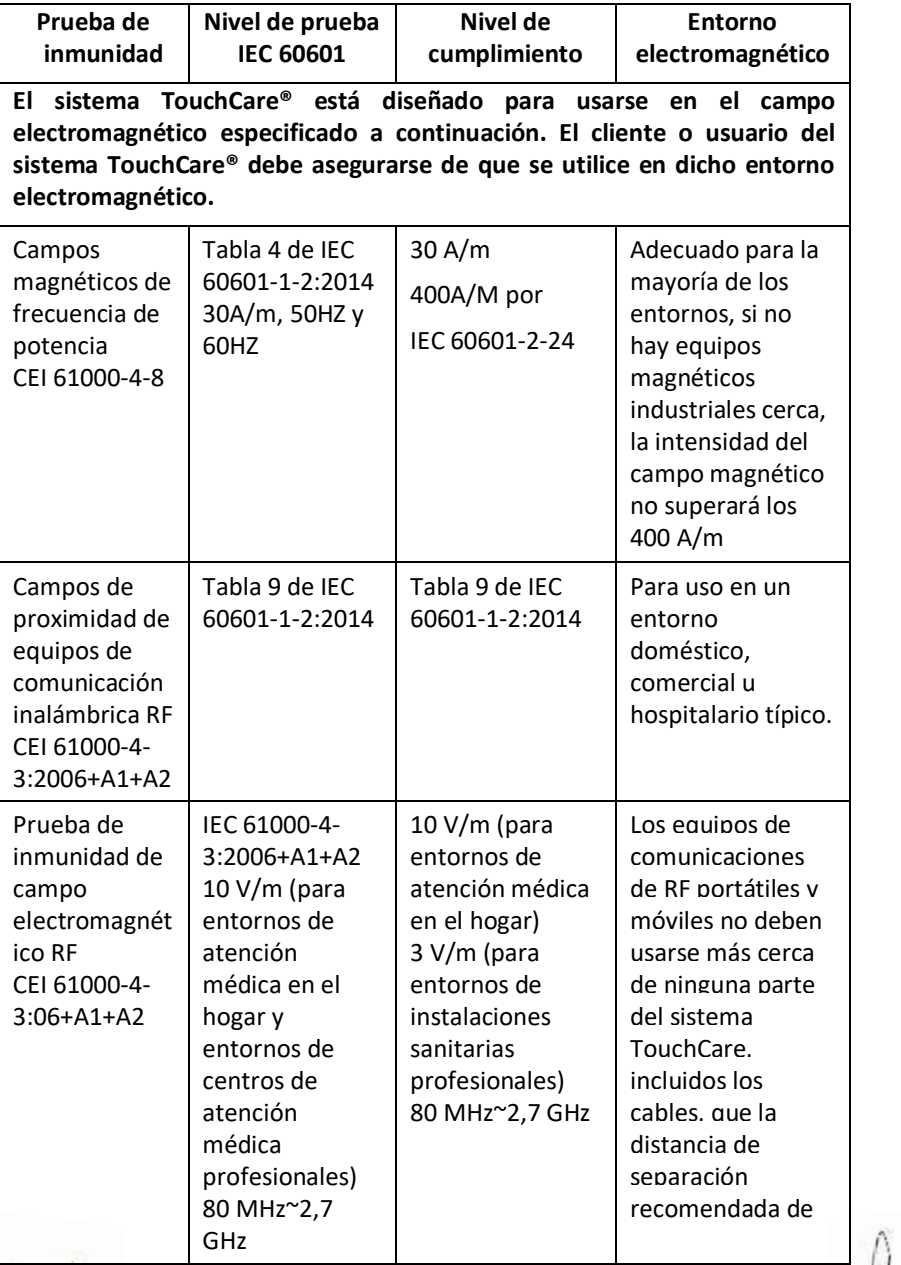

Nestural

TERM LIBRO

**Medtrum** Una maner**pagmal 256 de 271** ar la diabetes

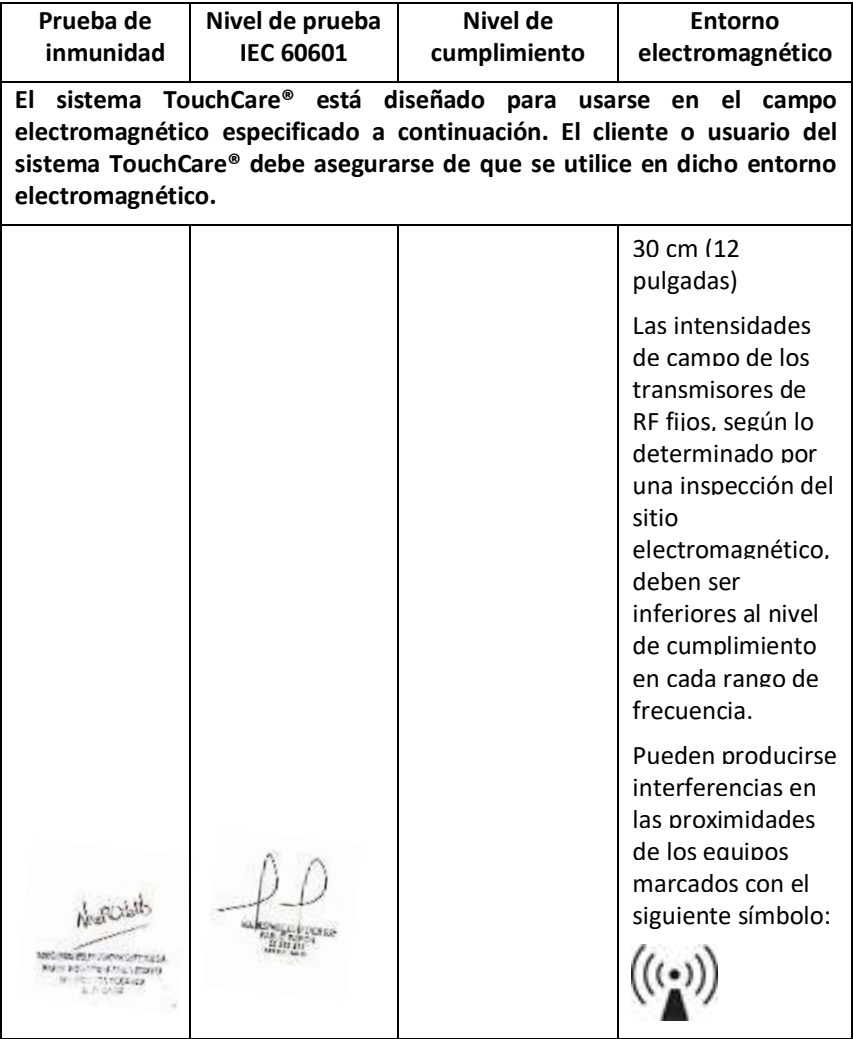

*Nota:* UT significa que el voltaje de la red de CA antes de que se aplique el voltaje de prueba.

*Nota:* a 80 MHz y 800 MHz, se aplica el rango de frecuencia más alto.

*Nota:* es posible que estas pautas no se apliquen en todas las situaciones. La **Prop**agación electromagnética se ve afectada por la APN-INPM#ANMAT<br>propagación electromagnética se ve afectada por la absorción y la reflexión de estructuras, objetos y personas.

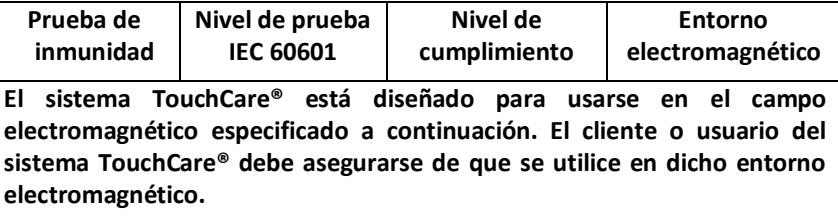

*Nota:* la tabla es según IEC (EN) 60601-1-2 Edición 3.

**Intensidades de campo**

A. Las intensidades de campo de transmisores fijos, como estaciones base para radioteléfonos (móviles/inalámbricos) y radios móviles terrestres, radioaficionados, transmisiones de radio AM y FM y transmisiones de televisión, no pueden predecirse teóricamente con precisión. Para evaluar el entorno electromagnético debido a los transmisores de RF fijos, se debe considerar un estudio electromagnético del sitio. Si la intensidad de campo medida en la ubicación en la que se utiliza el sistema TouchCare® excede el nivel de cumplimiento de RF aplicable anterior, se debe observar el sistema TouchCare® para verificar que funcione normalmente. Si se observa un rendimiento anormal, es posible que se necesiten medidas adicionales, como reorientar o reubicar el sistema TouchCare®.

B. En el rango de frecuencia de 150 kHz a 80 MHz, las intensidades de campo deben ser inferiores a 10 V/m.

#### **Descarga electrostática**

Aunque su sistema TouchCare® está diseñado para no verse afectado por los niveles típicos de descarga electrostática (ESD), los niveles muy altos de ESD pueden provocar el reinicio del sistema TouchCare®. Si el PDM se reinicia, verifique la configuración del PDM para asegurarse de que todas las configuraciones estén configuradas en los valores deseados. Si se reinicia la bomba, cambie un nuevo parche. Si CGM se reinicia, recargue el transmisor y cambie un nuevo sensor.

Para obtener más información sobre cómo cambiar un nuevo parche, consulte el *Capítulo «Cómo usar la bomba de parche»*

*Para obtener más información sobre cómo cambiar un nuevo sensor, consulte el capítulo «Cómo usar el sistema CGM»*

*Para obtener más información sobre cómo volver a ingresar la configuración de*  IF-2022-139354116-APN-INPM#ANMAT *su PDM, consulte la Sección «Configuración» en el Capítulo «Cómo usar el PDM».*

Si no puede volver a ingresar la configuración de su PDM, cambiar un nuevo parche o sensor, o cree que hay un problema con su dispositivo, comuníquese con su representante local.

#### *Advertencia:*

- 1) La información de EMC (Compatibilidad electromagnética) de esta guía debe consultarse antes de instalar y utilizar el sistema TouchCare®.
- 2) El sistema TouchCare® no está diseñado para usarse en un entorno con un campo magnético de alta intensidad y alto voltaje, donde la intensidad de las PERTURBACIONES EM es alta.
- 3) El equipo portátil de comunicaciones por RF no debe usarse a menos de 30 cm (12 pulgadas) de cualquier parte de los productos de Medtrum. De lo contrario, podría producirse una degradación del rendimiento de este equipo.
- 4) Se debe evitar utilizar este equipo junto a otros equipos médicos o apilados con ellos, ya que podría provocar un funcionamiento incorrecto. Si tal uso es necesario, se debe observar este equipo y el resto del equipo médico para verificar que funcionan con normalidad.
- 5) Otros cables y accesorios pueden afectar negativamente el rendimiento de EMC.

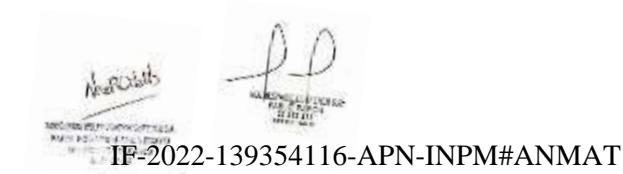

**Medtrum** Una manera sencilla de controlar la diabetes 239 Página 259 de 271

## **11.1 Símbolos de la etiqueta del producto**

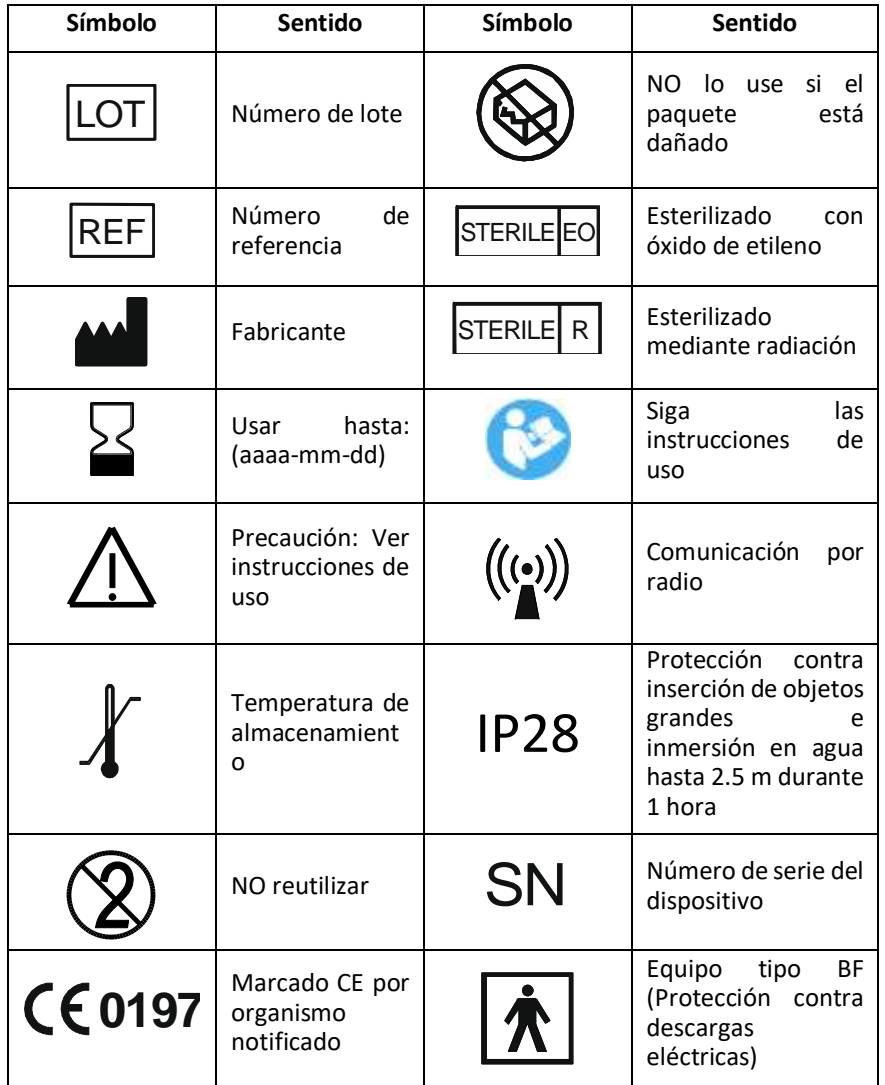

IF-2022-139354116-APN-INPM#ANMAT

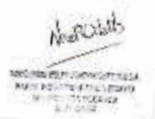

**arrasa Medtrum** Una maner**pagmal 260 de 271** lar la diabetes

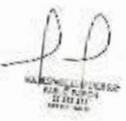

# **Apéndice I: Símbolos e iconos**

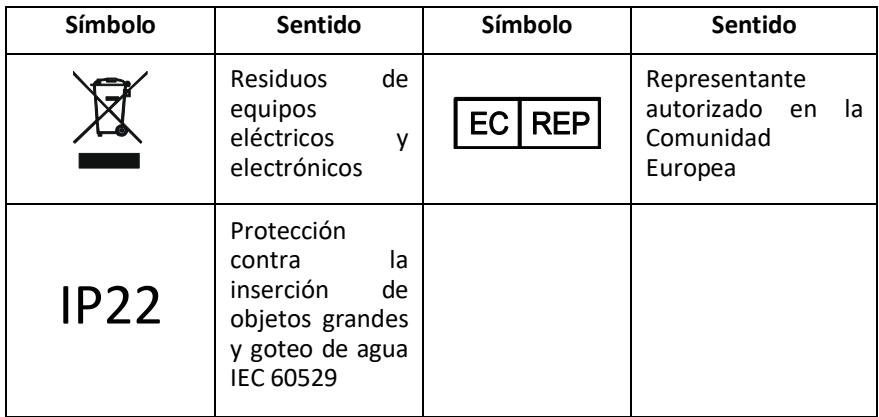

### **11.2 Iconos del PDM**

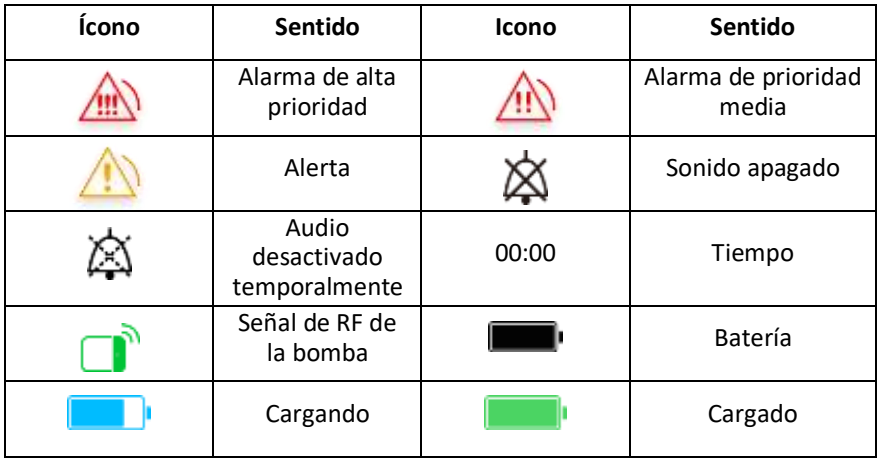

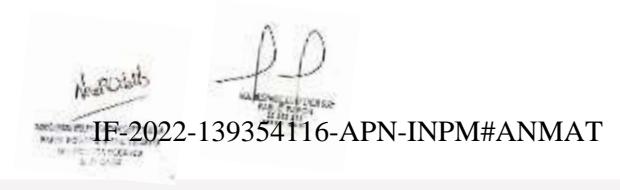

**Medtrum** Una manera sencilla de controlar la diabetes 241 Página 261 de 271

### **12.1 Especificaciones del PDM**

**Modelo:** FM-018 **Tamaño:** 76.2 mm x 48.4 mm x 9.375 mm **Peso:** 42.4g **Pantalla:** 2.4 pulgadas **Rango de temperatura de funcionamiento:** +5°C ~ +40°C **Rango de humedad relativa de funcionamiento:** 20%~ 90%HR **Presión atmosférica de funcionamiento:** 700~1060hPa **Rango de temperatura de almacenamiento:** -10°C ~ +55°C **Rango de humedad relativa de almacenamiento:** 20%~ 90%HR **Presión atmosférica de almacenamiento:** 700~1060hPa **Clasificación**: Alimentación interna, operación continua **Batería**: Batería de iones de litio de polímero de 3.8 V incorporada **Energía:** 5.0 V CC, 1.0 A **Duración de la batería:** Aproximadamente 1 semana una vez cargada por completo. **Almacenamiento de datos:** Almacena automáticamente los datos de los 90 días anteriores **Distancia de comunicación inalámbrica:** 10 m con Transmisor, 4 m con bomba de insulina **Tipo de alarma:** Visual, audible y vibratoria **Volumen:** 52.3 dB(A) medidos a 1 m de distancia **Garantía limitada:** 4 años **Clasificación a prueba de polvo e impermeable:** IP22  $12.2$  Especificaciones de la <u>ቀውለንቃ</u>ą ያቃይንብ (ይካት) INPM#ANMAT

**Medtrum** Una maner**págmal** $262$  **de 271** lar la diabetes

### **Apéndice I: Símbolos e iconos**

**Modelo:**

**Base de bomba:** MD0201

**Parche de depósito:** MD0200

**Tamaño:** 40.5 mm x 31.5 mm x 11.5 mm

**Peso**: 13.8 g (sin insulina)

**Rango de temperatura de funcionamiento**: +5°C ~ +40°C

**Rango de humedad relativa de funcionamiento:**: 20%~90%HR

**Presión atmosférica de funcionamiento:**: 700~1060hPa

**Rango de temperatura de almacenamiento:** -10°C ~ +55°C

**Rango de humedad relativa de almacenamiento:**: 20%~90%HR

**Presión atmosférica de almacenamiento:** 700~1060hPa

**Clasificación**: Alimentación interna, piezas aplicadas tipo BF, funcionamiento continuo

**Batería**: Alimentado por cuatro pilas de botón (1.5 V\*4)

**Distancia de comunicación inalámbrica**: 4 metros

**Clasificación a prueba de polvo e impermeable**: IP28 (2.5 m, 60 min)

**Garantía limitada de la base de la bomba**: 4 años

**Vida útil del parche del depósito**: 2 años

**Método de esterilización del parche del depósito**: por EO gas

**Volumen de la reserva**: 200 U (2 mL) (1 U=10 μL)

**Tipo de insulina utilizado:** U-100

**Rango de tasa basal:** 0.00~ 25 U/h (incremento: 0.05U/h)

**Rango de bolo:** 0.05 ~ 30 U (incremento: 0.05U)

**Velocidad de administración de bolo:** 0.05 U/2 s

**Presión máxima de infusión y umbral de presión de oclusión:** 15 psi

**Tiempo máximo hasta alarma de oclusión:**

**Administración basal** (0.1 U/h): < 30 horas IF-2022-139354116-APN-INPM#ANMAT **Administración basal** (1 U/h): < 3 horas

**Medtrum** Una manera sencilla de controlar la diabetes 243 Página 263 de 271

**Administración en bolo** (3 U a 1.5 U/min): < 120 s

**Volumen de bolo después de liberar la oclusión:** < 3U

**Precisión de entrega:**

**Basal:** +/- 5% (a tasas: 0.1~ 25U/h)

**Bolo:** +/- 5% (para todos los valores establecidos: 0.05 ~ 30U)

**Resultados de prueba de precisión** (ciclo de prueba: 29 H, tasa de entrega: 1.0 U/H, error medio: 0.40%):

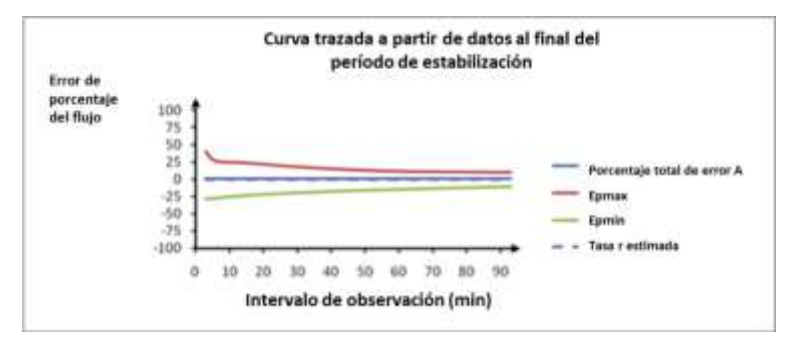

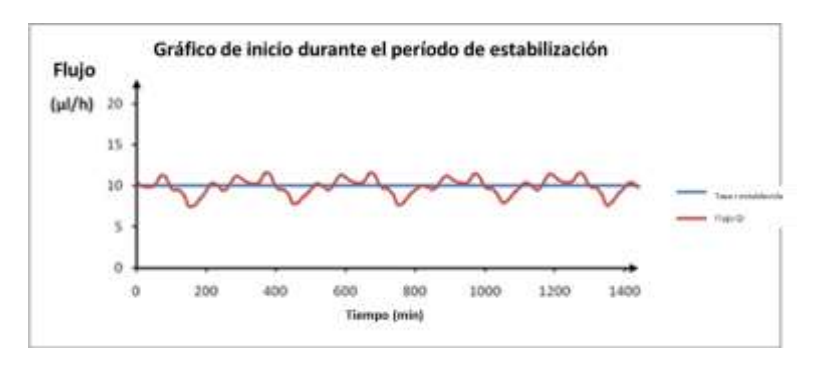

*Nota:* es posible que la bomba de parche no pueda lograr la precisión de medición anterior en determinadas circunstancias, como ejercicio vigoroso o condiciones de funcionamiento anómalas.

## 12.3 Especificaciones del tr**tranzisse**354116-APN-INPM#ANMAT

and may with composition and **TERRA SERIES** 

**Russian** 

**Modelo:** MD1158

**Medtrum** Una maner**págmal** $264$ **de 271** la diabetes

### **Apéndice I: Símbolos e iconos**

**Tamaño:** 28.3 mm x 17.8 mm x 5.1 mm

**Peso:** 2.15g

**Rango de temperatura de funcionamiento:** +5°C ~+40°C

**Rango de humedad relativa de funcionamiento:** 20%~90%HR

**Presión atmosférica de funcionamiento:** 700~1060hPa

**Rango de temperatura de almacenamiento:** -10°C~+55°C

**Rango de humedad relativa de almacenamiento:** 20%~90%HR

**Presión atmosférica de almacenamiento:** 700~1060hPa

**Batería**: Batería de iones de litio de polímero de 3.7 V incorporada

**Clasificación a prueba de polvo e impermeable**: IP28 (2.5 m, 60 min)

**Clasificación**: Equipo tipo BF, funcionamiento continuo

**Almacenamiento de datos:** Almacena automáticamente los datos de los 14 días anteriores

**Distancia de comunicación inalámbrica:** 10 metros

**Garantía limitada:** 1 año

### **12.4 Especificaciones del sensor de glucosa**

**Modelo:** MD3658

**Rango de temperatura de almacenamiento:** +2°C~+30°C **Rango de humedad relativa de almacenamiento:** 20%~90%HR **Presión atmosférica de almacenamiento:** 700~1060hPa **Rango de glucosa:** 2.2~22.2 mmol/L (40~400 mg/dL) **Método de esterilización**: por radiación **Vida útil del sensor**: Hasta 14 días

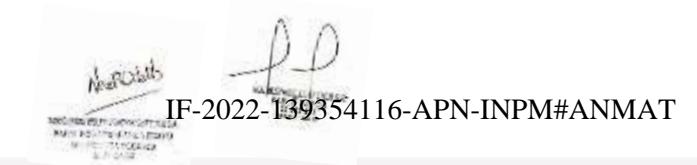

**Medtrum** Una manera sencilla de controlar la diabetes 245 Página 265 de 271

### **12.5 Precisión del sistema CGM**

Se diseñó un estudio clínico para determinar la precisión del sensor en adultos con diabetes tipo 1 y tipo 2 mayores de dieciocho años. Las pruebas en la clínica consistieron en pruebas frecuentes de muestras de sangre venosa utilizando el analizador de glucosa (YSI) 2300 STAT Plus™ de Yellow Spring Instrument Life Sciences en un día aleatorio durante la vida útil del sensor. La precisión se basó en el porcentaje de lecturas de glucosa de la CGM que se encuentran entre ±20 %, ±30 % y ±40 % para valores de referencia de 100 mg/dL (5,6 mmol/L) y superiores, y ±20 mg/dL (1,1 mmol/L) /L), ±30 mg/dL (1,7 mmol/L) y ±40 mg/dL (2,2 mmol/L) para valores de referencia inferiores a 100 mg/dL (5,6 mmol/L).

Tabla Porcentaje de lectura de glucosa CGM dentro de ±20% / ±20 mg/dL, ±30% / ±30 mg/dL y ±40% / ±40 mg/dL del YSI.

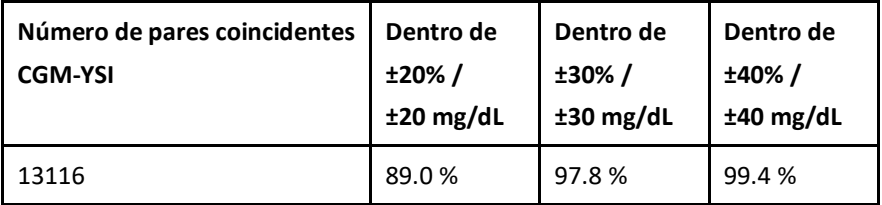

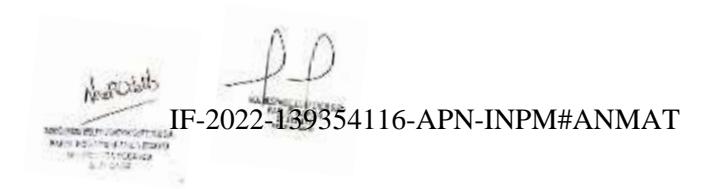

**Medtrum** Una maner**páginal 266 de 271** lar la diabetes

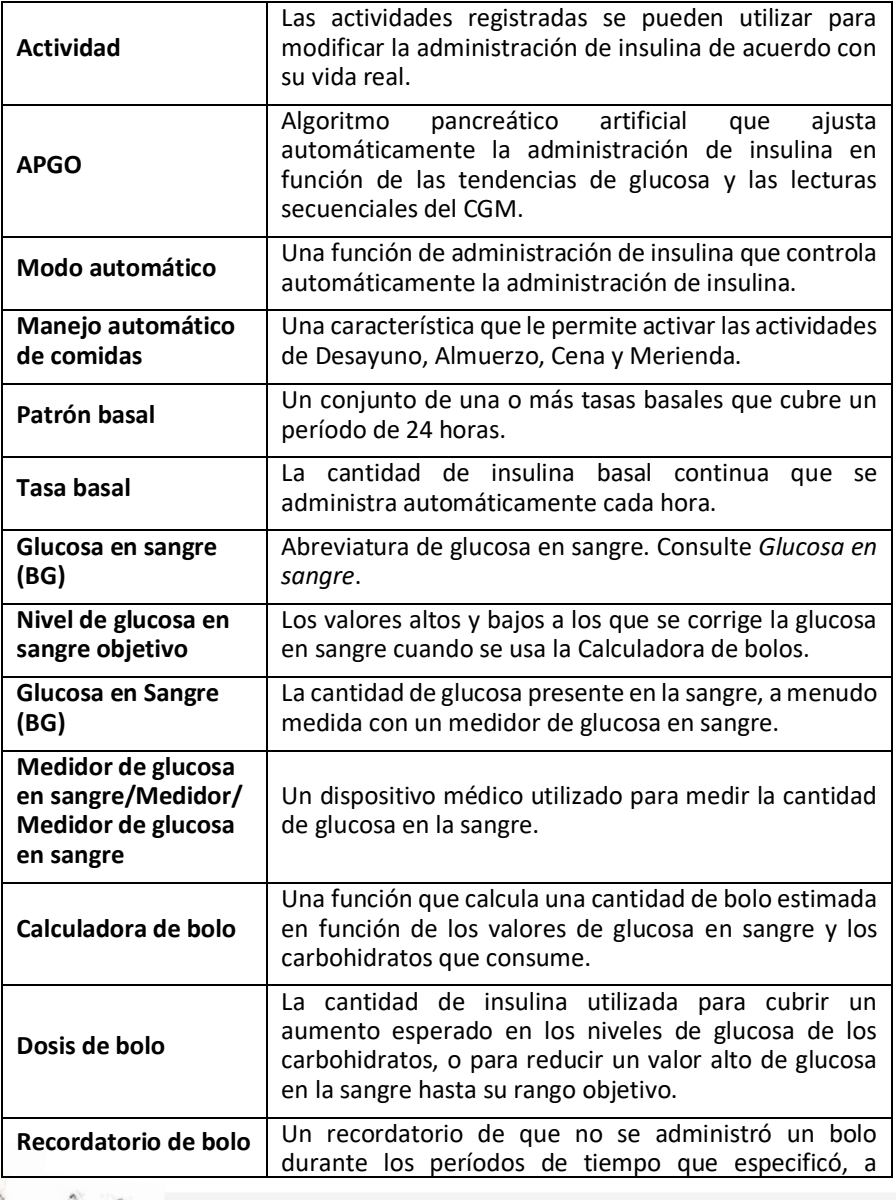

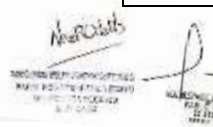

**DOMa** 

**Glosario**

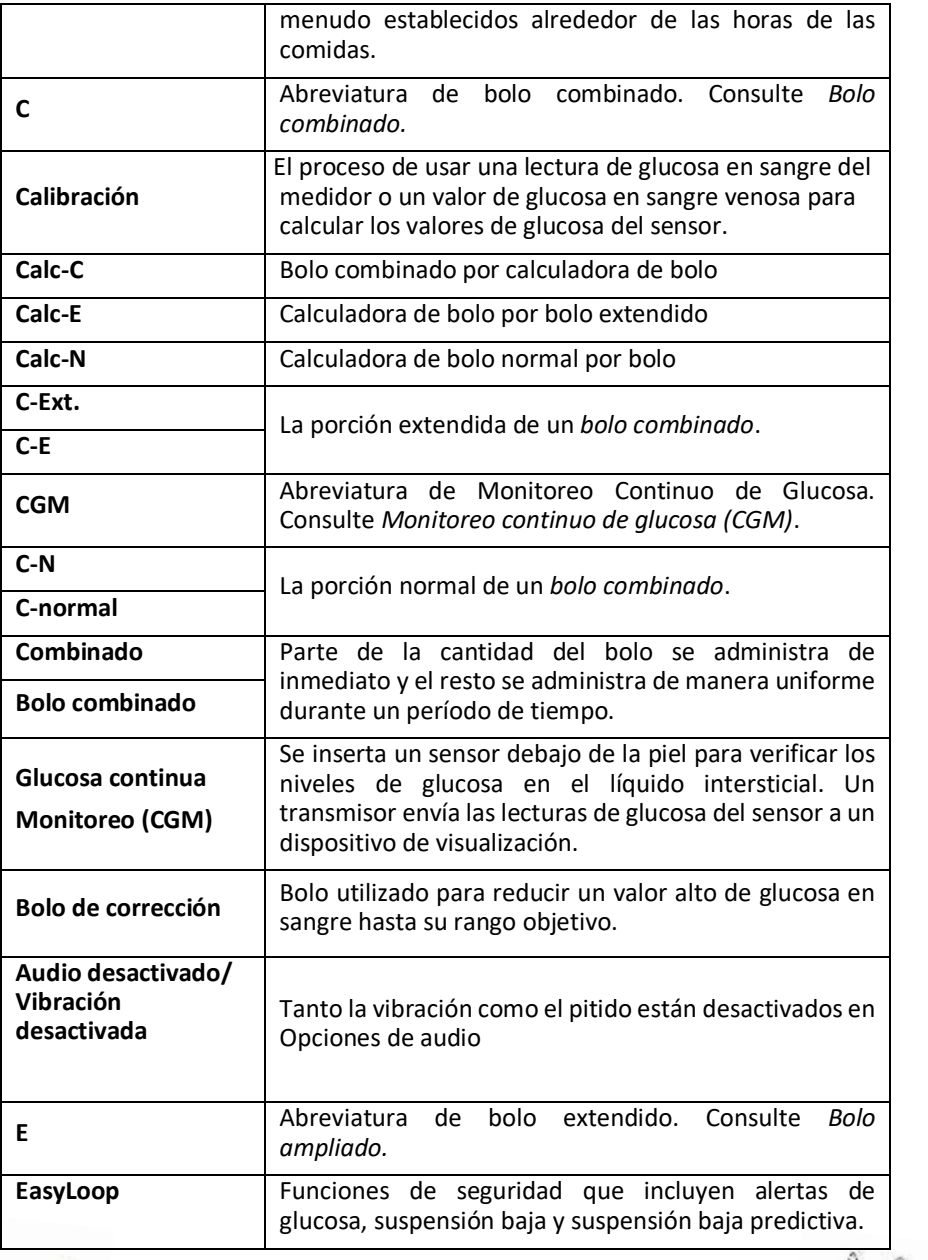

**INSTRUCTION** Matthew House

**Medtrum** Una maner**pagmal 268 de 271** dan la diabetes

## **Glosario**

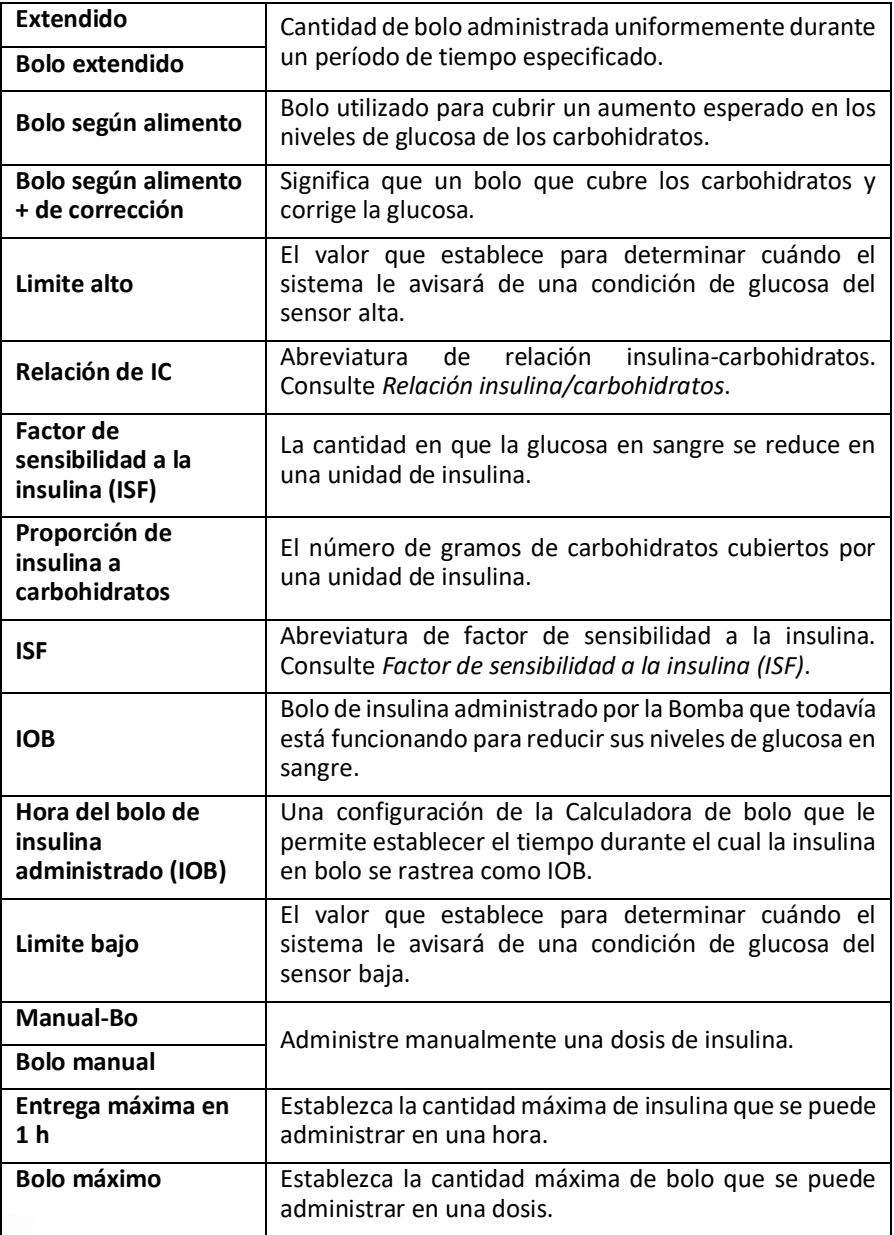

Moscout

**PERMITTED** 

rica

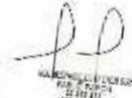

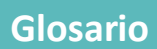

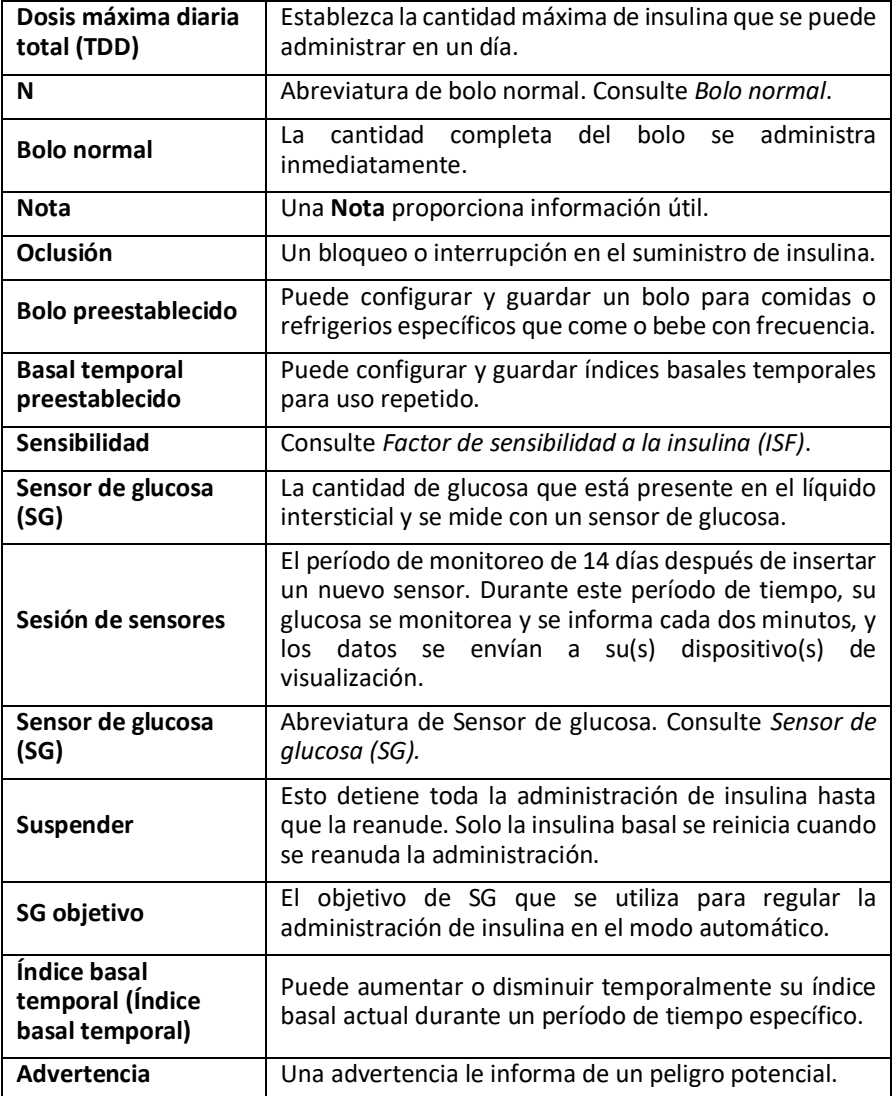

**Medtrum** Una maner**págmal270 de 271** dar la diabetes

 $\sqrt{\text{IF-2022}}$ -139354116-APN-INPM#ANMAT

Yo, Ivana Barrandeguy, Traductora Pública Nacional de Inglés M.P. N.° 1056, certifico por la presente que la que antecede es una traducción fiel al español del documento escrito en inglés que he tenido a la vista y al cual me remito. Y para que así conste, firmo digitalmente esta traducción,en la ciudad de Córdoba, República Argentina, a los diez días del mes de agosto del año dos mil veintidós.-------------

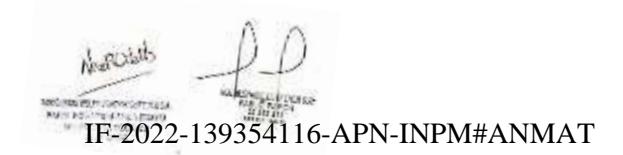

**Medtrum** Una manera sencilla de controlar la diabetes 251 Página 271 de 271

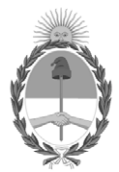

#### República Argentina - Poder Ejecutivo Nacional Las Malvinas son argentinas

#### **Hoja Adicional de Firmas Anexo**

Número: IF-2022-139354116-APN-INPM#ANMAT

**Referencia:** MULTIESPACIO CONTENER SA rótulos e instrucciones de uso

El documento fue importado por el sistema GEDO con un total de 271 pagina/s.

Digitally signed by Gestion Documental Electronica Date: 2022.12.28 08:05:12 -03:00

Odimero: 1F-2022-139354116-APN-INPM#ANMAT<br>Date: 2022<br>Date: 2022<br>Referencia: MIII,THESPACIO CONTENER SA risulos c instrucciones de uso<br>differencia: MIII,THESPACIO CONTENER SA risulos c instrucciones de uso<br>differencia: The Instituto Nacional de Productos Médicos Administración Nacional de Medicamentos, Alimentos y Tecnología Médica

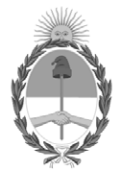

**República Argentina - Poder Ejecutivo Nacional** 1983/2023 - 40 AÑOS DE DEMOCRACIA

#### **Certificado - Redacción libre**

**Número:** 

Jueves 12 de Enero de 2023 CE-2023-04806702-APN-ANMAT#MS CIUDAD DE BUENOS AIRES

**Referencia:** 1-0047-3110-005416-22-8

#### **CERTIFICADO DE AUTORIZACIÓN E INSCRIPCIÓN**

Expediente Nº 1-0047-3110-005416-22-8

La Administración Nacional de Medicamentos, Alimentos y Tecnología Médica (ANMAT) certifica que de acuerdo con lo solicitado por Multiespacio Contener S.A. ; se autoriza la inscripción en el Registro Nacional de Productores y Productos de Tecnología Médica (RPPTM), de un nuevo producto con los siguientes datos identificatorios característicos:

### **DATOS IDENTIFICATORIOS CARACTERÍSTICOS**

#### PM: 2812-1

Nombre descriptivo: Sistema de gestion de insulina y accesorios

Código de identificación y nombre técnico del producto médico, (ECRI-UMDNS): 17-159 Bombas de Infusión, Ambulatorias para Insulina

Marca(s) de (los) producto(s) médico(s): Medtrum

Modelos: Sistema de Gestión de Insulina SY-201 Incluye FM-018 Gestor Personal de diabetes, MD0200 Parche de Reserva y MD0201 Base de Bomba

#### Accesorios

Sistema de monitoreo contínuo de glucosa: MD1158 Transmisor y MD3658 Sensor de Glucosa

Clase de Riesgo: III

Indicación/es autorizada/s:

Indicado para ser utilizado en personas (a partir de los 2 años) con diabetes.

La bomba está indicada para la administración subcutánea contínua de insulina, a tasas fijas y variables, para el control de la diabetes mellitus en personas que requieren el uso de insulina.

El sistema Contínuo de Monitoreo de Glucosa está indicado para la monitorización continua de los niveles de glucosa en el líquido intersticial y para la detección de posibles episodios de glucosa alta y baja.

Período de vida útil: SY201 y MD 1158: no aplica MD0200 y MD3658: 2 años

Condición de uso: Uso bajo prescripción de profesional de la salud

Fuente de obtención de la materia prima de origen biológico: no aplica

Forma de presentación: 1- SY201 envase unitario compuesto por el Modelo FM-018 y el Modelo MD0201. 2- MD0200 caja por 10 unidades. 3- MD1158 envase unitario.

4- MD3658 caja de dos unidades.

Método de esterilización: SY201 y MD1158 son no estéril MD0200 estéril por óxido de etileno MD3658 estéril por radiación e-Beam

Nombre del fabricante: Medtrum Technologies Inc.

Lugar de elaboración: Edificio 8, n.° 200, Calle Niudun Shanghái 201203, China

Se extiende el presente Certificado de Autorización e Inscripción del PM 2812-1 , con una vigencia cinco (5) años a partir de la fecha de la Disposición autorizante.

Expediente N° 1-0047-3110-005416-22-8

N° Identificatorio Trámite: 41270

Digitally signed by Gestion Documental Electronica Date: 2023.01.12 17:55:16 -03:00

Valeria Teresa Garay Subadministradora Nacional Administración Nacional de Medicamentos, Alimentos y Tecnología Médica